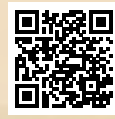

# **USER'S MANUAL**

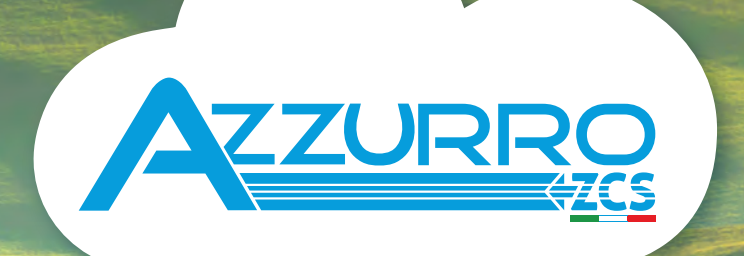

# **SINGLE-PHASE HYBRID STORAGE INVERTERS**

1PH HYD3000-HYD6000-ZP1

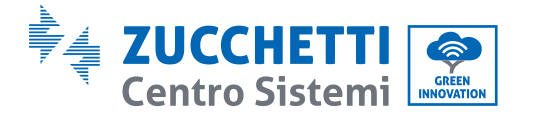

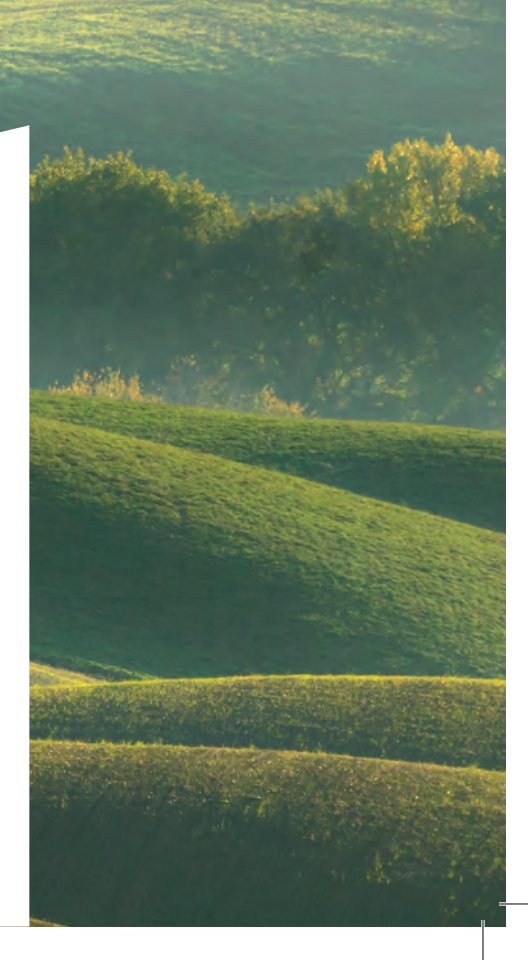

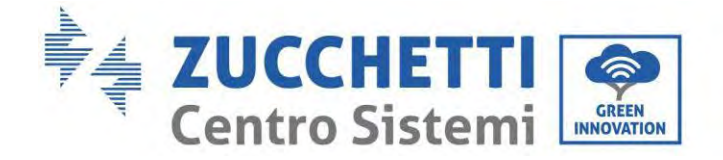

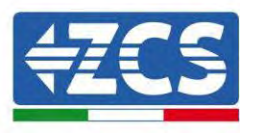

# **Inversor híbrido 1PH HYD3000-HYD6000- ZP1 Manual de usuario**

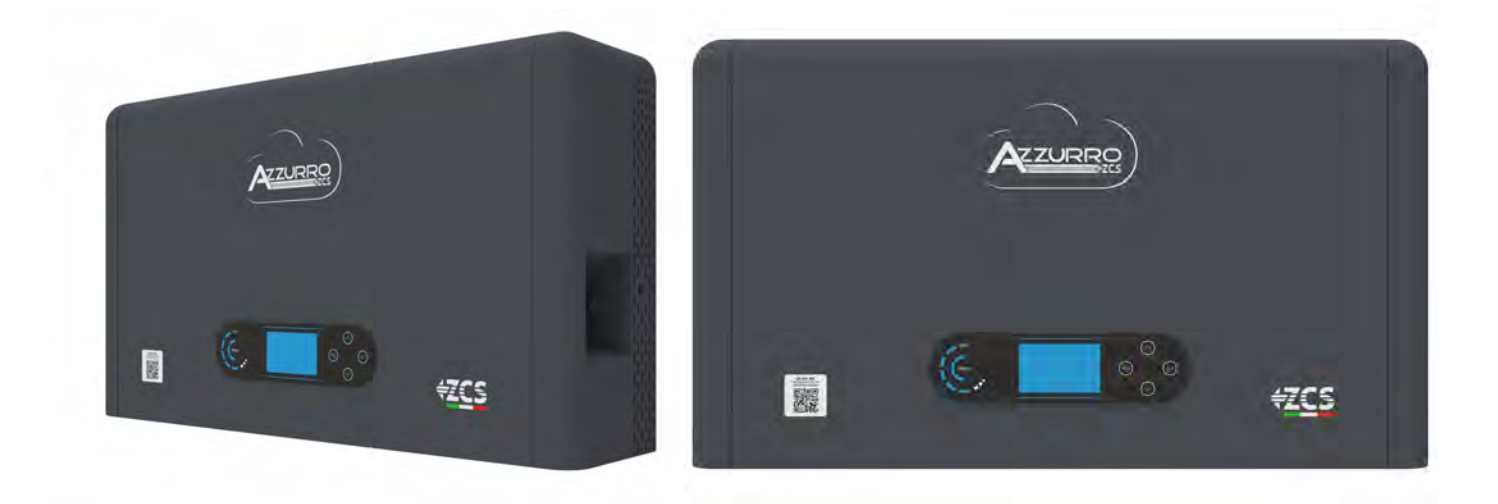

MD-AL-GI-00 Identification: MD-AL-GI-00

Zucchetti Centro Sistemi S.p.A. - Green Innovation Division Via Lungarno, 248 - 52028 Terranuova Bracciolini - Arezzo, Italia tfno. +39 055 91971 - fax. +39 055 9197515 innovation@zcscompany.com - zcs@pec.it – **www.zcsazzurro.com**

<sup>ese</sup> O

Rev. 1.2 of 12/04/2024 - Application: 12/04/2024 - Application Reg.pilas IT12110P00002965 - Capital social 100.000,00 € enteramente desembolsados. Reg. Merc. AR n. 03225010481 - REA AR 94189

GID Empresa Certificada ISO 9001 – Certificado n. 9151-CNS0 IT-17778

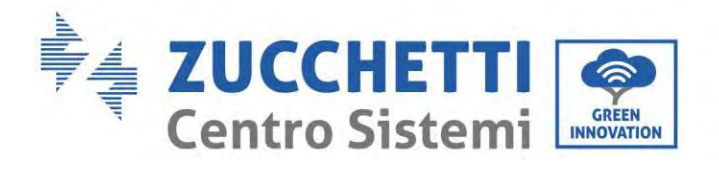

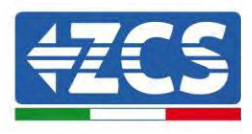

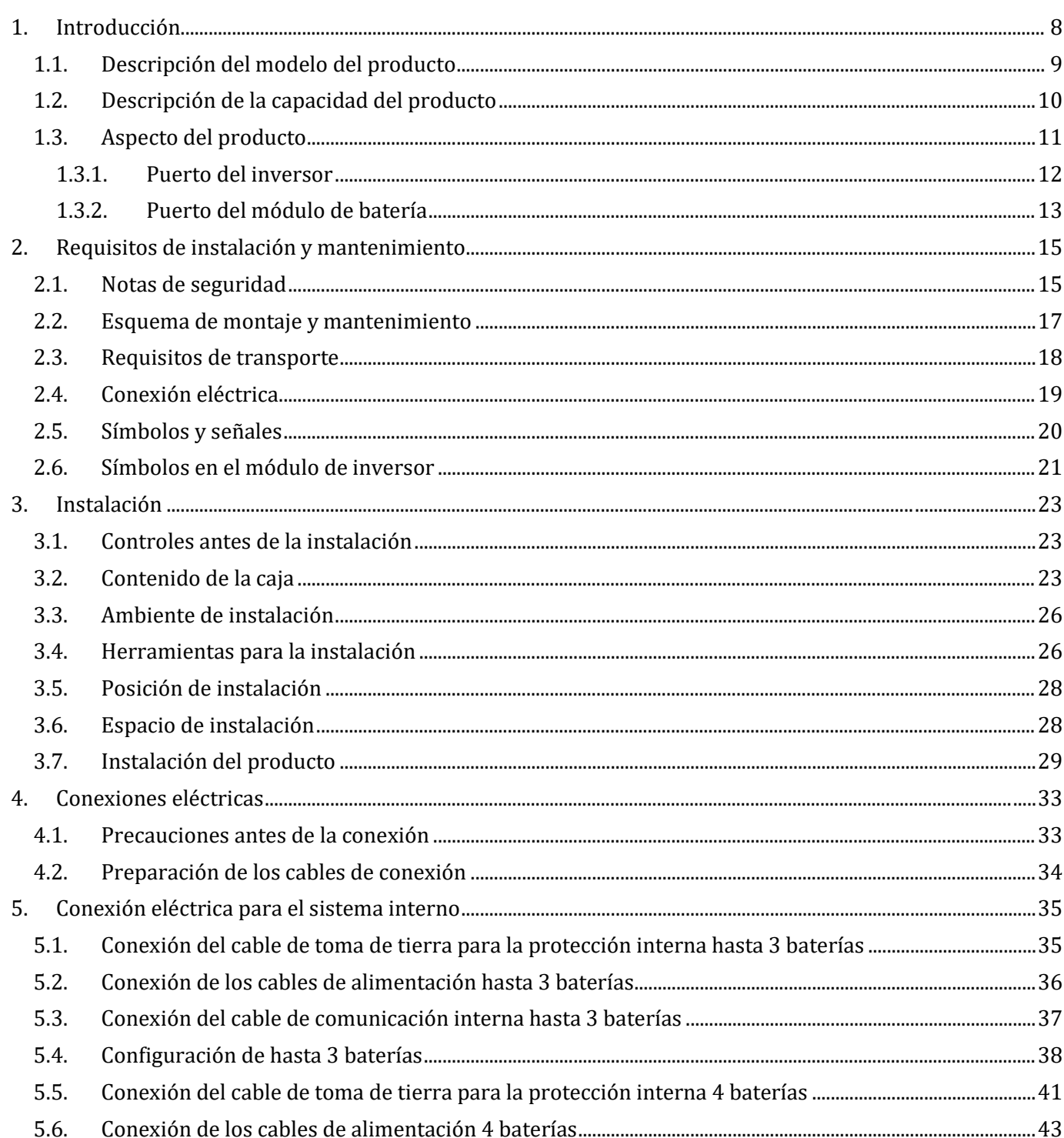

Índice

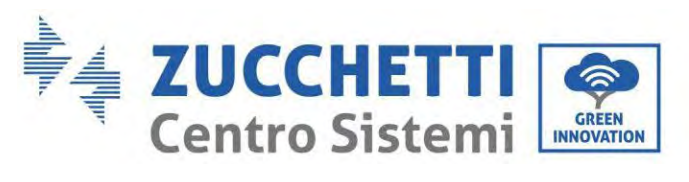

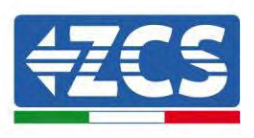

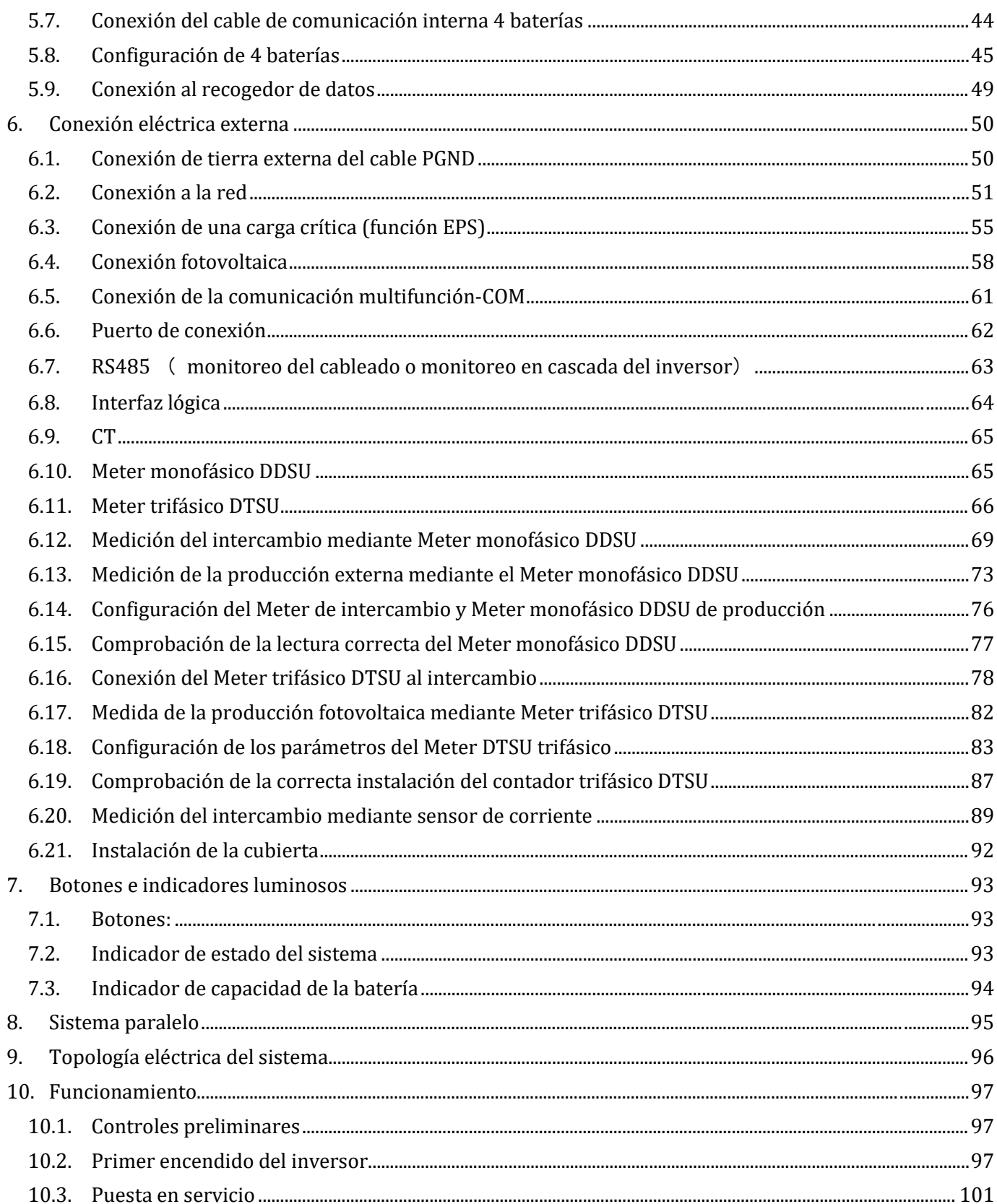

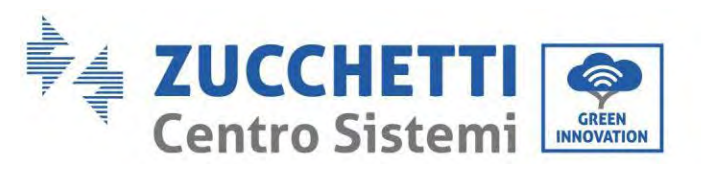

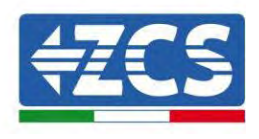

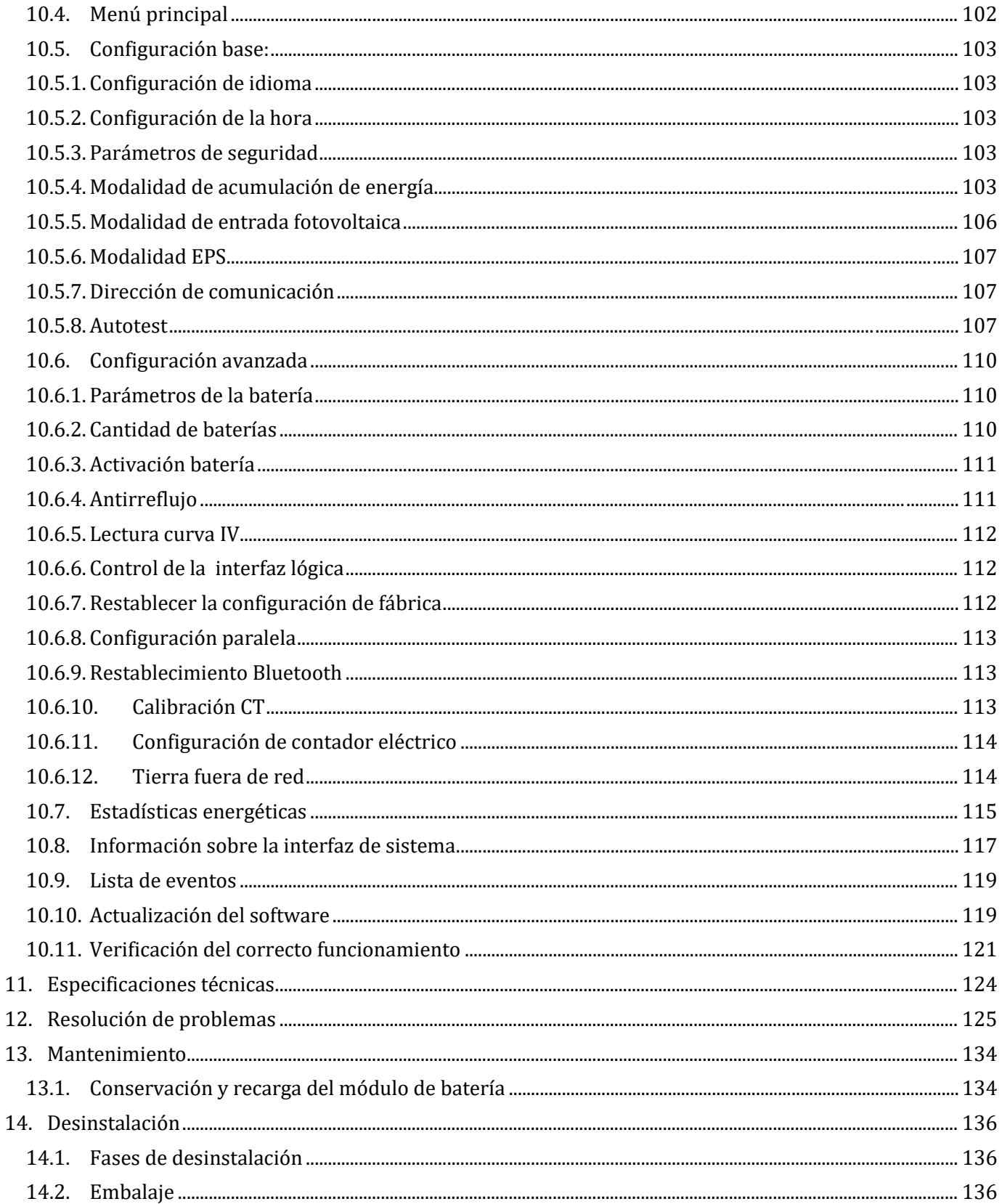

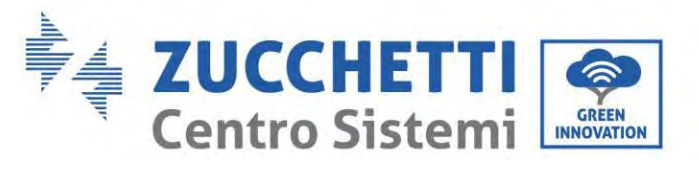

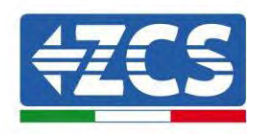

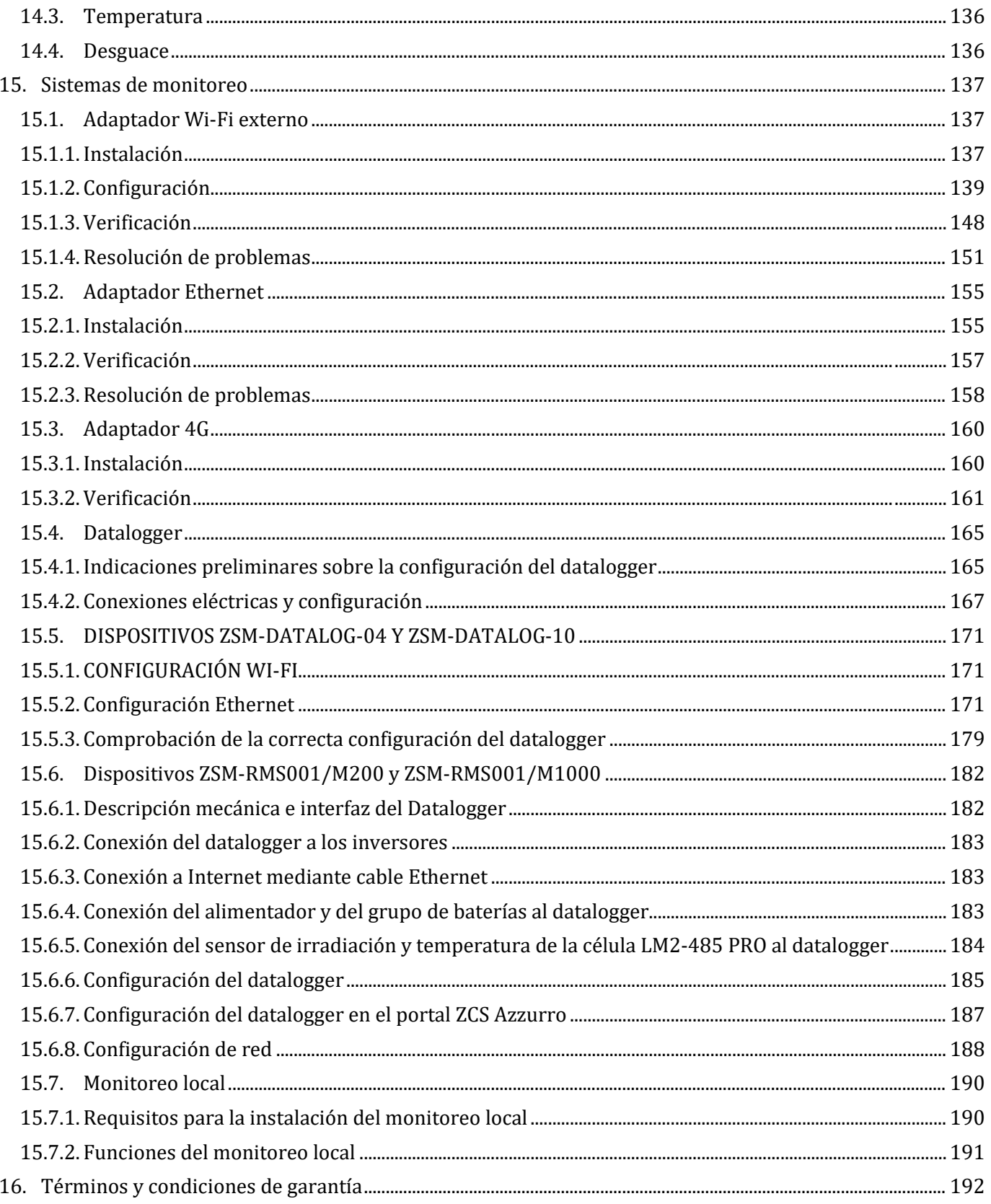

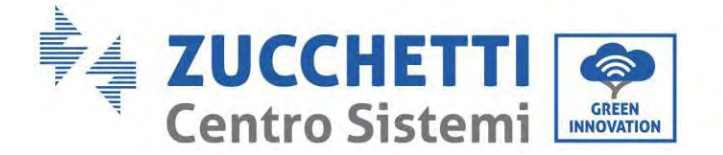

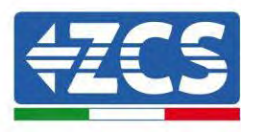

#### **Instrucciones generales**

Este manual recoge importantes precauciones de seguridad que se deben seguir y respetar durante la instalación y el mantenimiento del aparato.

#### **¡Conserve estas instrucciones!**

Este manual debe considerarse parte integrante del aparato y debe estar disponible en cualquier momento para todo el que interactúe con dicho aparato. El manual debe acompañar siempre al aparato, incluso cuando se cede a otro usuario o se transfiere a otro equipo.

#### **Declaración de copyright**

El copyright de este manual pertenece a Zucchetti Centro Sistemi S.p.A. Se prohíbe copiar, reproducir o distribuir este manual (incluidos el software, etc.), en cualquier forma o por cualquier medio sin la autorización de Zucchetti Centro Sistemi S.p.A. Todos los derechos reservados. ZCS se reserva el derecho de interpretación final. Este manual está sujeto a modificaciones en función del *feedback* de los usuarios, los instaladores y los clientes. Consulte nuestro sitio Web en la dirección [http://www.zcsazzurro.com](http://www.zcsazzurro.com/) para obtener la versión más reciente.

#### **Asistencia técnica**

ZCS ofrece un servicio de Asistencia y asesoría técnica al que se puede acceder enviando una solicitud directamente desde el sitio www.zcsazzurro.com

Para el territorio italiano se ha activado el siguiente número dedicado: 800 72 74 64.

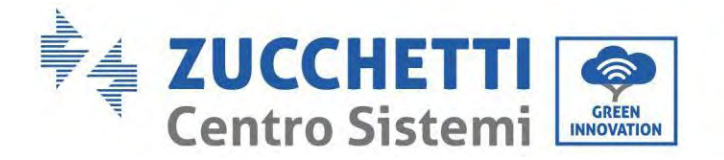

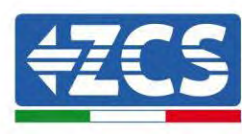

# **Prefacio Información general**

Lea atentamente este manual antes de proceder con las operaciones de instalación, funcionamiento o mantenimiento.

Este manual recoge importantes precauciones de seguridad que se deben seguir y respetar durante la instalación y el mantenimiento del aparato.

### **Ámbito de aplicación**

Este manual describe las operaciones de montaje, instalación, conexión eléctrica, puesta en servicio, mantenimiento y resolución de los problemas del inversor híbrido 1PH HYD3000-HYD6000-ZP1. Conserve el manual de modo que se pueda tener acceso a él en cualquier momento.

### **Destinatarios**

Este manual se dirige al personal técnico cualificado (instaladores, técnicos, electricistas, personal de asistencia técnica o cualquier otra figura profesional cualificada y certificada para trabajar en un equipo de generación solar), responsable de la instalación y de la puesta en marcha del inversor en el equipo fotovoltaico y del sistema de acumulación, así como a los operadores de dicho equipo y de los sistemas de acumulación.

# **Símbolos utilizados**

El presente documento contiene las siguientes precauciones de seguridad e información general:

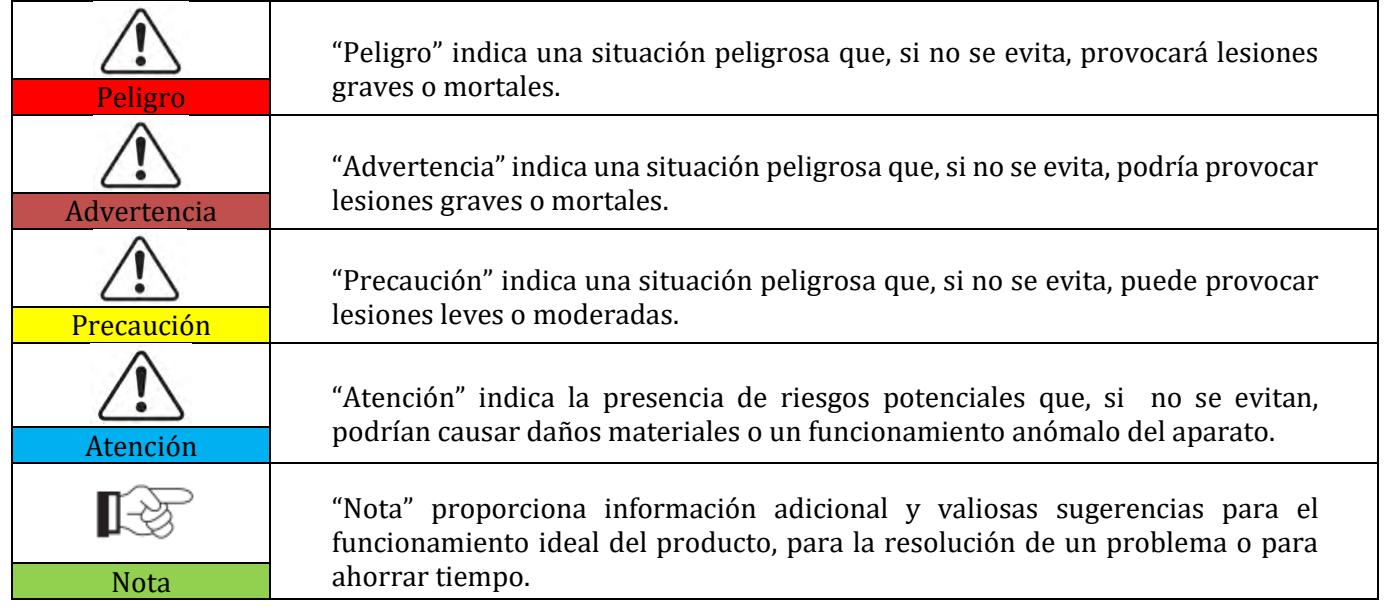

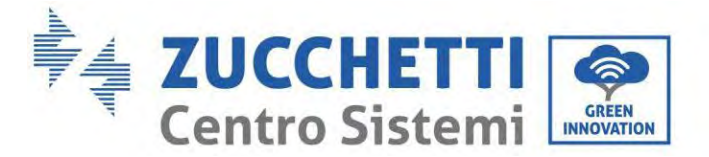

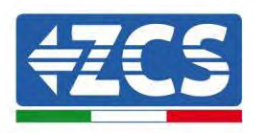

# <span id="page-8-0"></span>**1. Introducción**

El sistema de acumulación de la energía doméstica monofásica con inversor híbrido 1PH HYD3000-HYD6000-ZP1 está formado por un módulo de inversor y un módulo de batería de litio. Presenta un diseño modular que permite el apilado de los elementos que lo forman. La capacidad de la batería varía de 5 a 20 kWh (en caso de 4 baterías es necesario comprar el kit de extensión, código ZZT-ZBT5K-EXT-KIT). El sistema tiene la capacidad de gestionar la energía del equipo fotovoltaico, de la batería, de la red pública y de la carga en función de la aplicación efectiva y realizar la mejor distribución de la energía del sistema. Hay disponibles varias modalidades operativas para satisfacer diversas necesidades.

En caso de no tener alimentación (o con el inversor en modo fuera de red), el inversor 1PH HYD3000-HYD6000- ZP1 puede funcionar en modo de Alimentación de Emergencia (EPS). El inversor 1PH HYD3000-HYD6000-ZP1 utilizará tanto la energía creada por los paneles fotovoltaicos como la energía almacenada en la batería para proporcionar energía a la carga crítica.

Las características principales son las siguientes:

- diseño integrado apilable, instalación asequible, mantenimiento simple;
- unidad de gestión de la ecualización del paquete de batería integrada para mejorar la capacidad disponible de la batería;
- corriente de entrada máxima fotovoltaica de 16 A, aplicable a módulos con corriente elevada y bifaciales;
- aislamiento eléctrico completo por el lado de la batería, para una mayor seguridad del sistema;
- función EPS para garantizar el funcionamiento estable de la carga eléctrica;
- posibilidad de combinar baterías nuevas y viejas;
- botón de apagado de la batería.

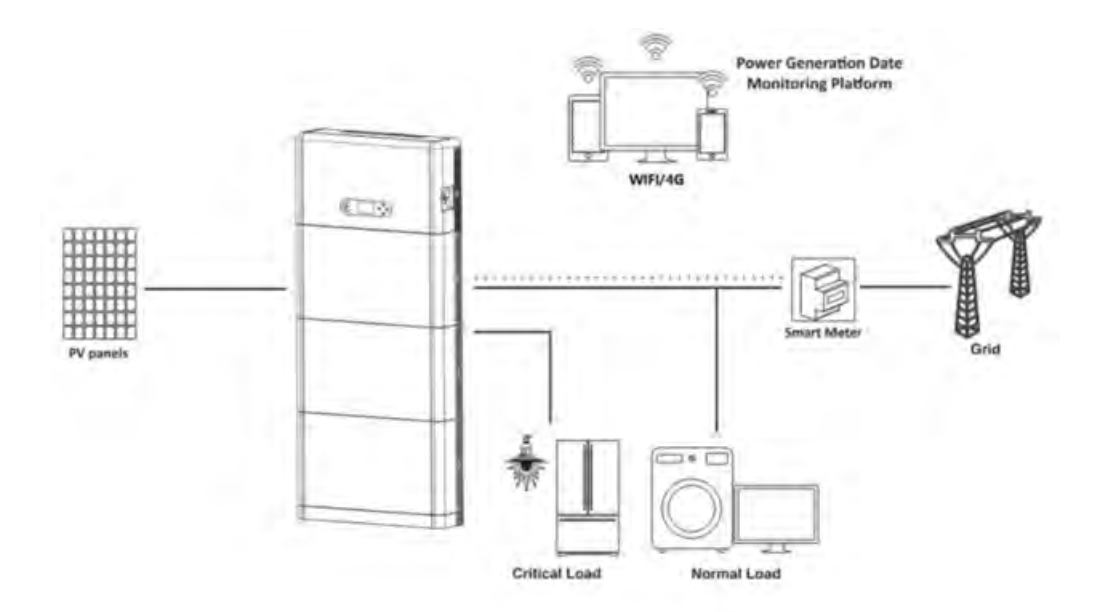

**Figura 1 - Esquema de un equipo en el que se ha instalado un inversor híbrido 1PH HYD3000-HYD6000-ZP1**

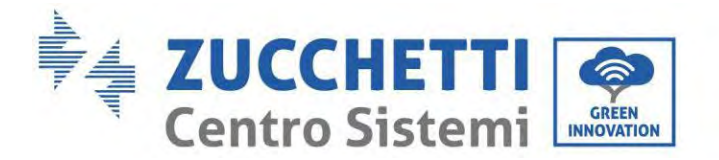

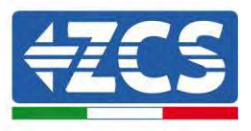

# <span id="page-9-0"></span>**1.1. Descripción del modelo del producto**

Modelo de inversor serie 1PH HYD3000-HYD6000-ZP1:

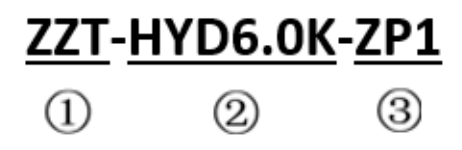

**Figura 2 – Identificadores del modelo de inversor**

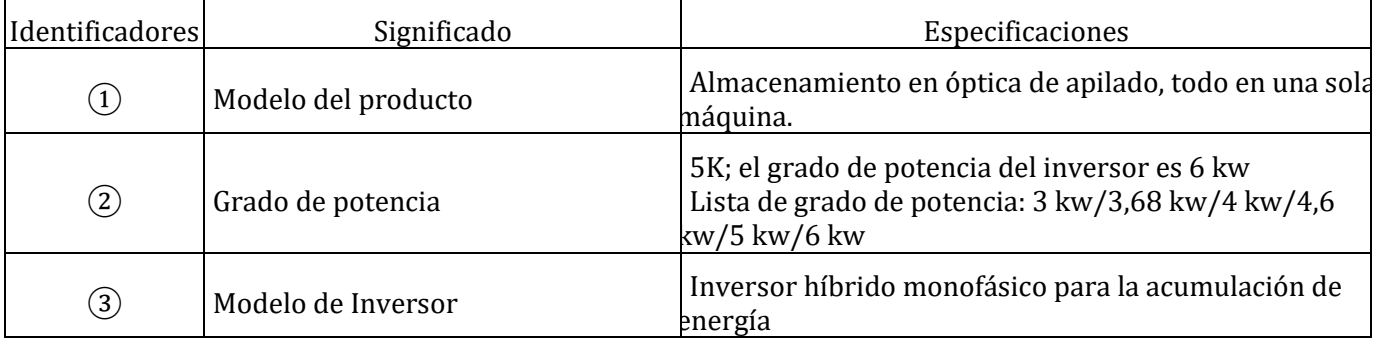

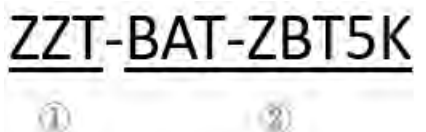

**Figura 3 – Identificadores del modelo**

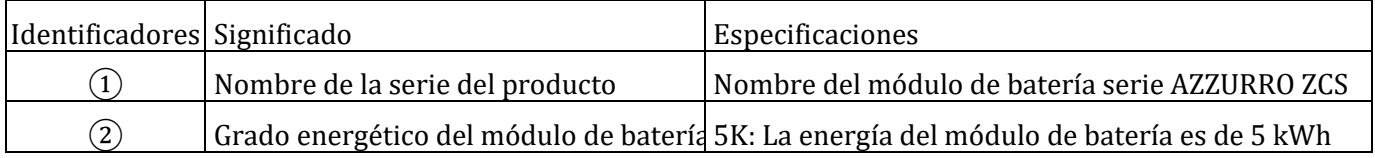

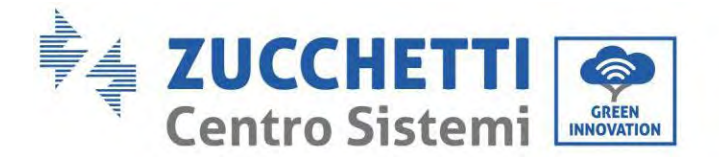

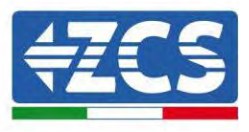

# <span id="page-10-0"></span>**1.2. Descripción de la capacidad del producto**

El sistema de acumulación de energía residencial serie 1PH HYD3000-HYD6000-ZP1 es compatible con la expansión de potencia y capacidad, además de admitir hasta seis módulos de inversor en paralelo. Un módulo de inversor admite hasta cuatro módulos de expansión de batería (en caso de 4 baterías es necesario comprar el kit de extensión, código ZZT-ZBT5K-EXT-KIT).

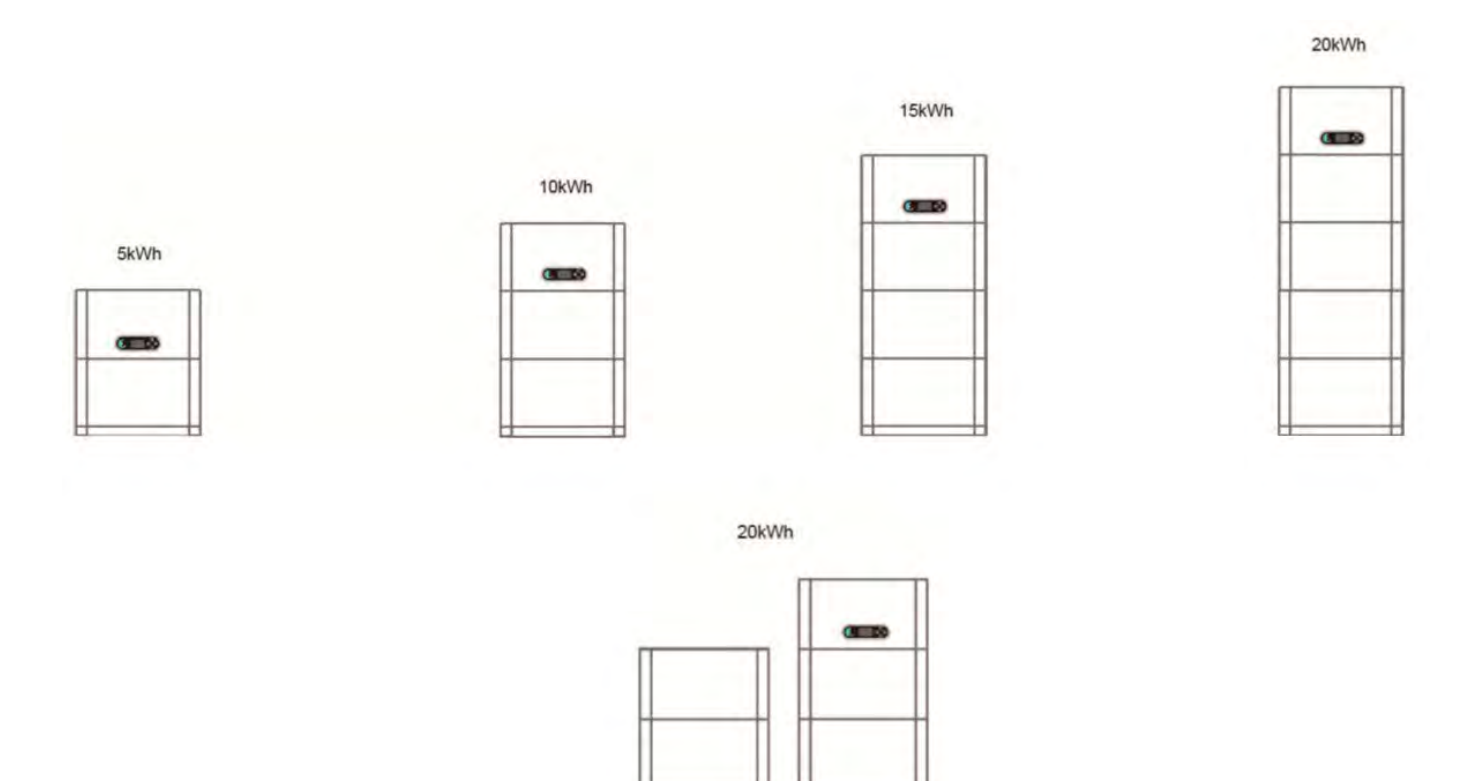

**Figura 4 – Descripción de la capacidad de almacenamiento**

*Manual de usuario 1PH HYD3000-HYD6000-ZP1 Rev. 1.2 12/04/2024* 

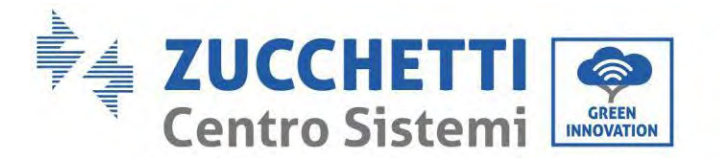

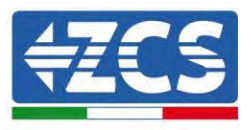

# <span id="page-11-0"></span>**1.3. Aspecto del producto**

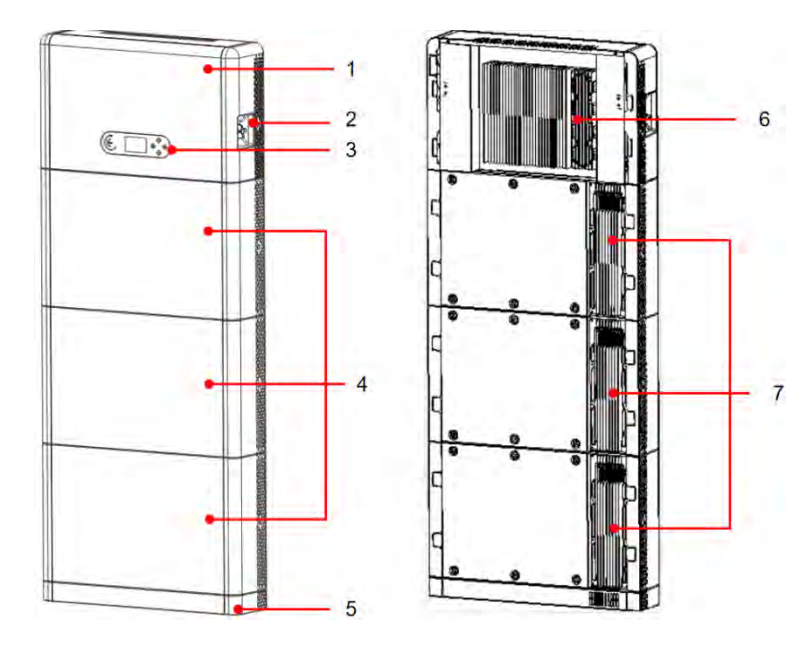

Lado anterior Lado posterior

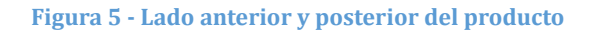

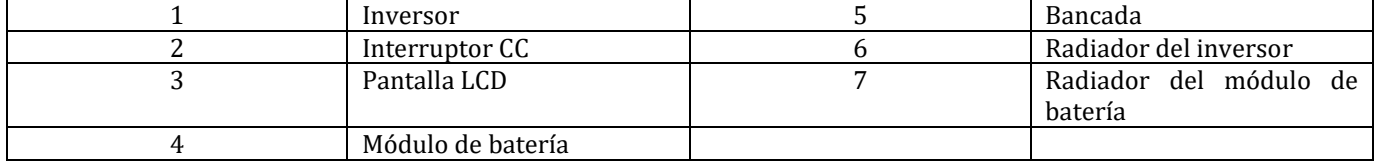

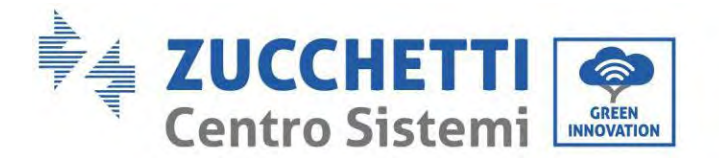

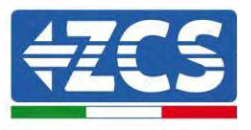

# <span id="page-12-0"></span>**1.3.1.Puerto del inversor**

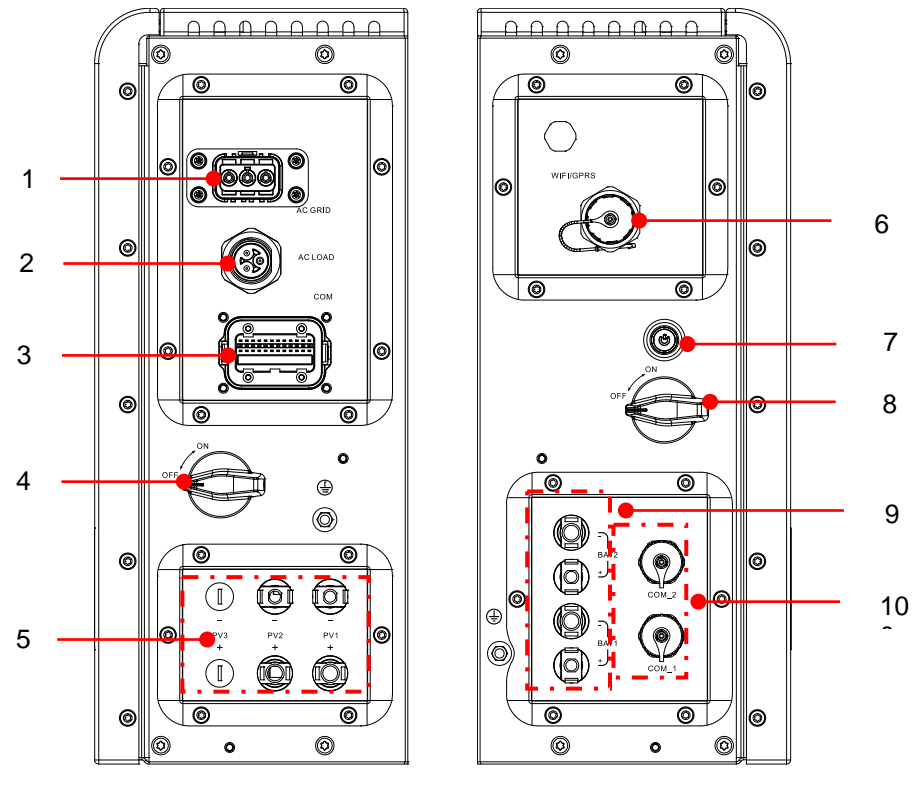

Puerto lado derecho Puerto lado izquierdo

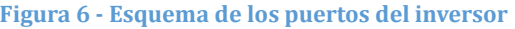

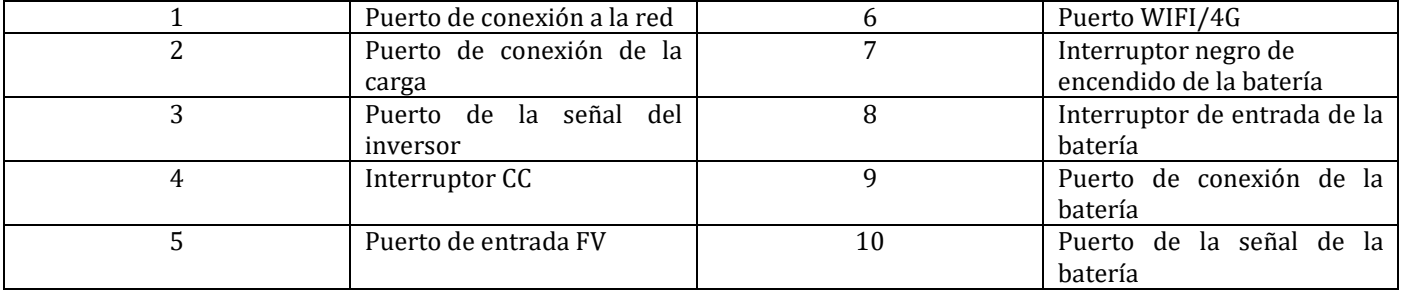

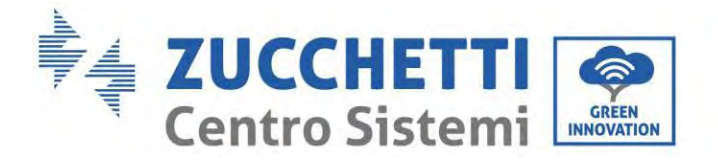

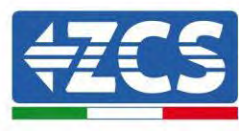

# <span id="page-13-0"></span>**1.3.2.Puerto del módulo de batería**

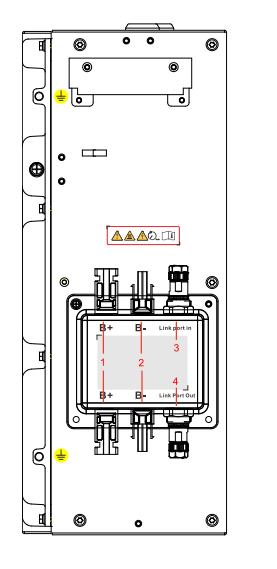

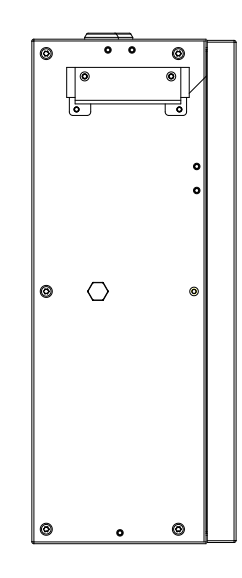

Puerto lado izquierdo de la batería Puerto lado derecho de la batería

**Figura 7 – Esquema de los puertos del módulo de batería**

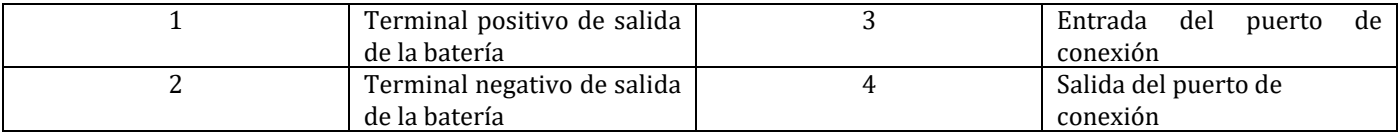

13/192

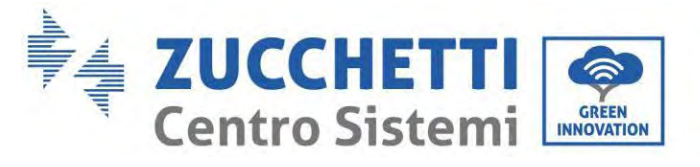

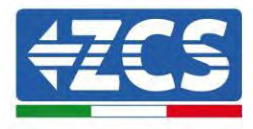

Etiqueta del producto

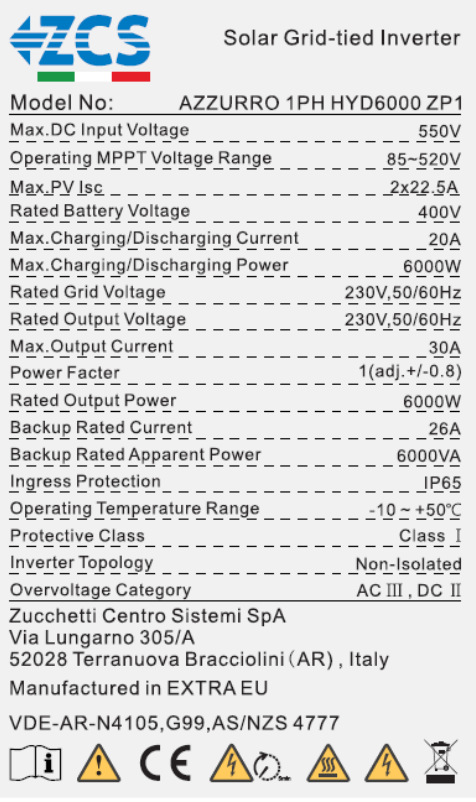

**Figura 8 – Esquema de los puertos del módulo de batería**

**Nota:** La imagen es solo para referencia, por favor haga el objeto como estándar.

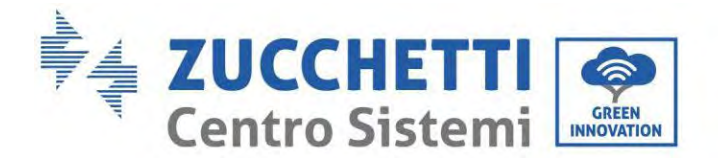

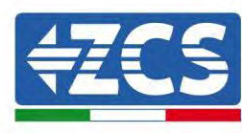

# <span id="page-15-0"></span>**2. Requisitos de instalación y mantenimiento**

Antes de la instalación, lea atentamente este manual y asegúrese de haber comprendido por entero su contenido. El inversor 1PH HYD3000-HYD6000-ZP1 respeta rigurosamente las normas de seguridad, proyectuales y de prueba previstas en las normativas nacionales.

Durante la instalación, el funcionamiento y el mantenimiento, los operadores deben observar escrupulosamente las normas locales en materia de seguridad.

El uso indebido puede provocar sacudidas eléctricas y lesiones, así como daños al aparato y a sus componentes. Contacte al centro de asistencia autorizado más próximo si fuera necesaria alguna reparación u operación de mantenimiento. Consulte a su distribuidor para obtener información sobre el centro de asistencia autorizado más cercano. NO realice reparaciones por cuenta propia, ya que esto podría causar lesiones o daños.

Asegúrese de que el operador cuente con las competencias y la formación necesarias para utilizar el aparato. El personal encargado del uso y el mantenimiento del aparato debe estar cualificado y ser capaz de desempeñar las actividades descritas, así como tener conocimientos adecuados sobre cómo interpretar correctamente los contenidos de este manual. Por motivos de seguridad, el inversor solo puede ser instalado por un electricista cualificado que cuente con la formación y/o las competencias y los conocimientos necesarios. Zucchetti Centro Sistemi S.p.A. se exime de toda responsabilidad por los daños materiales o las lesiones causadas por un uso incorrecto del dispositivo.

Instale y encienda el inversor respetando las siguientes instrucciones. Coloque el inversor sobre soportes portantes adecuados con capacidad de carga suficiente (como paredes o bastidores) y asegúrese de que el inversor quede en posición vertical. Elija un lugar adecuado para la instalación de aparatos eléctricos. Asegúrese de que haya espacio suficiente para la dispersión del calor y para el futuro mantenimiento. Mantenga una adecuada ventilación y asegure una circulación de aire suficiente para el enfriamiento.

En caso de problemas con el embalaje que pudieran dañar el inversor, o si se descubren daños visibles, avise inmediatamente a la empresa de transportes. Si es necesario, solicite la asistencia de un instalador de equipos fotovoltaicos o de Zucchetti Centro Sistemi S.p.A. El transporte del equipo, especialmente por carretera, debe realizarse con vehículos adecuados para proteger los componentes (en particular los componentes electrónicos) de choques violentos, humedad, vibraciones, etc.

### <span id="page-15-1"></span>**2.1. Notas de seguridad**

- Las operaciones de instalación eléctrica y mantenimiento del equipo deben ser realizadas por electricistas cualificados y certificados según las normativas nacionales.
- El inversor 1PH HYD3000-HYD6000-ZP1 puede ser instalado exclusivamente por personal cualificado y por quien posea una certificación adecuada, como exigen las autoridades locales.
- NO sitúe materiales explosivos o inflamables (p.ej. gasolina, queroseno, aceite, madera, algodón o similares), cerca de las baterías o del inversor 1PH HYD3000-HYD6000-ZP1.
- Antes de efectuar el mantenimiento, desconecte la conexión CA y solo entonces las baterías y el equipo de generación solar (PV1 y PV2); espere entonces un mínimo de 5 minutos (tiempo de descarga del condensador) para evitar sacudidas eléctricas.
- El inversor 1PH HYD3000-HYD6000-ZP1 debe estar completamente desconectado (BAT, PV y CA) durante el mantenimiento.

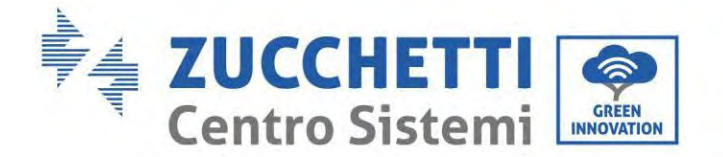

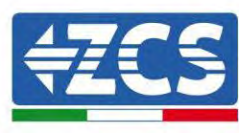

- El inversor 1PH HYD3000-HYD6000-ZP1 puede alcanzar temperaturas altas y tener partes en movimiento durante el funcionamiento. Apague el inversor 1PH HYD3000-HYD6000-ZP1 y espere a que se enfríe antes de efectuar cualquier operación de mantenimiento.
- Mantenga a los niños alejados de las baterías y del inversor 1PH HYD3000-HYD6000-ZP1.
- No abra la cubierta frontal del inversor 1PH HYD3000-HYD6000- ZP1. La apertura de la cubierta frontal anula la garantía del producto.
- La garantía del producto NO cubre los daños causados por una instalación/funcionamiento inadecuados.

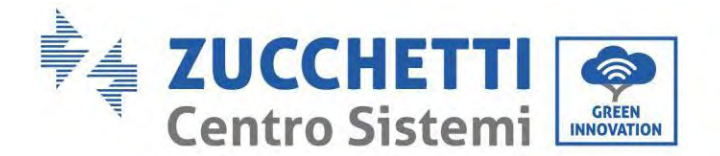

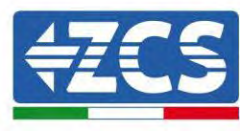

### <span id="page-17-0"></span>**2.2. Esquema de montaje y mantenimiento**

- La batería debe protegerse contra cortocircuitos durante el transporte y la instalación.
- Tanto el inversor 1PH HYD3000-HYD6000-ZP1 como las baterías deben colocarse en áreas bien ventiladas. No sitúe el inversor 1PH HYD3000-HYD6000-ZP1 o las baterías en un armario o en un lugar hermético o poco ventilado. Esto podría resultar extremadamente peligroso para las prestaciones y la duración del sistema.
- Mantenga el inversor 1PH HYD3000-HYD6000-ZP1 y las baterías alejados de la luz directa del sol. No acerque el inversor 1PH HYD3000-HYD6000-ZP1 y las baterías a hornos, llamas u otras fuentes de calor, porque la batería podría incendiarse y causar una explosión.
- Use un multímetro para controlar la polaridad y la tensión de la batería antes de encender la unidad. Asegúrese de que las conexiones se realicen siguiendo las instrucciones de este manual.
- Utilice el multímetro para controlar la tensión y la polaridad FV antes de cerrar el interruptor FV. Asegúrese de que las conexiones se realicen siguiendo las instrucciones de este manual.
- Si se quieren guardar las baterías sin utilizarlas, desconéctelas del inversor 1PH HYD3000-HYD6000-ZP1 y guárdelas en un lugar fresco, seco y bien ventilado.
- Los encargados del mantenimiento de las baterías deben contar con la capacitación y los conocimientos necesarios para desempeñar esa actividad.
- El inversor 1PH HYD3000-HYD6000-ZP1 no tiene transformador de aislamiento, por lo que los polos positivo y negativo de la cadena FV NO deben conectarse a tierra; en caso contrario, el inversor puede sufrir daños. Todas las partes metálicas que no llevan carga eléctrica (como el armazón del módulo FV, el bastidor FV, el alojamiento de la caja de conexión y el alojamiento del inversor) en el sistema de alimentación fotovoltaica deben conectarse a tierra.
- Atención: No desmonte ni rompa la batería. Los electrolitos de la batería pueden ser tóxicos y causar lesiones cutáneas u oculares.
- Atención: durante la instalación y el mantenimiento del producto, respete las reglas que se indican seguidamente.<br>a) No lleve
	- a) No lleve puestos objetos metálicos, como relojes, anillos, etc.<br>b) Utilice solo instrumentos con aislamiento en la empuñadura.
	- b) Utilice solo instrumentos con aislamiento en la empuñadura.<br>
	c) Use guantes y calzado de goma.
	- c) Use guantes y calzado de goma.<br>d) No pose herramientas u objetos
	- d) No pose herramientas u objetos metálicos sobre la batería.<br>e) Apague el inversor 1PH HYD3000-HYD6000-ZP1 y las bate
	- e) Apague el inversor 1PH HYD3000-HYD6000-ZP1 y las baterías antes de conectar/desconectar los terminales de la batería.
	- f) Ambos polos, positivo y negativo, deben estar aislados del suelo.
- Proceda a la instalación del producto según se especifica en la sección siguiente. Coloque el inversor en un soporte con capacidad portante adecuada (como una pared de ladrillos sólidos o una superficie de montaje de igual resistencia, etc.) y asegúrese de que quede en posición vertical. Una posición de instalación adecuada debe ofrecer espacio suficiente para el acceso al motor para el mantenimiento en caso de avería. Asegúrese de que el inversor esté instalado en un espacio ventilado en pared y que presente un ciclo de refrigeración por aire suficiente. La humedad del aire debe ser inferior al 90 %.

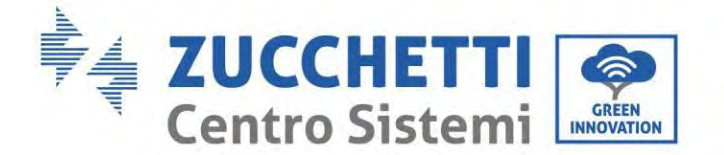

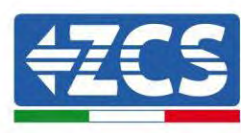

### <span id="page-18-0"></span>**2.3. Requisitos de transporte**

El inversor se encuentra en buenas condiciones eléctricas y físicas en el momento en que se envía desde la fábrica. Durante el transporte, el inversor debe viajar en su embalaje original o en otro embalaje adecuado. La empresa de transportes será responsable de los daños que pueda sufrir durante el período de transporte.

Si se detectan problemas en el embalaje que puedan causar daños al inversor o daños visibles, informe inmediatamente a la empresa de transporte responsable. Si es necesario, puede solicitar asistencia a su instalador o a Zucchetti Centro Sistemi S.p.A.

- Este producto contiene un módulo de batería conforme a la norma UN38.3 y pertenece a la categoría novena de mercancías peligrosas. Por tanto, la carga y la descarga deben ser conformes a las leyes y a los reglamentos locales así como a los estándares de transporte del sector. Cualquier operación inadecuada de carga y descarga puede causar cortocircuitos o daños a la batería en los contenedores, con las consiguientes pérdidas, roturas, explosiones o incendios de las baterías. El envío es conforme al código IMDG, es decir, al código marítimo para el transporte internacional de mercancías peligrosas.
- Para el transporte por tierra, respete los requisitos de envío ADR o JT T617.
- Cumpla los requisitos normativos de las autoridades de reglamentación de los transportes del país de origen, el recorrido y el destino.

Respete las normativas internacionales para el transporte de mercancías peligrosas y los requisitos de supervisión de las correspondientes autoridades nacionales en materia de reglamentación de los transportes.

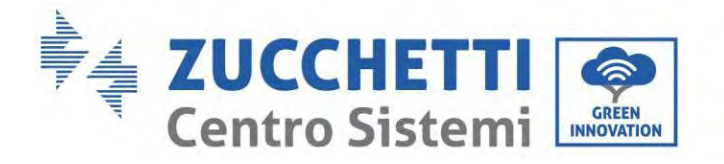

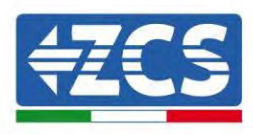

# <span id="page-19-0"></span>**2.4. Conexión eléctrica**

Respete todas las normativas eléctricas vigentes en materia de prevención de accidentes durante el desplazamiento del inversor.

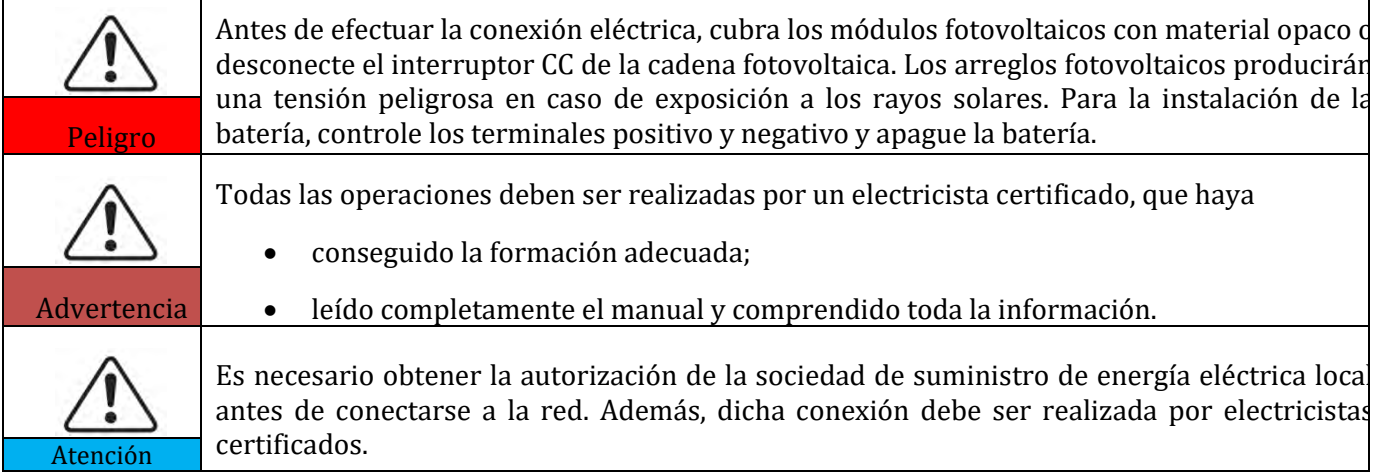

#### **Precauciones operativas**

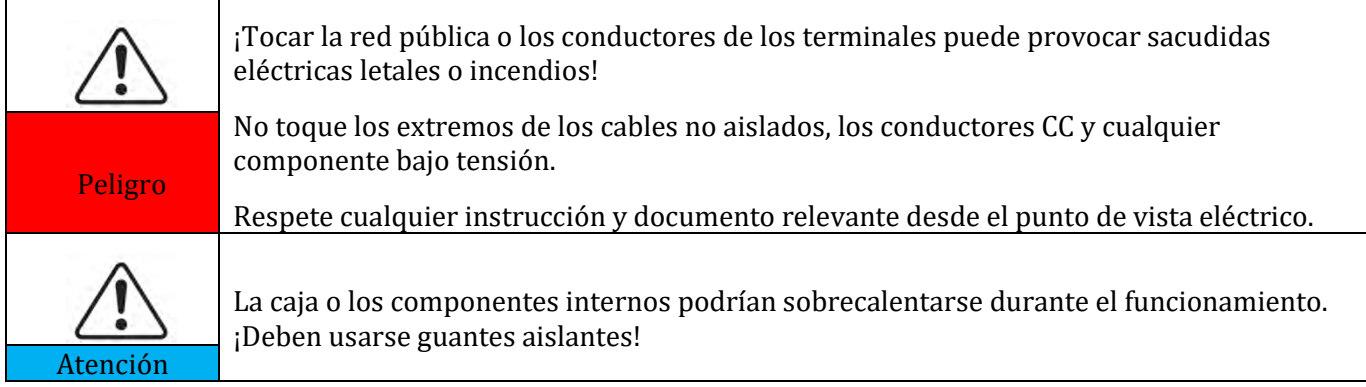

#### **Precauciones para el mantenimiento y la reparación**

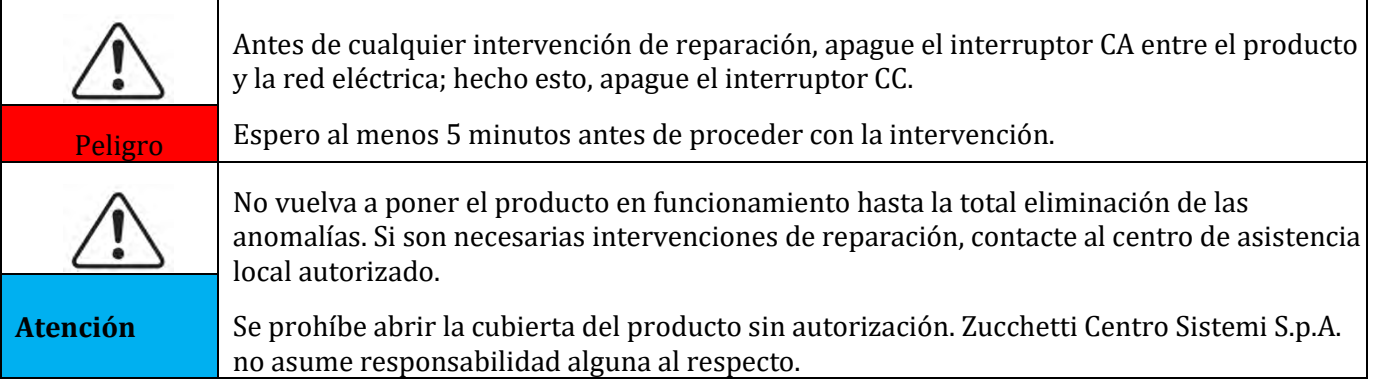

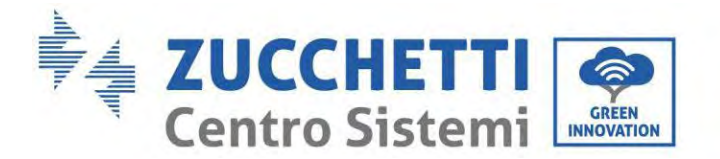

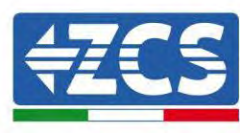

#### **CEM/nivel de ruido**

La compatibilidad electromagnética (CEM) se refiere a los aparatos eléctricos que funcionan en un determinado ambiente electromagnético sin generar problemas o errores y sin influir en el medio ambiente en modo inaceptable. Por consiguiente, la CEM representa las características de calidad de un aparato eléctrico.

- El carácter intrínseco de la inmunidad al ruido: inmunidad al ruido eléctrico interno.
- Inmunidad a los disturbios externos: inmunidad a los disturbios electromagnéticos del sistema externo.
- Nivel de emisión de ruido: influencia de la emisión electromagnética en el medio ambiente.

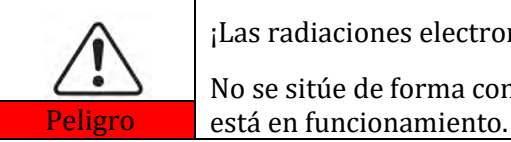

¡Las radiaciones electromagnéticas del producto pueden ser dañinas para la salud! No se sitúe de forma continuada a distancias inferiores a 20 cm del producto cuando este

### <span id="page-20-0"></span>**2.5. Símbolos y señales**

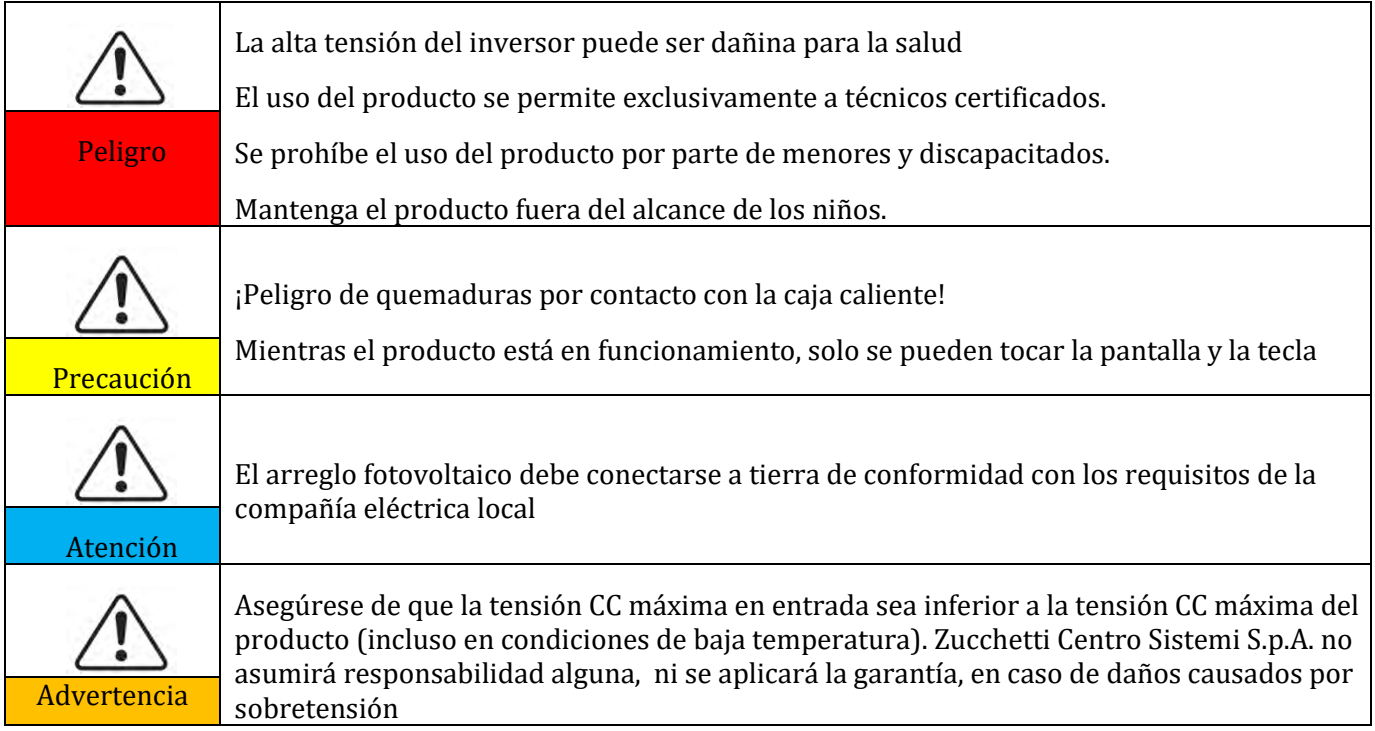

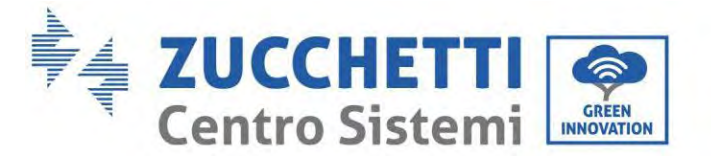

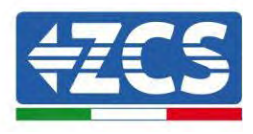

# <span id="page-21-0"></span>**2.6. Símbolos en el módulo de inversor**

En el inversor se han aplicado algunos símbolos de seguridad. Es necesario leer y comprender el contenido de los símbolos antes de instalar el inversor.

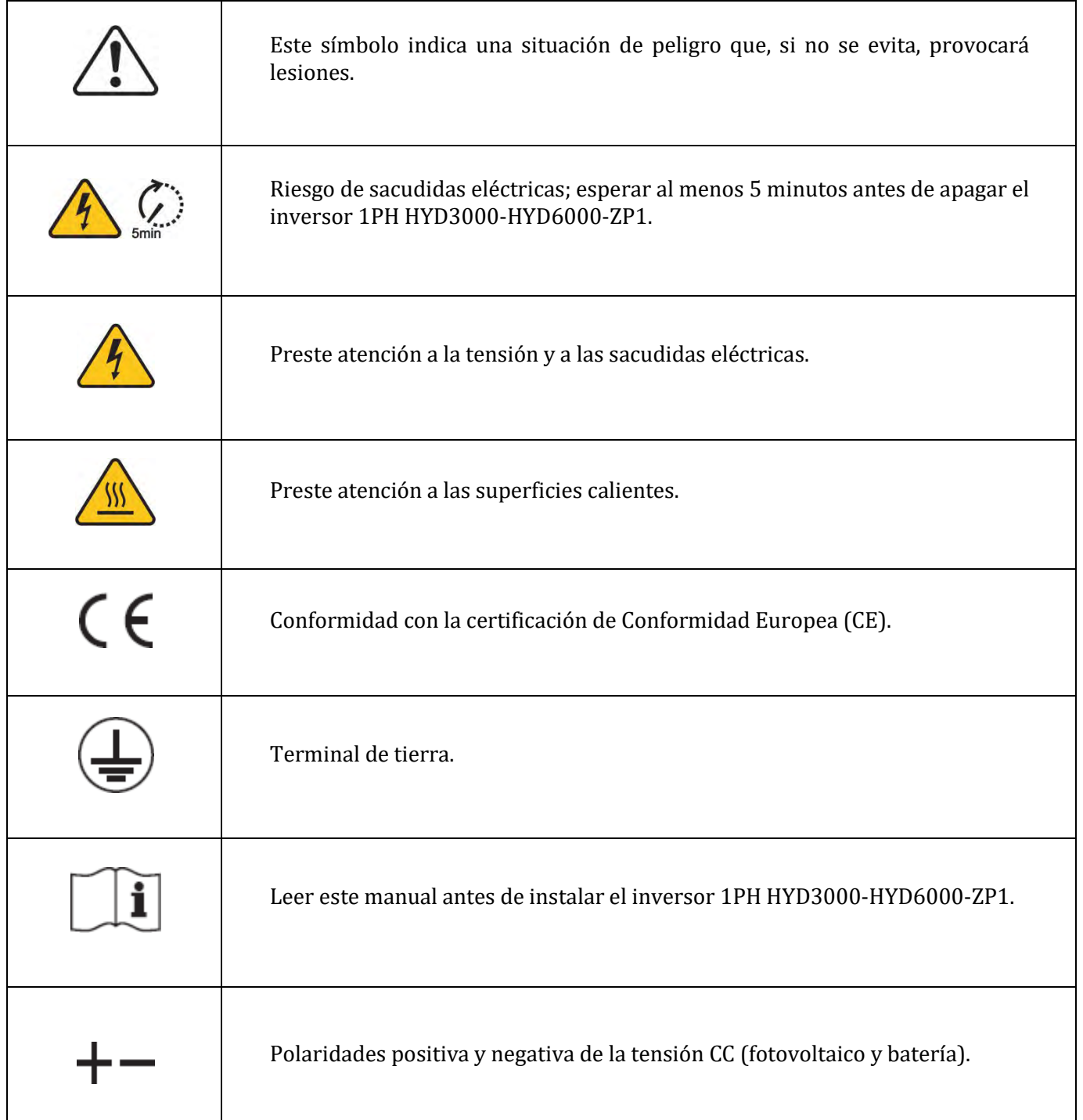

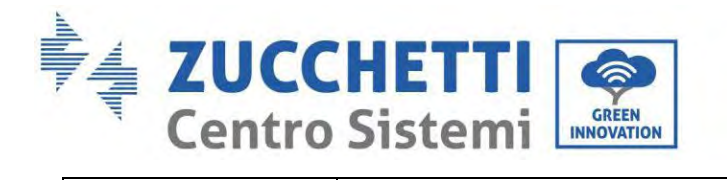

Τ

 $\overline{\Gamma}$ 

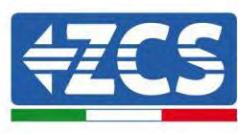

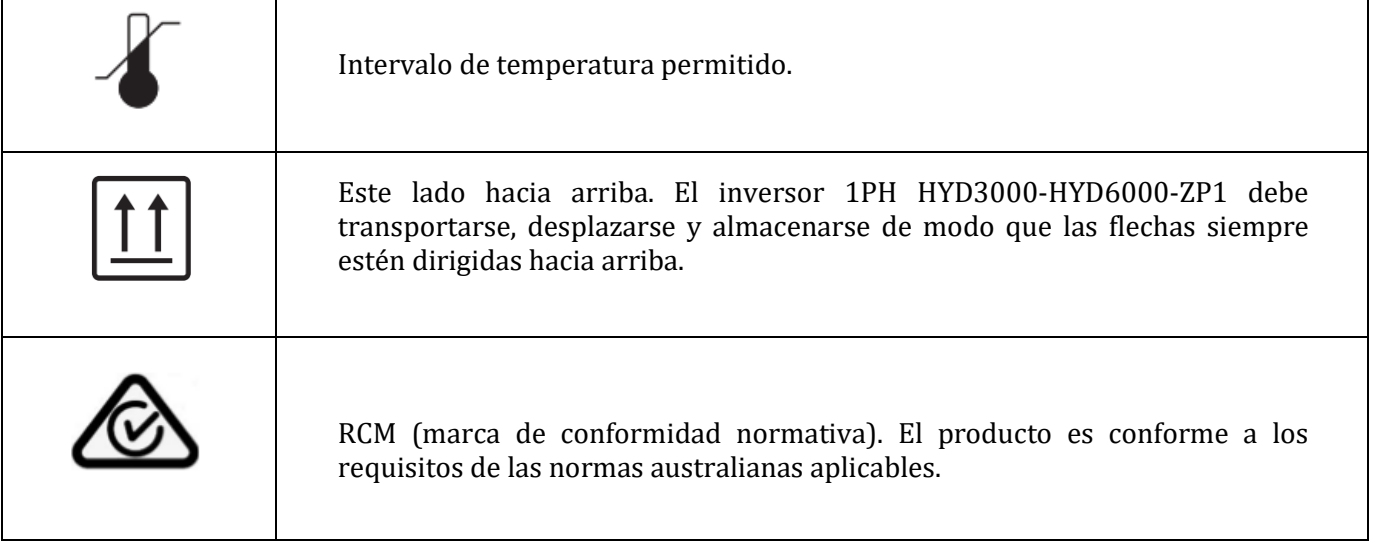

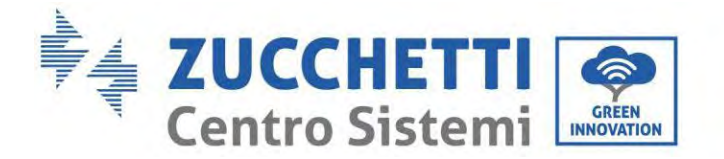

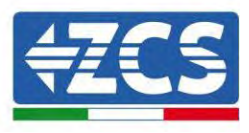

# <span id="page-23-0"></span>**3. Instalación**

## <span id="page-23-1"></span>**3.1. Controles antes de la instalación**

Antes de abrir la caja de la batería y del inversor, compruebe si el exterior del embalaje presenta daños, como agujeros o grietas, y controle el modelo del inversor y de la batería. Si se encuentran daños o el modelo de inversor y batería no corresponde a sus requisitos, no abra el paquete y contacte a su distribuidor lo antes posible.

# <span id="page-23-2"></span>**3.2. Contenido de la caja**

Inspeccione atentamente el embalaje y los accesorios antes de la instalación. La caja debe contener los siguientes accesorios:

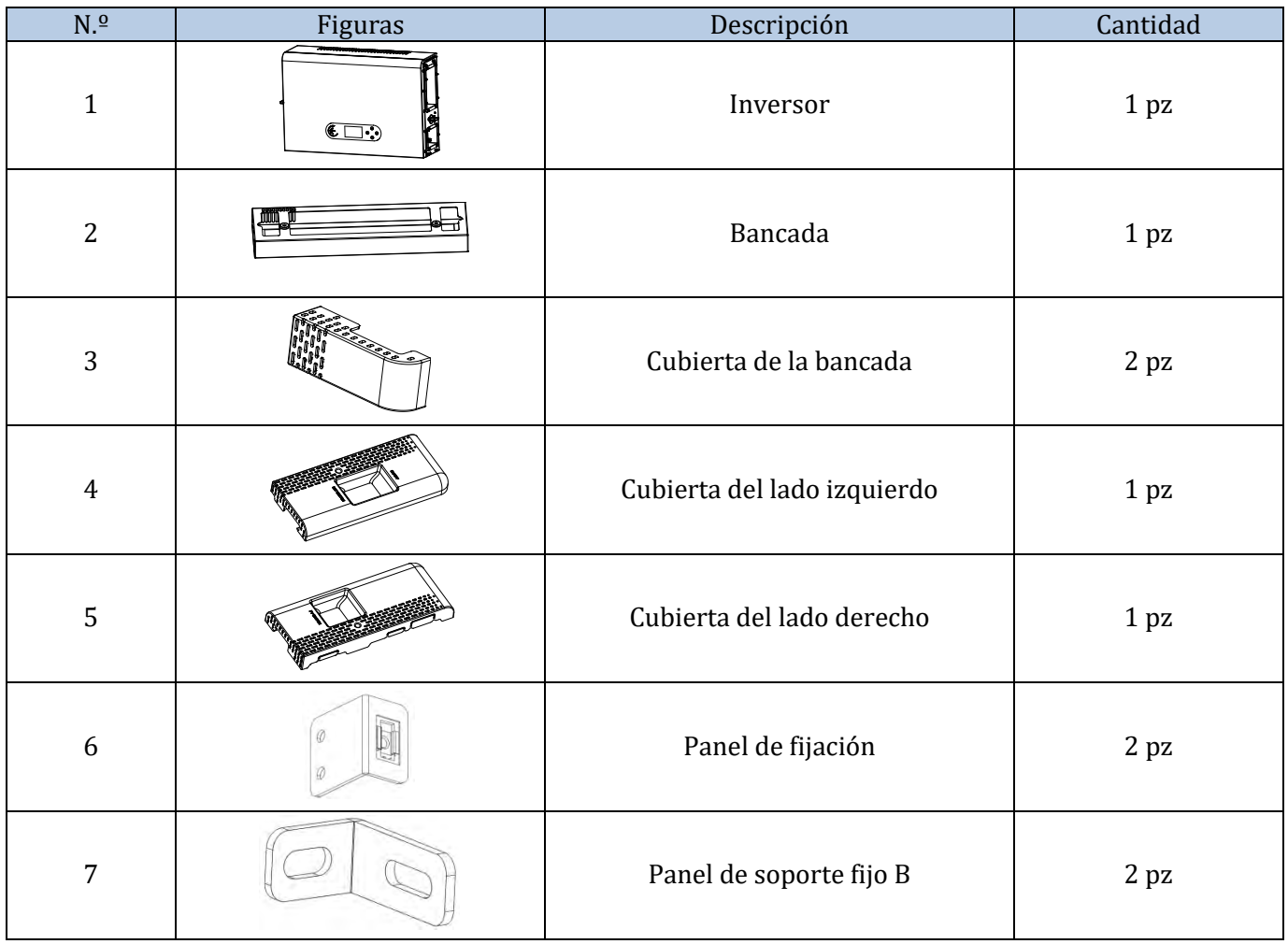

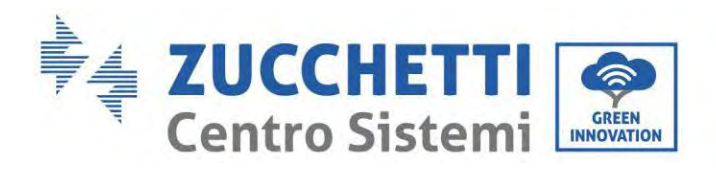

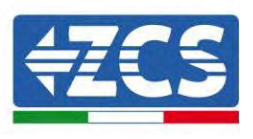

٦

T

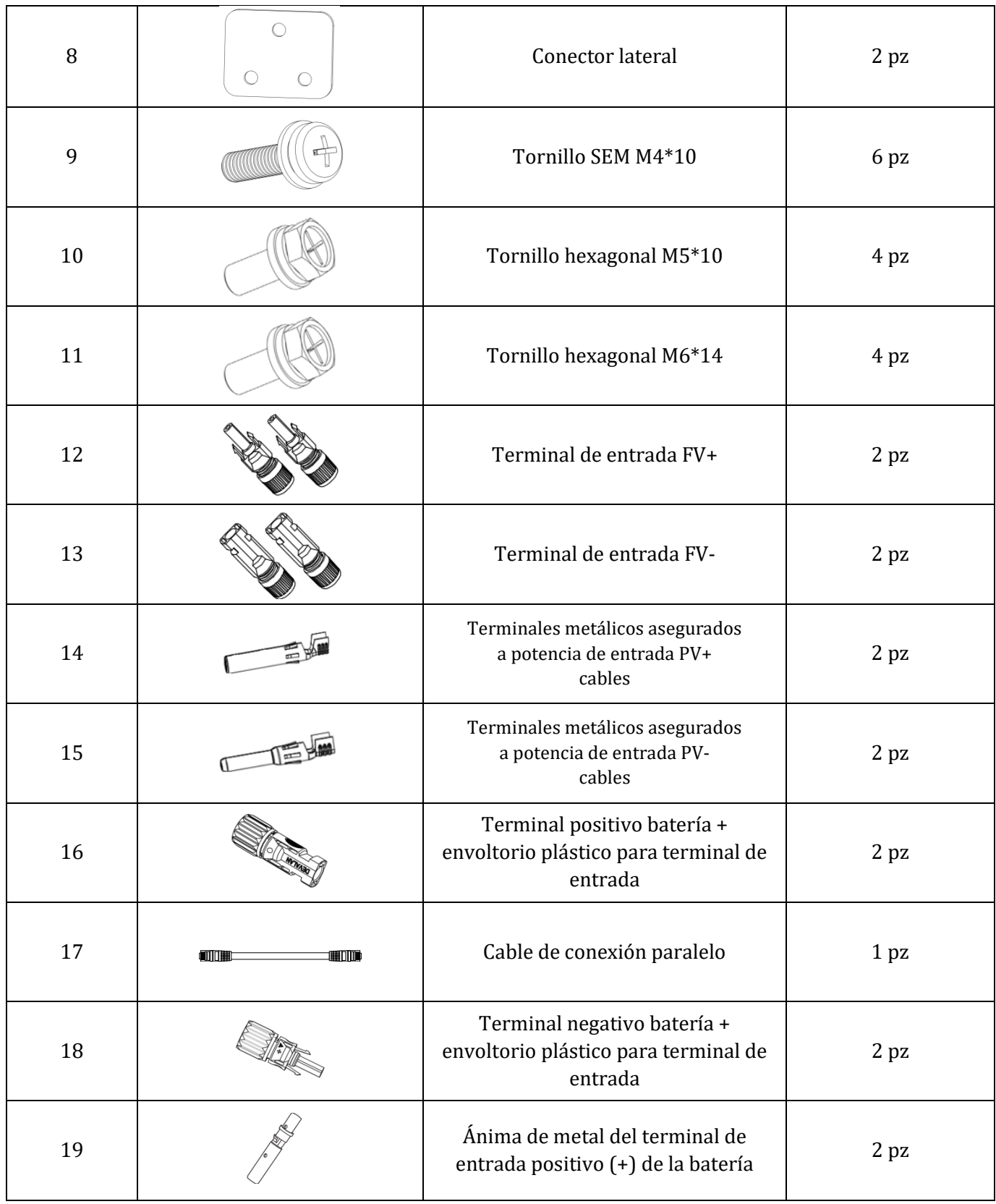

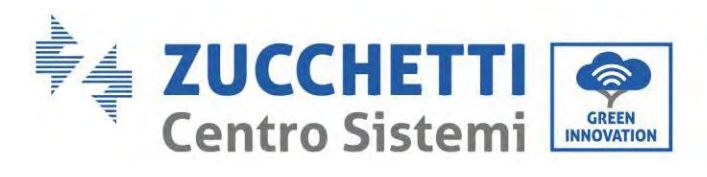

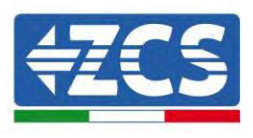

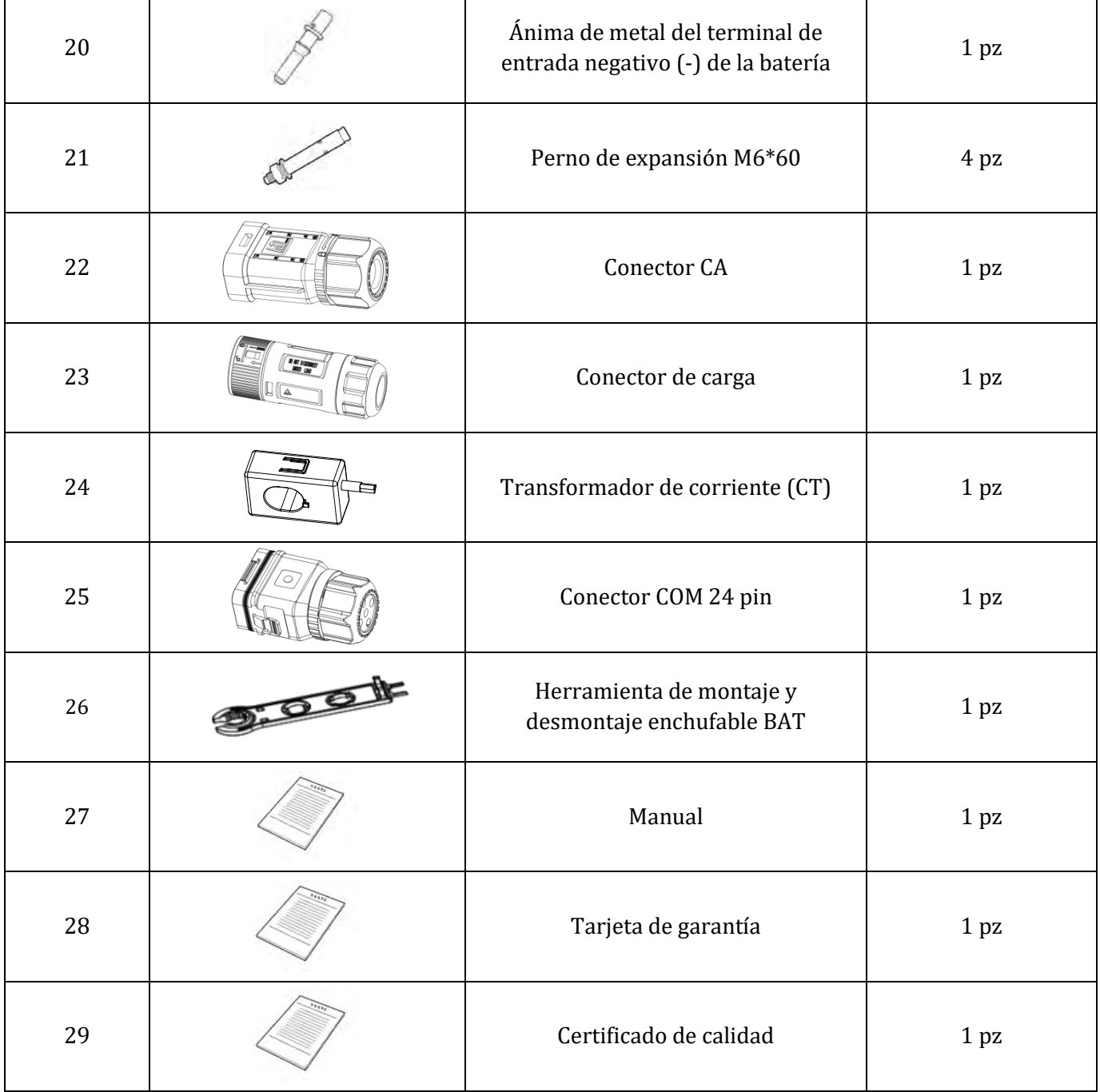

**Figura 9 – Componentes del inversor y accesorios contenidos en la caja**

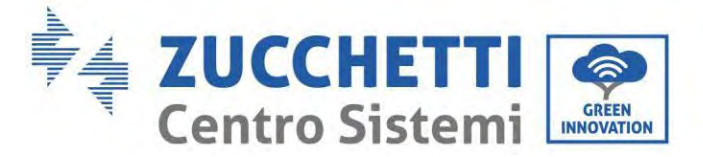

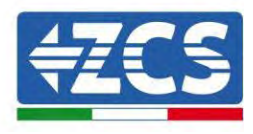

### <span id="page-26-0"></span>**3.3. Ambiente de instalación**

- Elija un lugar seco, limpio y ordenado, adecuado para la instalación.
- Intervalo de temperatura ambiente:  $-10 \sim 50$  °C.
- Humedad relativa:  $5 \sim 95\%$  (sin condensación).
- Instale el inversor 1PH HYD3000-HYD6000- ZP1 en un área bien ventilada.
- No sitúe materiales inflamables o explosivos cerca del inversor 1PH HYD3000-HYD6000-ZP1.
- La sobretensión CA del inversor 1PH HYD3000-HYD6000-ZP1 pertenece a la Categoría III.
- Altitud máxima: 4000 m.

En lo que se refiere a la conformidad de la instalación, el grado IP65 no permite la instalación en el exterior. Para garantizar el mantenimiento de las prestaciones a largo plazo, el producto no debe exponerse a temperaturas extremas.

# <span id="page-26-1"></span>**3.4. Herramientas para la instalación**

Prepare las siguientes herramientas antes de la instalación:

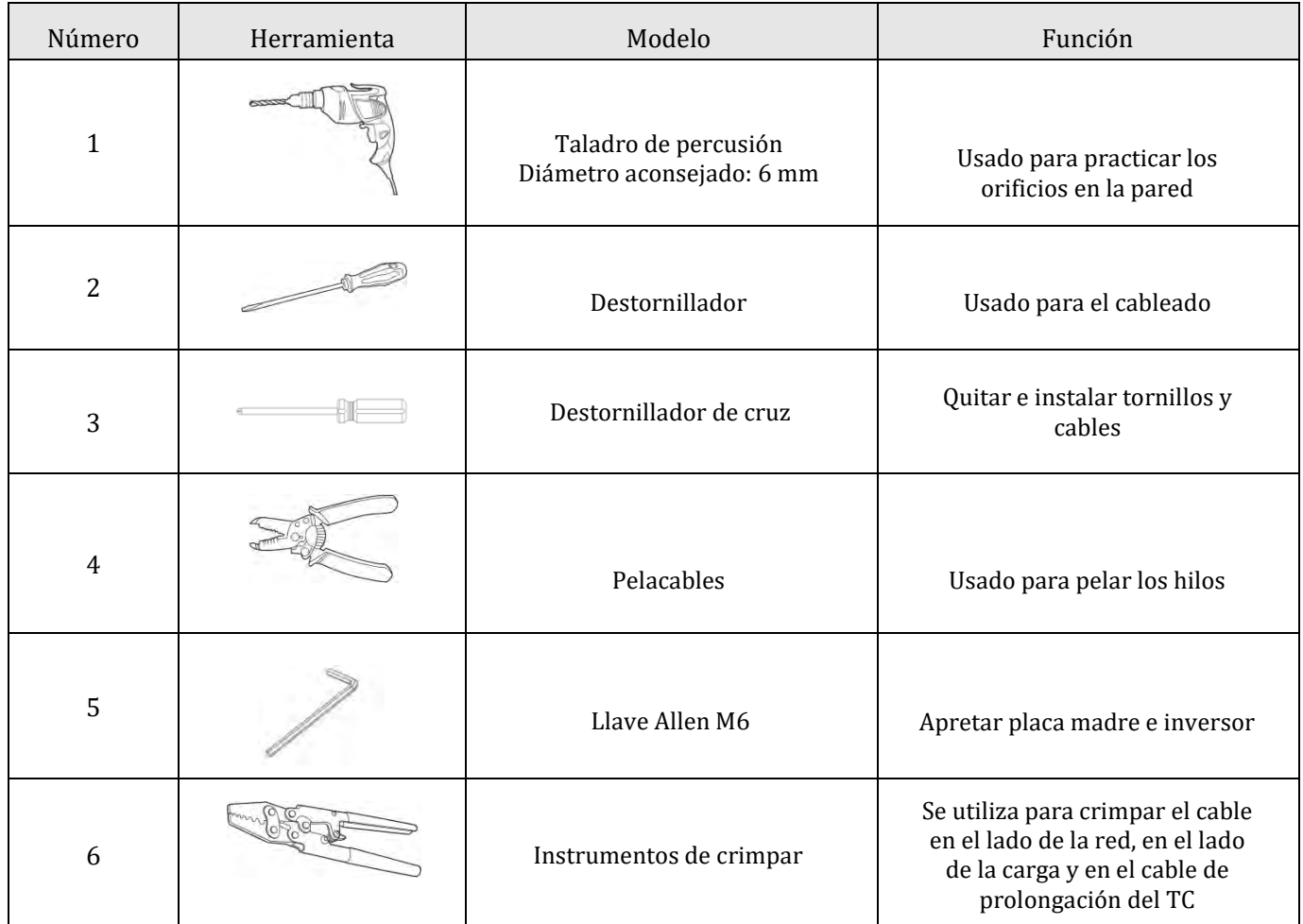

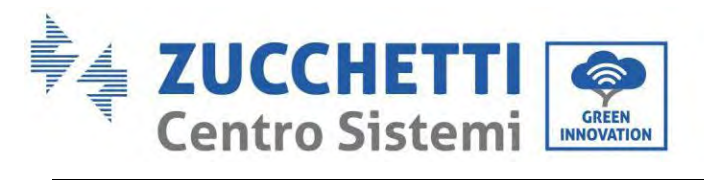

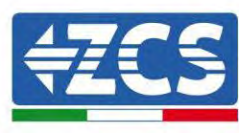

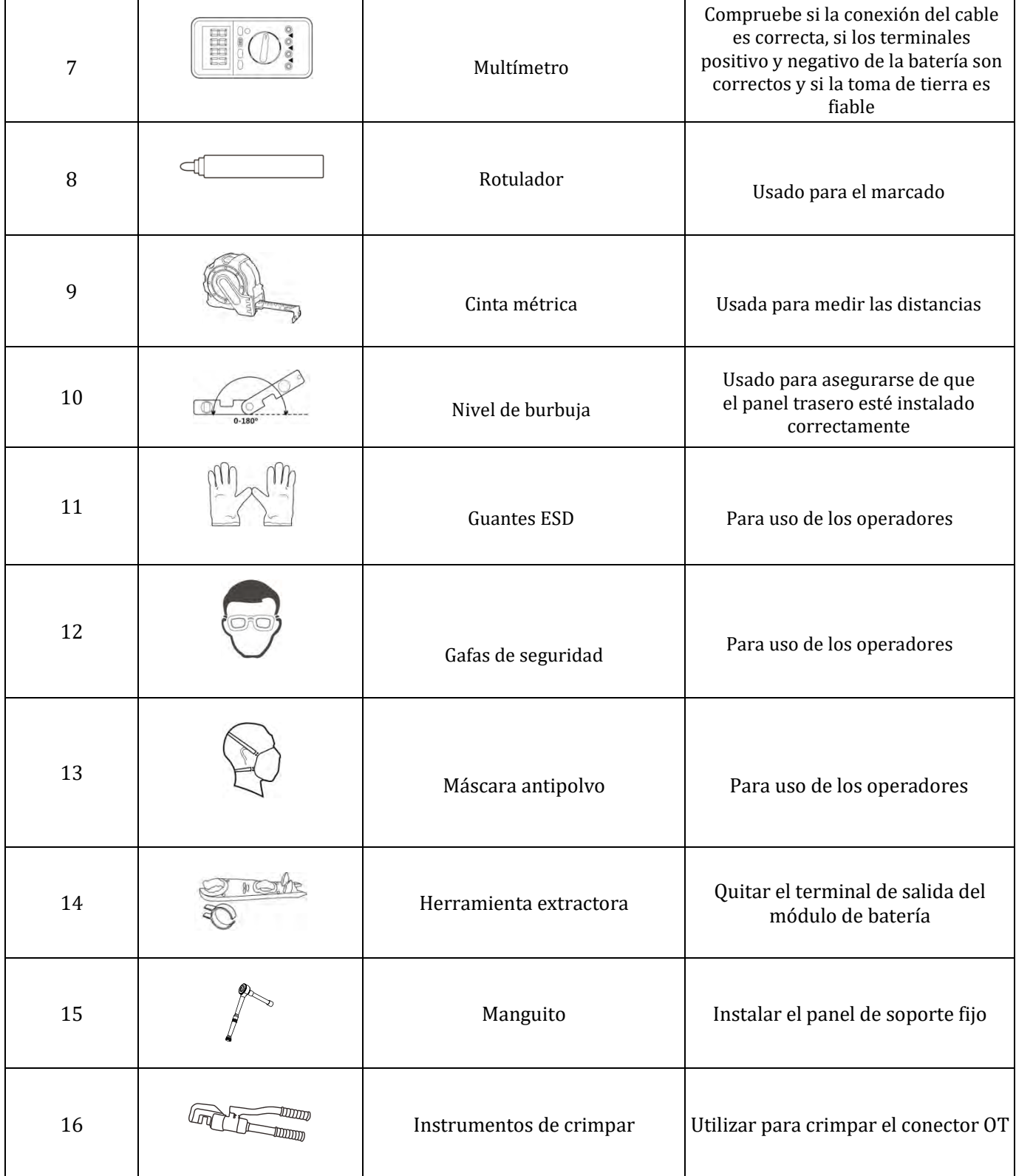

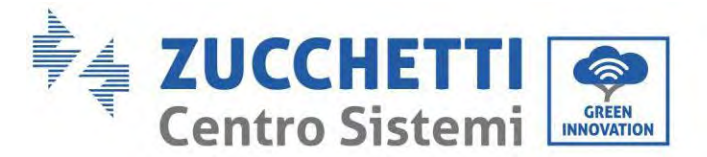

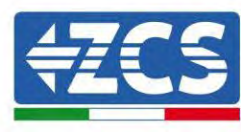

### <span id="page-28-0"></span>**3.5. Posición de instalación**

El inversor 1PH HYD3000-HYD6000-ZP1 debe montarse en sentido vertical (para garantizar una rápida disipación del calor). Instale el inversor 1PH HYD3000-HYD6000-ZP1 en un lugar protegido de la luz solar directa y de posibles acumulaciones de nieve. Asegúrese de que la posición de instalación está bien ventilada. En lo que se refiere a la conformidad de la instalación, el grado IP65 no permite la instalación en el exterior. Para garantizar el mantenimiento de las prestaciones a largo plazo, el producto no debe exponerse a temperaturas extremas.

# <span id="page-28-1"></span>**3.6. Espacio de instalación**

Para garantizar espacio suficiente para la instalación y la disipación del calor, reserve espacio suficiente alrededor del inversor de acumulación de energía doméstica 1PH HYD3000-HYD6000-ZP1. Los requisitos son los siguientes:

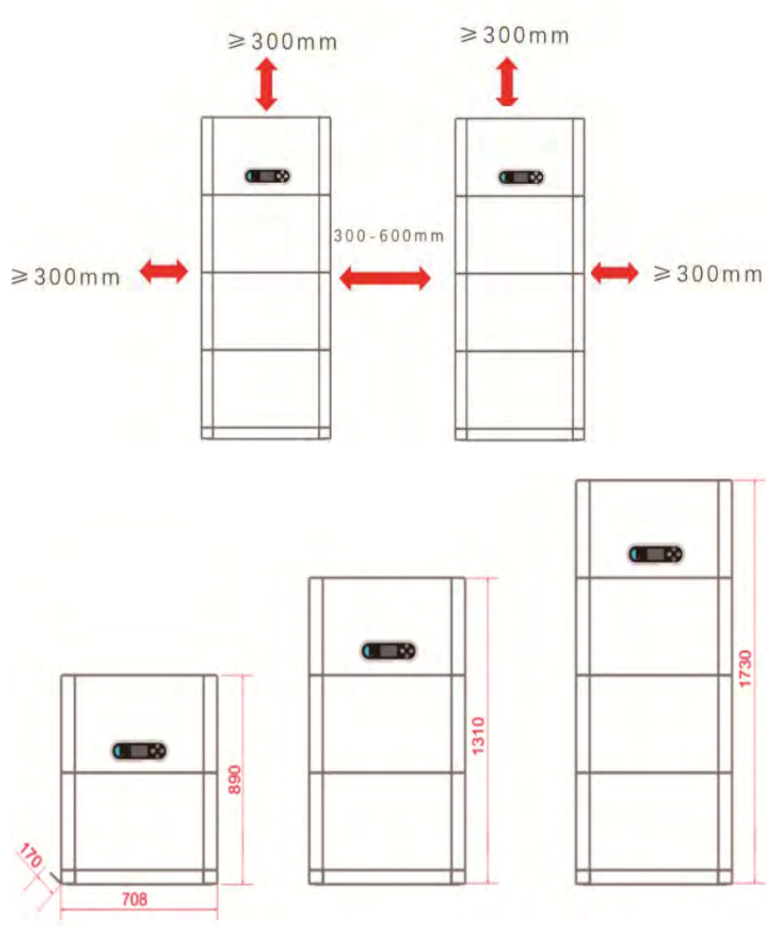

**Figura 10 – Esquema del espacio de instalación**

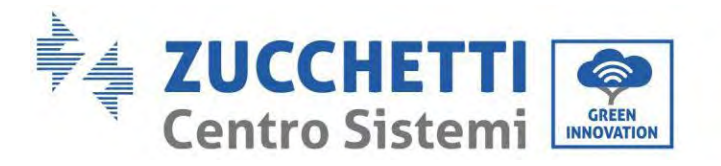

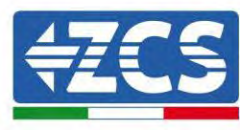

# <span id="page-29-0"></span>**3.7. Instalación del producto**

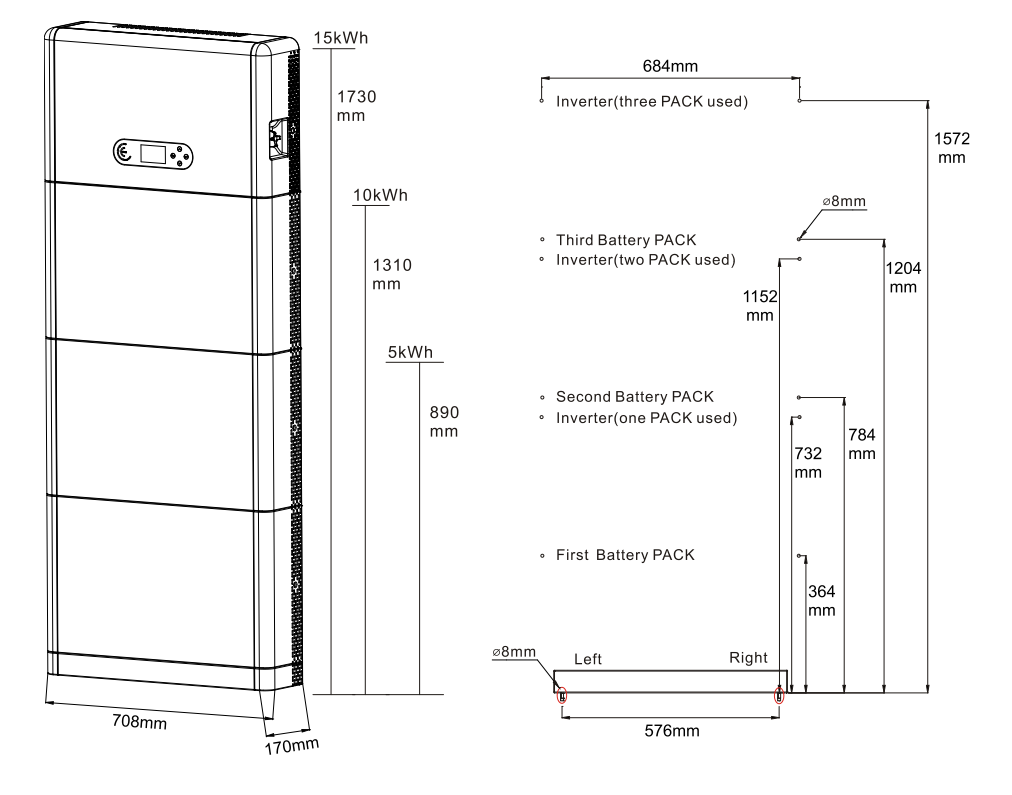

**Figura 11 – Esquema de las medidas de instalación**

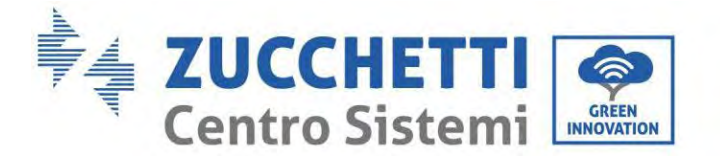

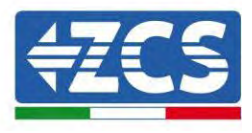

Instalación de la bancada

Procedimiento:

**Fase 1:** Coloque la bancada contra una pared, y sepárela entonces unos 10-25 mm de la pared. Ajuste las posiciones de los orificios utilizando un nivel y márquelos con un rotulador.

**Fase 2:** Para instalar la bancada, retírela, practique los orificios utilizando un taladro de percusión (φ 8 mm, intervalo de profundidad 60-65 mm) y apriete los tornillos de expansión para garantizar una instalación firme.

**Fase 3:** Utilice un rotulador para marcar los orificios de fijación de los módulos de batería y de los inversores conforme a las medidas que se muestran en la figura siguiente.

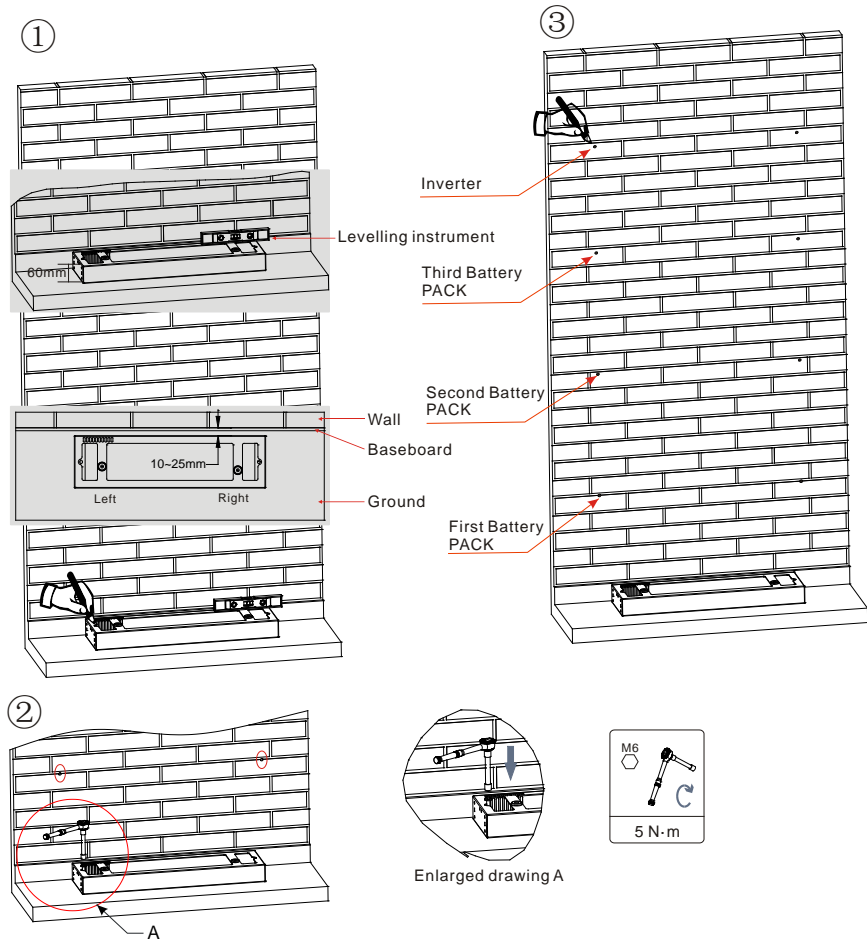

If holes cannot be drilled on the ground,the battery expansion modules must be secured on the wall

**Figura 12 – Instalación sobre bancada**

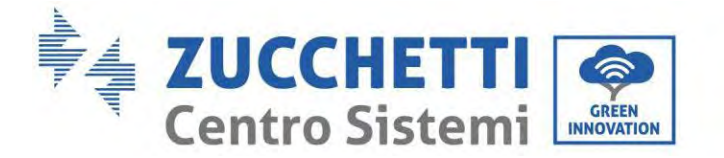

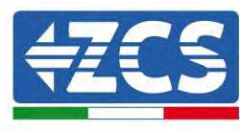

Instalación fija entre módulos: Procedimiento: **Fase 1:** Alinee el primer módulo de batería a la bancada.

**Fase 2:** Instale los conectores en ambos lados y apriete los seis tornillos mediante un destornillador de cruz.

**Fase 3:** Instale los demás módulos de batería e inversor de abajo arriba. (Antes de instalar el módulo siguiente, asegúrese de que los tornillos en los conectores laterales del módulo anterior estén firmemente apretados).

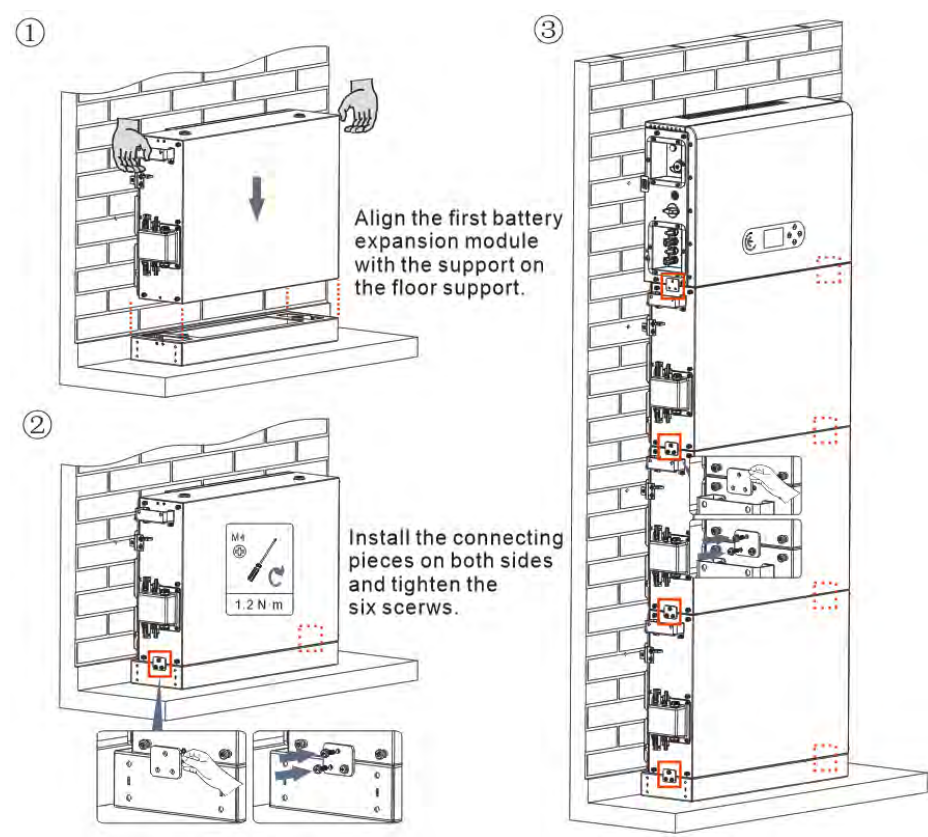

**Figura 13 – Esquema de instalación del módulo de batería y del inversor**

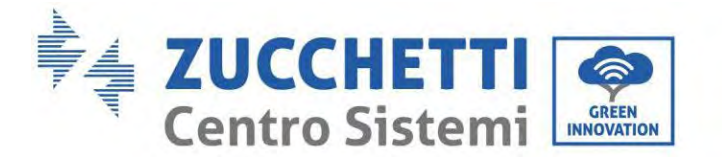

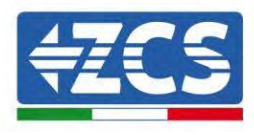

Instalación del panel de soporte:

Procedimiento:

**Fase 1:** Practique los orificios con un taladro de percusión (φ 8 mm, profundidad 60-65 mm). Ajuste la posición y practique los orificios, si la desviación fuera excesiva.

**Fase 2:** Instale el panel de soporte B en la pared y fije el perno de expansión.

**Fase 3:** Ajuste el panel de soporte A, asegurándose de que los orificios entre el panel A y B se correspondan.

**Fase 4:** Conecte y fije el panel A y B con tornillos M6\*16.

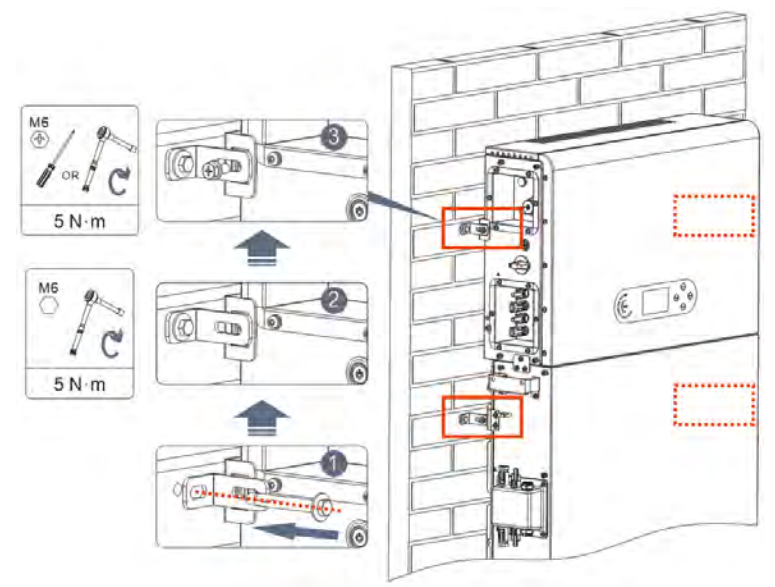

**Figura 14 – Esquema de instalación con fijación en la pared**

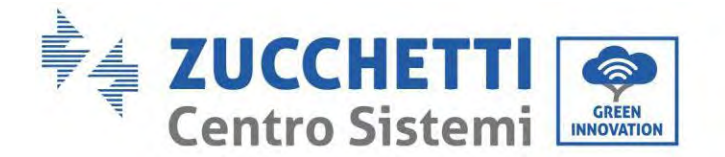

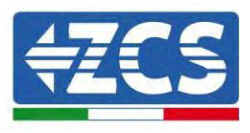

# <span id="page-33-0"></span>**4. Conexiones eléctricas**

- ¡Valore atentamente los riesgos derivados de sacudidas eléctricas y de peligros químicos!
- Verifique con un multímetro la polaridad CC de la batería y de los cables antes de conectar la alimentación entre las baterías y el inversor.
	- NOTA: una conexión de polaridad invertida podría causar daños irreparables al inversor y las baterías.
- Entre el inversor 1PH HYD3000-HYD6000-ZP1 y la red eléctrica se debe instalar un dispositivo de seccionamiento (interruptor automático) de 25 A CA. También se aconseja utilizar un diferencial con umbral de intervención de 300 mA entre el inversor 1PH HYD3000-HYD6000-ZP1 y la red eléctrica.
- Para la seguridad y el correcto funcionamiento del equipo, es importante utilizar un cable de tipo y medidas adecuados para las conexiones eléctricas.
	- Conexión de la batería: cable CC con sección AWG8 o AWG6 (incluido).
	- Conexión a la red o a la carga: cable CA con sección AWG12.

#### **NOTA**

Si fuera necesario aumentar la capacidad de acumulación añadiendo una o más baterías a un sistema ya existente, asegúrese de que todas las baterías (presentes y por instalar) estén completamente cargadas.

Para comprobar el estado de carga de cada batería, conéctelas al inversor una a una y visualice el nivel de carga en la pantalla (todas la informaciones instantáneas están accesibles al pulsar la tecla "abajo" en el menú principal). Las baterías pueden recargarse a partir del exceso de producción solar o bien utilizando la modalidad de carga forzada indicada en la sección "modalidad de carga en %" de este manual.

### <span id="page-33-1"></span>**4.1. Precauciones antes de la conexión**

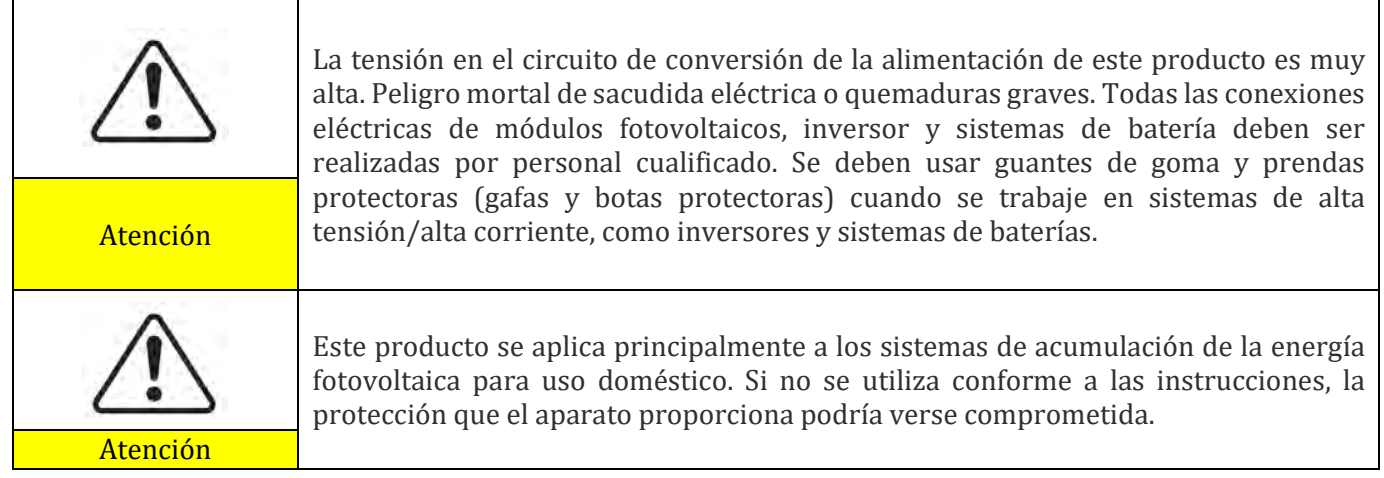

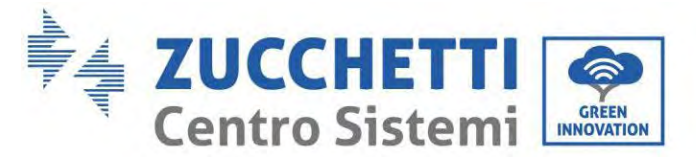

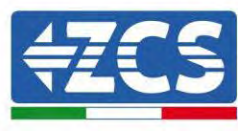

# <span id="page-34-0"></span>**4.2. Preparación de los cables de conexión**

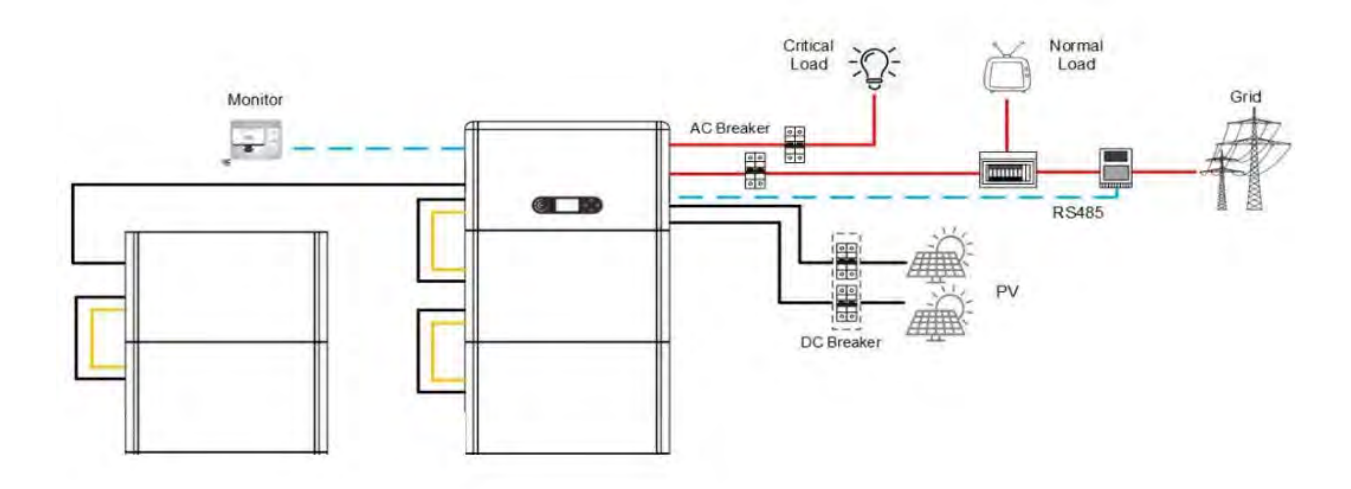

**Figura 15 – Esquema de conexión del sistema**

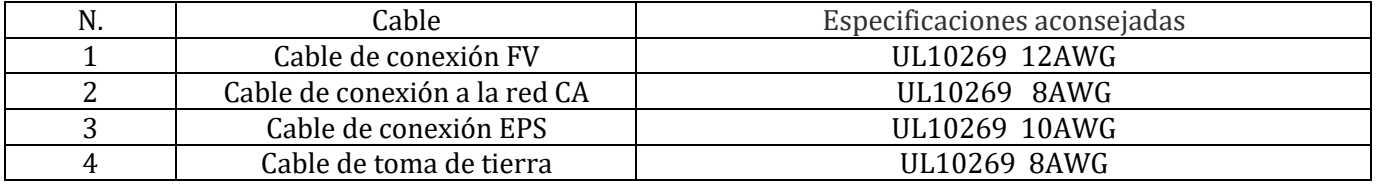

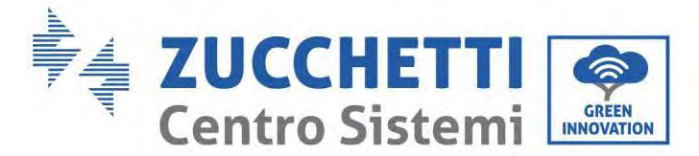

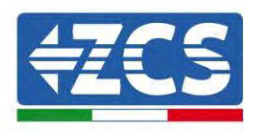

# <span id="page-35-0"></span>**5. Conexión eléctrica para el sistema interno**

# <span id="page-35-1"></span>**5.1. Conexión del cable de toma de tierra para la protección interna hasta 3 baterías**

Conecte los cables de toma de tierra del módulo de batería y del inversor como se muestra en la Figura siguiente.

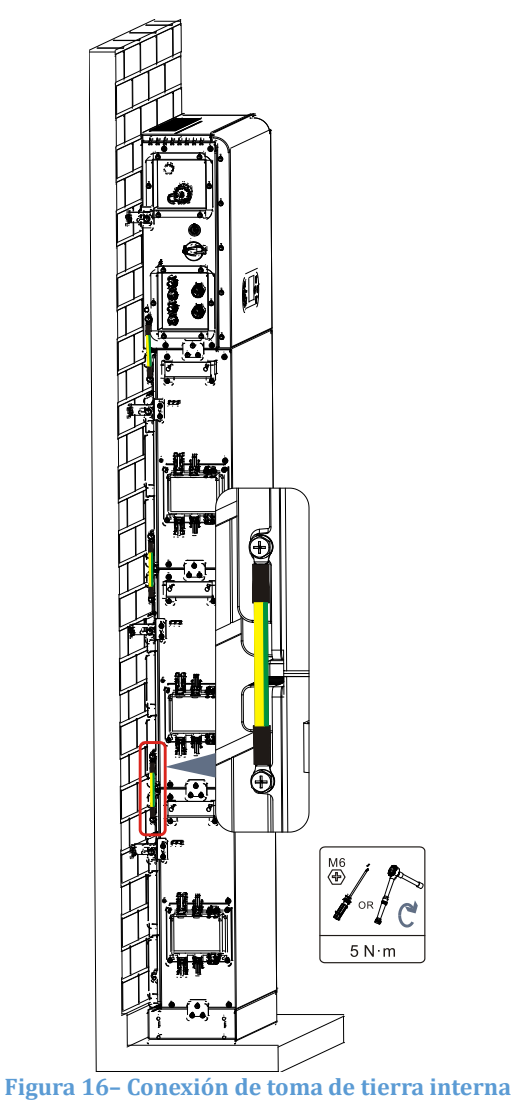

**Asegúrese de aterrizar por seguridad**

- La conexión a tierra protectora de la carcasa del chasis no puede reemplazar el cable PGND del puerto LOAD. Asegúrese de que los dos cables PGND estén conectados de forma fiable;
- Cuando se despliegan varios inversores, asegúrese de que los puntos de tierra de protección de todos los inversores estén conectados equipotencialmente.

Atención
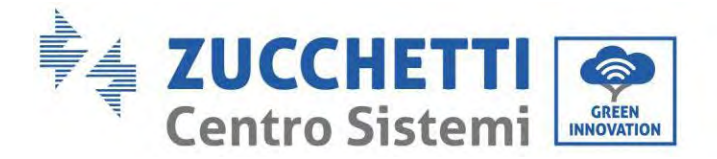

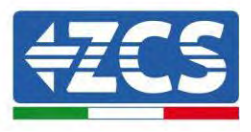

## **5.2. Conexión de los cables de alimentación hasta 3 baterías**

Como se muestra en la figura siguiente, conecte los puertos de alimentación (BAT+, BAT-) del inversor a los cables de alimentación positivo y negativo en cascada (B+, B -) del módulo de batería. Conecte los restantes módulos de batería de arriba abajo y fije los cables con abrazaderas. Asegúrese de que los cables estén firmemente conectados.

En detalle:

- **(BAT +, BAT -)** del **inversor** conectado en paralelo a **(B+, B-)** del **módulo de batería 1**.
- **(B+, B-)** del **módulo de batería 1** conectados en paralelo al **módulo de batería 2 (B+, B-)**.
- **(B+, B-)** del **módulo batería 2** conectados en paralelo al **módulo batería 3 (B+, B-)**.

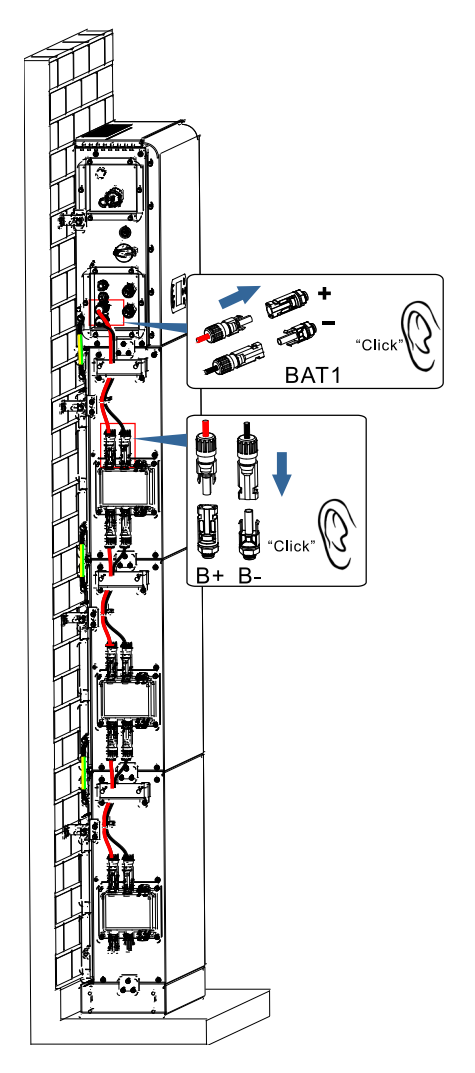

**Figura 17 – Conexión del terminal CC interno de la batería**

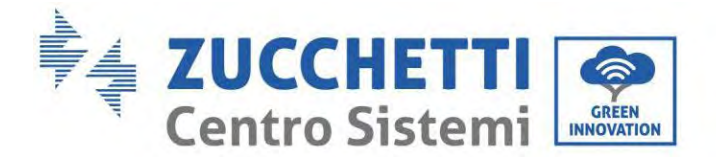

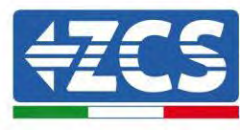

# **5.3. Conexión del cable de comunicación interna hasta 3 baterías**

Conecte los terminales de comunicación del inversor y del módulo batería de arriba abajo, conforme a la toma de tierra de protección interna en la figura siguiente, y fíjelos entonces con bridas para cables. Instale además una resistencia adecuada en la interfaz de comunicación del último módulo de batería del sistema. En detalle:

- **COM 1** del **inversor Link Port IN** del **módulo de batería 1**.
- **Link Port OUT** del **módulo de batería 1 Link Port IN** del **módulo de batería 2**.
- **Link Port OUT** del **módulo de batería 2 Link Port IN** del **módulo de batería 3**.
- Introduzca la resistencia de terminación en **Link Port OUT** del **módulo de batería 3**.

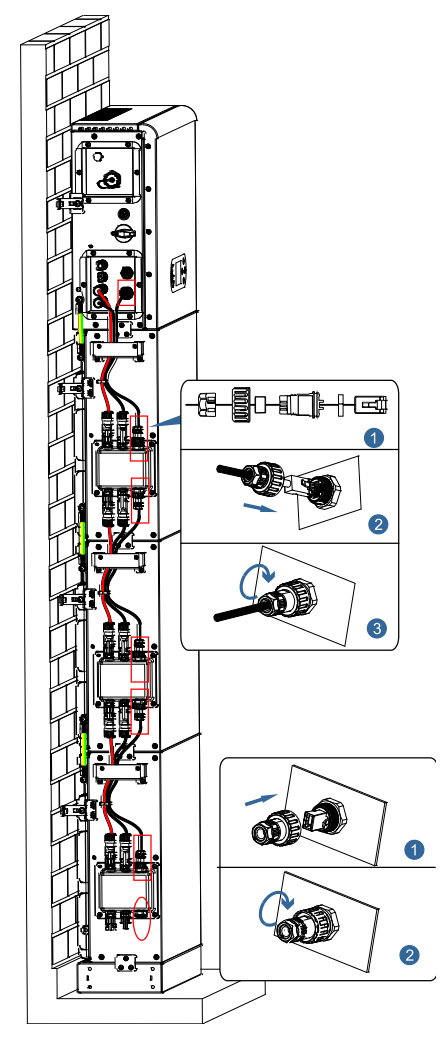

**Figura 18 – Conexión del cable de señal interno**

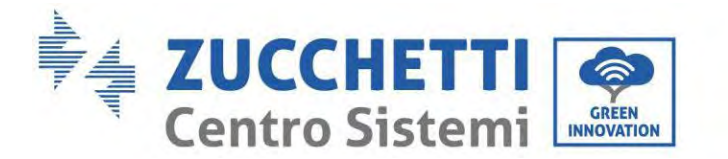

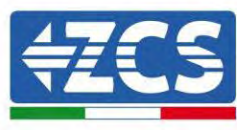

# **5.4. Configuración de hasta 3 baterías**

Para configurar correctamente los canales del inversor:

1. Pulse el primer botón a la izquierda de la pantalla:

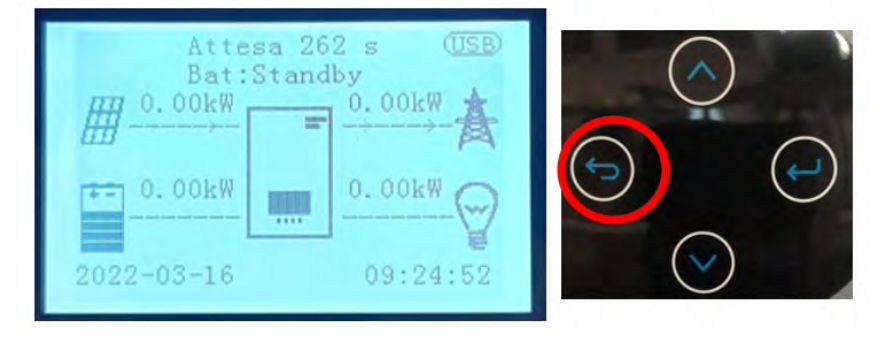

2. Pulse la última flecha a la derecha (Intro) para acceder a la Configuración base:

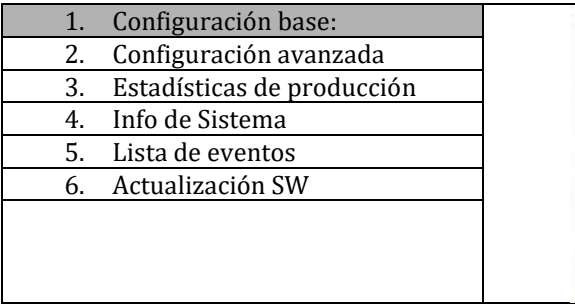

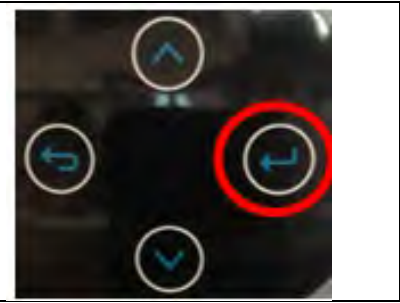

3. Pulse el último botón a la derecha del inversor para acceder a la configuración avanzada (introduzca la contraseña 0715):

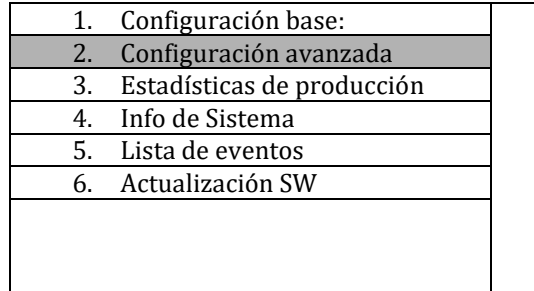

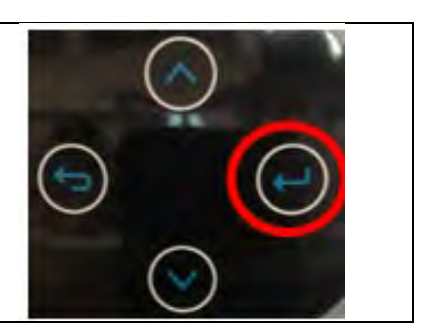

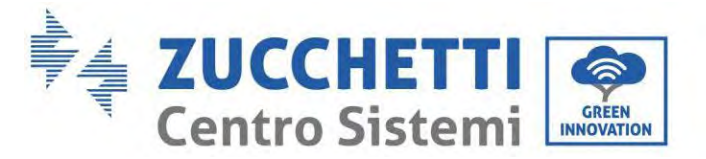

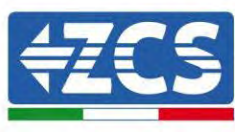

4. Pulse el último botón a la derecha del inversor para acceder a la opción parámetros de batería:

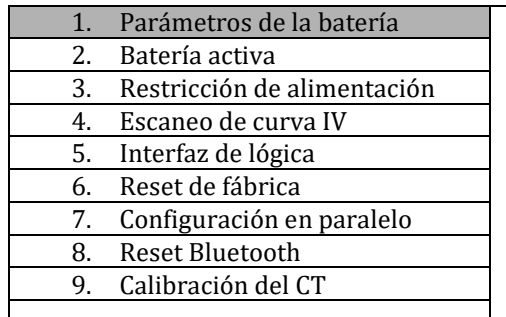

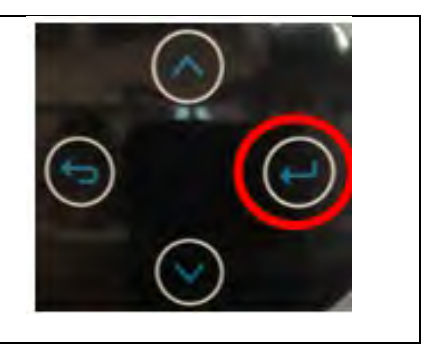

5. Pulse el último botón a la derecha del inversor para acceder a la opción battery number:

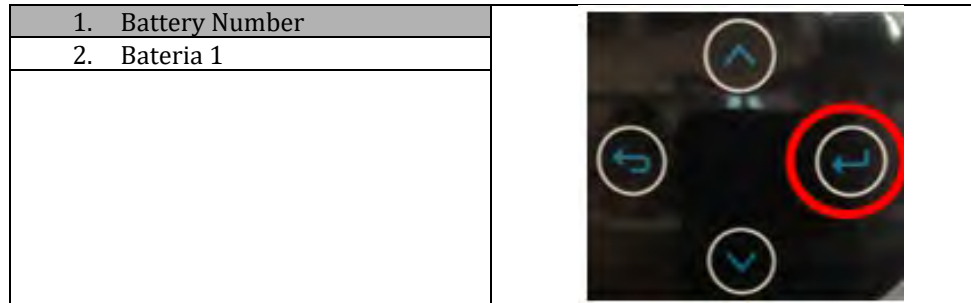

6. Pulse el último botón a la derecha del inversor para acceder a la opción battery number:

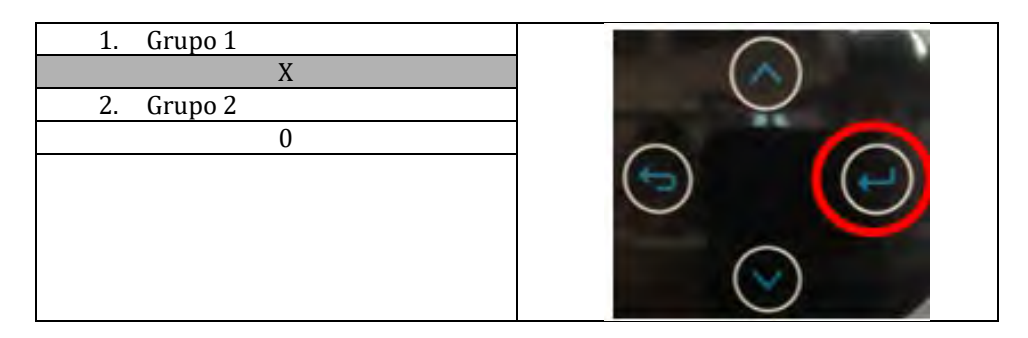

Ajuste el número de baterías conectadas al canal 1 del inversor (máximo hasta 3) y compruebe que el Grupo 2 está configurado en 0.

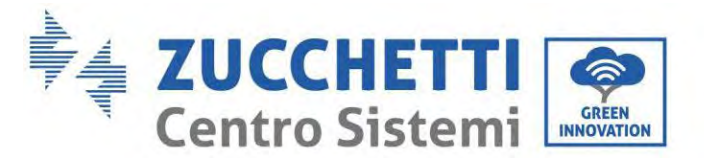

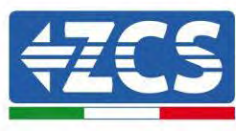

7. Pulse el último botón a la derecha del inversor para acceder a la opción batería 1:

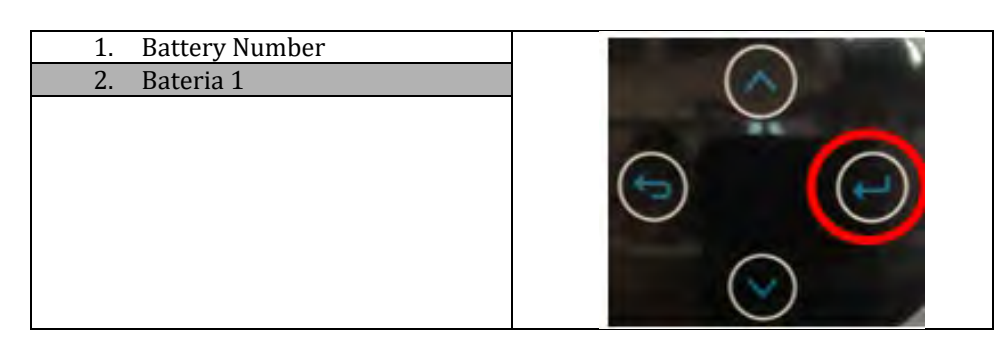

8. Acceder pulsando el último botón a la derecha del inversor en Profundidad de descarga:

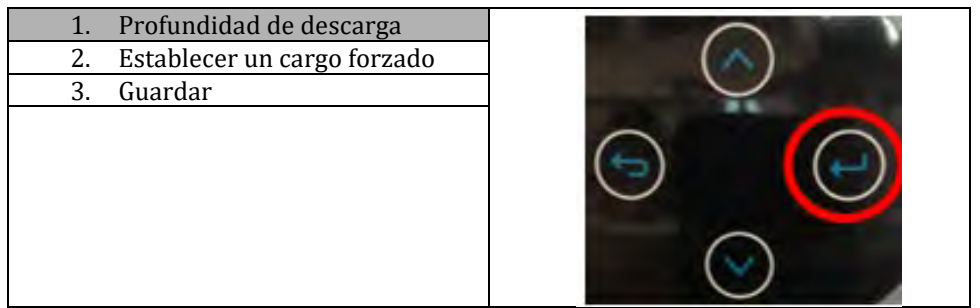

Ajuste la profundidad de descarga y la profundidad de descarga en EPS.

Por ejemplo, si la profundidad de descarga = 50% y la profundidad de descarga EPS = 80%, mientras la red está conectada: el inversor no descarga la batería cuando el SOC es inferior al 50%.

En caso de apagón: el inversor funcionará en modo EPS (si el modo EPS está habilitado) y continuará descargando la batería hasta que el SOC de la batería sea inferior al 20%.

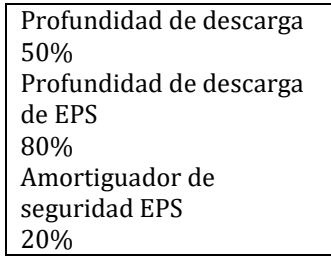

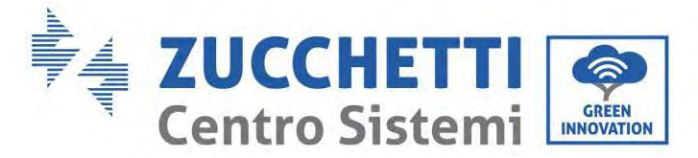

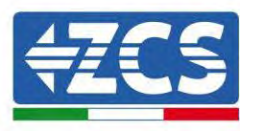

# **5.5. Conexión del cable de toma de tierra para la protección interna 4 baterías**

En caso de número 4 baterías es necesario utilizar ambos canales de la batería del inversor y comprar el kit de extensión, código ZZT-ZBT5K-EXT-KIT.

Conecte los cables de toma de tierra del módulo de batería y del inversor como se muestra en la Figura siguiente.

20kWh

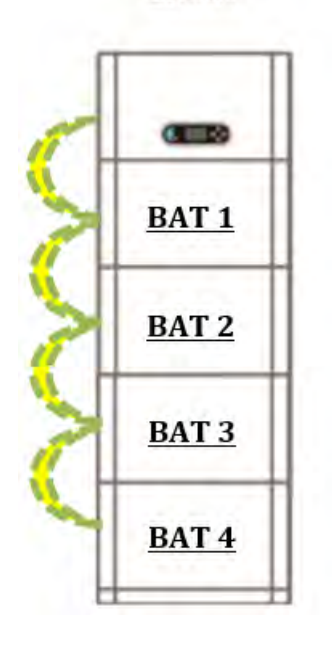

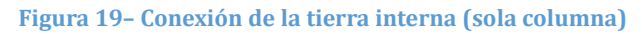

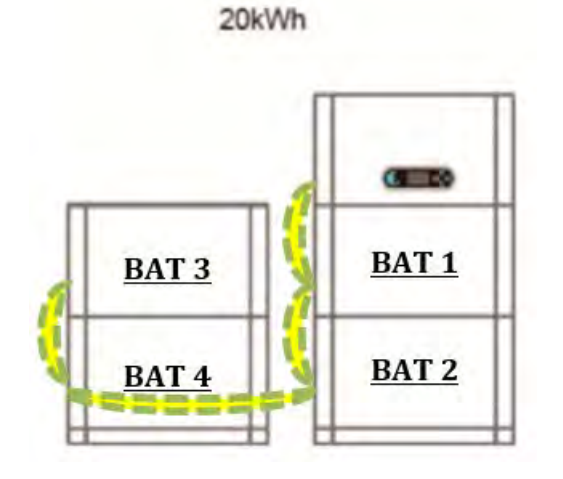

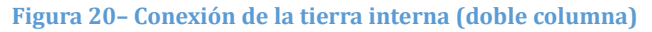

*Manual de usuario 1PH HYD3000-HYD6000-ZP1 Rev. 1.2 12/04/2024* 

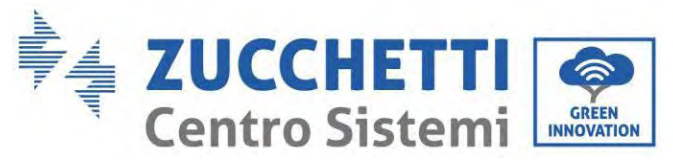

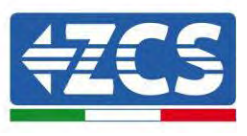

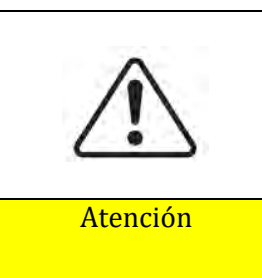

**Asegúrese de aterrizar por seguridad**

- La conexión a tierra protectora de la carcasa del chasis no puede reemplazar el cable PGND del puerto LOAD. Asegúrese de que los dos cables PGND estén conectados de forma fiable;
- Cuando se despliegan varios inversores, asegúrese de que los puntos de tierra de protección de todos los inversores estén conectados equipotencialmente.

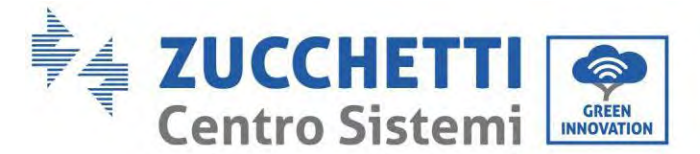

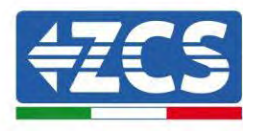

### **5.6. Conexión de los cables de alimentación 4 baterías**

Como se muestra en la siguiente figura, en caso de número 4 baterías, debe usar ambos canales de la batería del inversor y comprar el kit de extensión, código **ZZT-ZBT5K-EXT-KIT**.

Conecte los puertos de alimentación de canal 1 (BAT+, BAT-) del inversor a los cables de alimentación positiva y negativa en cascada (B+,B -) al primer módulo de batería. Conecte el primer módulo de batería al scondo de arriba a abajo y fije los cables con bridas.

Conecte los puertos de alimentación del canal 2 (BAT+, BAT-) del inversor a los cables de alimentación positiva y negativa en cascada (B+,B -) al tercer módulo de batería. Conecte el tercer módulo de batería al cuarto de arriba a abajo y fije los cables con bridas.

20kWh

Asegúrese de que los cables estén bien conectados. En detalle:

- **Canal 1 (BAT+, BAT -)** del inversor conectado en paralelo a **(B+, B-)** del **módulo de batería 1**.

- **(B+, B-)** del **módulo de batería 1** conectados en paralelo al **módulo de batería 2 (B+, B-)**.
- **Canal 2 (BAT+, BAT -)** conectados en paralelo con **(B+, B-)** del **módulo de batería 3**.
- **(B+, B-)** del **módulo batería 3** conectados en paralelo al **módulo batería 4 (B+, B-)**.

**BAT1** BAT<sub>2</sub> BAT<sub>3</sub> BAT<sub>4</sub>

**Figura 21 – Conexión del terminal DC interno de la batería (sola columna)**

20kWh

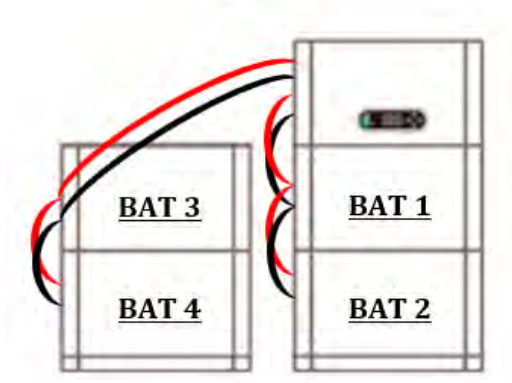

**Figura 22 – Conexión del terminal DC interno de la batería (doble columna)**

*Manual de usuario 1PH HYD3000-HYD6000-ZP1 Rev. 1.2 12/04/2024* 

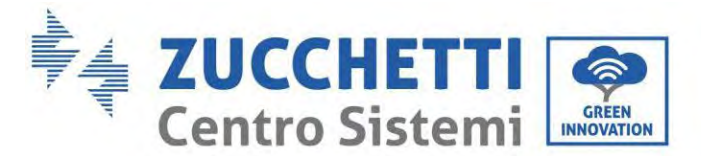

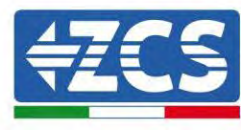

## **5.7. Conexión del cable de comunicación interna 4 baterías**

Como se muestra en la siguiente figura, en caso de número 4 baterías, debe usar ambos canales de la batería del inversor y comprar el kit de extensión, código **ZZT-ZBT5K-EXT-KIT**.

Conecte los terminales de comunicación del inversor, canal 1 COM\_1 al primer módulo de batería de arriba a abajo de acuerdo con la siguiente figura, luego fíjelos con abrazaderas de cable. Conecte el segundo módulo de batería al primero e instale la resistencia de terminación suministrada en la interfaz de comunicación del segundo módulo de comunicación.

Conecte los terminales de comunicación del inversor, canal 2 COM\_2 al tercer módulo de batería de arriba a abajo de acuerdo con la siguiente figura, luego fíjelos con abrazaderas de cable. Conecte el tercer módulo de batería al cuarto e instale la resistencia de terminación suministrada en la interfaz de comunicación del cuarto módulo de comunicación.

En detalle:

- **COM 1** del **inversor Link Port IN** del **módulo de batería 1**.

- **Link Port OUT** del **módulo de batería 1 Link Port IN** del **módulo de batería 2**.

- Introduzca la resistencia de terminación en **Link Port OUT** del **módulo de batería 2**.
- $-$  COM 2 del inversor  $\rightarrow$  Link Port IN del módulo batería 3.
- **Link Port OUT** del **módulo de batería 3 Link Port IN** del **módulo de batería 4**.
- Introduzca la resistencia de terminación en **Link Port OUT** del **módulo de batería 4**.

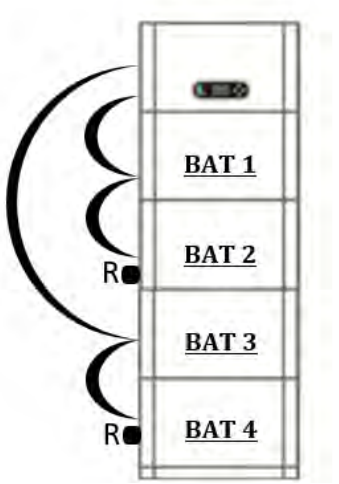

**Figura 23 – Conexión del cable de la señal interna (sola columna)**

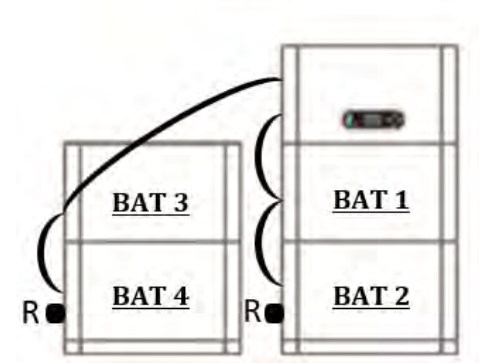

20kWh

**Figura 24 – Conexión del cable de la señal interna (doblecolumna)**

*Manual de usuario 1PH HYD3000-HYD6000-ZP1 Rev. 1.2 12/04/2024* 

44/192

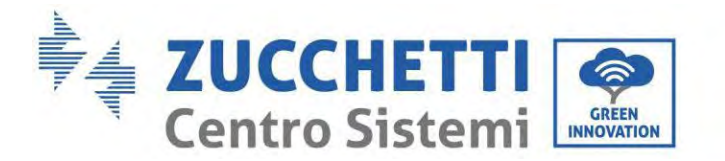

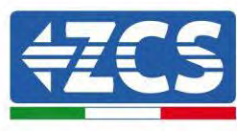

# **5.8. Configuración de 4 baterías**

Para configurar correctamente los canales del inversor:

1. Pulse el primer botón a la izquierda de la pantalla:

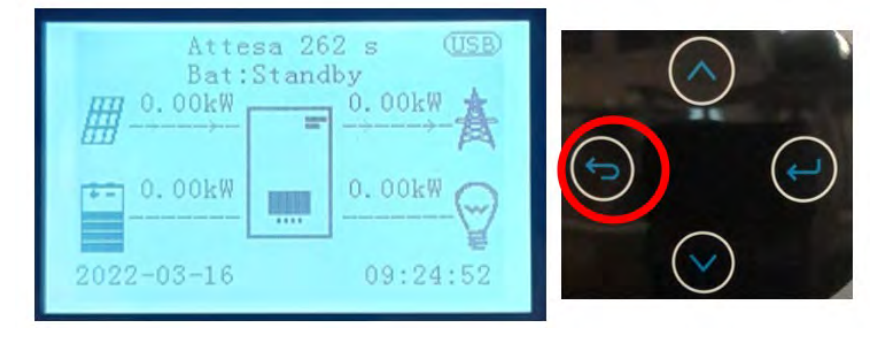

2. Pulse la última flecha a la derecha (Intro) para acceder a la Configuración base:

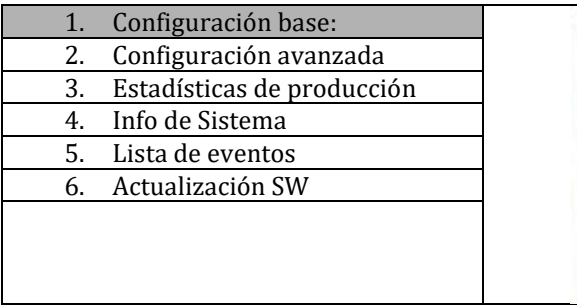

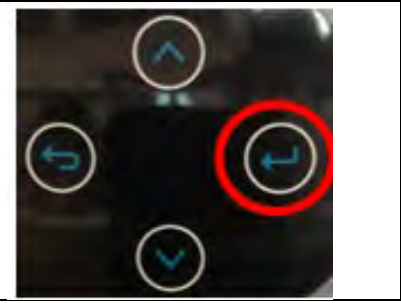

3. Pulse el último botón a la derecha del inversor para acceder a la configuración avanzada (introduzca la contraseña 0715):

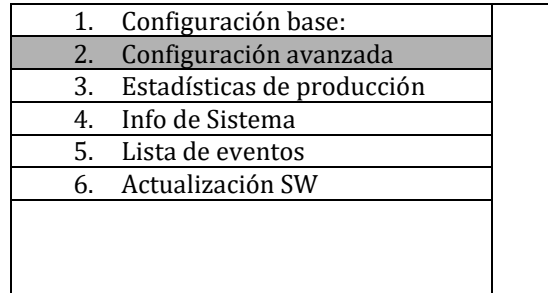

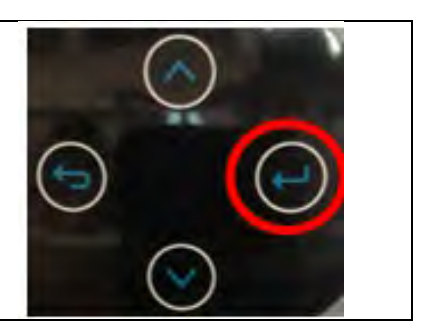

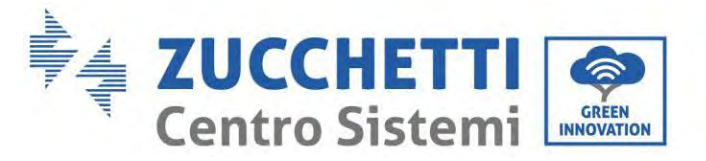

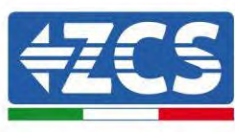

4. Pulse el último botón a la derecha del inversor para acceder a la opción parámetros de batería:

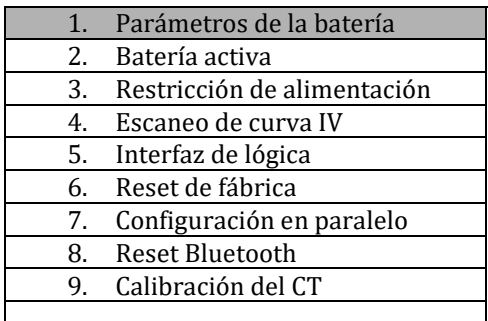

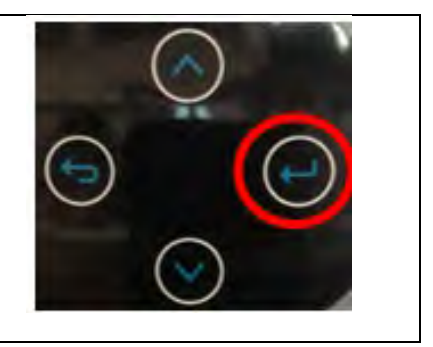

5. Pulse el último botón a la derecha del inversor para acceder a la opción battery number:

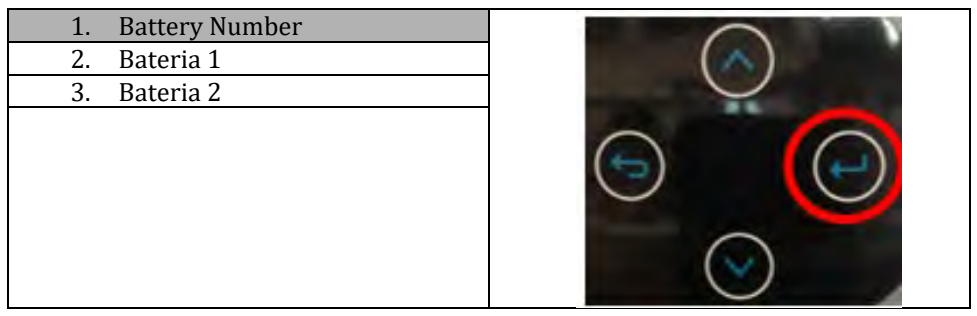

6. Pulse el último botón a la derecha del inversor para acceder a la opción battery number:

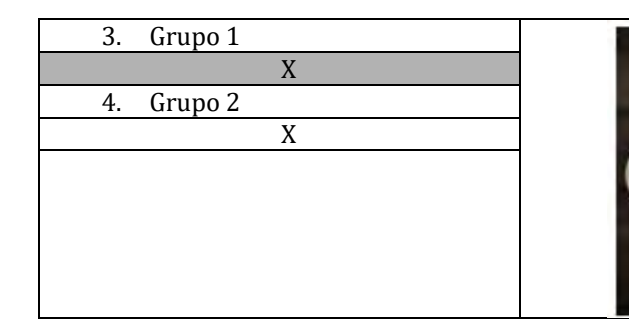

Ajuste el número de baterías conectadas al canal 1 del inversor (en este caso 2). Ajuste el número de baterías conectadas al canal 2 del inversor (en este caso 2).

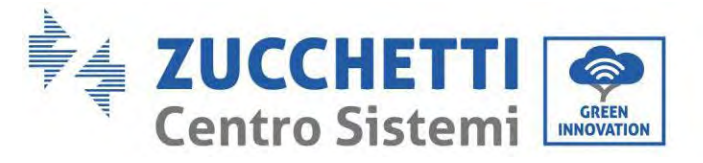

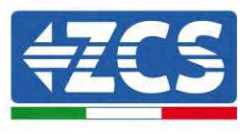

7. Pulse el último botón a la derecha del inversor para acceder a la opción batería 1:

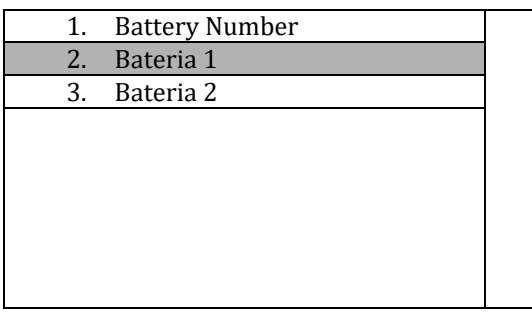

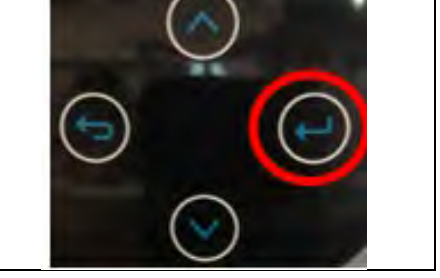

8. Acceder pulsando el último botón a la derecha del inversor en Profundidad de descarga:

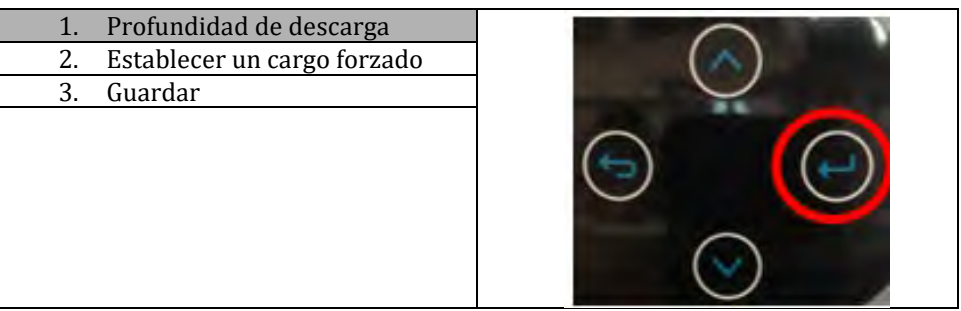

Ajuste la profundidad de descarga y la profundidad de descarga en EPS.

Por ejemplo, si la profundidad de descarga = 50% y la profundidad de descarga EPS = 80%, mientras la red está conectada: el inversor no descarga la batería cuando el SOC es inferior al 50%.

En caso de apagón: el inversor funcionará en modo EPS (si el modo EPS está habilitado) y continuará descargando la batería hasta que el SOC de la batería sea inferior al 20%.

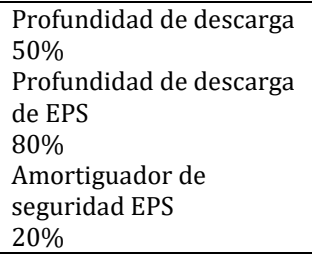

9. Pulse el último botón a la derecha del inversor para acceder a la opción batería 1:

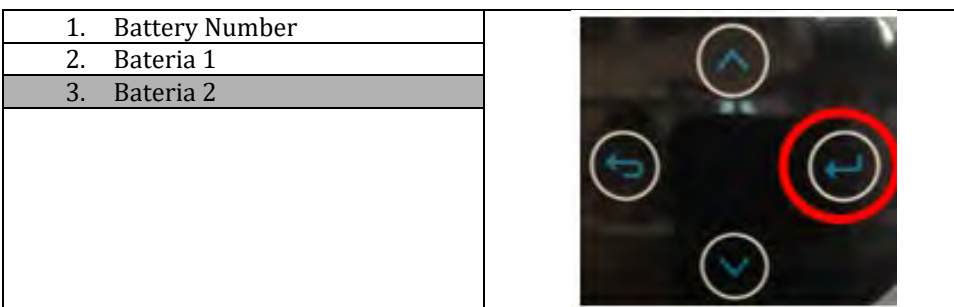

*Manual de usuario 1PH HYD3000-HYD6000-ZP1 Rev. 1.2 12/04/2024* 

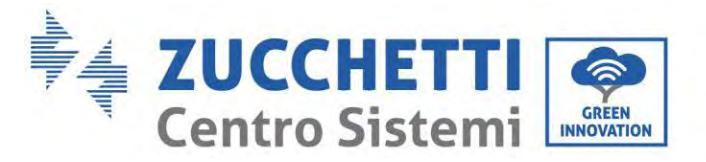

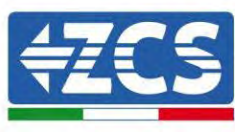

10. Acceder pulsando el último botón a la derecha del inversor en Profundidad de descarga:

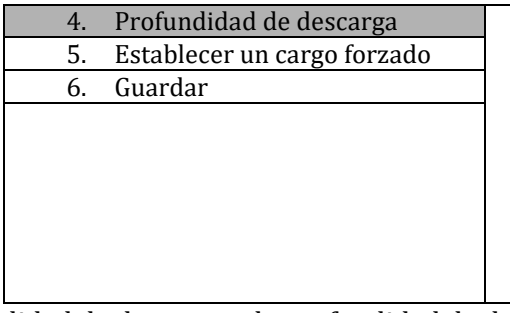

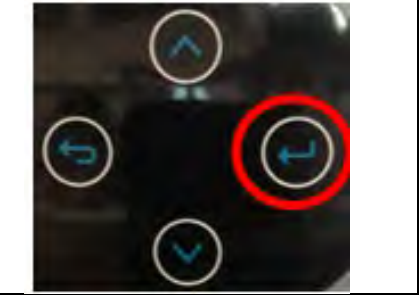

Ajuste la profundidad de descarga y la profundidad de descarga en EPS.

Por ejemplo, si la profundidad de descarga = 50% y la profundidad de descarga EPS = 80%, mientras la red está conectada: el inversor no descarga la batería cuando el SOC es inferior al 50%.

En caso de apagón: el inversor funcionará en modo EPS (si el modo EPS está habilitado) y continuará descargando la batería hasta que el SOC de la batería sea inferior al 20%.

> Profundidad de descarga 50% Profundidad de descarga de EPS 80% Amortiguador de seguridad EPS 20%

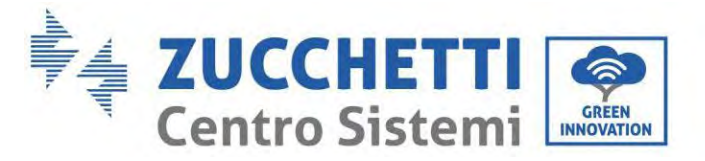

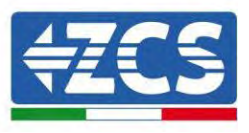

# **5.9. Conexión al recogedor de datos**

Conecte el colector WIFI/4G estándar en el paquete de inversor siguiendo la conexión eléctrica en la figura siguiente.

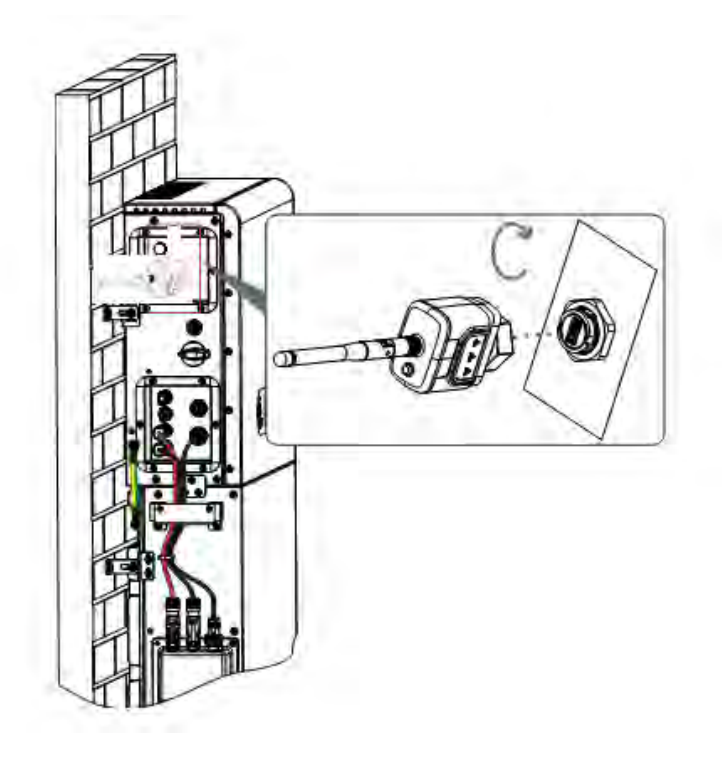

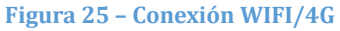

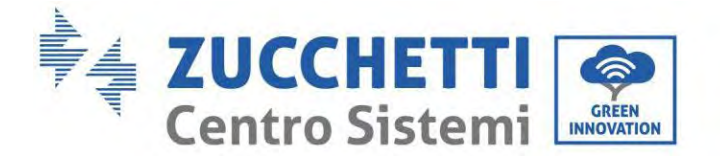

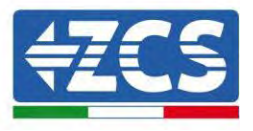

# **6. Conexión eléctrica externa**

### **6.1. Conexión de tierra externa del cable PGND**

**Fase 1:** Crimpar los terminales OT Precauciones:

- 1) Al pelar el cable, no raye el ánima.
- 2) La placa de crimpado del conductor de un terminal OT se prensa para formar una cavidad que cubre completamente el ánima del conductor y sujeta firmemente el terminal OT.
- 3) La línea de crimpado puede recubrirse con funda termorretráctil o cinta aislante.

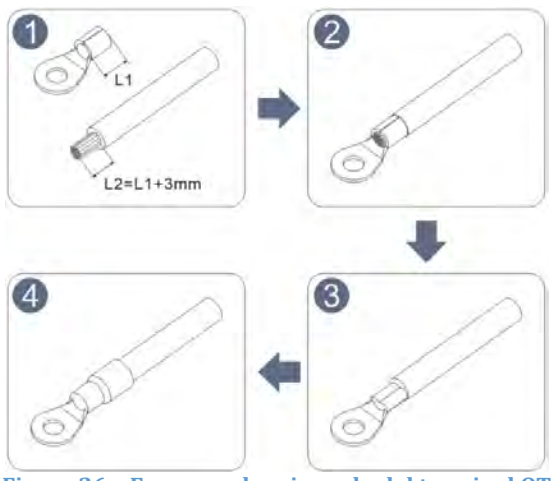

**Figura 26 – Esquema de crimpado del terminal OT**

**Fase 2:** El terminal OT está crimpado correctamente y el cable de tierra está conectado en la posición que se muestra en la figura siguiente.

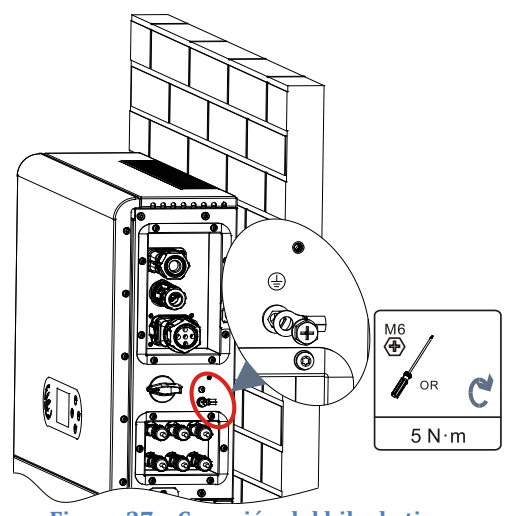

**Figura 27 – Conexión del hilo de tierra**

*Manual de usuario 1PH HYD3000-HYD6000-ZP1 Rev. 1.2 12/04/2024* 

50/192

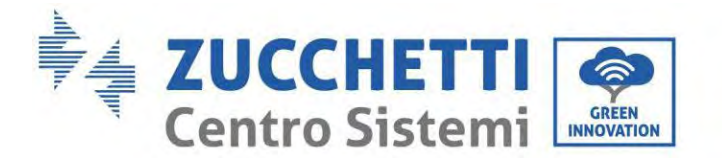

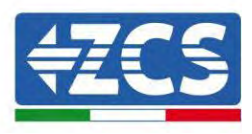

### **6.2. Conexión a la red**

### **Instalación de los terminales del cableado CA**

Extraiga los terminales del cableado CA de la caja del inversor, pele e instale los cables conforme a las especificaciones de los cables indicadas en la Tabla

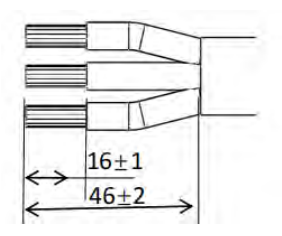

**Figura 28 – Medidas de pelado de los cables**

**Fase 1:** Después de remachar el hilo pelado en el terminal aislante, introdúzcalo en la tuerca de bloqueo del hilo y en el cuerpo principal.

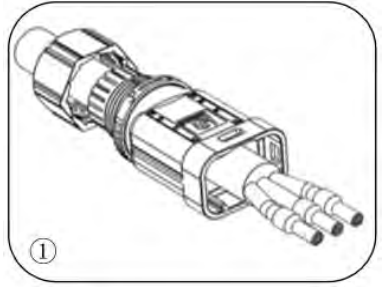

**Fase 2:** Introduzca el cable en el ánima de goma respetando la secuencia, alinee el terminal aislante con la superficie del ánima de goma y aplique el par de apriete de 2,0± 0,1 Nm

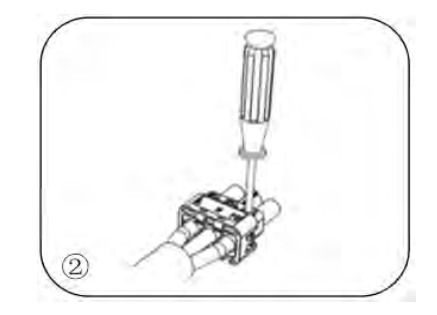

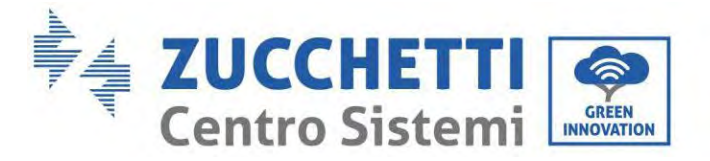

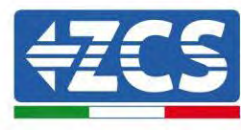

**Fase 3:** El cuerpo se introduce en el ánima hasta advertir un clic

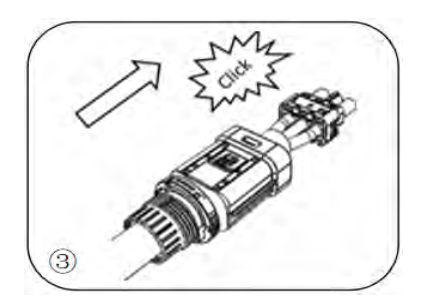

**Fase 4:** Apriete la tuerca con una llave abierta hasta advertir un clic

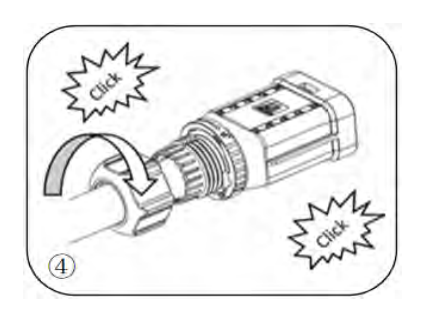

**Fase 5:** Introduzca el extremo hembra del hilo en el extremo macho hasta advertir un clic

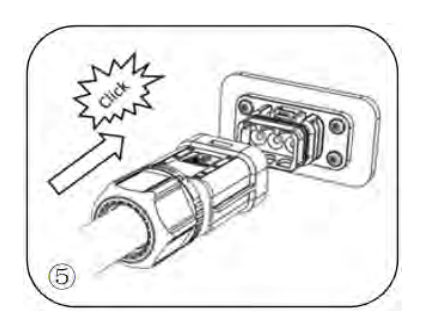

**Fase 6:** La instalación está ahora completada.

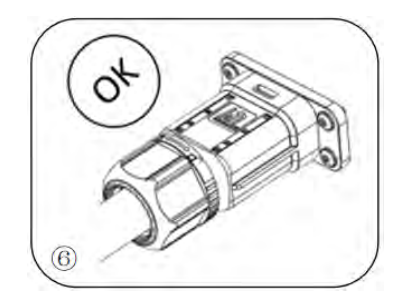

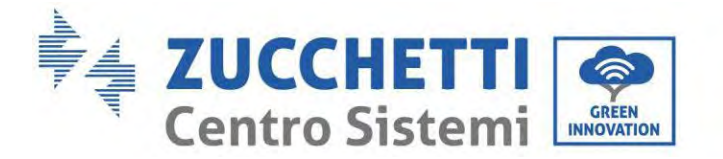

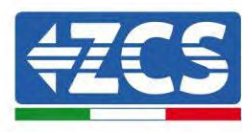

#### **Procedimiento de extracción**

**Fase 1:** Fije la posición de desbloqueo con ayuda de un destornillador, sostenga el cable y tire de él hacia atrás para separar la conexión macho y hembra

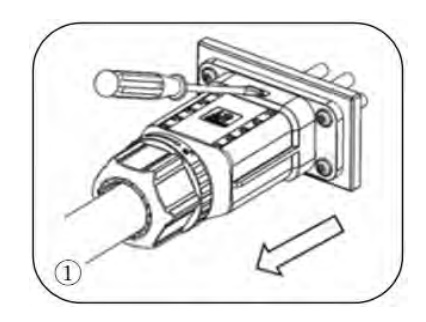

**Fase 2:** Fije la posición de desbloqueo con ayuda de un destornillador, sostenga el cable y tire de él hacia atrás para separar la conexión macho y hembra

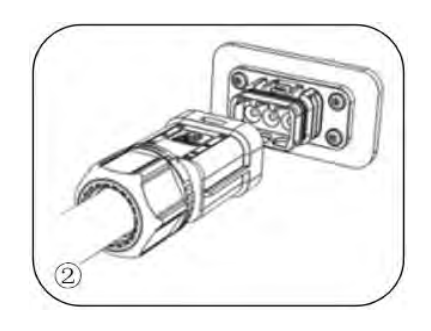

**Fase 3:** Sujete la hebilla de desbloqueo con una mano y gírela en la dirección indicada, mientras con la otra gira la tuerca en la dirección contraria.

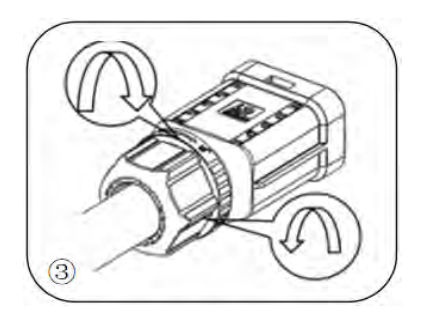

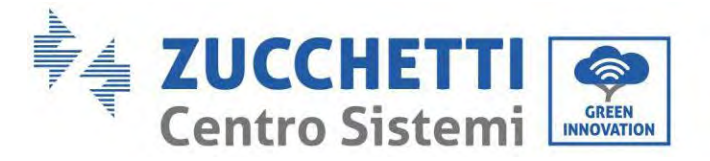

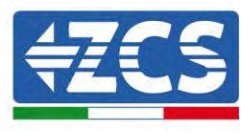

**Fase 4:** Retire los aros rojos en los dos lados con ayuda de un destornillador

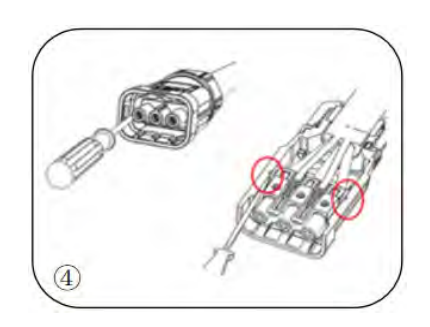

Conecte los terminales del cableado CA a los correspondientes puertos de la red CA, como se muestra en la figura siguiente.

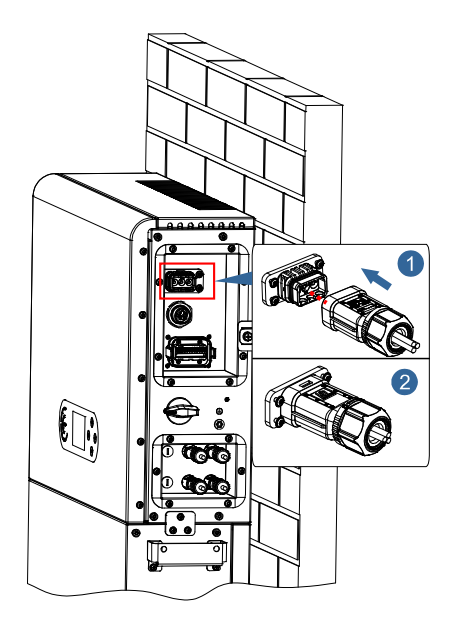

**Figura 29 – Conexión a la red**

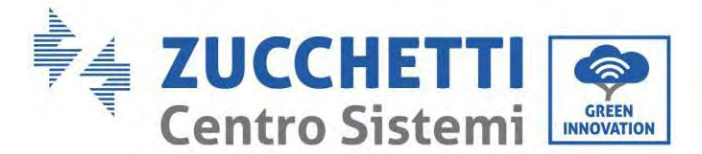

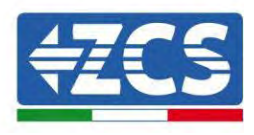

## **6.3. Conexión de una carga crítica (función EPS)**

Carga crítica (LOAD): en caso de falta de alimentación (o funcionamiento en modo fuera de red), si la función EPS está habilitada, el inversor 1PH HYD3000-HYD6000-ZP1 funcionará en modalidad de alimentación de emergencia (EPS), utilizando la energía almacenada en la batería para proporcionar energía a la carga crítica mediante el puerto de conexión LOAD.

El puerto de conexión LOAD sirve solo para la conexión de cargas críticas. La potencia de las cargas críticas no debe superar los 3000/3680/4000/4600/5000/6000 VA según el modelo de inversor.

El procedimiento para la conexión del puerto LOAD es idéntico al procedimiento de conexión a la red. Se debe introducir un conmutador entre la salida EPS del inversor y las cargas críticas.

#### **Posiciones de conmutación**

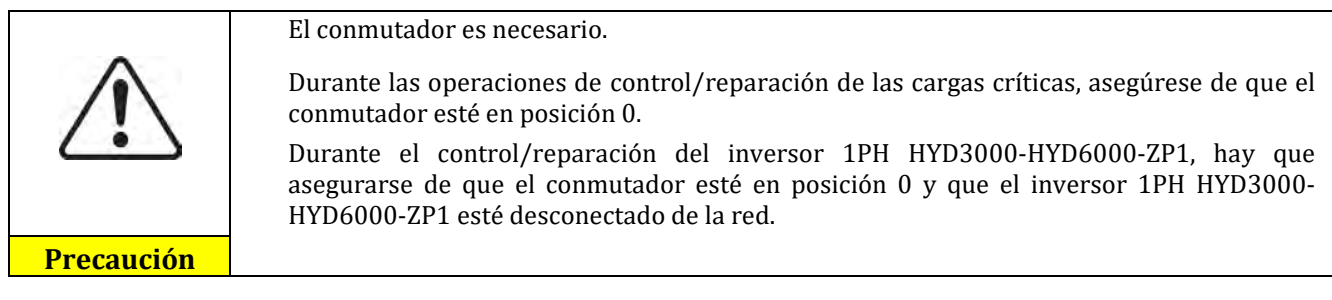

- En condiciones normales: el conmutador está en posición 1. El inversor 1PH HYD3000-HYD6000-ZP1 puede proporcionar alimentación a cargas críticas en caso de interrupción de corriente.
- Si el inversor 1PH HYD3000-HYD6000-ZP1 fuera defectuoso, mueva manualmente el interruptor llevándolo a la posición 2. La red proporcionará energía a la carga crítica.

**Nota:** Si el equipo estuviera dotado de contador de producción, tenga presente que la energía para la carga crítica se toma antes del contador, por lo cual dicha energía, aunque sea producida por los paneles fotovoltaicos, no será contada como energía producida. Si fuera necesario, el proyectista de la instalación debe utilizar unos contactores de conmutación externos para garantizar que la energía para la carga crítica sea tomada aguas abajo del contador de producción durante el funcionamiento normal de la red y que pase a la salida EPS del inversor solo en caso de ausencia de corriente.

En función de las especificaciones técnicas del cable, que se dan en la tabla siguiente, pele el cable como se muestra en la figura siguiente. Instale entonces el conector EPS conforme a lo descrito en los capítulos anteriores. Por último, introduzca el conector EPS instalado en la posición correspondiente del inversor como se muestra en las siguientes figuras.

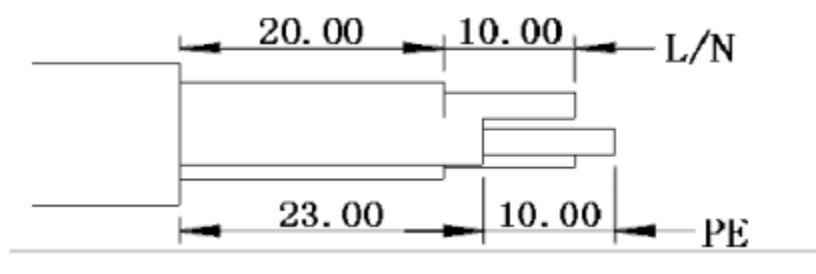

**Figura 30 – Diagrama de pelado**

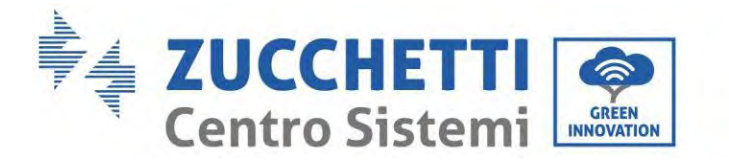

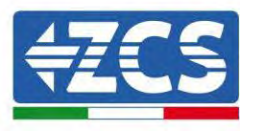

### **Procedimiento de instalación**

**Fase 1:** Efectúe el crimpado del terminal

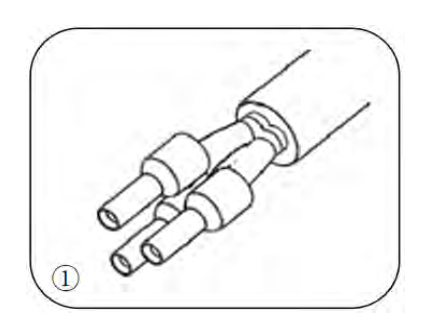

**Fase 2:** Introduzca el cable en el terminal crimpado

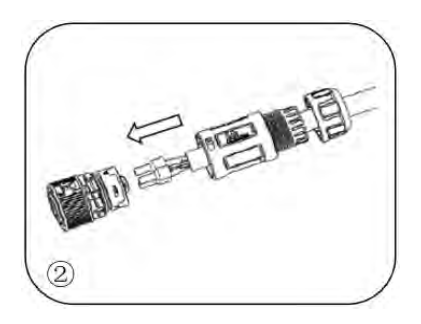

**Fase 3:** Efectúe el crimpado del hilo con un destornillador de hexágono interior aplicando un par de apriete de 1,2± 0,1 Nm

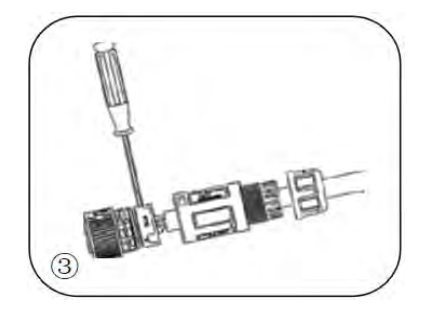

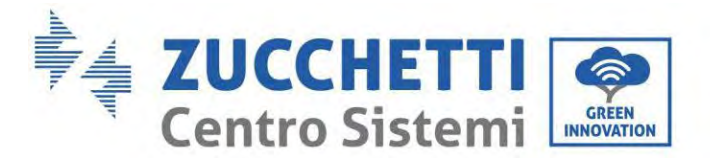

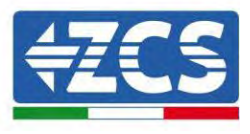

**Fase 4:** Introduzca el terminal en el cierre correspondiente hasta advertir un clic

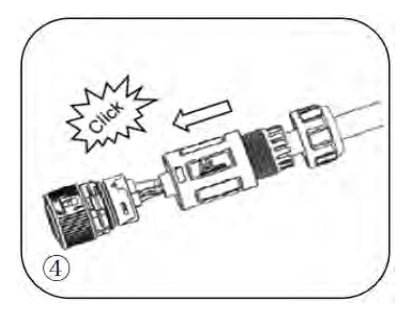

**Fase 5:** Apriete la tuerca de bloqueo en el cuerpo principal, aplicando un par de 2,5 ± 0,5 Nm

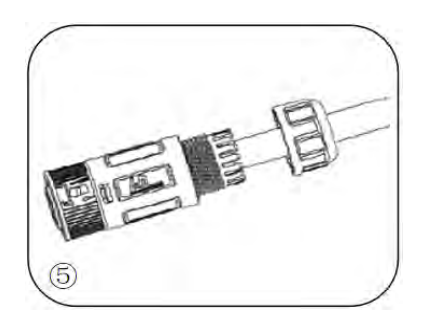

**Fase 6:** La instalación está ahora completada.

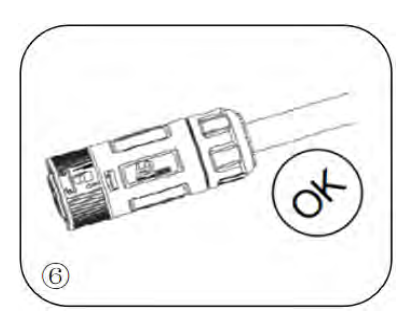

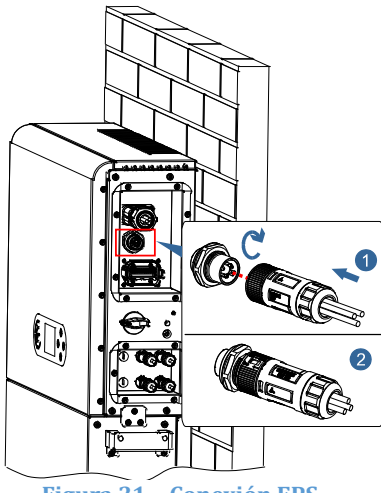

**Figura 31 – Conexión EPS**

*Manual de usuario 1PH HYD3000-HYD6000-ZP1 Rev. 1.2 12/04/2024* 

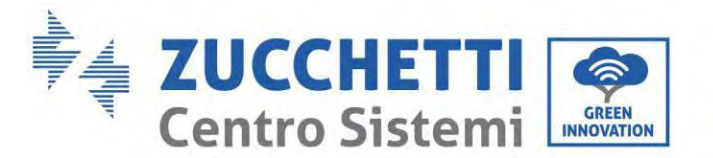

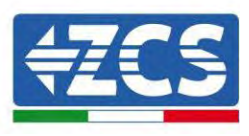

### **6.4. Conexión fotovoltaica**

Especificaciones aconsejadas para los cables de entrada CC

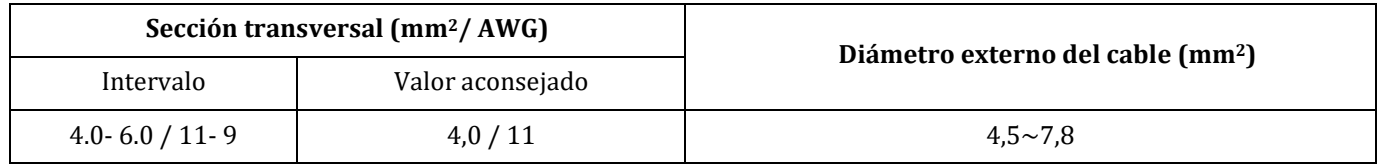

### **Procedimiento:**

**Fase 1:** Prepare los cables fotovoltaicos positivo y negativo.

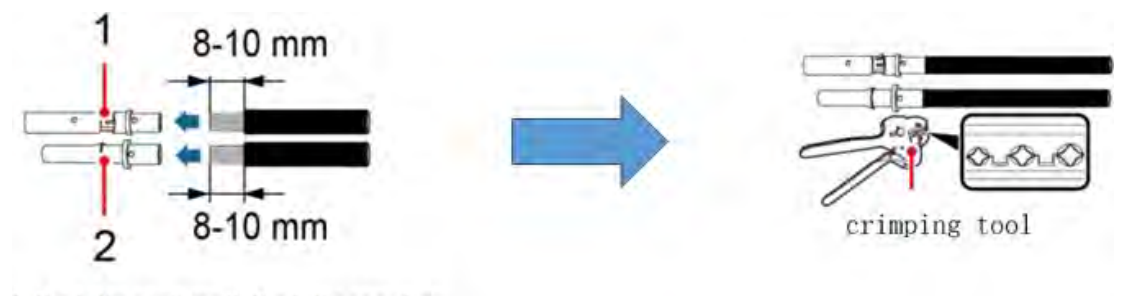

1. Contatto positivo 2. Contatto negativo

**Figura 32 – Preparación de los cables fotovoltaicos positivo y negativo**

**Fase 2:** Introduzca los cables crimpados positivo y negativo en sus correspondientes conectores fotovoltaicos.

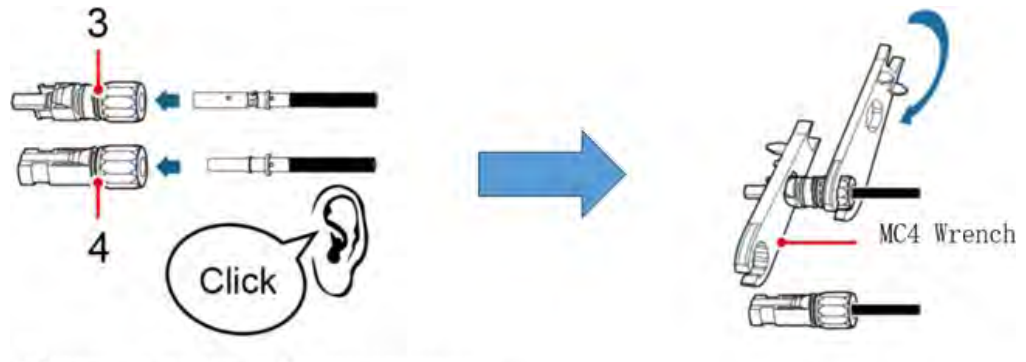

3. Connettore positivo 4. Connettore negativo

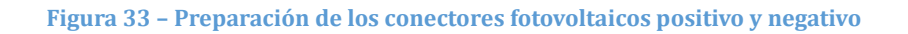

**Fase 3:** Asegúrese de que la tensión CC de cada cadena fotovoltaica sea inferior a 550 V DC y de que las polaridades de los cables fotovoltaicos sean correctas. Introduzca los conectores positivo y negativo en el inversor 1PH HYD3000-HYD6000-ZP1 hasta notar un "clic", como muestra la siguiente Figura.

*Manual de usuario 1PH HYD3000-HYD6000-ZP1 Rev. 1.2 12/04/2024* 

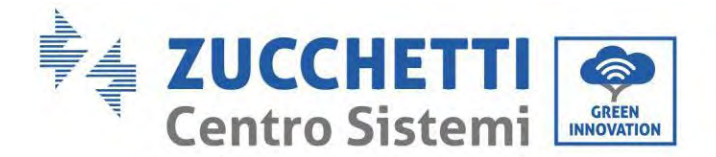

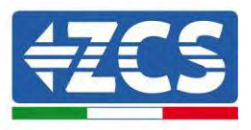

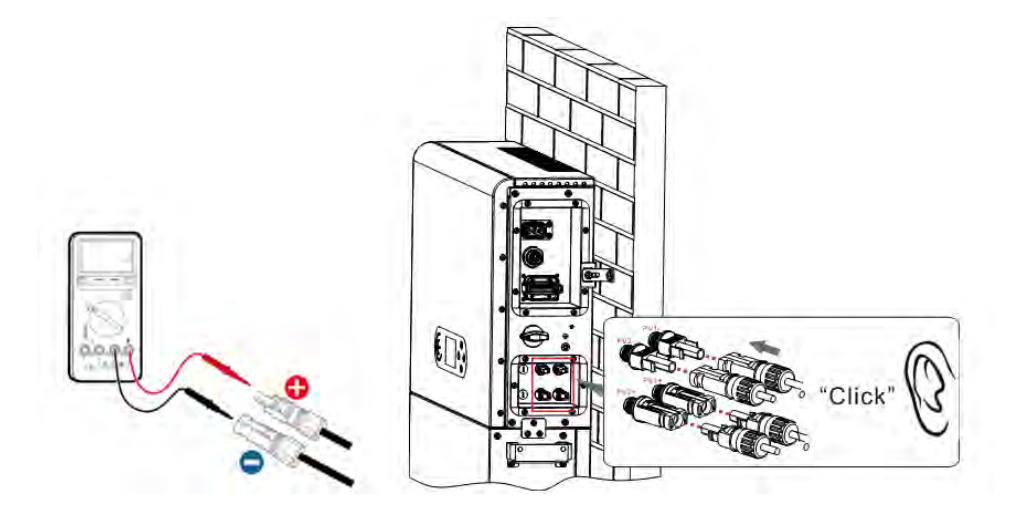

**Figura 34 – Conexión de los conectores fotovoltaicos**

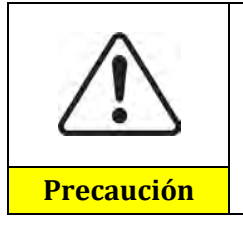

Antes de quitar los conectores positivo y negativo, asegúrese de que el interruptor automático CC esté ABIERTO.

### **Procedimiento de extracción**

Utilice una llave MC4 para desconectar los conectores fotovoltaicos, como se muestra en la siguiente Figura.

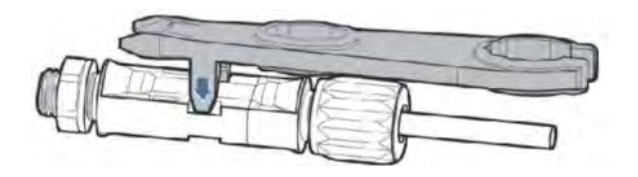

**Figura 35 – Desconexión de los conectores fotovoltaicos**

Conecte el inversor 1PH HYD3000-HYD6000-ZP1 a las cadenas fotovoltaicas mediante los cables de alimentación en la entrada CC.

Seleccione la modalidad de entrada: el inversor 1PH HYD3000-HYD6000-ZP1 dispone de dos MPPT, que pueden funcionar en modo independiente o en paralelo. El usuario puede elegir la modalidad operativa MPPT adecuada en función del diseño del sistema.

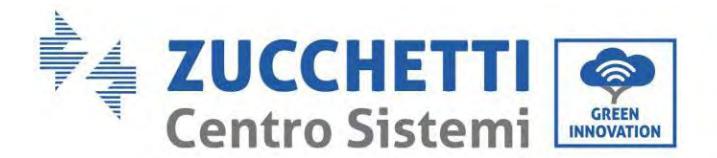

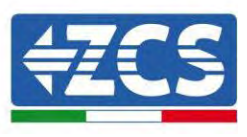

El inversor tiene dos MPPTs, que pueden operar independientemente o en paralelo. El inversor reconoce automáticamente el modo de funcionamiento MPPT adecuado en función del diseño del sistema.

### **Modalidad independiente (predefinida):**

Si las cadenas son diferentes (p. ej., instaladas en dos solapas separadas o consistentes en un número diferente de paneles), el modelo de entrada es independiente.

### **Modalidad paralela:**

Si las cadenas están conectadas en paralelo.

#### **Nota:**

en función del tipo de inversor, seleccione los accesorios adecuados del inversor (cables, portafusibles, fusibles, interruptores, etc.). La tensión de circuito abierto del equipo fotovoltaico debe ser inferior a la tensión de entrada CC máxima del inversor. La tensión de salida de las cadenas debe ser compatible con el intervalo de tensión MPPT.

Los polos positivo y negativo del panel en el inversor deben conectarse por separado. El cable de alimentación debe ser adecuado para aplicaciones fotovoltaicas.

#### **Nota:**

Las dos entradas MPPT del inversor deberían estar cubiertas, incluso si el sistema solo dispone de una cadena. Si las cadenas están dispuestas en paralelo, se aconseja utilizar un cable de conexión en Y o en T para doblar las corrientes de entrada del campo FV y para cubrir todas las entradas MPPT del inversor, como muestra la figura. Si las cadenas están en disposición independiente, es suficiente con conectar las dos cadenas a los dos MPPT del inversor.

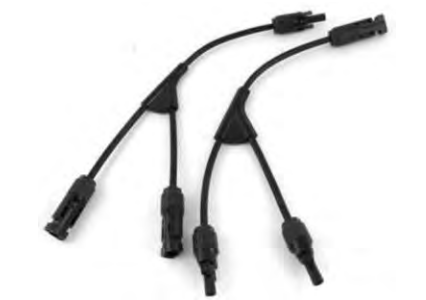

**Figura 36- Cable de conexión en Y para paneles solares**

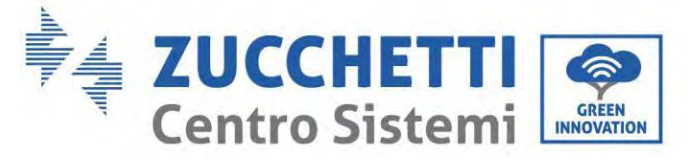

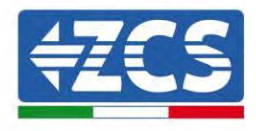

# **6.5. Conexión de la comunicación multifunción-COM**

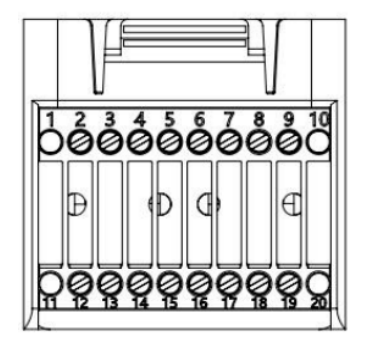

**Figura 37 – Esquema del puerto COM**

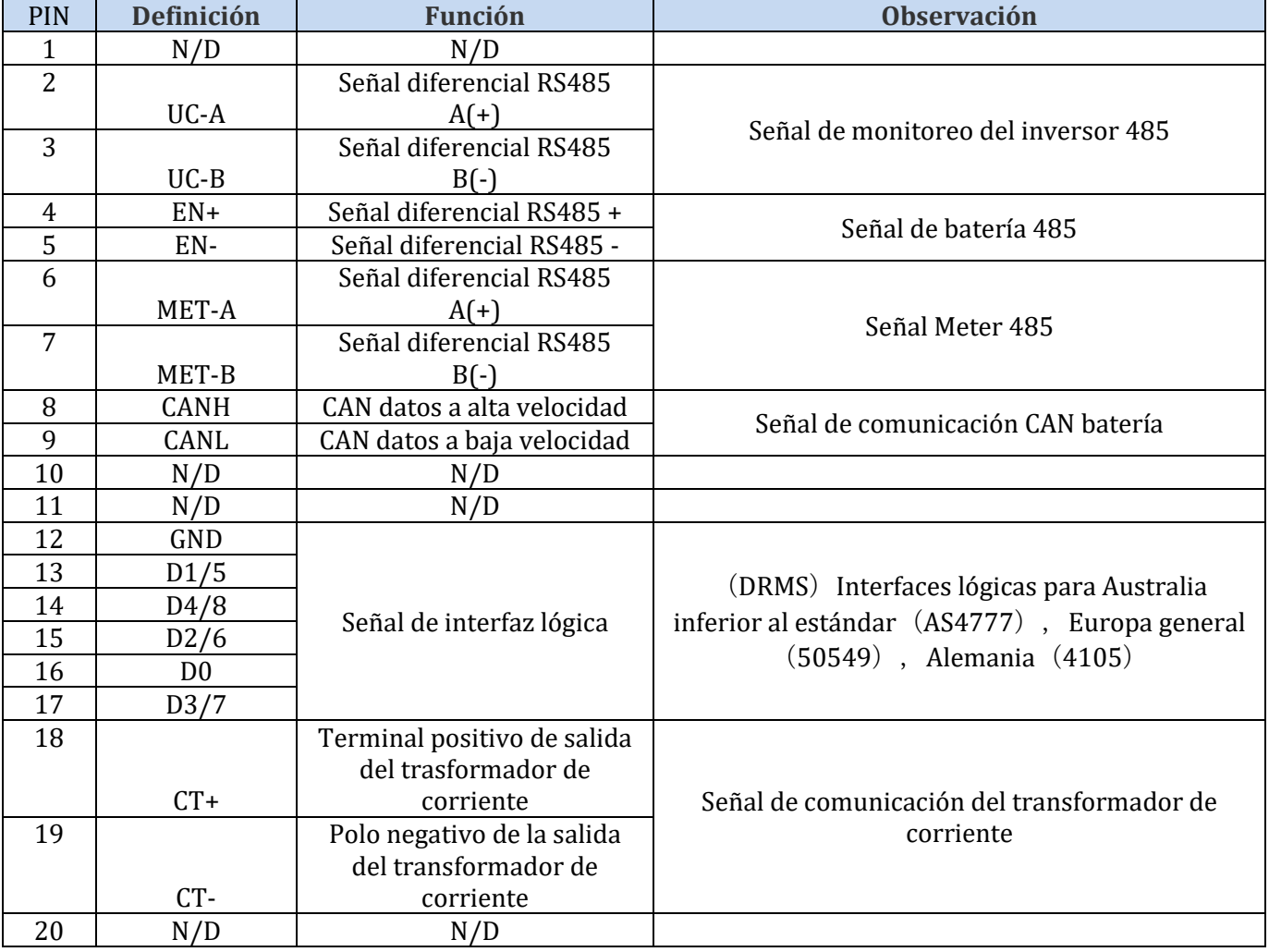

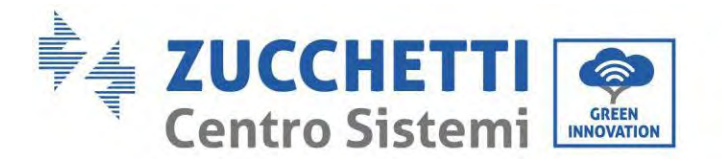

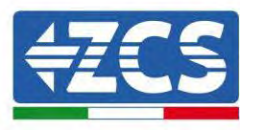

### **6.6. Puerto de conexión**

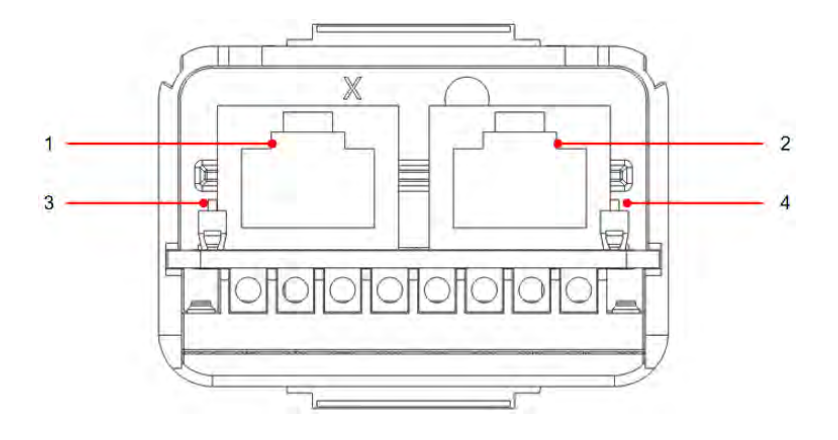

**Figura 38 - Esquema del puerto de conexión**

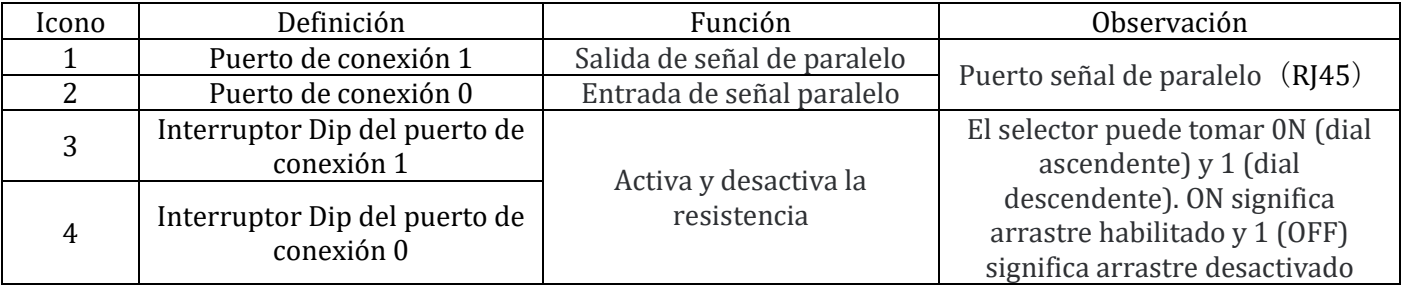

El pelado de los cables se divide en 2-9 orificios y 12-19 orificios. La medida de pelado del hilo se define en función de la posición de conexión del cable.

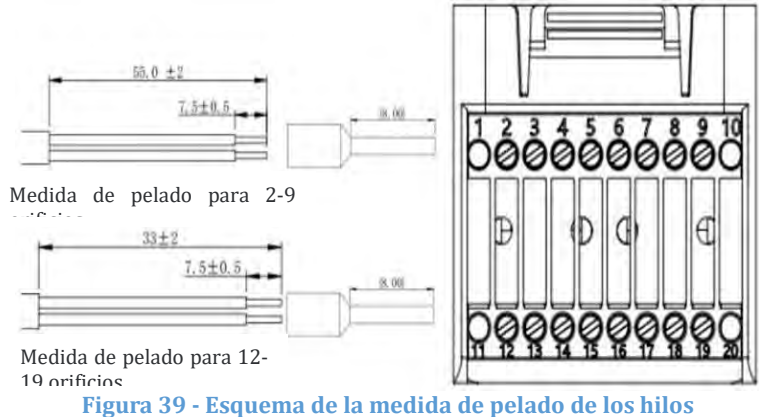

*Manual de usuario 1PH HYD3000-HYD6000-ZP1 Rev. 1.2 12/04/2024* 

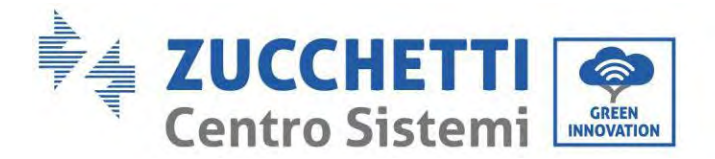

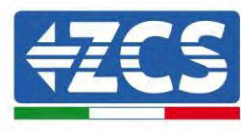

# **6.7. RS485** ( **monitoreo del cableado o monitoreo en cascada del inversor**)

Tome como referencia la siguiente figura; conecte RS485+ y RS485- del inversor a TX+ y TX- del adaptador RS485 → USB y conecte el puerto COM del adaptador al ordenador. (NOTA: la longitud del cable de comunicación RS485 debe ser inferior a 1000 m).

Conectar los pin como se muestra (2 pin y 3 pin).

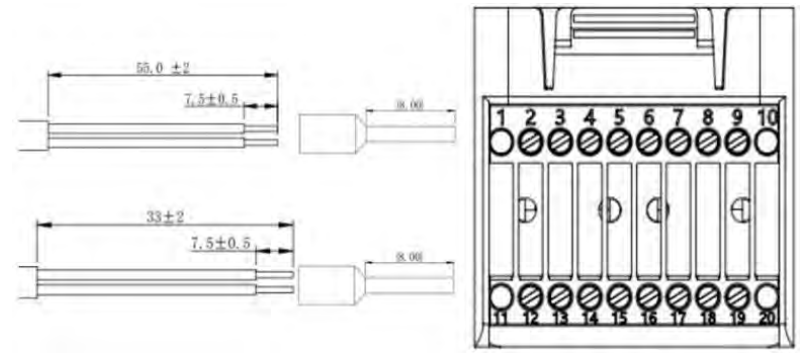

**Figura 40 - Esquema de cableado RS 485** 

Los cables RS485 están conectados en paralelo entre los inversores. NOTA: cuando haya varios inversores conectados mediante cables RS485, establezca la dirección de comunicación para diferenciar los inversores haciendo referencia a la sección <6.3.1 Configuración de sistema→8.Dirección de comunicación> de este manual).

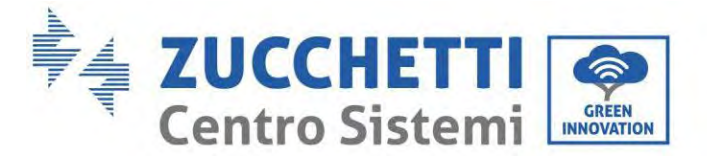

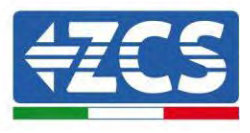

### **6.8. Interfaz lógica**

Las definiciones de los pin de la interfaz lógica y las conexiones del circuito son las siguientes. Los pin de la interfaz lógica se definen en función de distintos requisitos estándar

(a)Interfaz lógica para AS/NZS 4777.2:2020, conocida también como modalidad de respuesta a la demanda del inversor (DRM).

Antes de 2 segundos, el inversor detectará todos los mandos compatibles de respuesta a la demanda, enviará una respuesta y seguirá respondiendo mientras se mantenga declarada la modalidad.

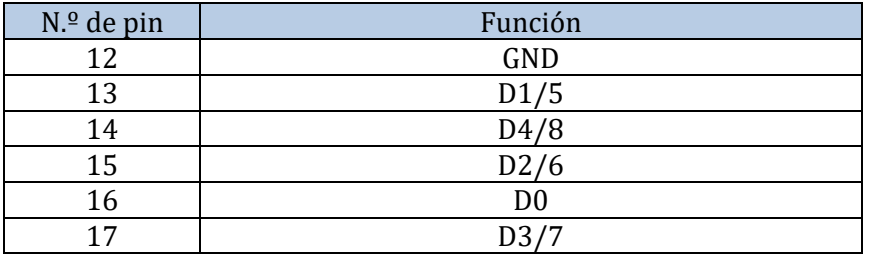

(b)La interfaz lógica para EN50549-1:2019 sirve para cesar el suministro de potencia activa en los cinco segundos después de la recepción de una instrucción en la interfaz de entrada.

El inversor puede conectarse a un RRCR (Receptor Radio Ripple Control) para limitar dinámicamente la potencia en salida de todos los inversores del equipo.

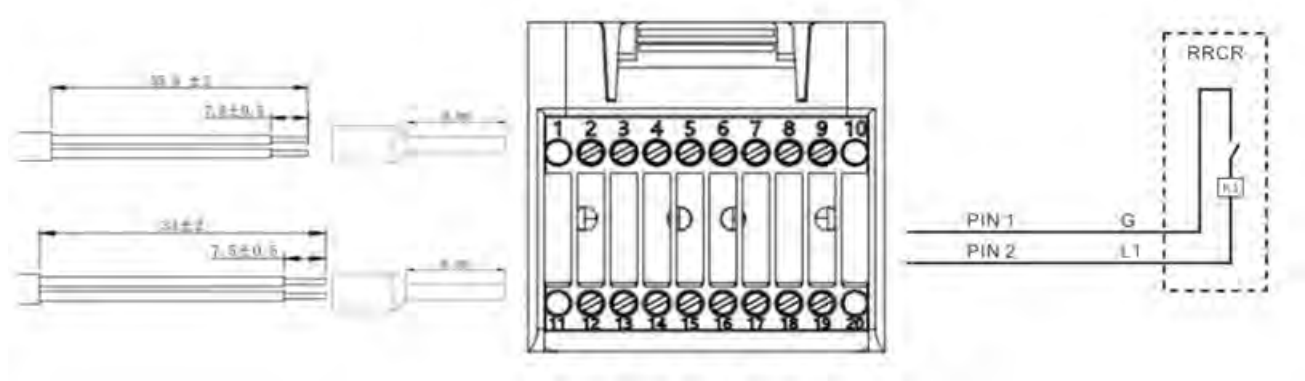

**Figura 41 - Esquema eléctrico de DRM**

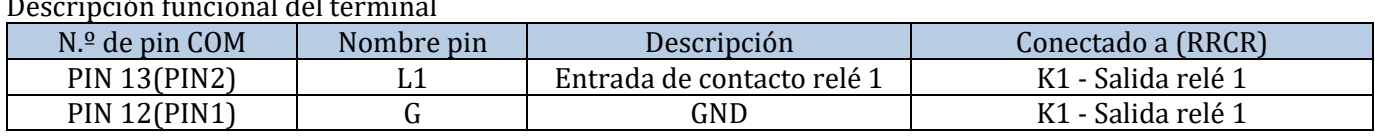

El inversor está preconfigurado para los siguientes niveles de potencia RRCR; 1 es cerrado, 0 es abierto

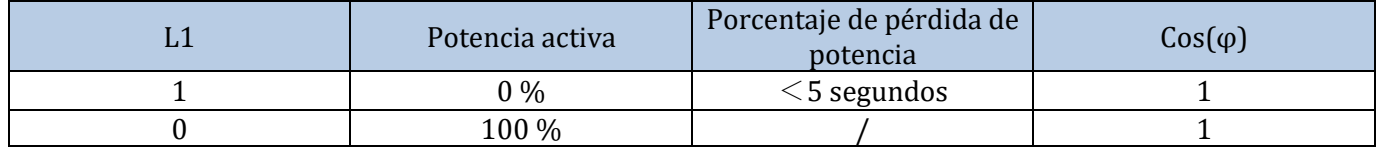

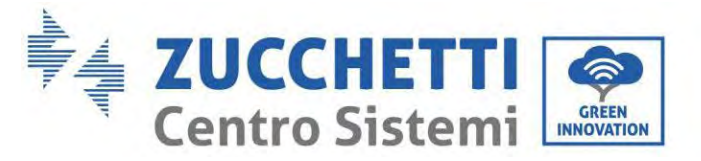

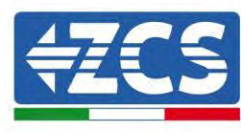

### **6.9. CT**

Si es necesario utilizar solo CT, conecte CT al PIN18 y al PIN19. Existen dos modos de obtener la información sobre la corriente de red:<br>Esquema A:CT (predefinido) Esquema B:Meter Esquema A:CT (predefinido)

## **6.10. Meter monofásico DDSU**

Los PIN6 y PIN7 sirven para la comunicación con el contador; el contador se muestra en la "Figura 1", los PIN6 y PIN7 en el puerto COM del inversor corresponden respectivamente a los puntos 24 y 25 en el contador eléctrico, como se muestra en la "Figura 3".

La modalidad de conexión en caso de lectura en el intercambio se muestra en la "Figura 2".

En caso de lectura de la producción externa, el método de conexión se muestra en la "Figura 4".

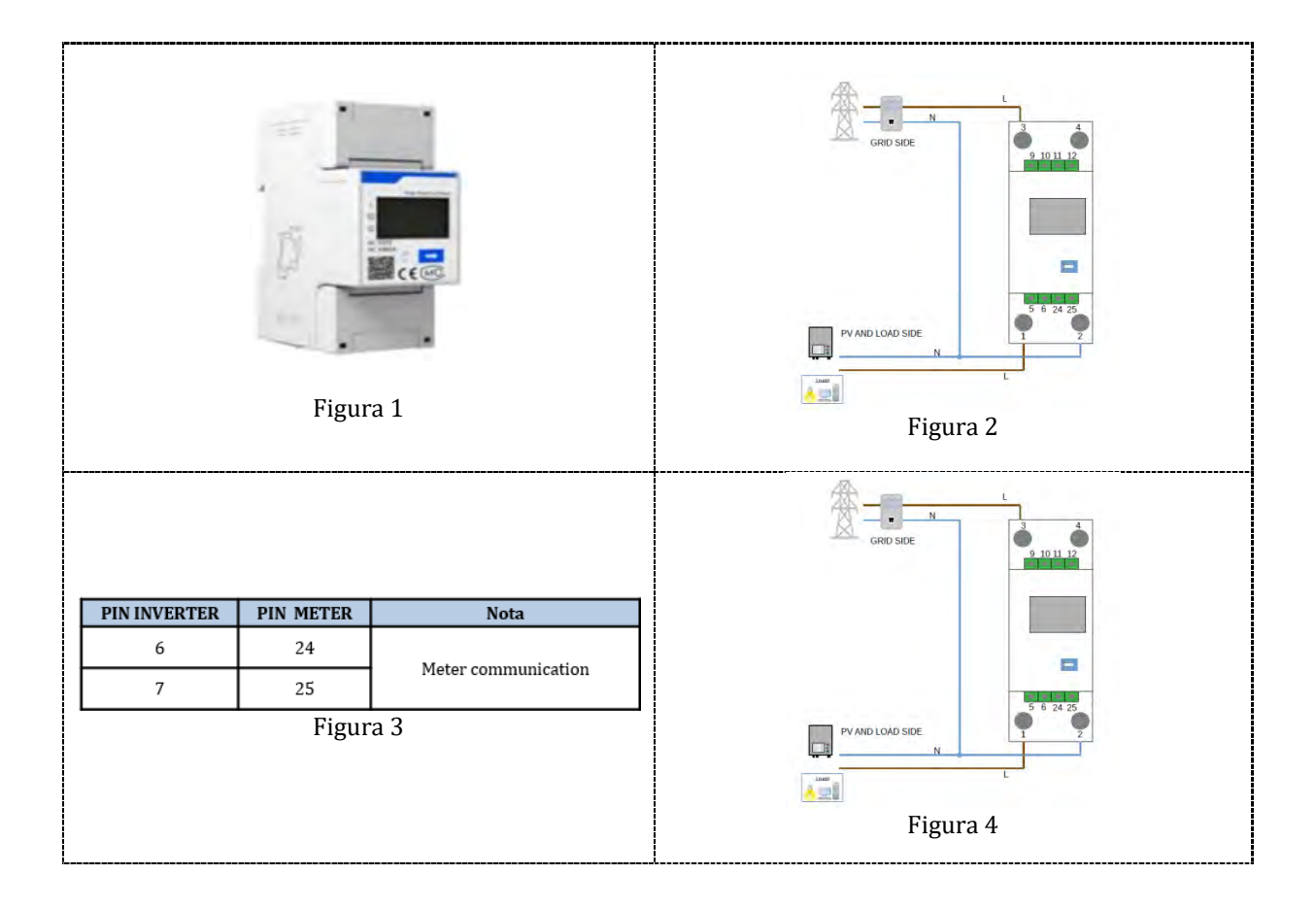

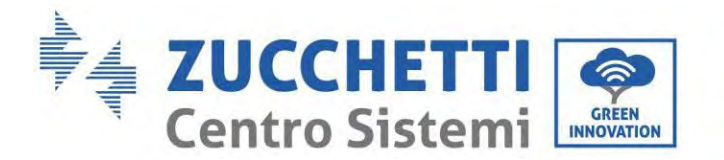

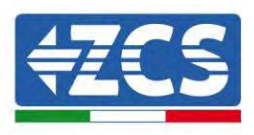

## **6.11. Meter trifásico DTSU**

Los PIN6 y PIN7 sirven para la comunicación con el contador; el contador se muestra en la "Figura 1", los PIN6 y PIN7 en el puerto COM del inversor corresponden respectivamente a los puntos 24 y 25 en el contador eléctrico, como se muestra en la "Figura 3".

La modalidad de conexión en caso de lectura en el intercambio se muestra en la "Figura 2".

En caso de lectura de la producción externa, el método de conexión se muestra en la "Figura 4".

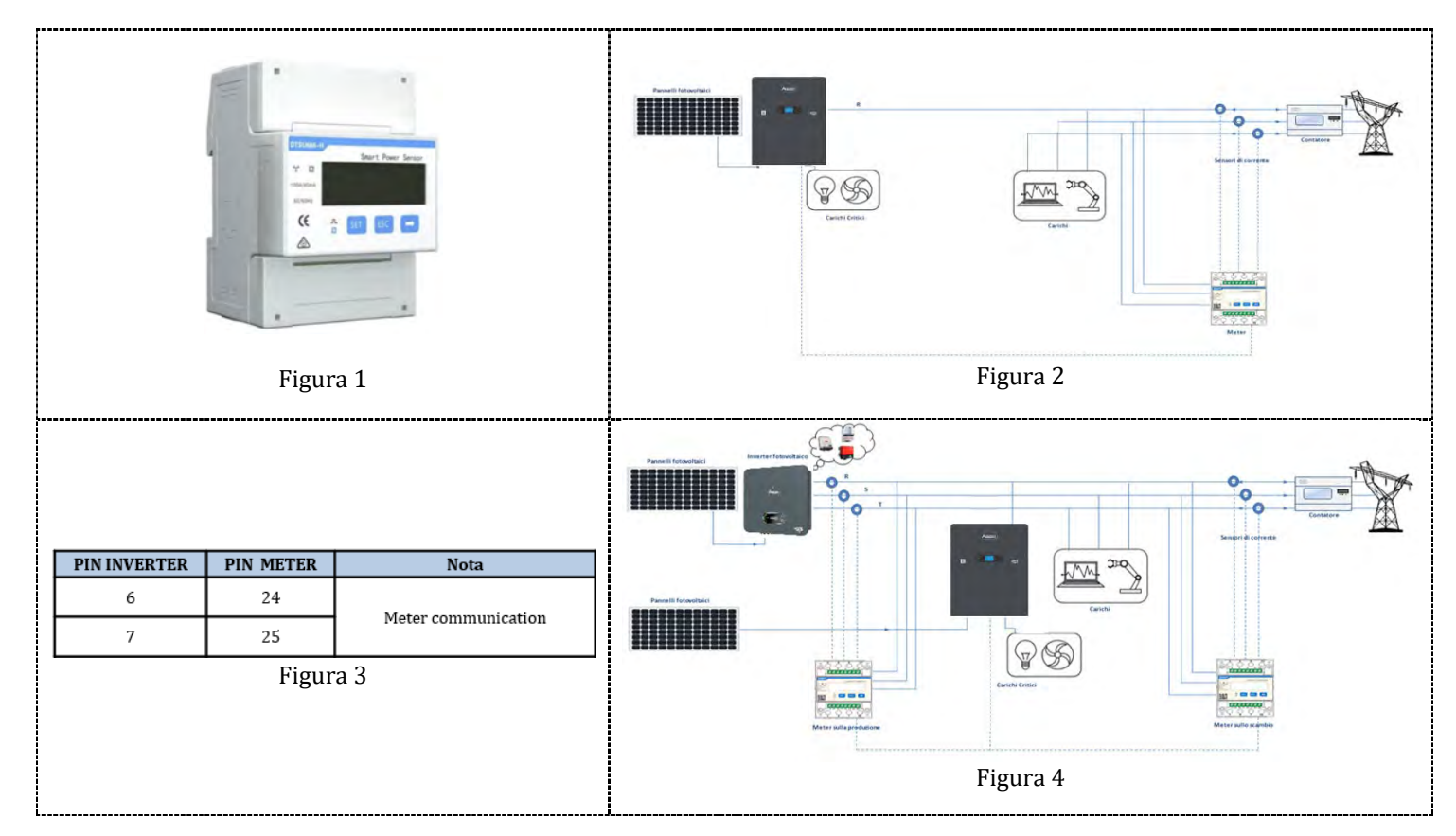

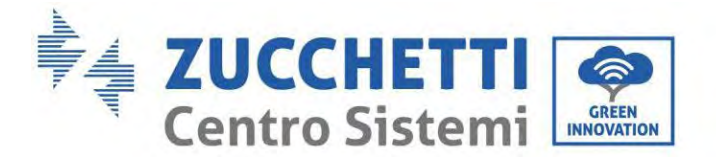

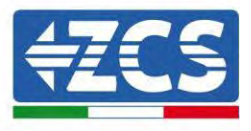

### **Procedimiento de instalación para la conexión de los cables COM**

**Fase 1:** Quite la clavija de la toma e introduzca el terminal en el orden que se muestra.

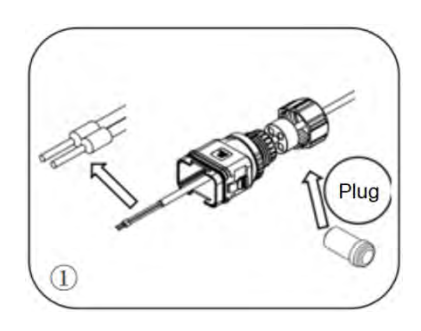

**Fase 2:** Introduzca el hilo en el terminal correspondiente

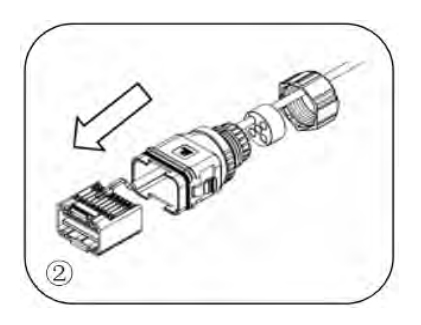

**Fase 3:** Efectúe el crimpado del hilo con un destornillador de cabeza plana, aplicando un par de 1,2± 0,1 Nm

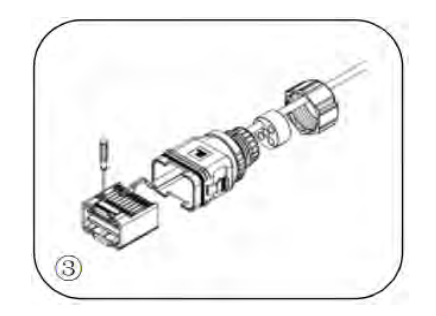

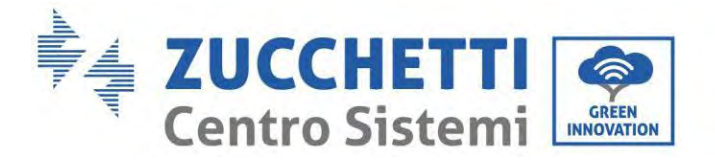

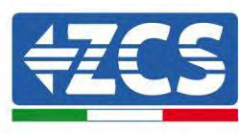

**Fase 4:** Alinee el ánima; el área del núcleo de goma no puede mostrar el fenómeno de la línea de guía; introduzca el ánima de goma en el cuerpo principal hasta advertir un clic.

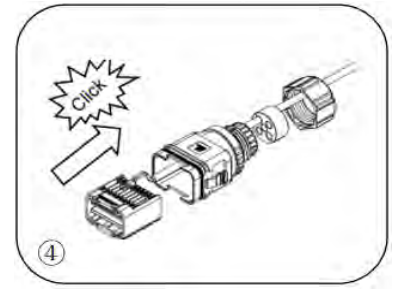

**Fase 5:** Introduzca la clavija en el cuerpo y tape el orificio no cableado.

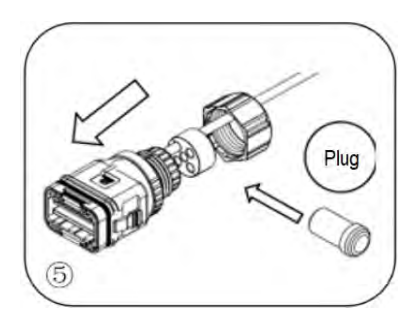

**Fase 6:** Apriete la tuerca de bloqueo en el cuerpo principal, aplicando un par de 2,5 ± 0,1 Nm para completar la instalación

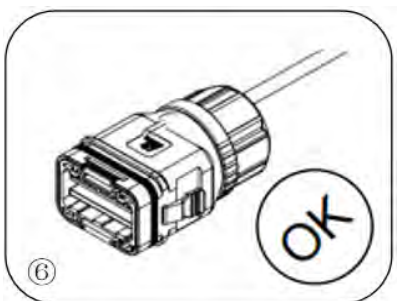

Introduzca el conector COM pelado en el puerto correspondiente del inversor, como se muestra en la figura siguiente.

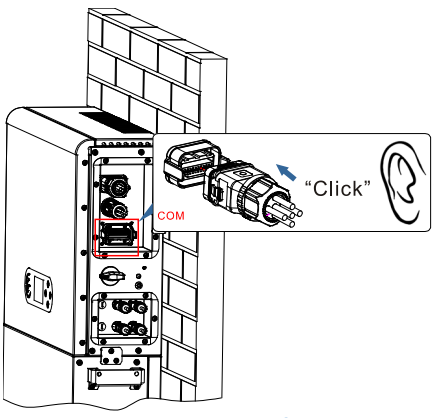

**Figura 42 – Conexión COM**

*Manual de usuario 1PH HYD3000-HYD6000-ZP1 Rev. 1.2 12/04/2024* 

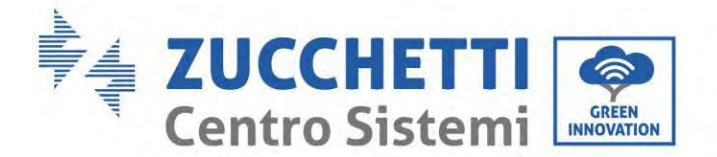

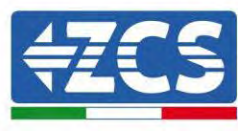

# **6.12. Medición del intercambio mediante Meter monofásico DDSU**

Para poder leer el intercambio mediante el Meter es necesario adquirir un Meter monofásico de conexión directa CHINT DDSU.

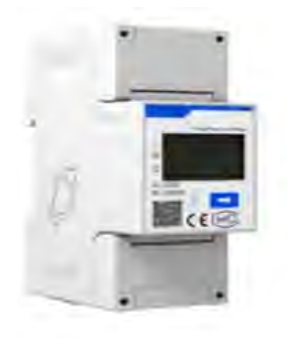

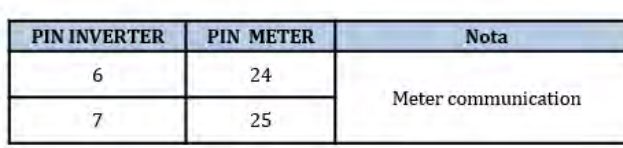

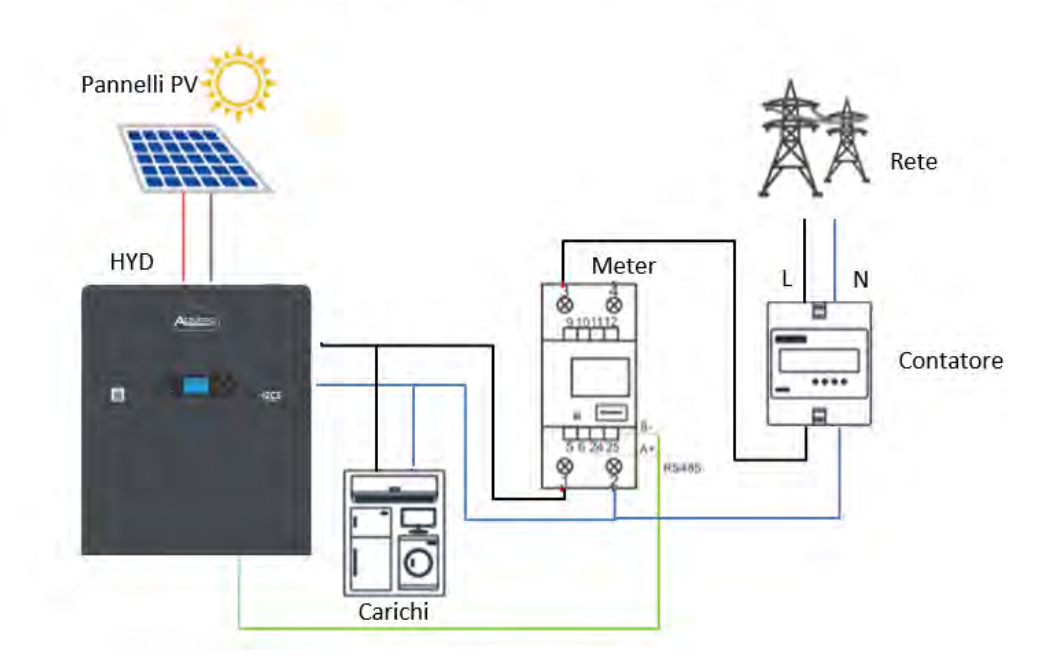

#### **Conexiones del contador:**

1. Conecte el Meter y el inversor mediante el puerto COM. Por el lado del Meter, conéctese a los PIN 24 y 25 (como se muestra en la tabla). Por el lado del inversor utilice el puerto de conexión COM, conectándose a los PIN 6 y 7 (como se muestra en la figura).

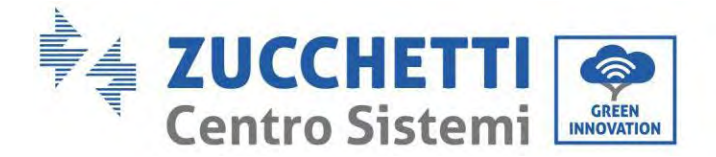

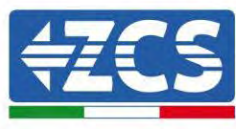

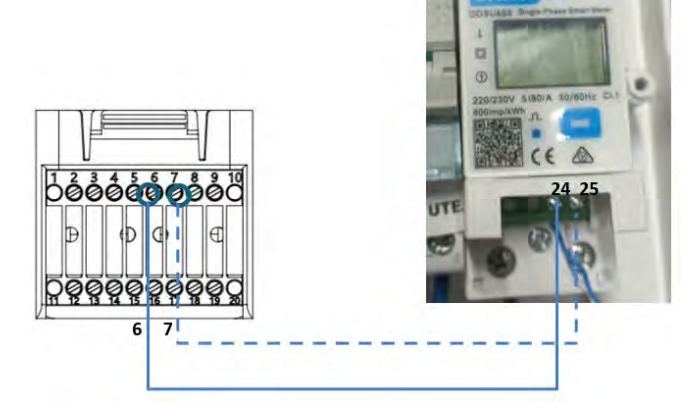

- 2. Conecte el instrumento en modalidad "conexión directa". Más específicamente:
	- $\checkmark$  Conecte el PIN 2 del contador al cable neutro (N);
	- $\checkmark$  A su vez, conecte el PIN 3 a la fase de dirección del contador de intercambio;
	- $\checkmark$  Conecte el PIN 1 al sistema fotovoltaico y a la fase de dirección de las cargas.

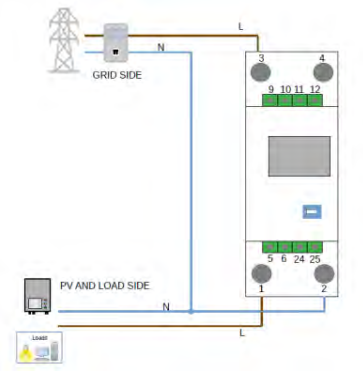

NOTA: Para distancias entre Meter e inversor híbrido **superiores a 100 metros**, se aconseja conectar, a lo largo de la conexión de margarita 485, dos resistencias de 120 Ohm: la primera al inversor (entre los PIN 6 y 7 del puerto COM del inversor), la segunda directamente al contador (PIN 24 y 25).

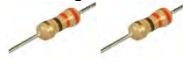

70/192

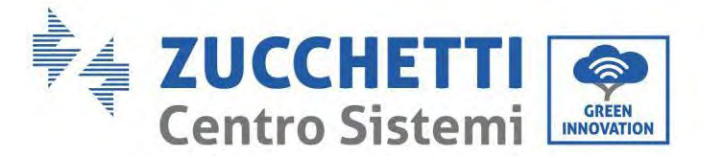

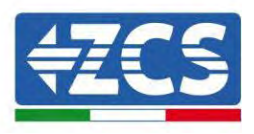

### **Configuración del contador en el intercambio**

- 1. Pulse el botón para comprobar que la dirección del contador esté establecida en **001** y que el valor en el protocolo sea 8n1. Además de lo anteriormente descrito, la pantalla visualiza los siguientes valores:
	- $\checkmark$  Corriente
	- $\checkmark$  Tensión<br> $\checkmark$  Factor de
	- $\checkmark$  Factor de potencia<br> $\checkmark$  Fnergía
	- Energía

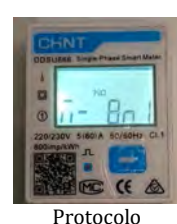

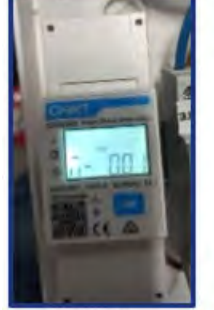

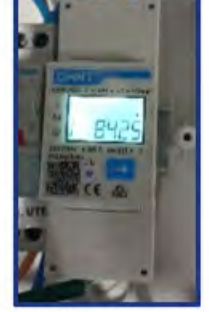

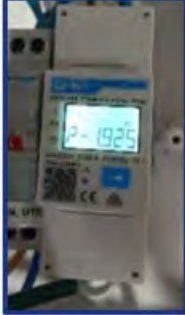

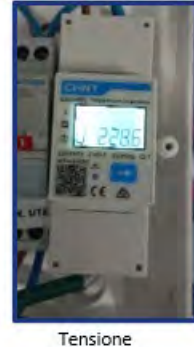

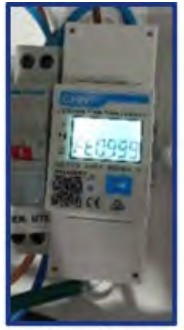

Power factor

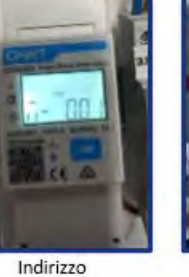

Corrente

Potenza
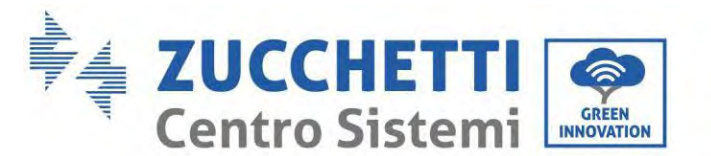

Para configurar la lectura del contador en el inversor:

1. Pulse el primer botón a la izquierda de la pantalla:

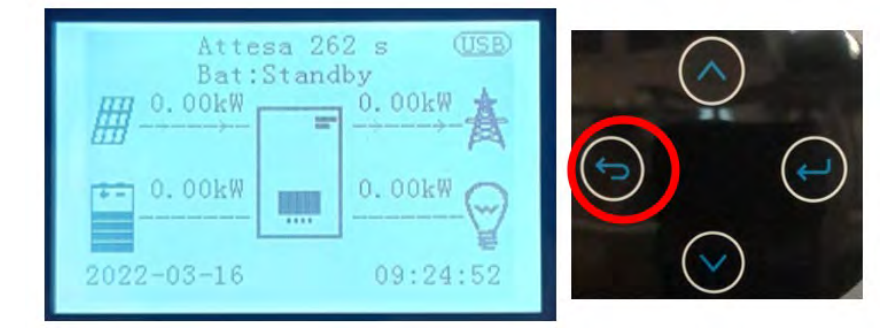

2. Pulse la última flecha a la derecha (intro) para acceder a los ajustes avanzados (introduzca la contraseña 0715):

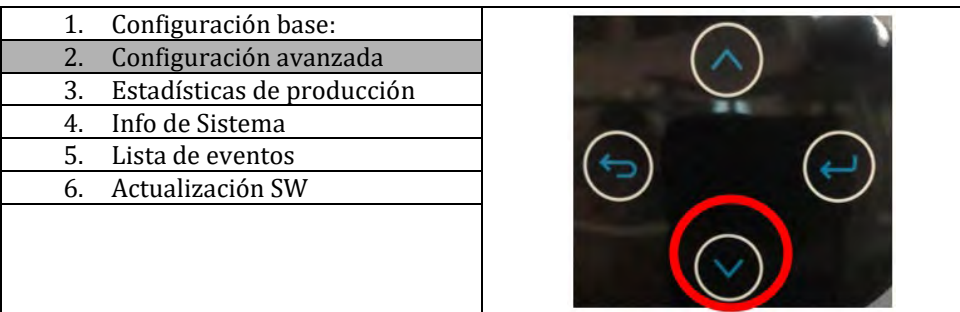

3. Pulse ahora la última flecha a la derecha para acceder a Configuración del contador eléctrico

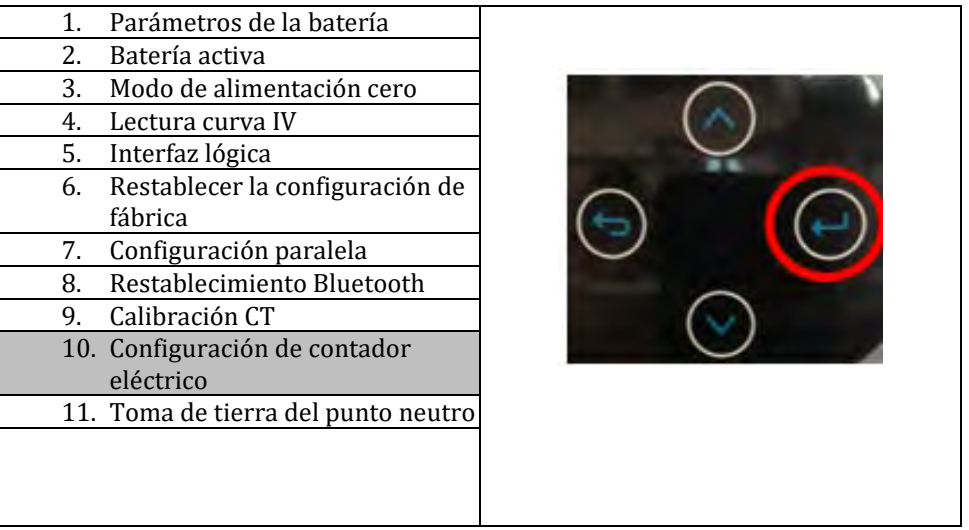

4. Pulse ahora la última flecha para habilitar.

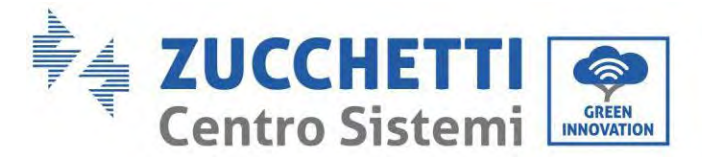

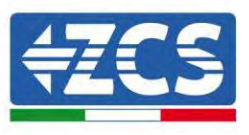

## **6.13. Medición de la producción externa mediante el Meter monofásico DDSU**

Para poder leer la producción externa mediante el Meter es necesario adquirir un Meter monofásico de conexión directa CHINT DDSU.

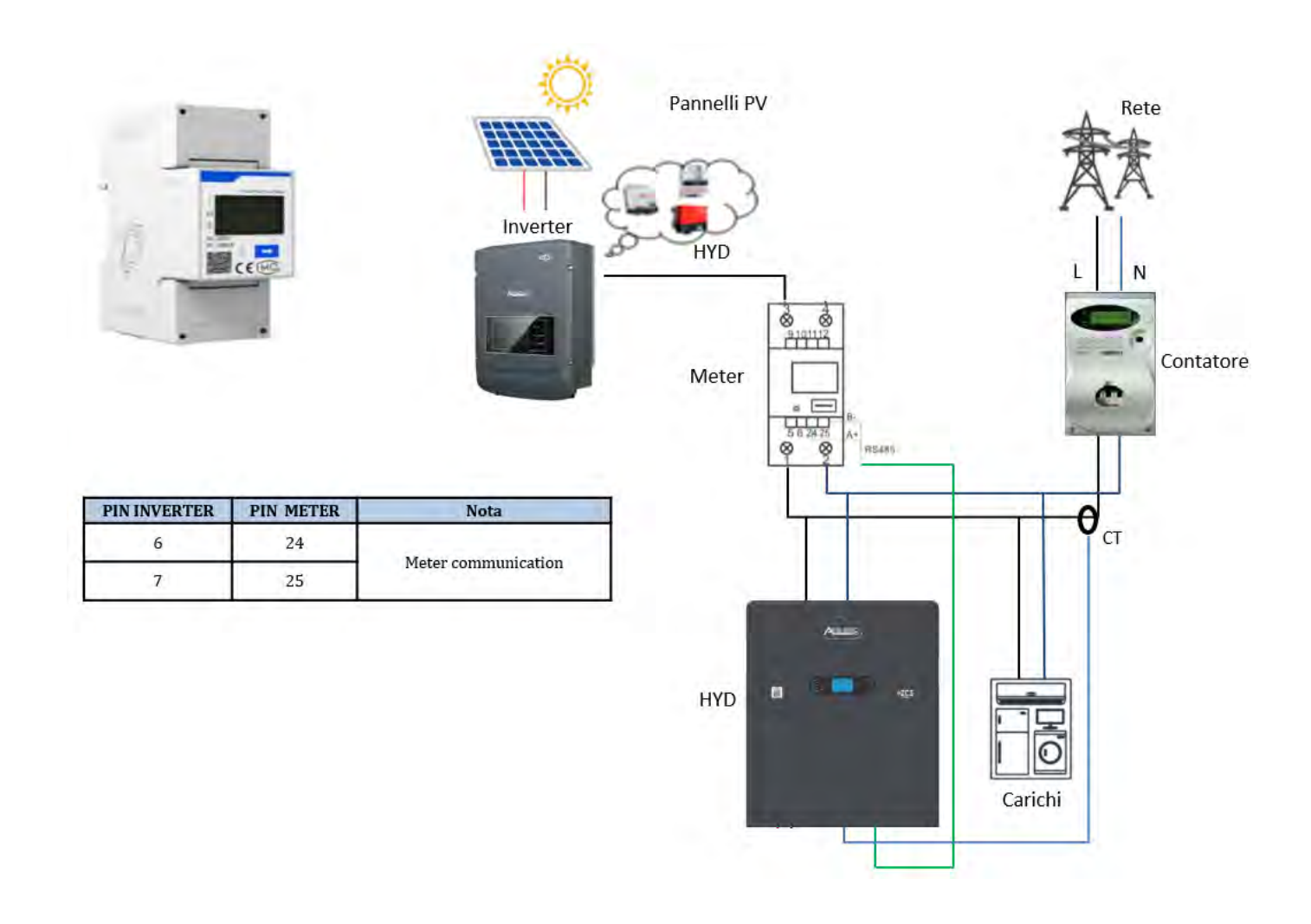

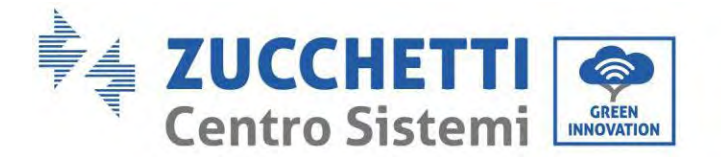

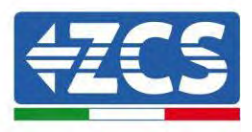

#### **Conexiones del Meter:**

1. Conecte el Meter y el inversor mediante el puerto COM. Por el dado del Meter, conéctese a los PIN 24 y 25. Por el lado del inversor, utilice el puerto de conexión COM, conectándose a los PIN 6 y 7 (como se indica en la tabla).

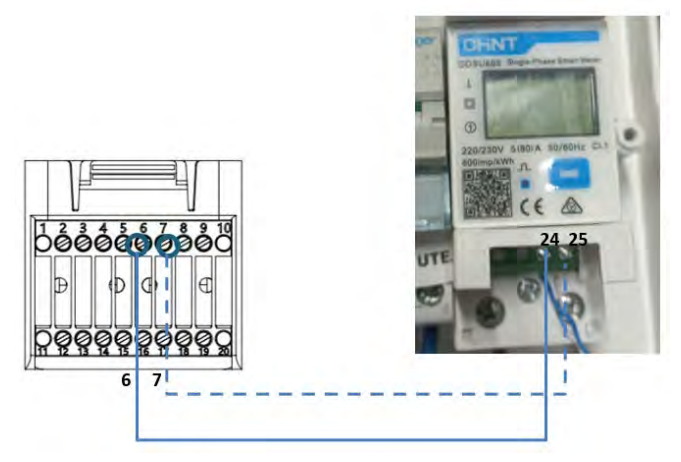

- 2. Conecte el instrumento en modalidad "conexión directa". Más específicamente:
	- $\checkmark$  Conecte el PIN 2 del contador al cable neutro (N);
	- $\checkmark$  A su vez, conecte el PIN 3 a la fase de dirección del contador de intercambio;
	- $\checkmark$  Conecte el PIN 1 al sistema fotovoltaico y a la fase de dirección de las cargas.

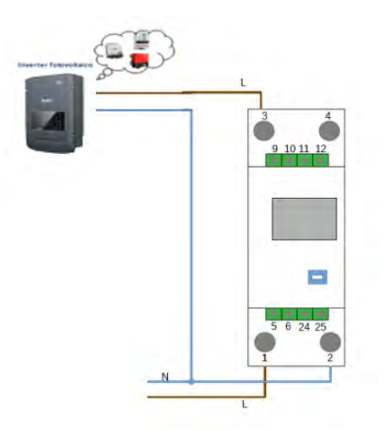

NOTA: Para distancias entre Meter e inversor híbrido **superiores a 100 metros**, se aconseja conectar, a lo largo de la conexión de margarita 485, dos resistencias de 120 Ohm: la primera al inversor (entre los PIN 6 y 7 del puerto COM del inversor), la segunda directamente al contador (PIN 24 y 25).

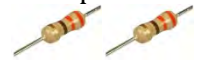

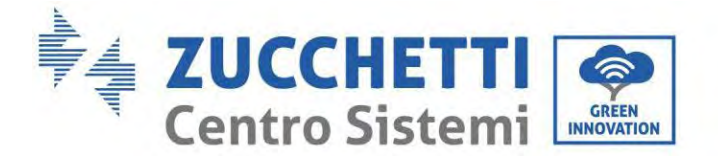

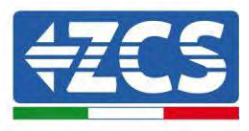

### **Configuración del Meter para la producción externa**

- 2. Pulse el botón para comprobar que la dirección del Meter esté establecida en **002** y que el valor en el protocolo sea 8n1. Además de lo anteriormente descrito, la pantalla visualiza los siguientes valores:
	- $\checkmark$  Corriente
	- $\checkmark$  Tensión
	- $\checkmark$  Factor de potencia
	- $\checkmark$  Energía

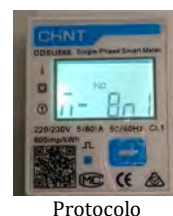

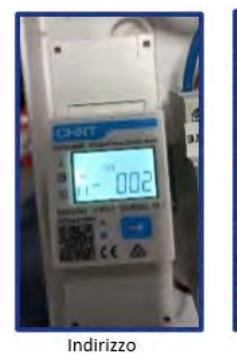

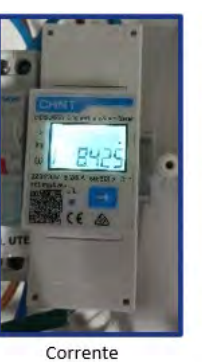

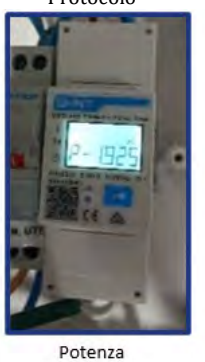

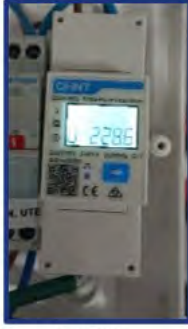

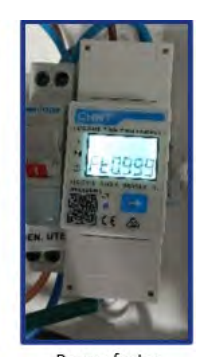

Tensione

Power factor

### Para modificar los parámetros del contador y establecerlo en la producción externa:

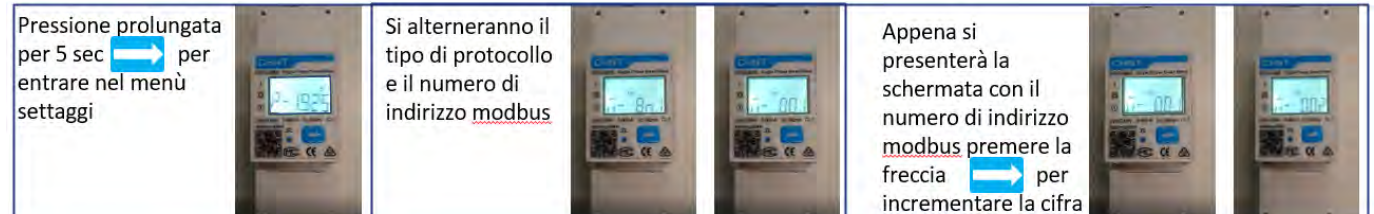

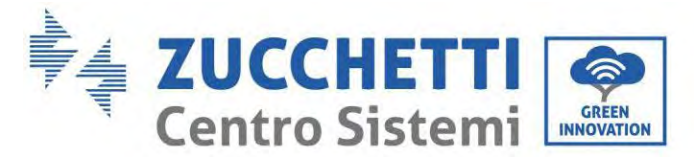

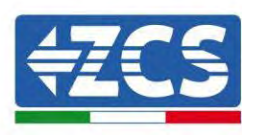

# **6.14. Configuración del Meter de intercambio y Meter monofásico DDSU de producción**

Para poder leer el intercambio y la producción externa mediante el Meter, es necesario adquirir dos Meter monofásicos de conexión directa CHINT DDSU.

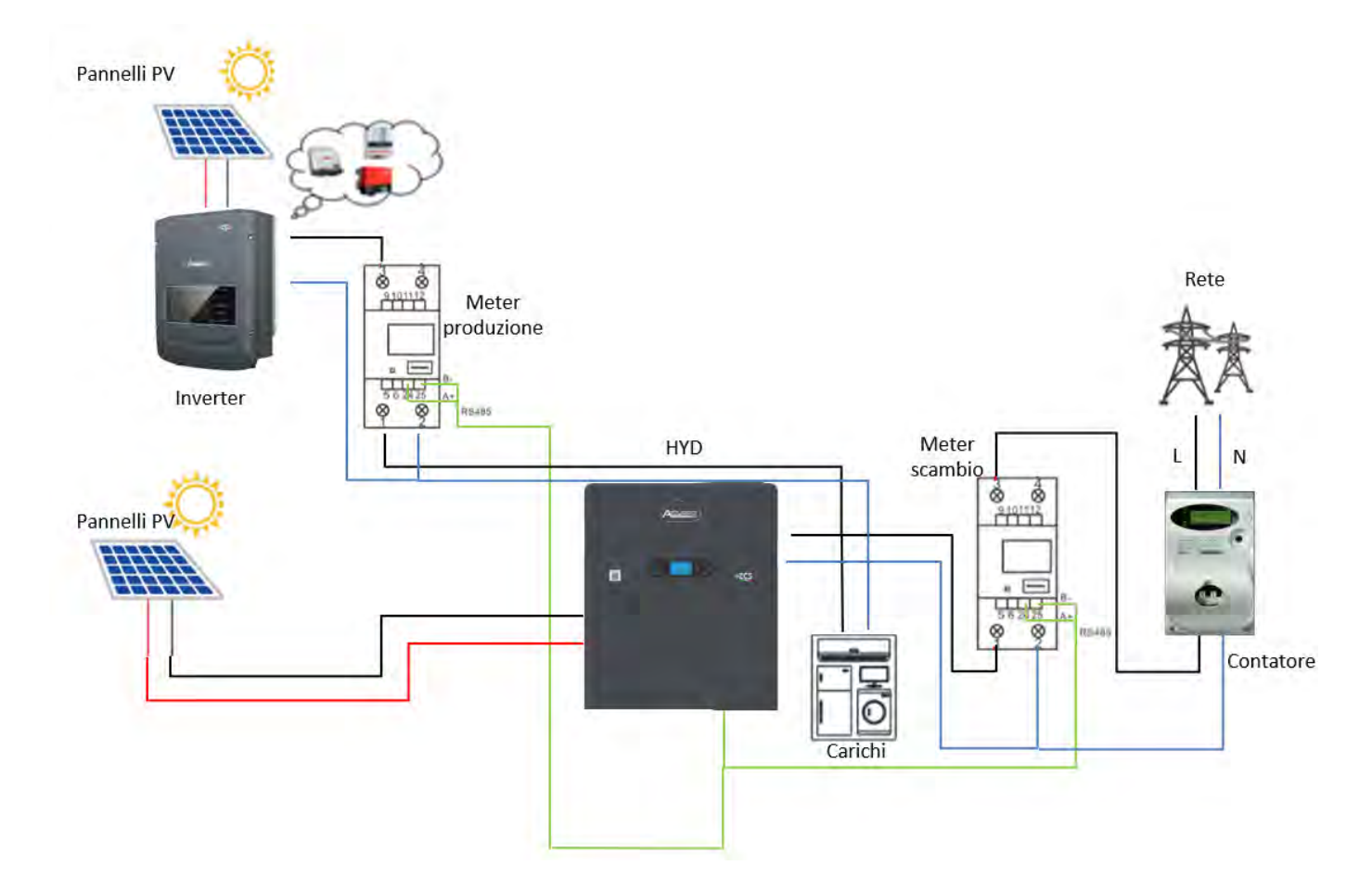

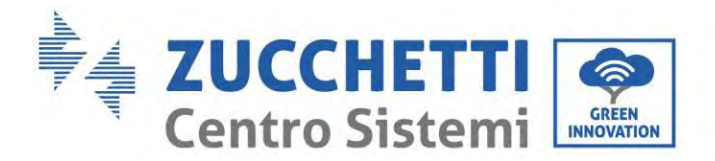

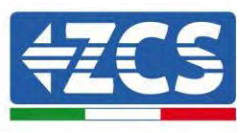

## **6.15. Comprobación de la lectura correcta del Meter monofásico DDSU**

Para verificar que la lectura del contador en el intercambio sea correcta, asegúrese de que el inversor híbrido y cualquier otra fuente de producción fotovoltaica estén desactivadas. Encienda cargas superiores a 1 kW.

Sitúese frente al contador y, utilizando el botón para desplazarse por las opciones, compruebe que P sea:

- 1. mayor de 1 kW;
- 2. en línea con los consumos domésticos;
- 3. con signo negativo (–) delante de cada valor.

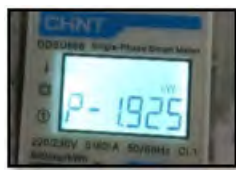

En caso de contador para la lectura de la producción de equipos fotovoltaicos existentes, repita los pasos anteriores:

- 1. P debe tener signo positivo para la potencia;
- 2. Encienda el inversor híbrido, dejando el interruptor FV en el lado CC en posición OFF; verifique que el valor en la potencia FV externa total (Pt) esté en línea con el valor visualizado en la pantalla del inversor.

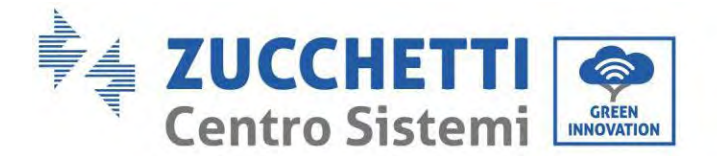

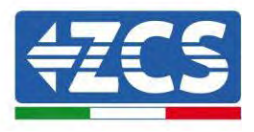

## **6.16. Conexión del Meter trifásico DTSU al intercambio**

En caso de instalación del inversor 1PH HYD3000-6000-ZP1 en sistema trifásico, además de los sensores, se puede instalar el contador trifásico DTSU como se muestra en la figura.

Asegúrese de situar las sondas de modo que cada toroide lea solamente los flujos de corriente correspondientes al intercambio. Para hacerlo, se aconseja situarlas en la salida del contador de intercambio.

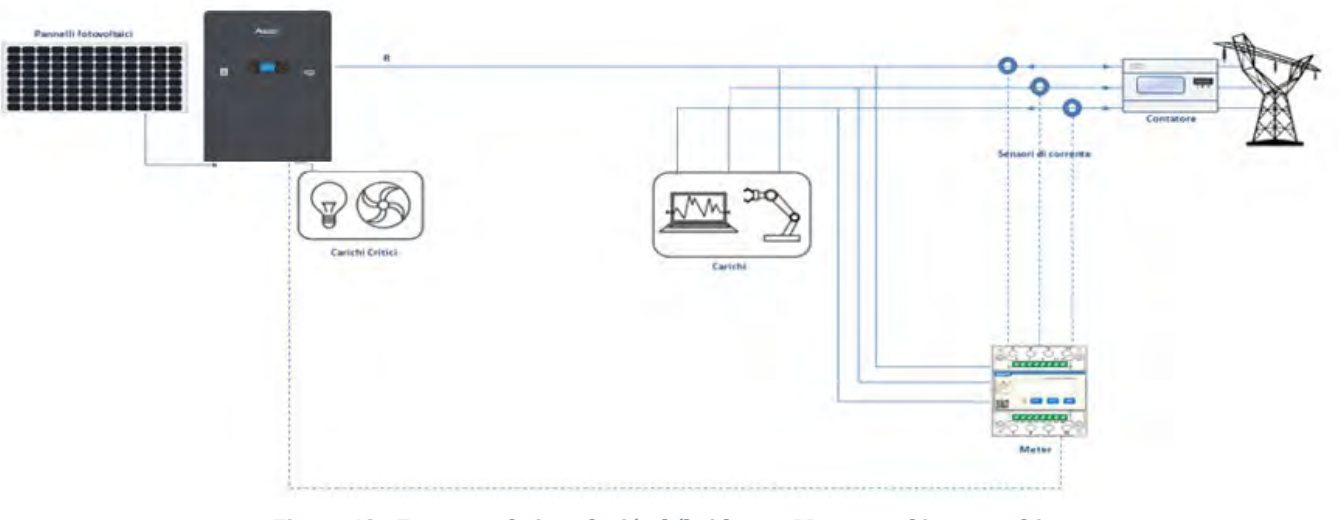

**Figura 43 - Esquema de instalación híbrida con Meter en el intercambio**

El uso requiere la conexión de los sensores al Meter DTSU y la conexión de este último al inversor mediante el puerto COM.

Bajo ningún concepto deben usarse alargadores con los sensores conectados al contador (utilice el cableado incluido).

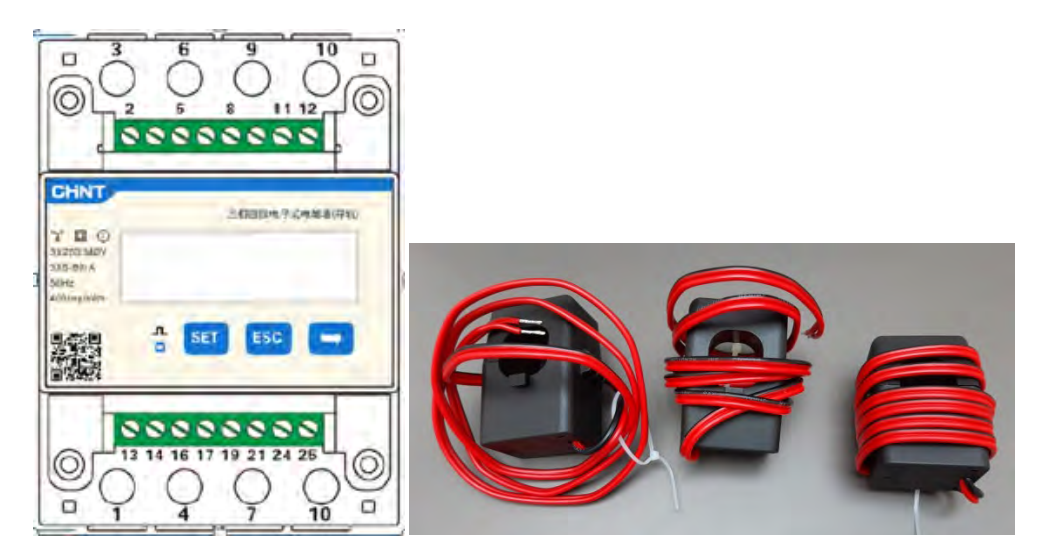

**Figura 44 - Meter (a la izquierda) y sensores del TC (a la derecha)**

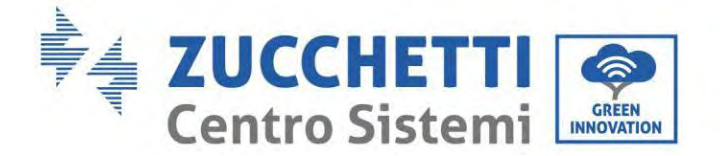

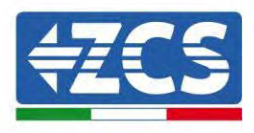

La conexión entre el Meter y los sensores se lleva a cabo aplicando el esquema indicado en la siguiente figura.

Conecte el PIN 10 del contador con el cable de neutro (N); conecte los PIN 2, 5 y 8 respectivamente a las fases D, S y T.

En lo que se refiere a las conexiones con los TC, los terminales del sensor situado en la fase R deben conectarse al PIN 1 (hilo rojo) y al PIN 3 (hilo negro).

Los terminales del sensor situado en la fase S deben conectarse al PIN 4 (hilo rojo) y al PIN 6 (hilo negro). Los terminales del sensor situado en la fase T deben conectarse al PIN 7 (hilo rojo) y al PIN 9 (hilo negro). Sitúa con atención los sensores en el detector (flecha).

ADVERTENCIA: Conecte los TC a las fases solo después de haber realizado la conexión al Meter.

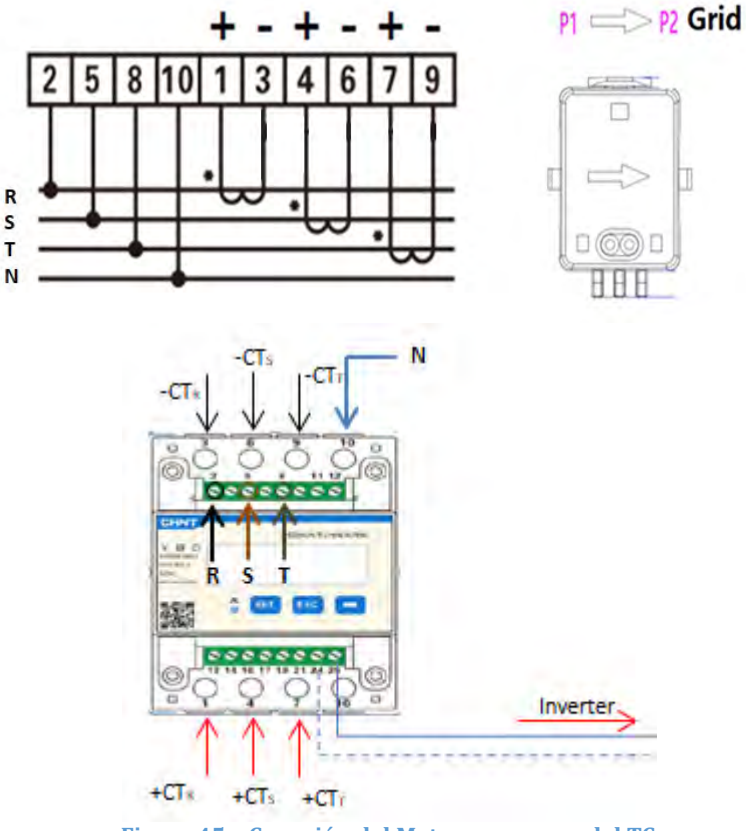

**Figura 45 – Conexión del Meter y sensores del TC**

La conexión entre Meter e inversor se lleva a cabo mediante el puerto serie RS485.

Por el lado del Meter, este puerto se identifica con los PIN 24 y 25.

Por el lado del inversor, se utiliza el puerto de conexión identificado como "COM" conectando los PIN 6 y 7 como se indica en las figuras y tablas siguientes.

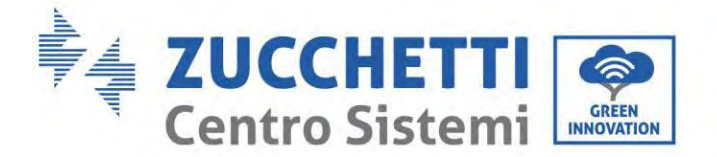

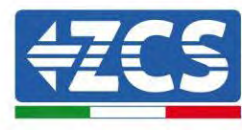

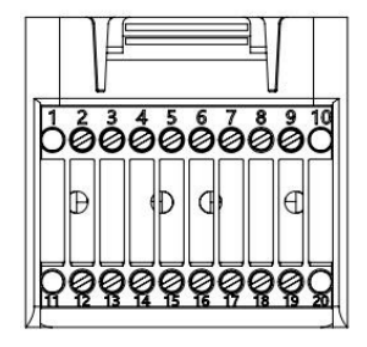

**Figura 46 – Interfaz COM**

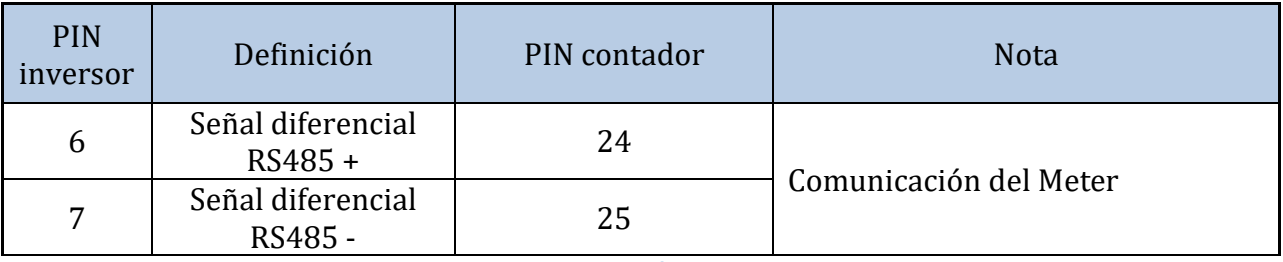

**Tabla 1 - Descripción de la interfaz**

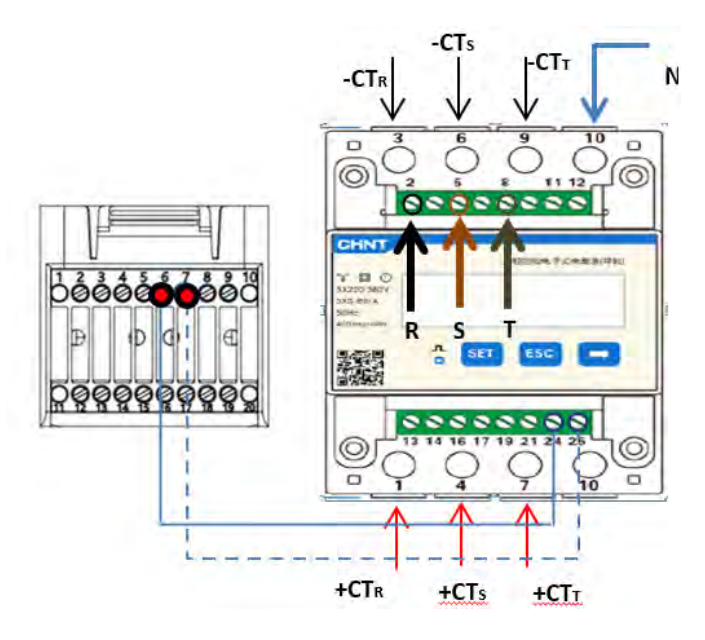

**Figura 47 - Conexión puerto serie del Meter**

**NOTA:** Para distancias entre contador e inversor híbrido superiores a 100 metros, se aconseja conectar, a lo largo de la conexión de margarita 485, dos resistencias de 120 Ohm: la primera al inversor (entre los PIN 6 y 7 de la interfaz), la segunda directamente al contador (PIN 24 y 25).

*Manual de usuario 1PH HYD3000-HYD6000-ZP1 Rev. 1.2 12/04/2024* 

80/192

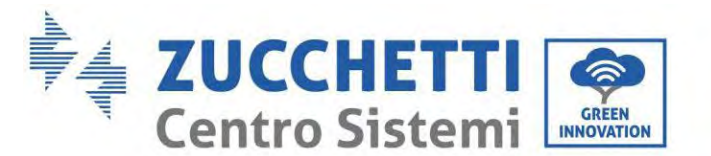

Para configurar la lectura del contador en el inversor:

1. Pulse el primer botón a la izquierda de la pantalla:

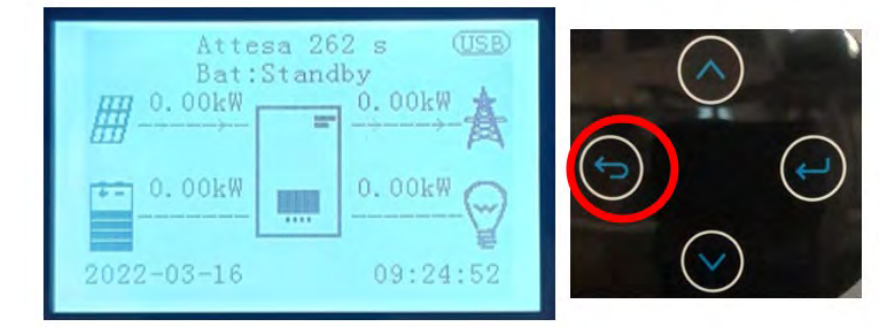

2. Pulse la última flecha a la derecha (intro) para acceder a los ajustes avanzados (introduzca la contraseña 0715):

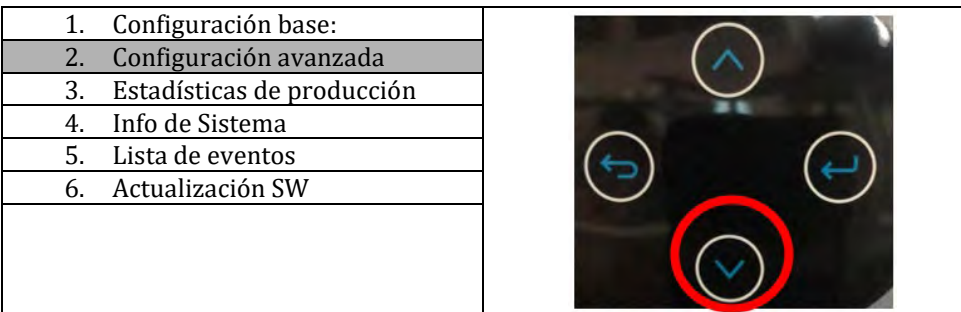

3. Pulse ahora la última flecha a la derecha para acceder a Configuración del contador eléctrico

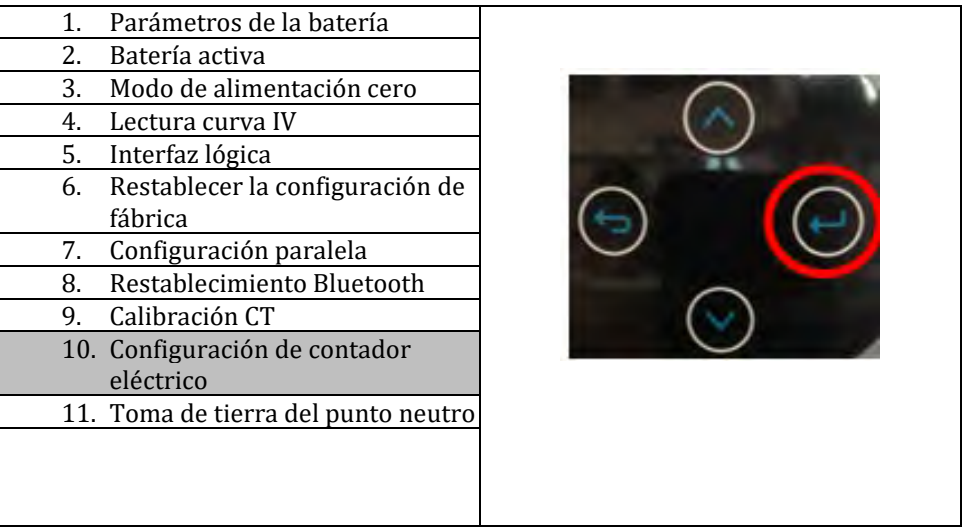

4. Pulse ahora la última flecha para habilitar.

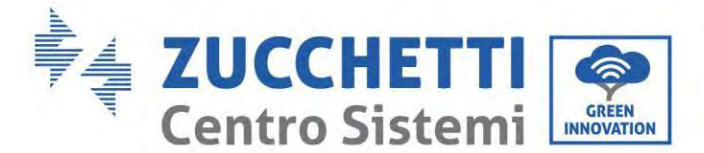

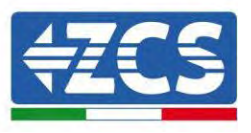

## **6.17. Medida de la producción fotovoltaica mediante Meter trifásico DTSU**

En caso de que en el equipo estén ya presentes uno o más inversores fotovoltaicos trifásicos, el sistema Híbrido debe mostrar en la pantalla no solo la aportación fotovoltaica de los paneles conectados a las entradas, sino también la potencia producida por el equipo trifásico fotovoltaico externo, para hacer que el sistema trabaje para la acumulación en el modo correcto.

Todo ello deberá realizarse gracias a la conexión de un segundo Meter DTSU trifásico (o más, hasta un máximo de 3 en la lectura de una producción externa) situado de modo adecuado para la lectura de toda la producción del equipo fotovoltaico puro (o bien, sin considerar la del equipo híbrido).

En lo que se refiere a la comunicación RS485 (Meter - HYD), todos los contadores presentes deben conectarse al puerto COM del inversor en las entradas 6 y 7 del puerto COM.

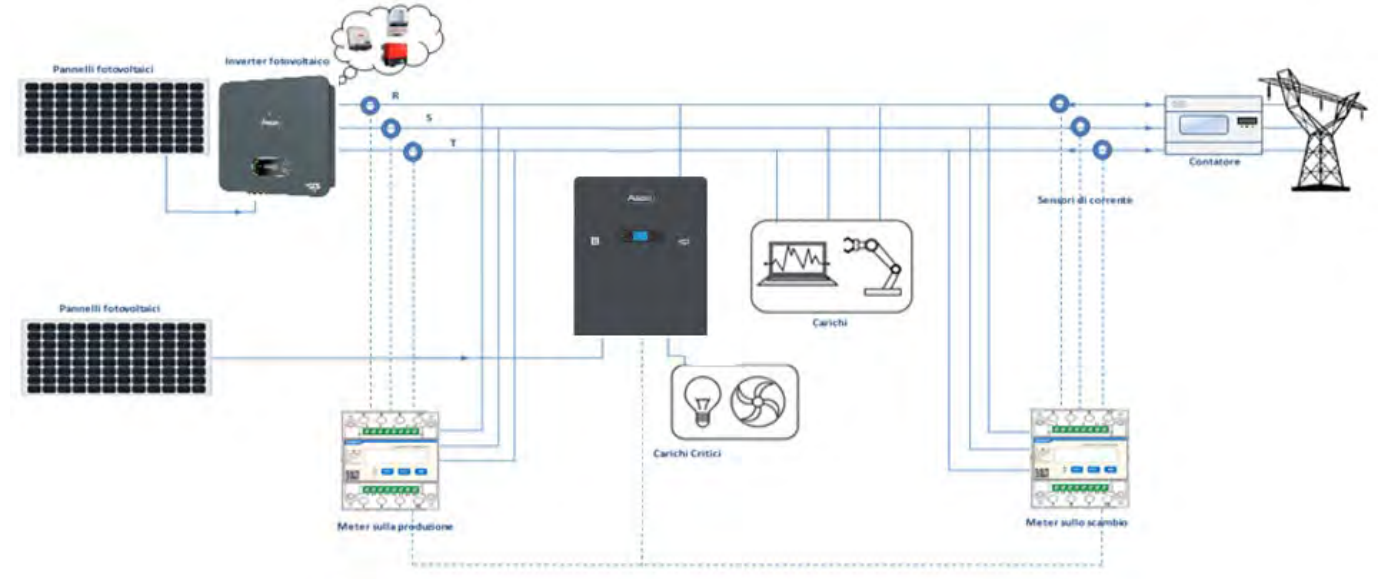

**Figura 48 - Esquema de instalación híbrida con Meter DTSU trifásico en intercambio y producción**

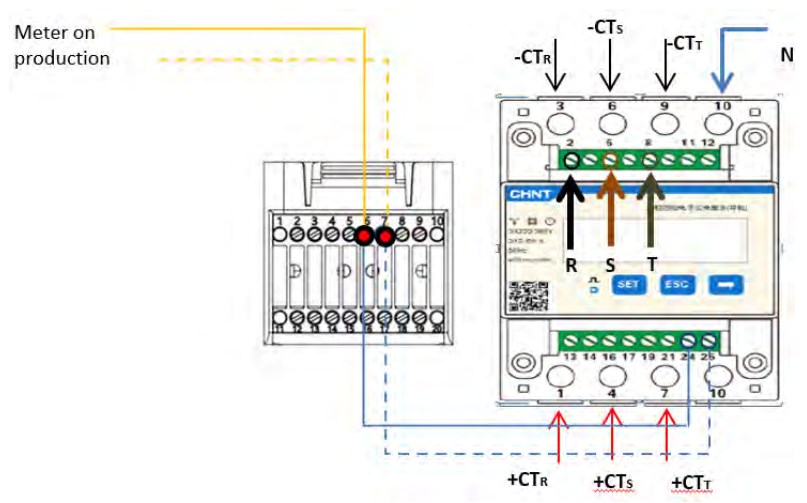

**Figura 49 - Conexión del puerto serie COM con más de un Meter DTSU**

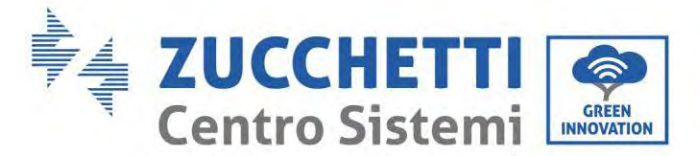

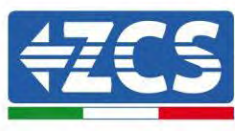

## **6.18. Configuración de los parámetros del Meter DTSU trifásico**

Después de haber efectuado la conexión del cableado, es necesario configurar correctamente los parámetros desde la pantalla del Meter.

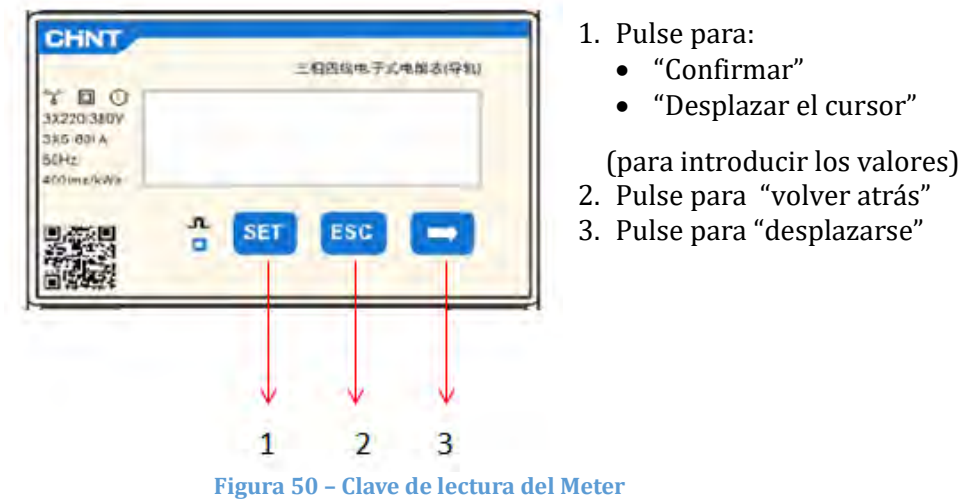

### **Configuración del Meter DTSU trifásico en intercambio**

Para visualizar el dispositivo en modalidad de lectura en el intercambio, es necesario entrar en el menú de configuración, como se indica seguidamente:

1. Pulse **SET**; aparecerá el texto **CODE**

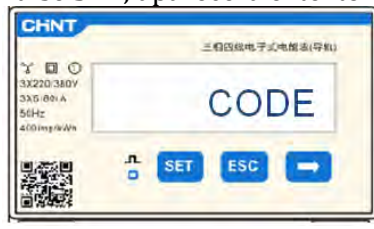

2. Pulse **SET**, aparecerá "600":

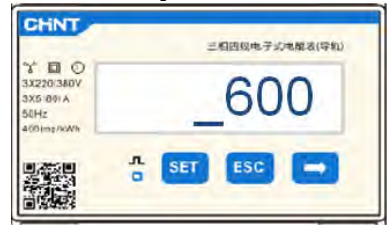

- 3. Escriba "701":
	- a. Desde la primera pantalla, en la que aparece el número "600", pulse una vez la tecla " para introducir el número "601".
	- b. Pulse dos veces "SET" para desplazar el cursor a la izquierda a fin de resaltar "601";
	- c. Pulse una vez más la tecla " " hasta introducir el número "701" (701 es el código de acceso a l configuración).

**Nota:** en caso de error, pulse "ESC" y de nuevo "SET" para restablecer el código solicitado.

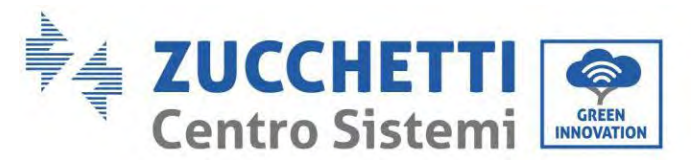

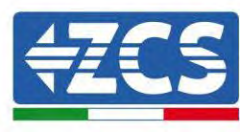

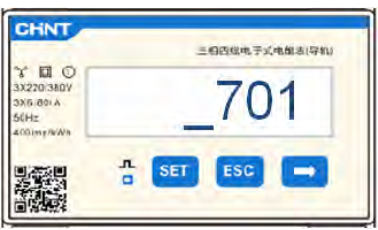

- 1. Confirme pulsando **SET** hasta acceder al menú de configuración.
- 2. Entre en los siguientes menús y establezca los parámetros indicados:
	- d. **CT**:
		- i. Pulse **SET** para acceder al menú
		- ii. Escriba "40":
			- 1. Desde la primera pantalla en que aparece el número "1", pulse repetidamente " " hasta que aparezca el número "10".
			- 2. Pulse una vez **SET** para desplazar el cursor a la izquierda a fin de resaltar "10";
			- 3. Pulse varias veces el botón "→" hasta introducir el número "40"

**Nota:** en caso de error, pulse "SET" hasta resaltar la cifra de los miles; seguidamente, pulse " " hasta que aparezca solamente el número "1".

Hecho esto, repita el procedimiento arriba descrito.

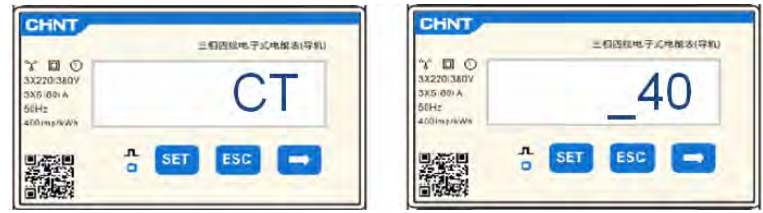

iii. Pulse "ESC" para confirmar, "→" para pasar al ajuste siguiente

### e. **DIRECCIÓN:**

i. Deje la dirección 01 (predefinida), de ese modo el inversor asignará como potencia correspondiente al intercambio los datos enviados desde el Meter.

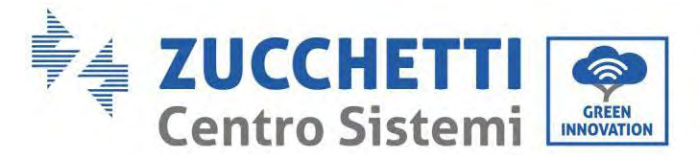

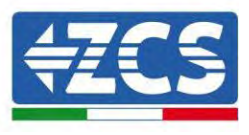

### **Configuración del Meter DTSU trifásico en intercambio y producción**

Para visualizar el dispositivo en modalidad de lectura en el intercambio, es necesario entrar en el menú de configuración, como se indica seguidamente:

4. Pulse **SET**; aparecerá el texto **CODE**

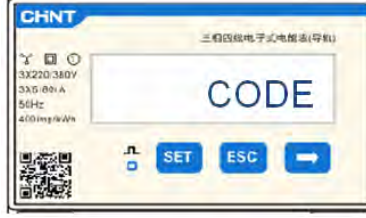

5. Pulse **SET**, aparecerá "600":

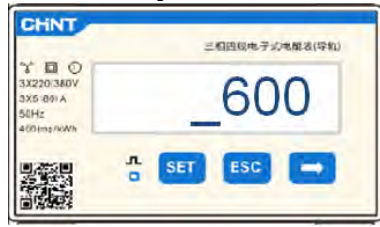

- 6. Escriba "701":
	- a. Desde la primera pantalla, en la que aparece el número "600", pulse una vez la tecla " para introducir el número "601".
	- b. Pulse dos veces "SET" para desplazar el cursor a la izquierda a fin de resaltar "601";
	- c. Pulse una vez más la tecla " " hasta introducir el número "701" (701 es el código de acceso a l configuración).

**Nota:** en caso de error, pulse "ESC" y de nuevo "SET" para restablecer el código solicitado.

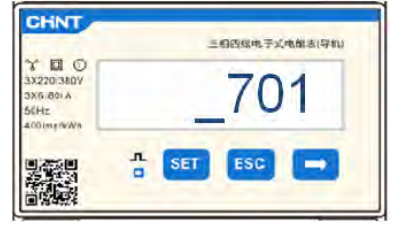

- 3. Confirme pulsando **SET** hasta acceder al menú de configuración.
- 4. Entre en los siguientes menús y establezca los parámetros indicados:
	- d. **CT**:
		- i. Pulse **SET** para acceder al menú
		- ii. Escriba "40":
			- 1. Desde la primera pantalla en que aparece el número "1", pulse repetidamente " " hasta que aparezca el número "10".
			- 2. Pulse una vez **SET** para desplazar el cursor a la izquierda a fin de resaltar "10";
			- 3. Pulse varias veces el botón "→" hasta introducir el número "40"

**Nota:** en caso de error, pulse "SET" hasta resaltar la cifra de los miles; seguidamente, pulse " " hasta que aparezca solamente el número "1".

Hecho esto, repita el procedimiento arriba descrito.

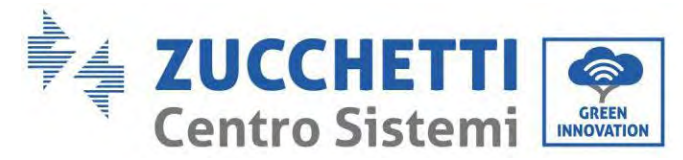

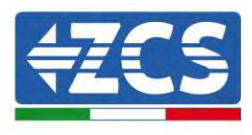

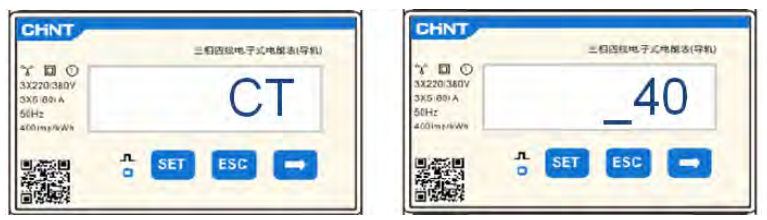

iii. Pulse "ESC" para confirmar, "→" para pasar al ajuste siguiente

#### a. **ADDRESS**:

- i. Pulse **SET** para acceder al menú.
- ii. Escriba "02" (pulse una vez "→" desde la pantalla "01"). Con la dirección 02, el inversor asignará el dato enviado por el Meter como potencia correspondiente a la producción. Pueden configurarse hasta un máximo de 3 contadores para la producción (direcciones 02 03 04).

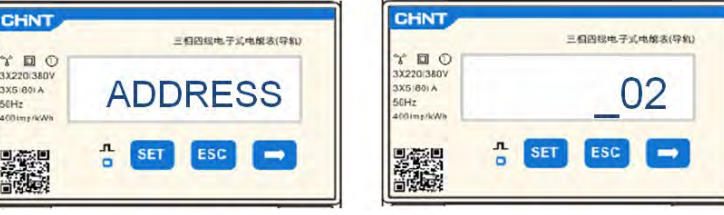

iii. Pulse "ESC" para confirmar.

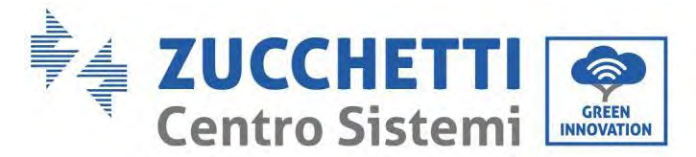

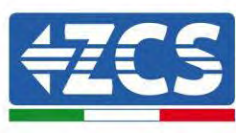

## **6.19. Comprobación de la correcta instalación del contador trifásico DTSU**

### **Verificación del Meter DTSU trifásico en el intercambio**

Para efectuar esta verificación, es necesario:

- Encienda el inversor híbrido solo en alternancia y apague cualquier otra fuente de producción fotovoltaica (si la hubiera);
- Encienda cargas superiores a 1 kW para cada una de las tres fases del equipo;

Sitúese delante del instrumento y, utilizando las teclas " " para desplazarse entre las opciones y "ESC" para volver atrás, compruebe que:

1. Los valores del factor de potencia para cada fase Fa, Fb y Fc (offset tensión-corriente) estén comprendidos entre 0,8 y 1,0. En caso de valor inferior, el sensor debe llevarse a una de las otras dos fases hasta que dicho valor esté comprendido entre 0,8 y 1,0.

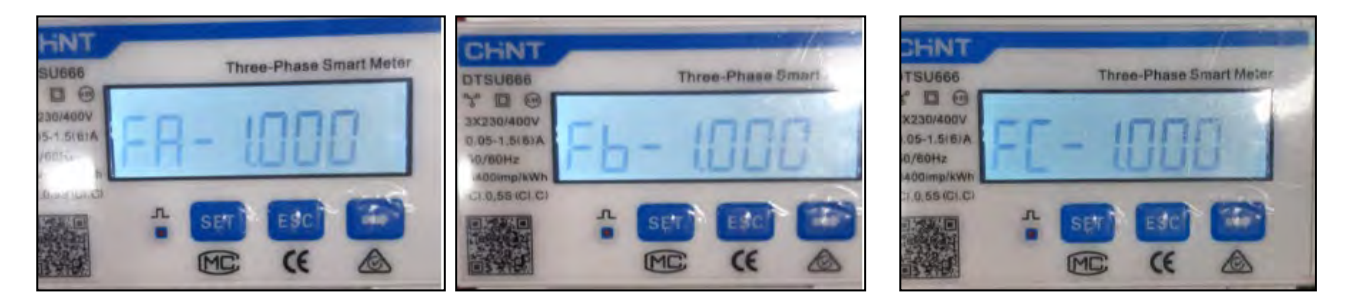

- 2. La potencia Pa, Pb y Pc debe ser:<br>• mayor de 1 kW:
	- mayor de 1 kW;
	- en línea con los consumos domésticos;
	- con signo negativo (–) delante de cada valor.

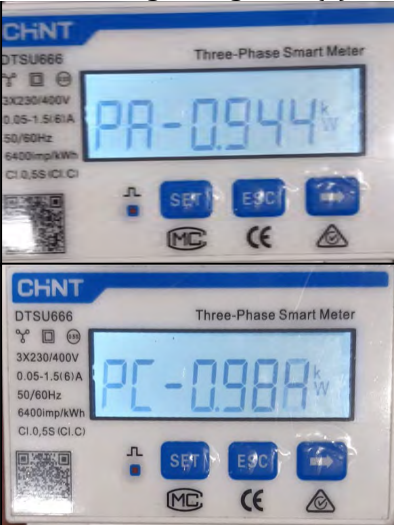

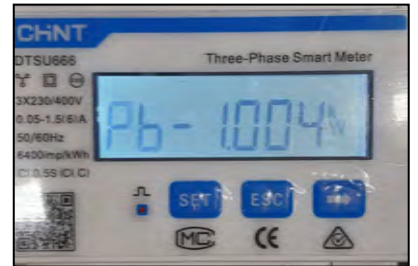

*Manual de usuario 1PH HYD3000-HYD6000-ZP1 Rev. 1.2 12/04/2024* 

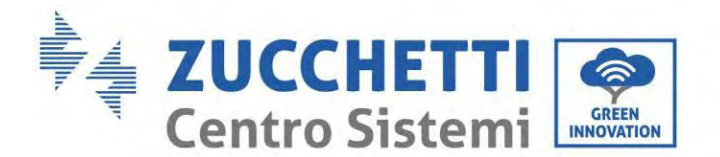

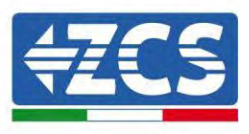

3. Encienda el inversor FV y las baterías llevando el interruptor rotativo a ON, compruebe que el valor en la potencia total Pt esté en línea con el valor visualizado en la pantalla del inversor

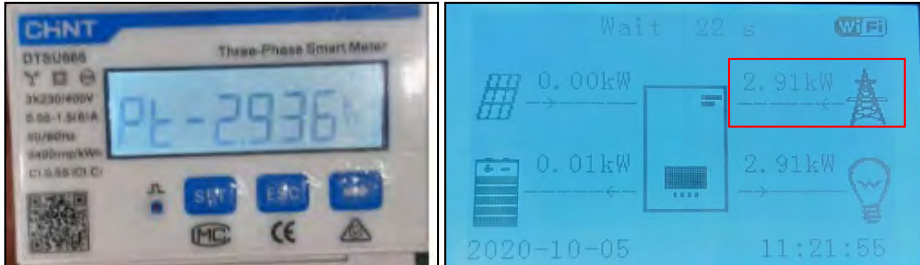

### **Verificación del contador DTSU trifásico en la producción**

In caso de contador en producción, es necesario repetir las operaciones anteriores:

- 1. Apague el inversor híbrido y deje encendido solamente el fotovoltaico puro.
- 2. Ponga en producción el fotovoltaico puro.
- 3. Proceda a la verificación del factor de potencia como se describe en el caso anterior.
- 4. Los signos de potencia Pa, Pb y Pc deben concordar.
- 5. Encienda el inversor híbrido y compruebe que el valor en la potencia total Pt fotovoltaica esté en línea con el valor visualizado en la pantalla del inversor.

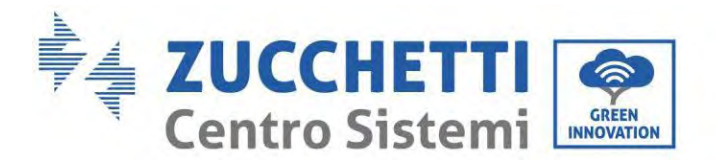

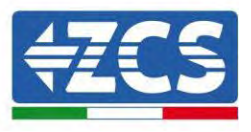

## **6.20. Medición del intercambio mediante sensor de corriente**

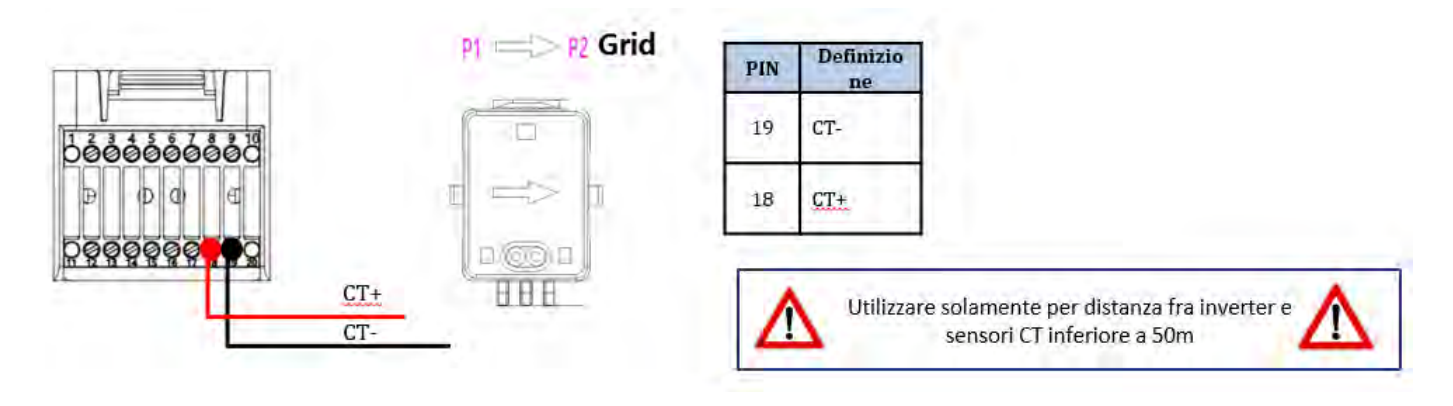

Conecte el negativo del sensor a la entrada 19 del conector COM Conecte el positivo del sensor a la entrada 18 del conector COM

Sitúe correctamente el sensor de corriente, en detalle:

- TC (mide la corriente intercambiada con la red). Situado en la salida del contador de intercambio, de modo que se puedan leer todos los flujos de energía en entrada y en salida; debe comprender todos los cables de fase en entrada o salida del contador.
- $\checkmark$  La dirección del TC es independiente de la instalación y el sistema la reconoce durante el primer acceso. Verificar siempre mediante pruebas que las lecturas son correctas.

Utilice un cable STP de categoría 6 a 8 pin como CABLE DE PROLONGACIÓN; utilice todos los pernos de color (azul-naranja-verde- marrón) para prolongar el cable positivo del TC y todos los pin blancos/de color (blanco/azul-blanco/naranja-blanco/verde/marrón) para prolongar el cable negativo del TC.

La pantalla debe conectarse a tierra en uno de los dos lados. Para evitar la rotura de los cables, se aconseja utilizar un cable con conductores flexibles y no rígidos.

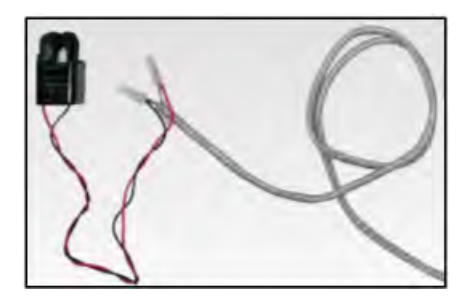

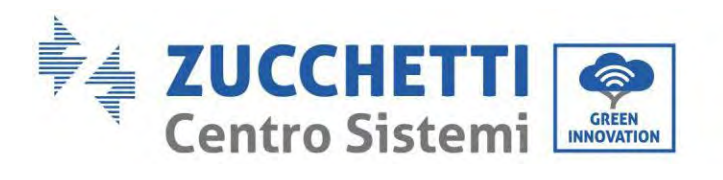

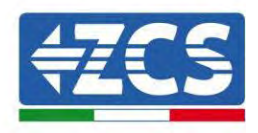

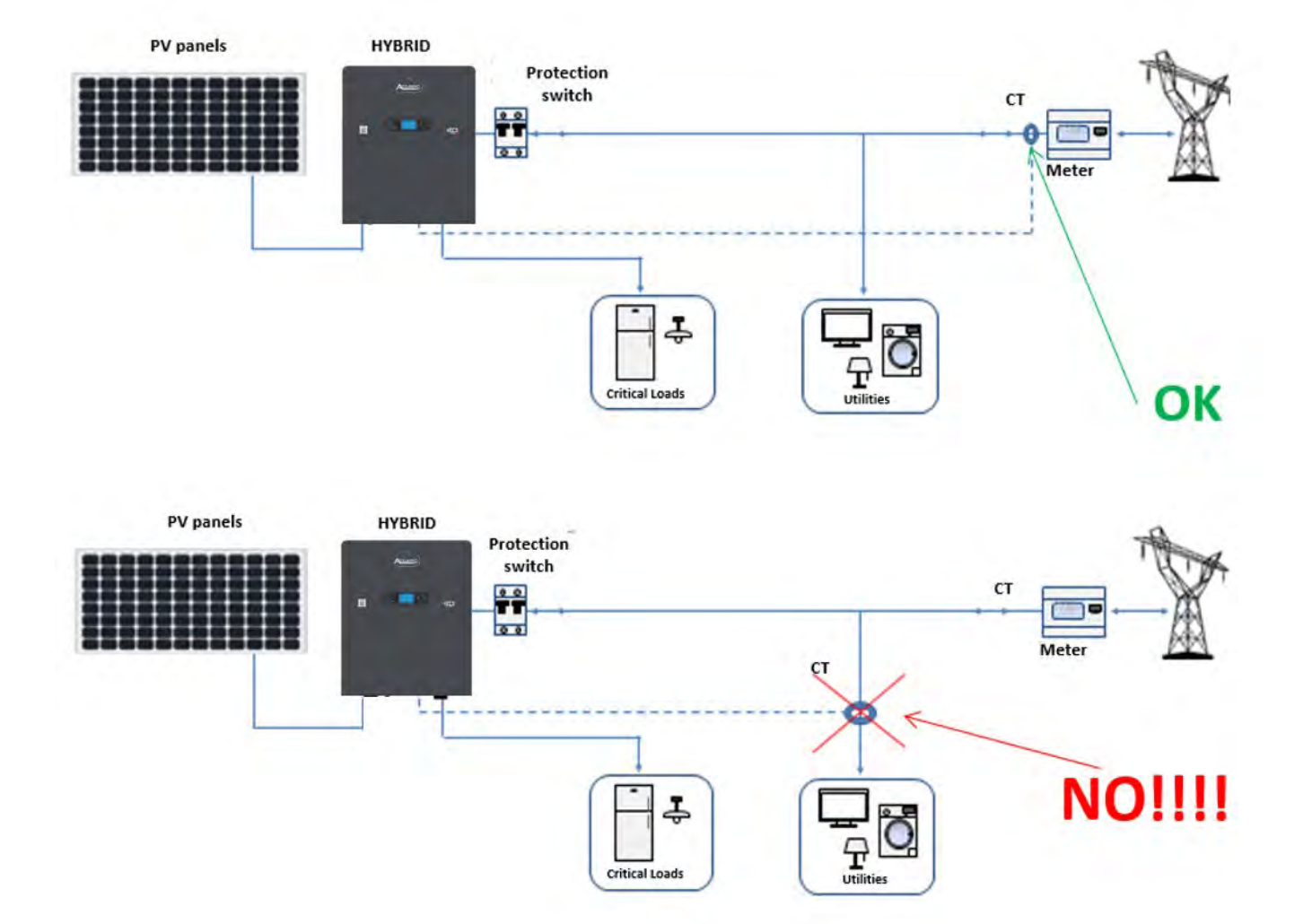

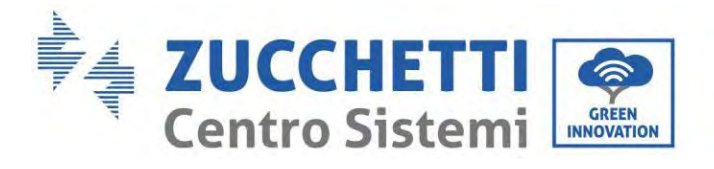

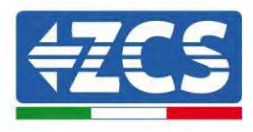

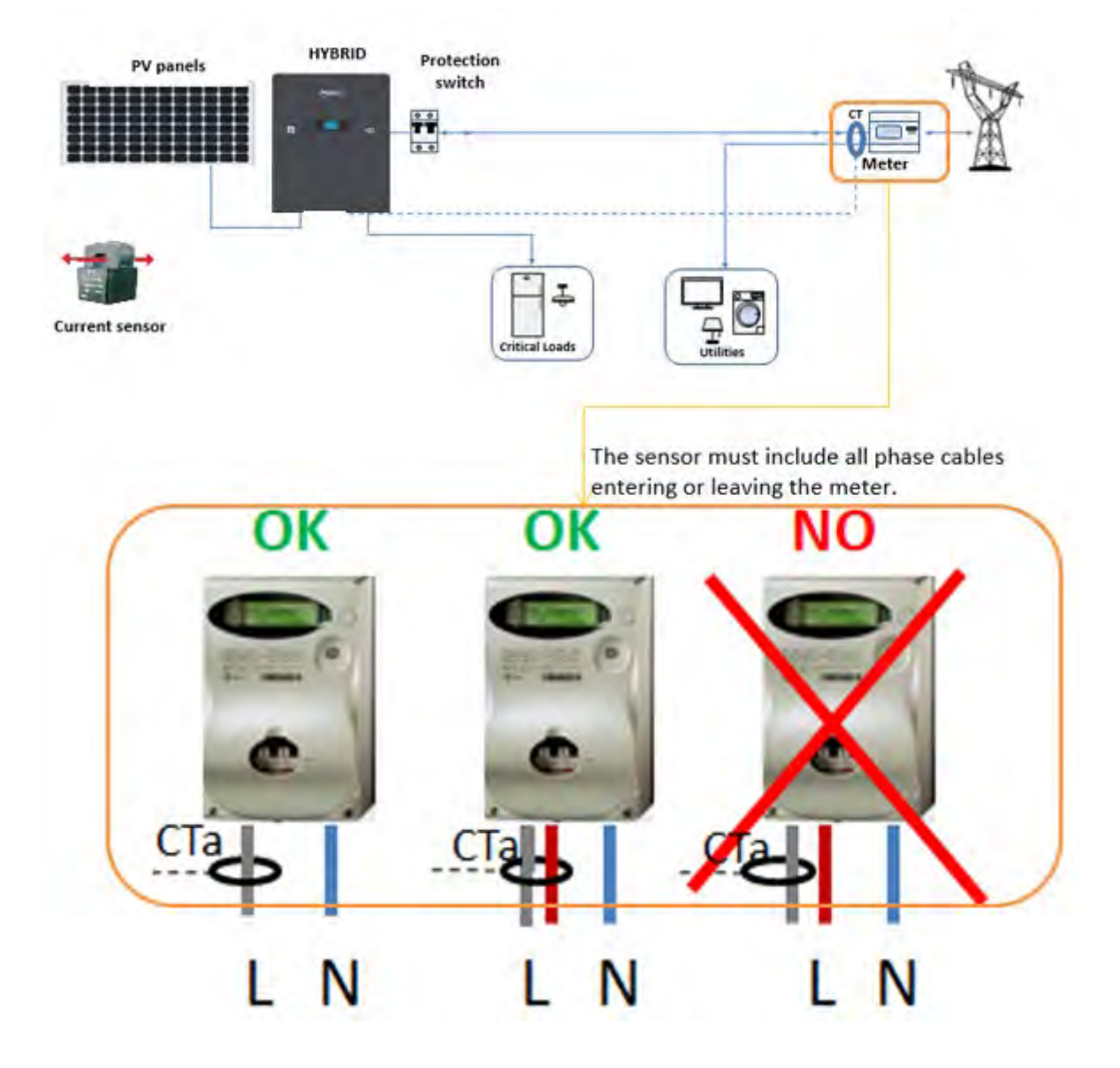

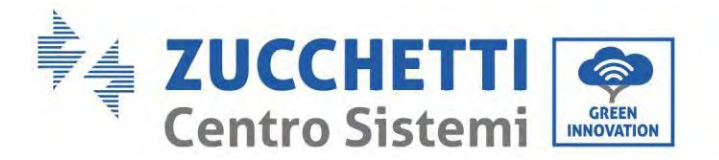

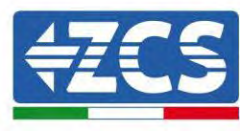

# **6.21. Instalación de la cubierta**

Una vez completadas las conexiones eléctricas, tras comprobar que las conexiones de los cables sean correctas y fiables, instale la cubierta protectora externa y fíjela mediante los tornillos.

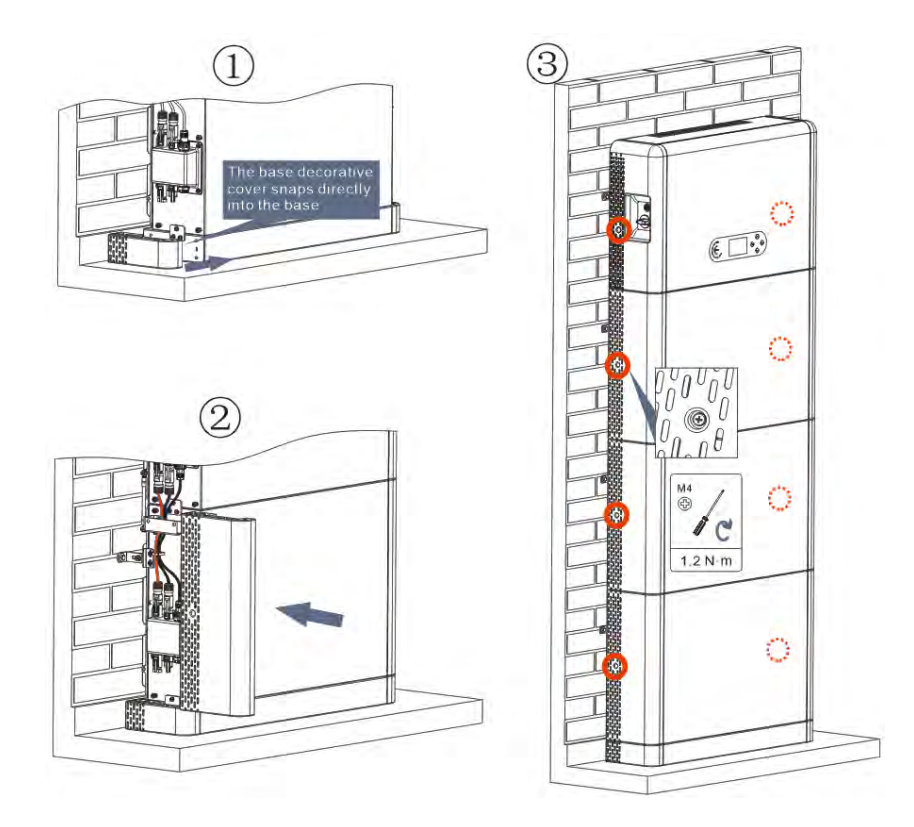

**Figura 51– Instalación de la cubierta**

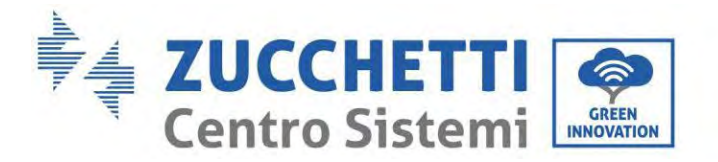

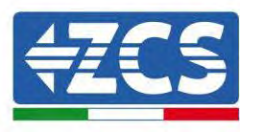

# **7. Botones e indicadores luminosos**

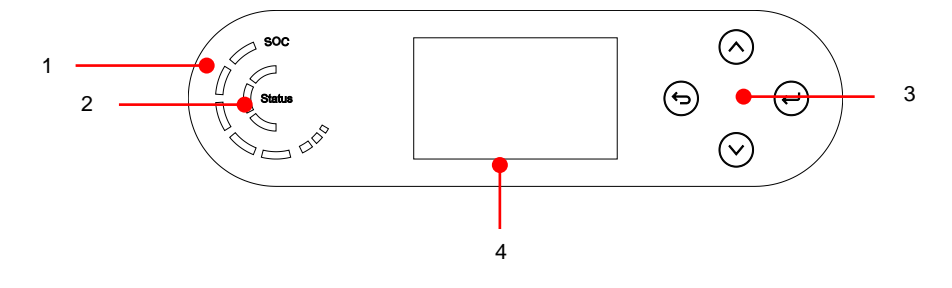

**Figura 52 – Botones e indicadores luminosos**

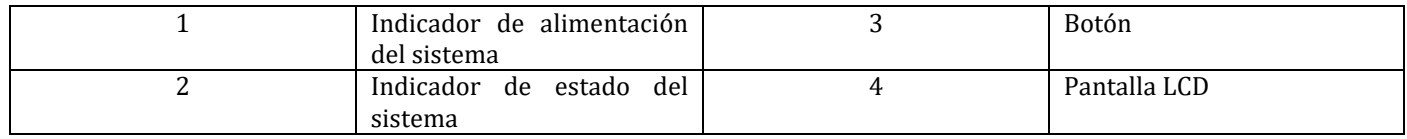

## **7.1. Botones:**

- Pulse  $\Theta$  "Atrás" para volver a la pantalla anterior o para acceder a la interfaz principal.
- Pulse  $\odot$  "Arriba" para entrar en el menú superior o para aumentar el valor en 1.
- Pulse  $\circledcirc$  "Abajo" para entrar en el menú inferior o para disminuir el valor en 1.
- Pulse  $\Theta$  "OK" para seleccionar la opción del menú actual o para pasar a la cifra siguiente.

## **7.2. Indicador de estado del sistema**

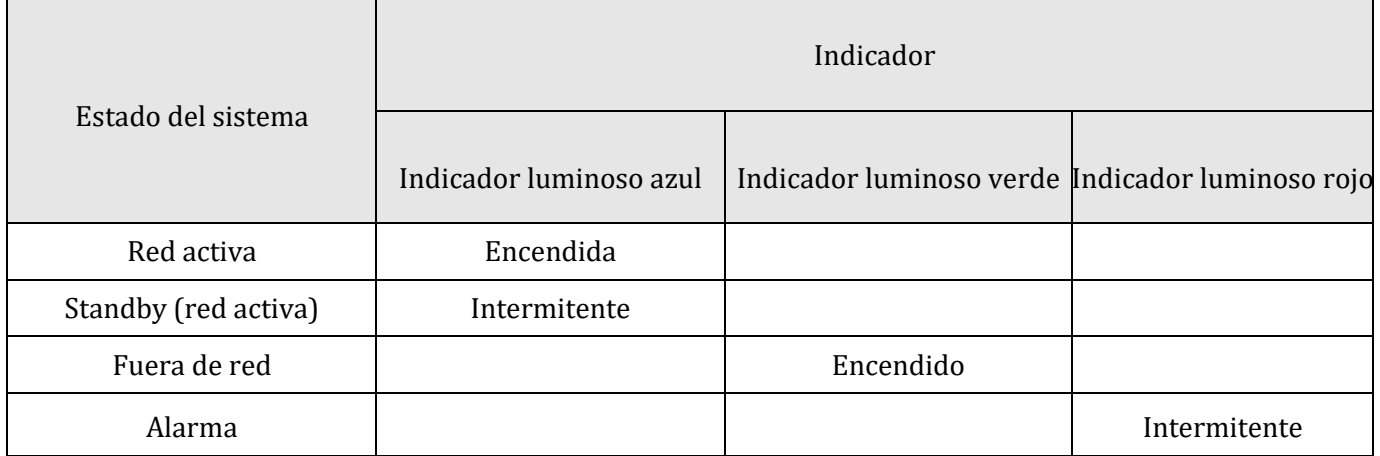

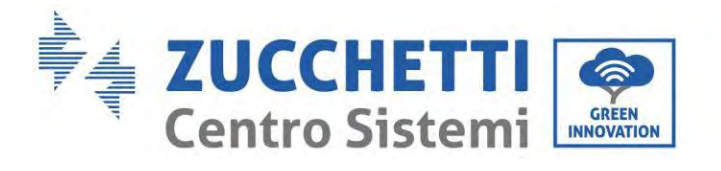

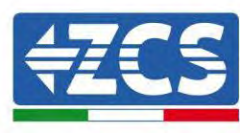

# **7.3. Indicador de capacidad de la batería**

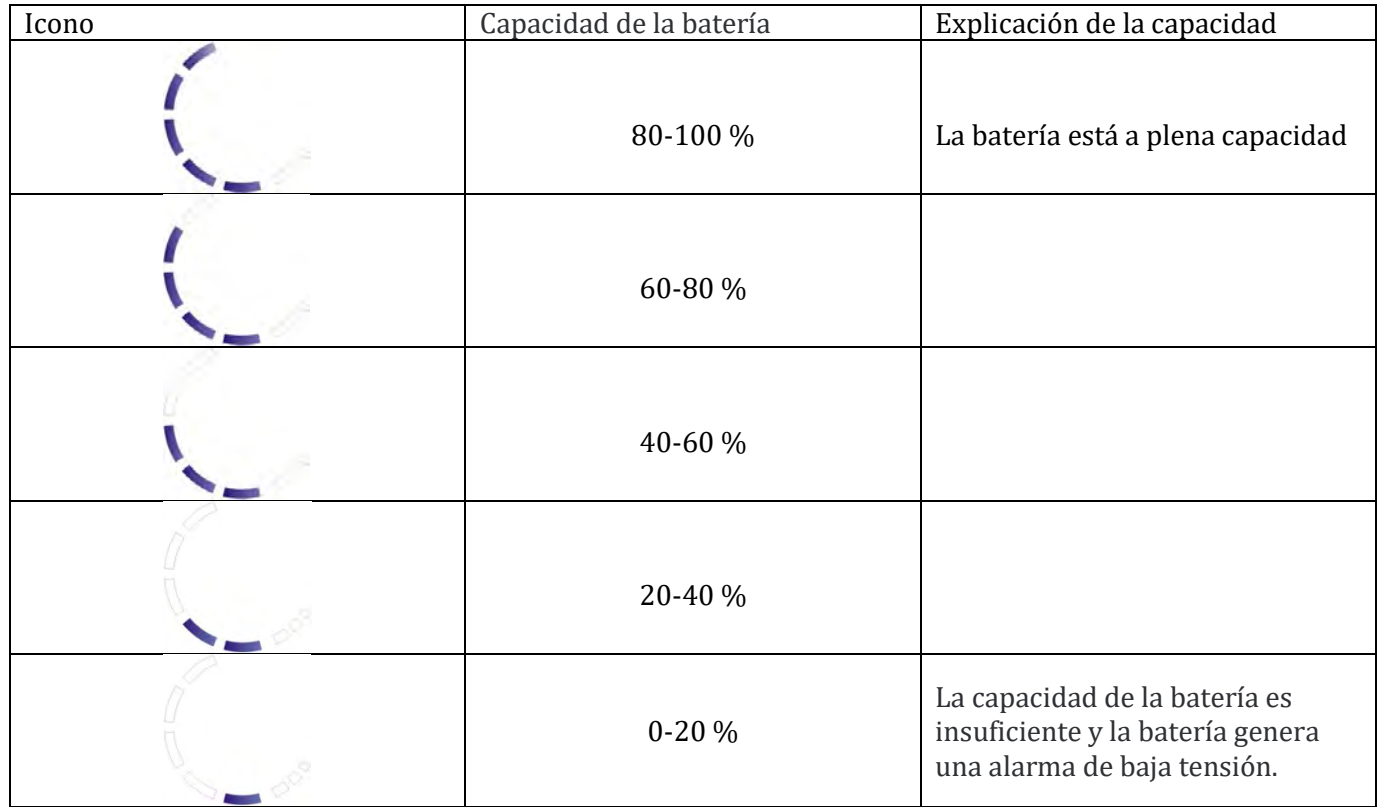

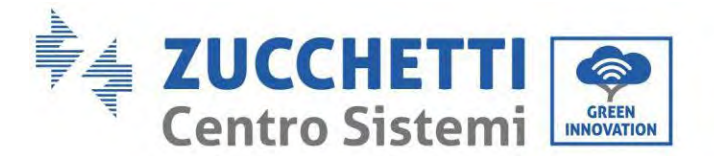

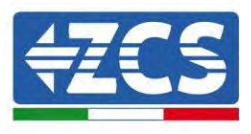

# **8. Sistema paralelo**

Consulte la siguiente figura y conecte el sistema en paralelo según el éxito del maestro y el esclavo (hasta 6 unidades). Los interruptores de inmersión deben configurarse como se muestra, en detalle:

- $\checkmark$  puerto de enlace 0 DIP ON inversor maestro;
- $\checkmark$  puerto de enlace 1 último inversor esclavo DIP ON;
- Todos los demás puertos Link DIP 1.

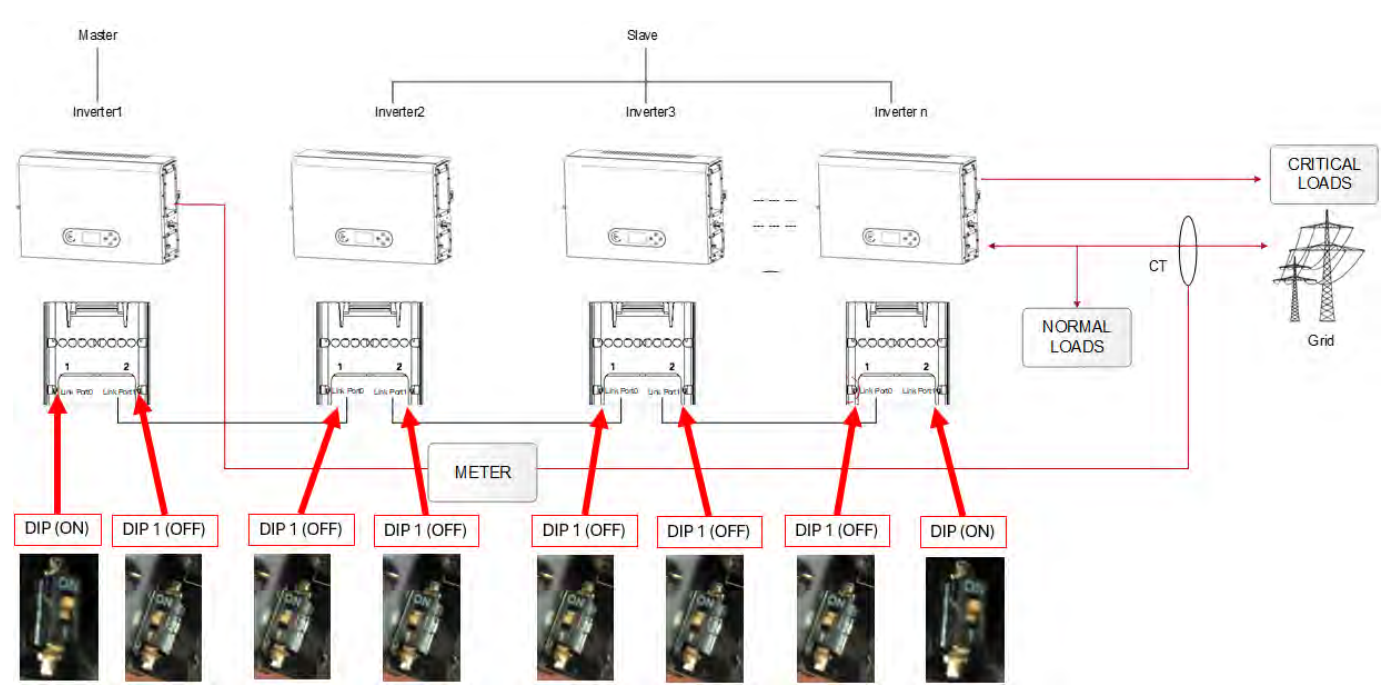

**Figura 53– Diagrama del sistema paralelo**

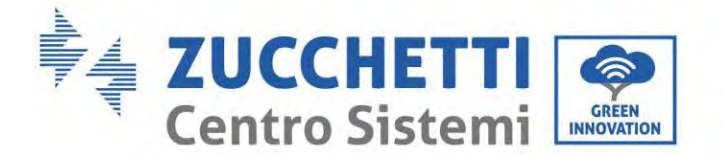

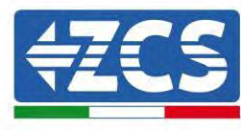

# **9. Topología eléctrica del sistema**

Zucchetti Centro Sistemi S.p.A. ha incluido ya una RCMU (unidad de monitoreo de la corriente residual) dentro del inversor. Si se requiere un RCD externo, se sugiere un RCD de tipo A con corriente residual nominal de 100 mA o superior.

El sistema de inversor de acumulación de la energía domestica 1PH HYD3000-HYD6000-ZP1, está compuesto principalmente por módulos fotovoltaicos, módulos de batería Azzurro, inversor, interruptores CA, unidad de carga y distribución, contadores smart/TC y red eléctrica.

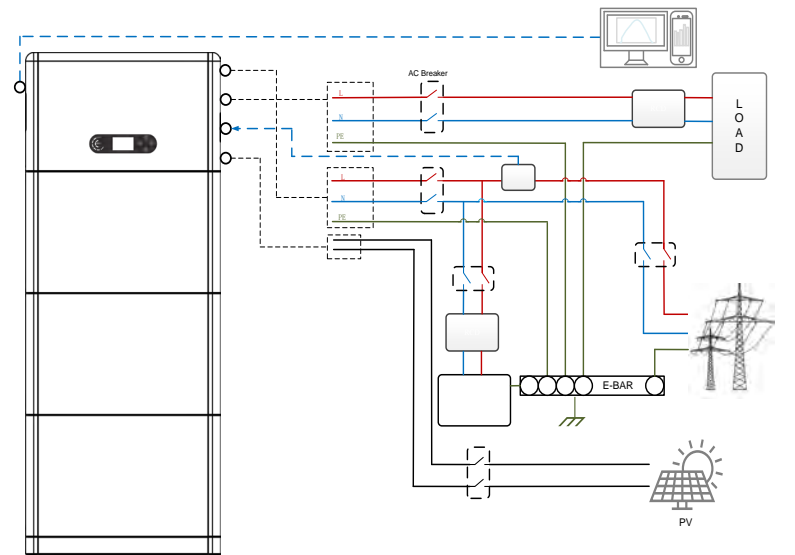

**Figura 54 - Topología eléctrica del sistema (general)**

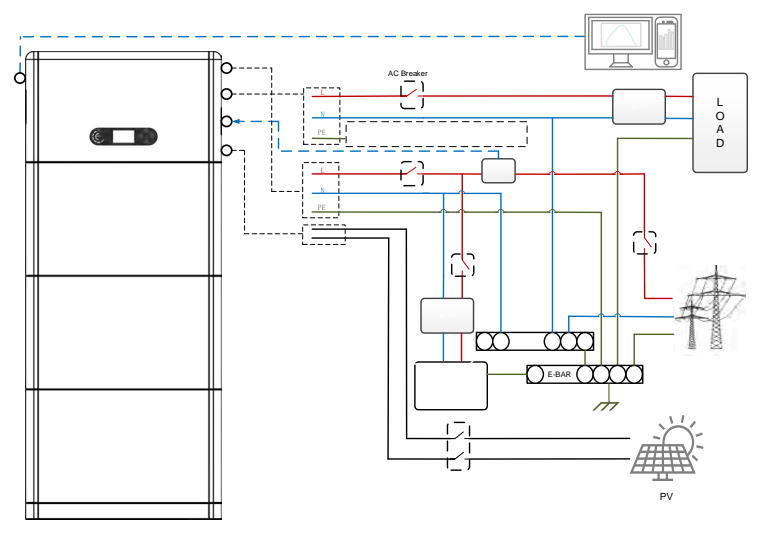

**Figura 55 - Topología eléctrica del sistema (versión australiana)**

Nota: si es necesario seleccionar una modalidad de conexión por cable según el sistema de distribución de la alimentación, configure la modalidad de conexión en la pantalla LCD. En la Configuración avanzada, seleccione la toma de tierra fuera de red para establecer la modalidad de conexión. Si la modalidad de conexión está configurada en modo erróneo, podrían producirse errores de toma de tierra.

*Manual de usuario 1PH HYD3000-HYD6000-ZP1 Rev. 1.2 12/04/2024* 

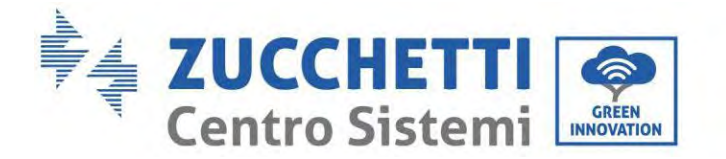

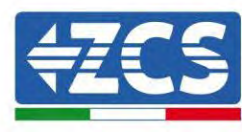

# **10. Funcionamiento**

## **10.1. Controles preliminares**

Antes de poner en marcha el sistema, compruebe que:

- 1. El inversor 1PH HYD3000-HYD6000-ZP1 esté firmemente sujeto al soporte de montaje y que la conexión con la pared es estable y está bien apretada;
- 2. Los cables PV+/PV- estén firmemente conectados, la polaridad y la tensión sean las correctas y la tensión esté en línea con el intervalo accesible;
- 3. Los cables BAT+/BAT- estén firmemente conectados, la polaridad y la tensión sean las correctas y la tensión entre en el intervalo accesible;
- 4. Los cables GRID/LOAD estén firmemente/correctamente conectados
- 5. Haya un interruptor CA correctamente conectado entre el puerto GRID del inversor 1PH HYD3000- HYD6000-ZP1 y la red. Dicho interruptor debe estar apagado.
- 6. Haya un interruptor CA correctamente conectado entre el puerto LOAD del inversor 1PH HYD3000- HYD6000-ZP1 y la carga crítica. Dicho interruptor debe estar apagado.
- 7. El cable de comunicación para las baterías de litio esté correctamente conectado.

### **10.2. Primer encendido del inversor**

- 8. Asegurarse de que el interruptor del lado CA del inversor esté bajado de modo que no alimente el dispositivo
- 9. Asegúrese de que el seccionador giratorio esté en posición OFF

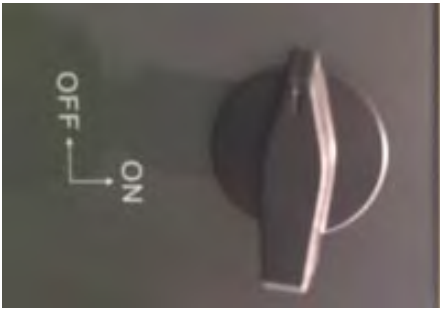

**Figura 56 - Seccionador fotovoltaico**

10. Asegúrese de que el dispositivo usuario tenga un consumo mínimo de 200 W. Las cargas aconsejadas para esta operación son secadores de pelo (800 W < P < 1600 W), resistencias eléctricas (1000 W < P < 2000 W) y hornos (P > 1500 W). A otros tipos de cargas, como lavadoras o bombas de calor, si bien se caracterizan por su alto consumo energético, puede llevarles tiempo alcanzar este nivel de absorción después de la puesta en marcha.

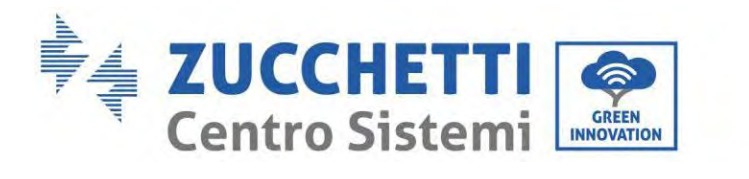

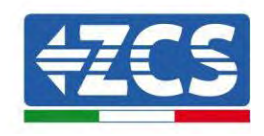

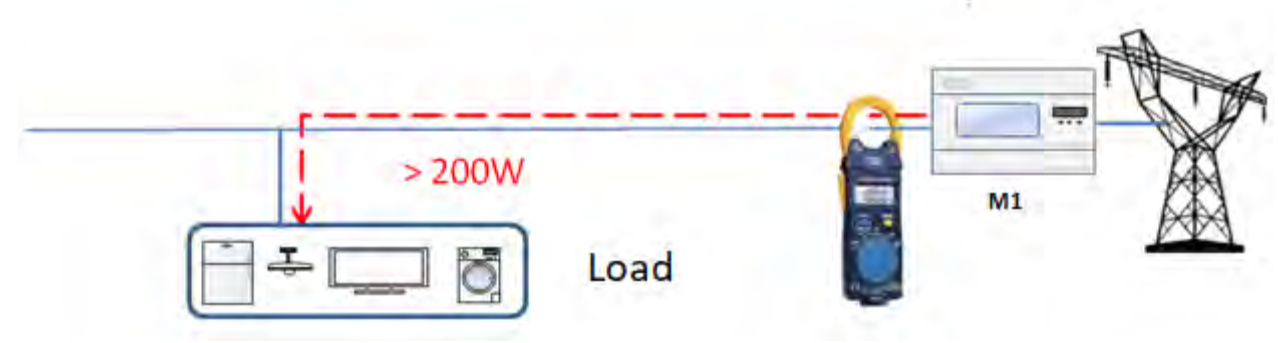

**Figura 57 – Comprobación de que la potencia absorbida sea superior a 200W** 

- 11. Proporcione alimentación CC al inversor encendiendo correctamente las baterías.
- 12. Proporcione alimentación CA a través del interruptor de protección dedicado al inversor de acumulación. Si hay más de un interruptor que protege el inversor (p.ej. un interruptor automático y un interruptor diferencial), deben estar todos configurados en ON para permitir la conexión del inversor a la red.

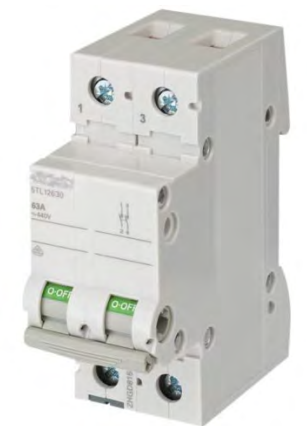

**Figura 58 – Ejemplo de interruptor CA para protección del inversor**

Los siguientes parámetros deben estar configurados antes de hacer funcionar el inversor 1PH HYD3000- HYD6000-ZP1.

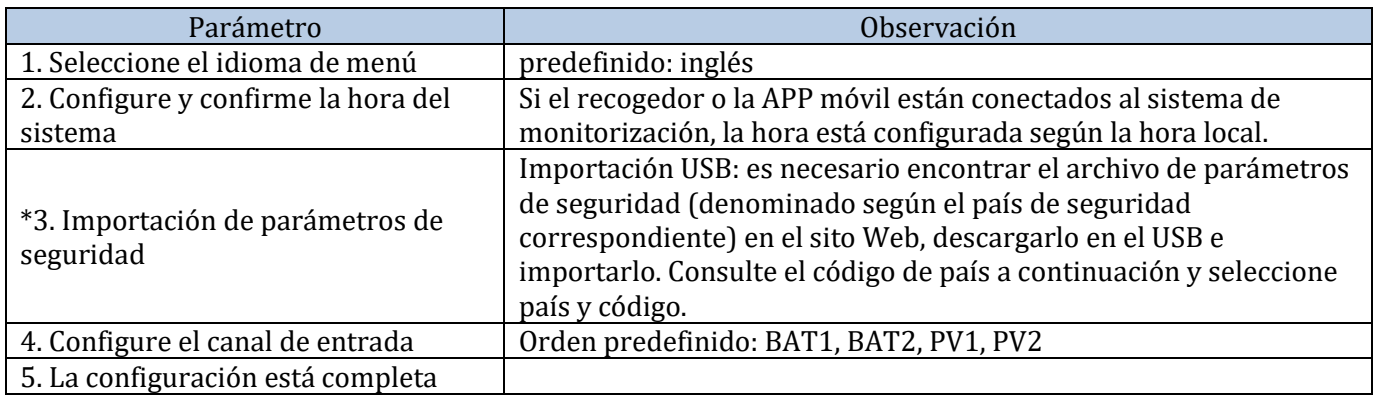

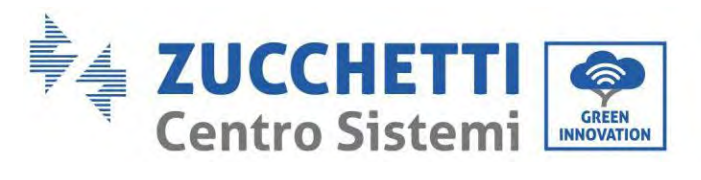

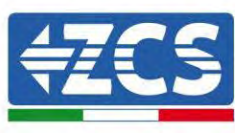

#### • Parámetros de seguridad

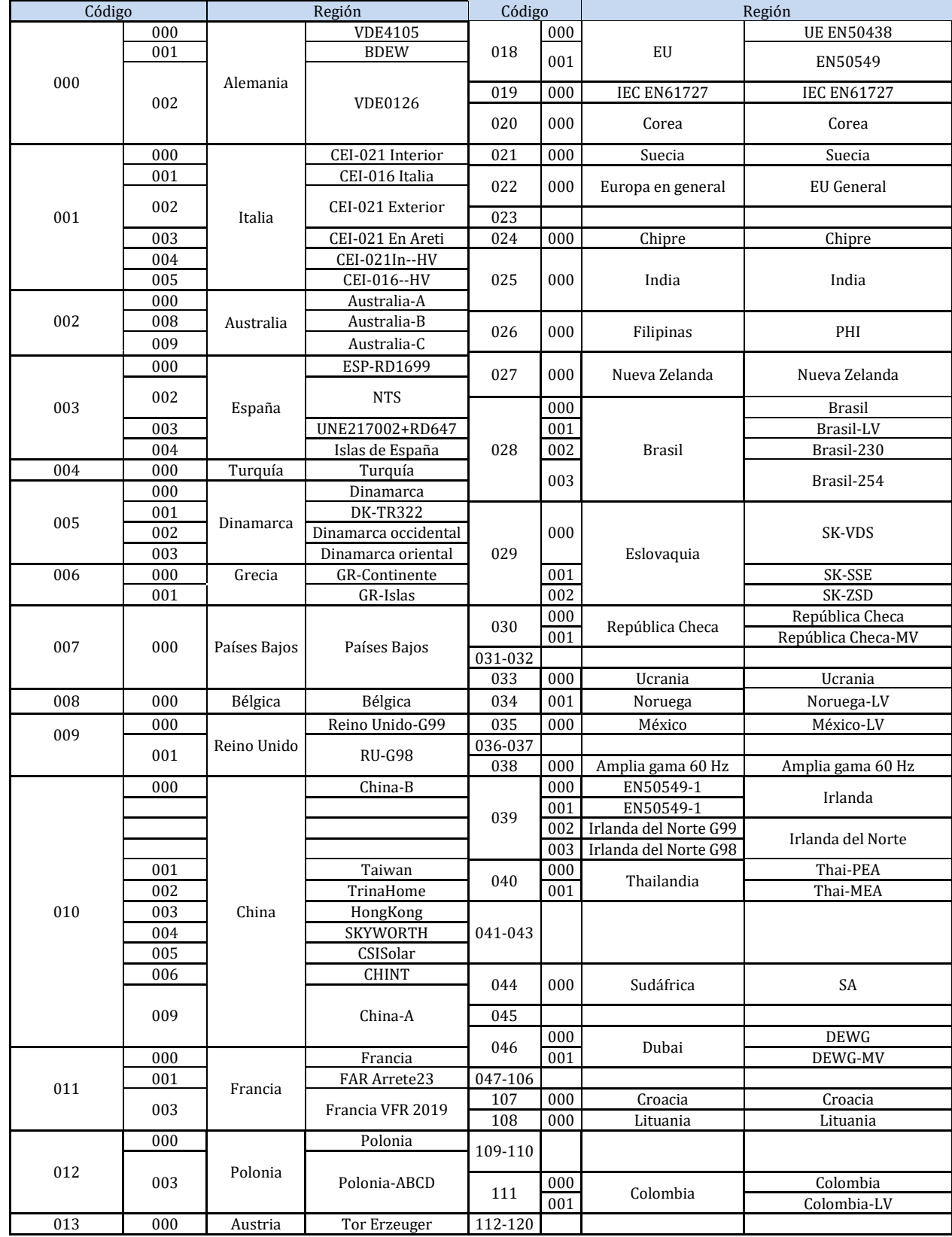

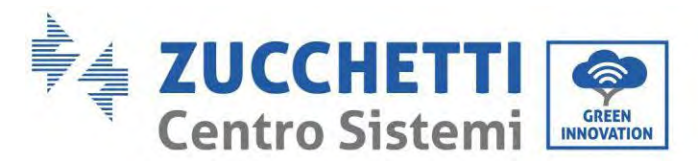

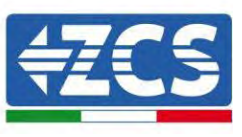

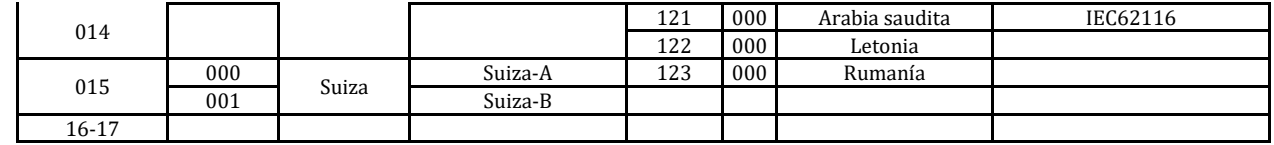

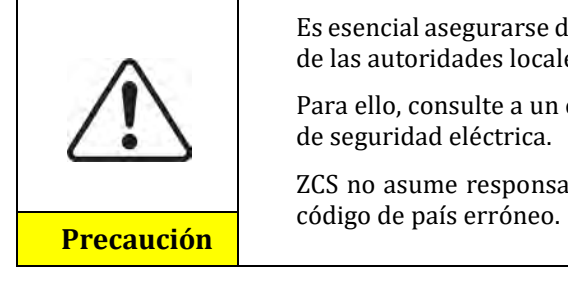

Es esencial asegurarse de haber seleccionado el código de país correcto según los requisitos de las autoridades locales.

Para ello, consulte a un electricista profesional o al personal cualificado de las autoridades de seguridad eléctrica.

ZCS no asume responsabilidad alguna por consecuencias derivadas de la selección de un

#### Valores predefinidos para otros ajustes

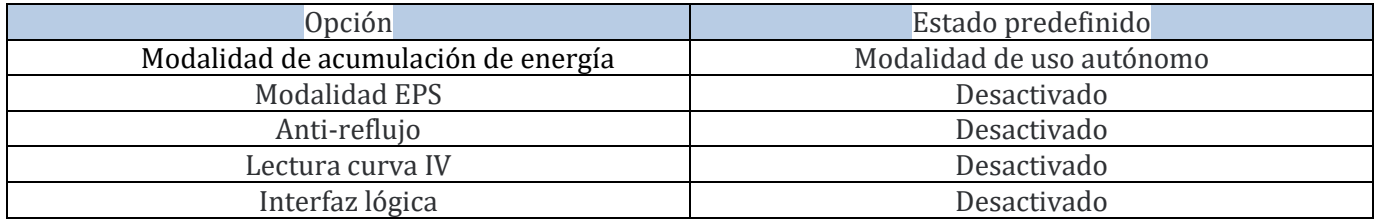

100/192

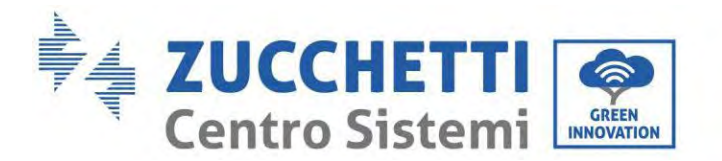

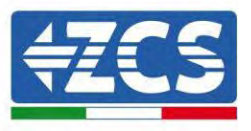

## **10.3. Puesta en servicio**

### **Interfaz principal:**

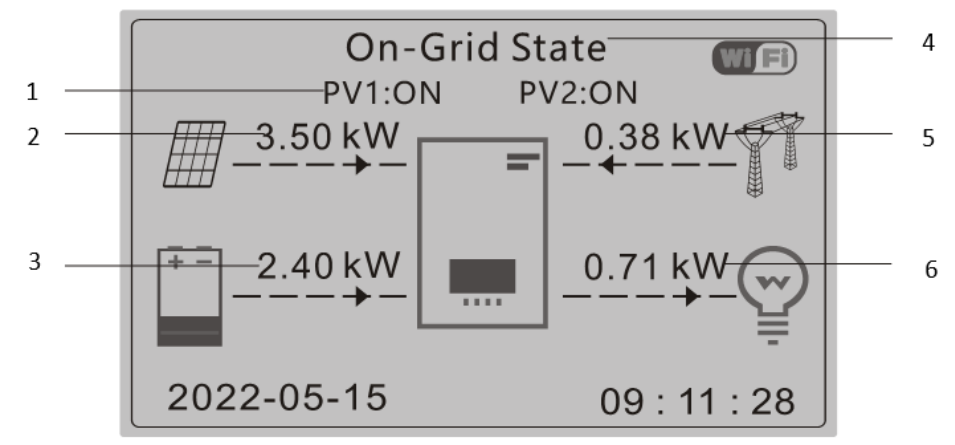

**Figura 59 – Interfaz principal**

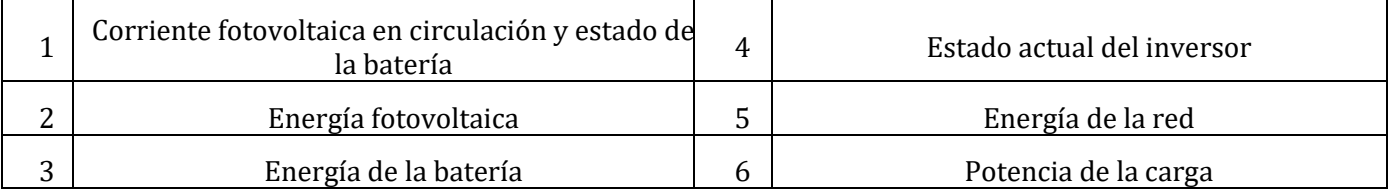

La configuración predefinida del inversor 1PH HYD3000-HYD6000-ZP1 es la "modalidad automática", de modo que, si la configuración no se ha modificado, la modalidad operativa será la siguiente:

• Si "Producción fotovoltaica" > "Consumo doméstico"

Si la batería no está cargada, el inversor 1PH HYD3000-HYD6000-ZP1 cargará la batería.

• Si "Producción fotovoltaica"< "Consumo doméstico"

Si la batería no está descargada, el inversor 1PH HYD3000-HYD6000-ZP1 descargará la batería y proporcionará alimentación a la carga doméstica.

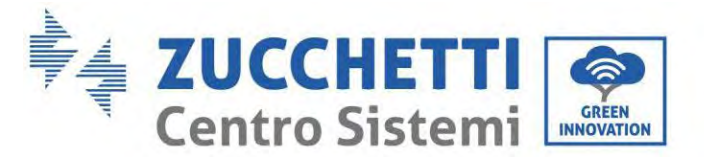

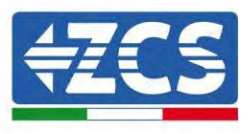

# **10.4. Menú principal**

En la interfaz principal, pulse el botón "Abajo" para acceder a la página con los ajustes de red/batería/FV:

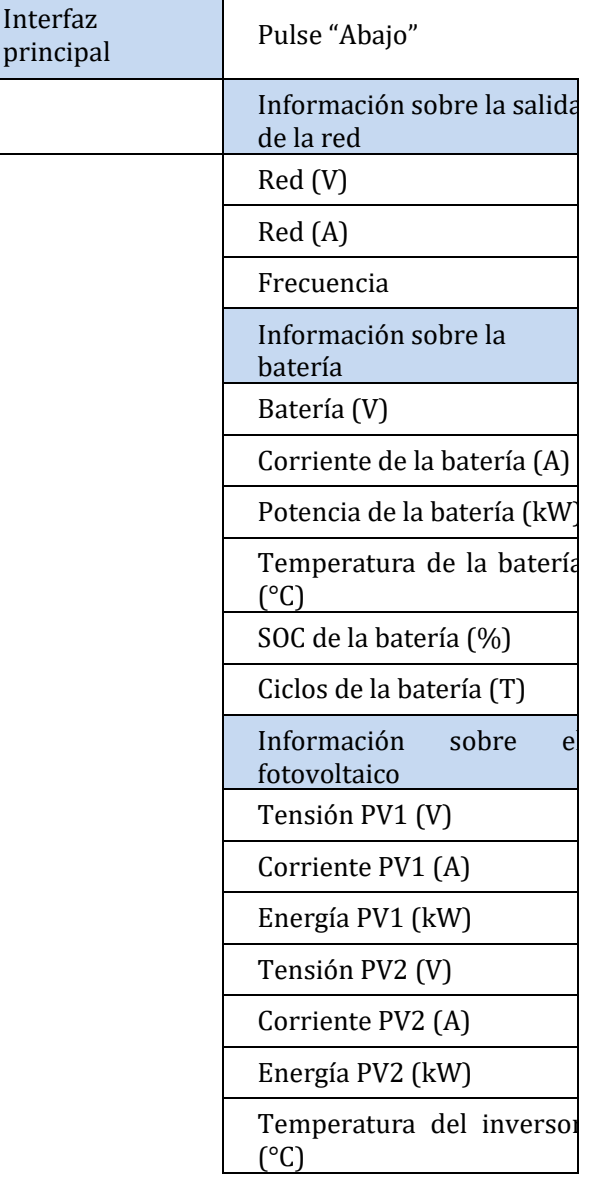

En la interfaz principal, pulse "Atrás" para acceder al menú principal. El menú principal incluye las siguientes cinco opciones:

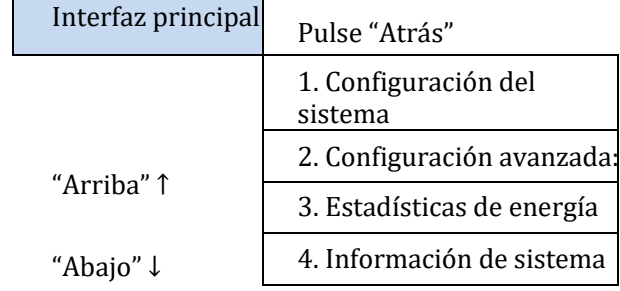

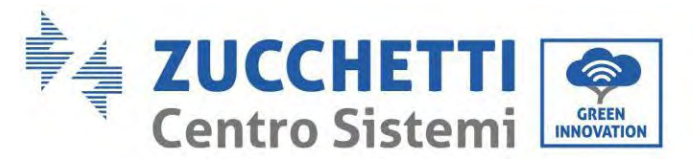

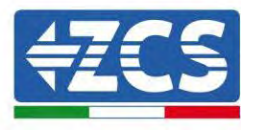

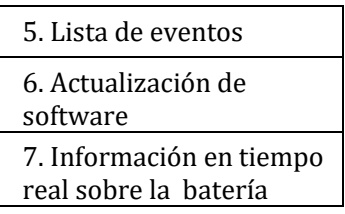

# **10.5. Configuración base:**

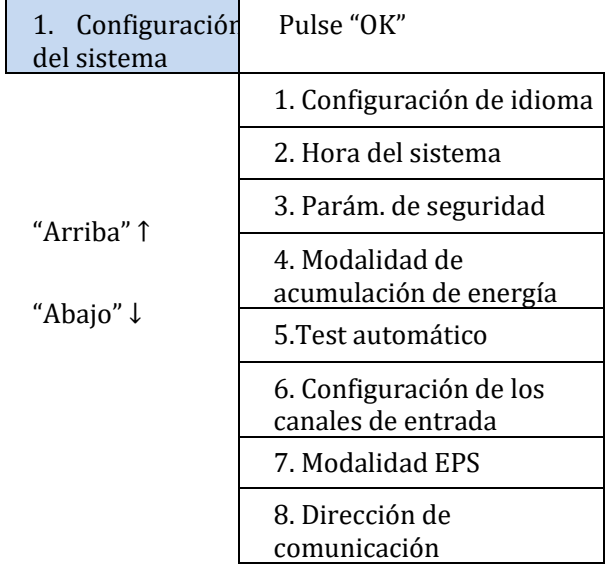

### **10.5.1. Configuración de idioma**

Seleccione "1. Idioma", y pulse "OK". Pulse "arriba" o "abajo" para seleccionar el idioma; pulse entonces "OK".

Más rápidamente: pulse simultáneamente "Atrás" y "OK", para cambiar el idioma del sistema.

### **10.5.2. Configuración de la hora**

Seleccione "2. Hora", pulse "OK" para acceder al menú de configuración de la hora; el formato es Año-Mes-Día Horas:Minutos:Segundos

Pulse "Arriba" o "Abajo" para cambiar la primera cifra, pulse "OK" para pasar a la cifra siguiente. Una vez introducida la hora, pulse "OK".

### **10.5.3. Parámetros de seguridad**

El usuario puede modificar los parámetros de seguridad de la máquina mediante la unidad flash USB y copiar de forma anticipada la información sobre los parámetros a modificar en la unidad flash USB.

### **10.5.4. Modalidad de acumulación de energía**

Seleccione "3. Modalidad de acumulación de energía" y pulse "OK" para acceder a la interfaz de configuración de acumulación de energía.

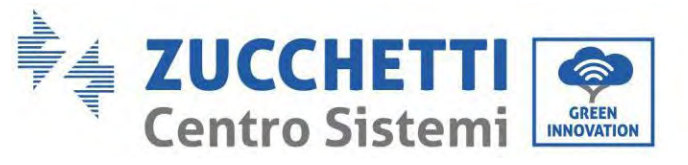

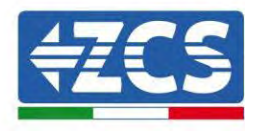

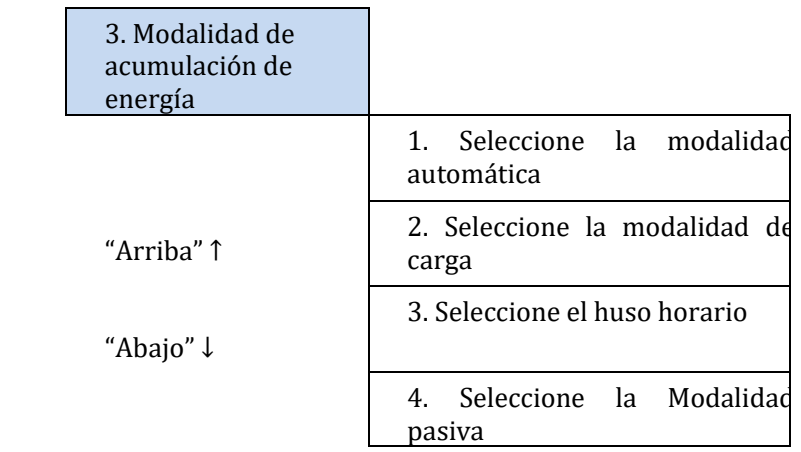

1) Seleccione la modalidad automática

Seleccione "1. Seleccione la modalidad automática, y pulse entonces "OK".

En modalidad automática, el inversor cargará y descargará automáticamente la batería.

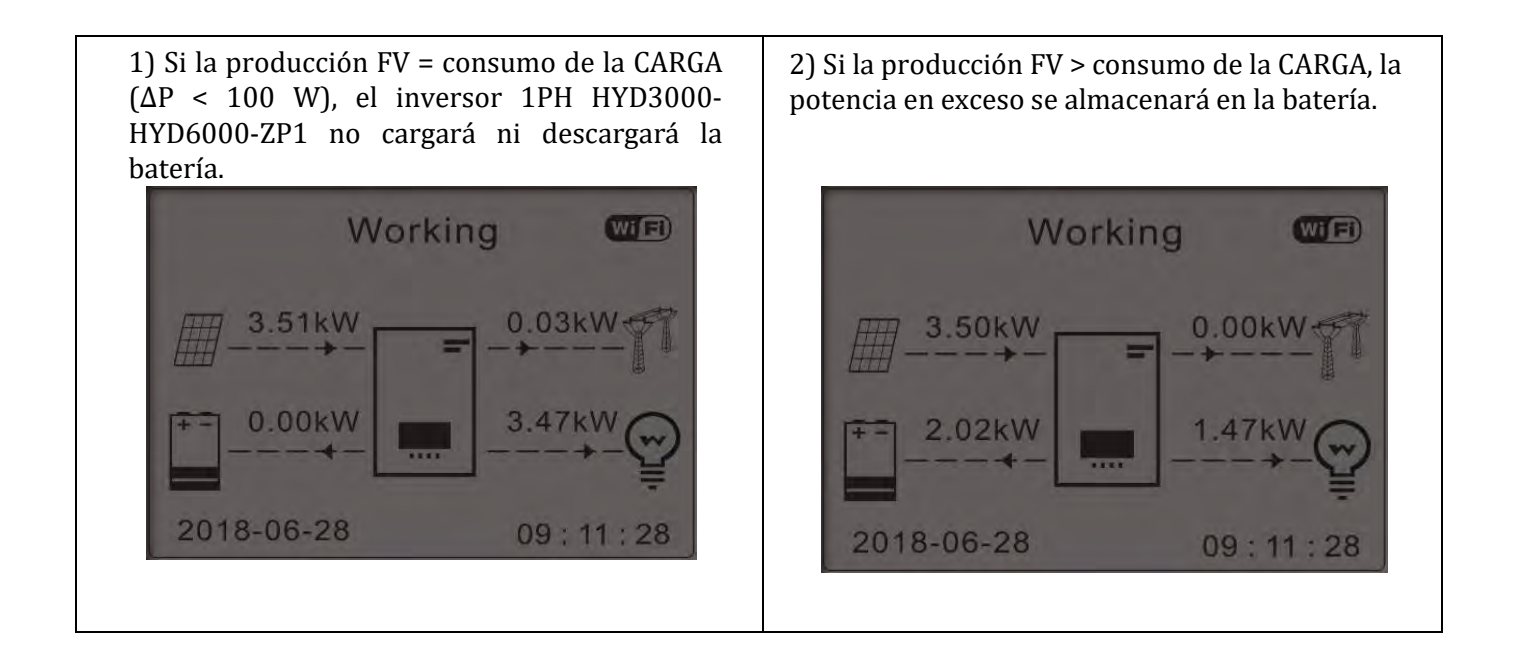

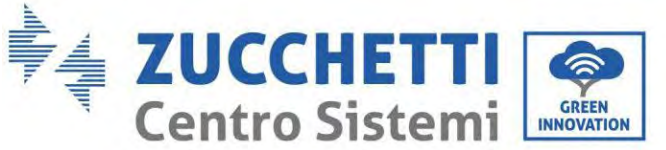

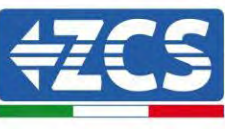

3) Si la batería está completamente cargada (o 4) Si la producción FV < Consumo de la CARGA, ya en la máxima potencia de carga), la energía descargará la batería para proporcionar energía en exceso se exportará a la red. a la carga. Working  $(WI)$ Working WIFD 3.50kW 38k 3.50kW  $0.00kV$ 2.40kW 0.71kW  $0.54kW$ 4.04<sub>k</sub>W 2018-06-28 2018-06-28  $09:11:28$  $09:11:28$ 5) Si la producción FV + consumo batería < 6) Pulse "ABAJO" para visualizar los parámetros CARGA, la energía que falta para alimentar las de red/batería corrientes, pulse "ARRIBA" para cargas se importará de la red. volver a la interfaz principal. Working (Wi<sup>Fi)</sup> 3.49kW .78<sub>k</sub>W 6.49kW 2018-06-28  $09:11:28$ 

### 2) Modalidad % de carga

Se pueden establecer fechas, días y horas en las que se puede ajustar una carga forzada de las baterías hasta el % de SOC. Fuera del período de carga no pico, el inversor funciona en modo automático. También puede establecerse más reglas de tiempo de empleo para satisfacer requisitos más complejos. En este momento admitimos un máximo de 4 reglas (regla 0/1/2/3).

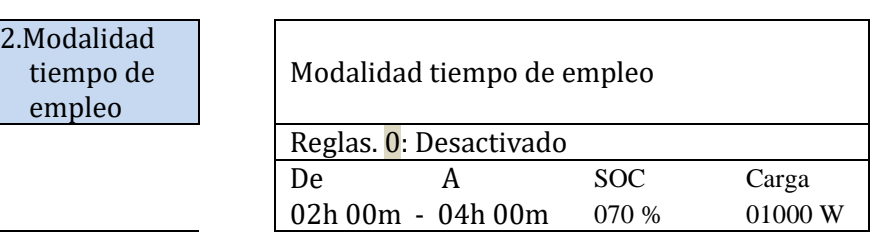

*Manual de usuario 1PH HYD3000-HYD6000-ZP1 Rev. 1.2 12/04/2024* 

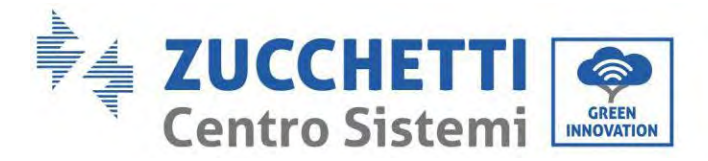

 $3. N$ 

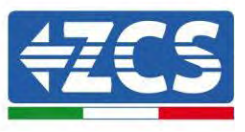

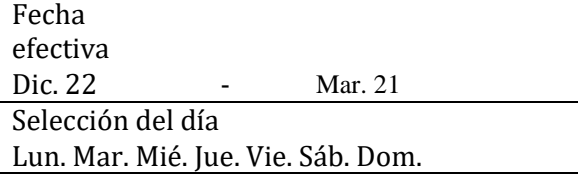

### 3. Modalidad temporizador

Cambiar el valor de una regla permite establecer más reglas para el temporizador.

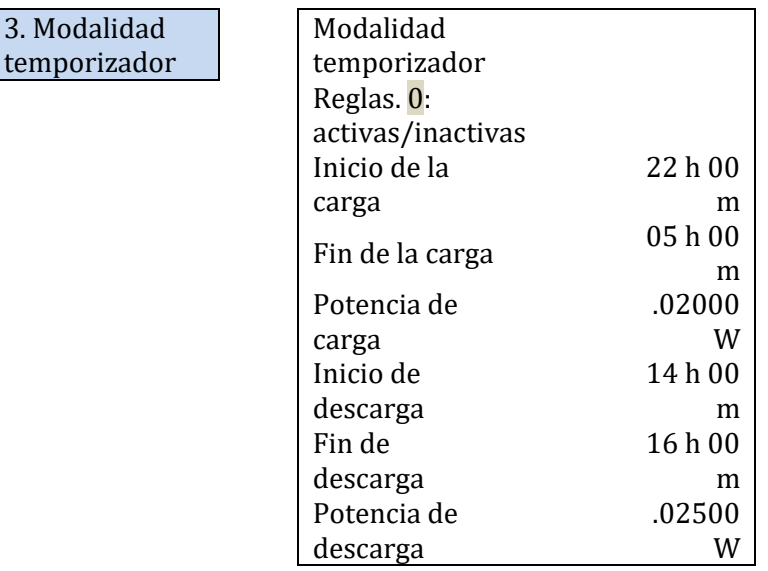

4) Modalidad pasiva

3. Modalidad pasiva

El modo pasivo permite al inversor ver las baterías pero no hacer que intervengan ni en carga ni en descarga. Esta configuración es útil en el nivel de prueba inicial del inversor para obtener información más detallada

sobre el funcionamiento pasivo, solicitar a Zucchetti Centro Sistemi S.p.A.

### **10.5.5. Modalidad de entrada fotovoltaica**

Selección de la modalidad de entrada fotovoltaica: El inversor 1PH HYD3000-HYD6000-ZP1 dispone de dos canales MPPT. Los dos MPPT pueden funcionar tanto independientemente como en paralelo. Si las cadenas FV están conectadas en paralelo, es necesario seleccionar la "modalidad paralela" antes de conectarse al inversor; en caso contrario, es necesario utilizar la configuración predefinida (modalidad independiente).

Después de haber modificado la modalidad de entrada FV, reinicie el inversor 1PH HYD3000-HYD6000-ZP1 para convalidar esta modificación.

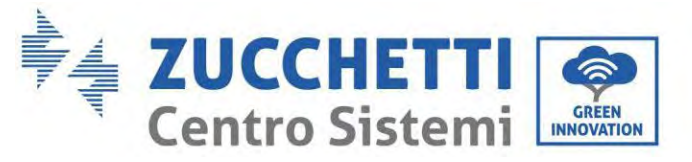

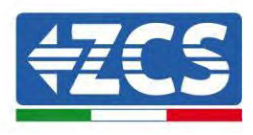

### **10.5.6. Modalidad EPS**

La modalidad EPS permite habilitar la salida EPS para las cargas críticas.

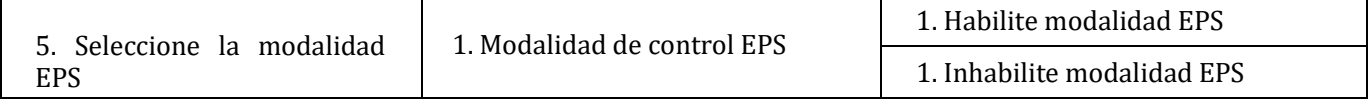

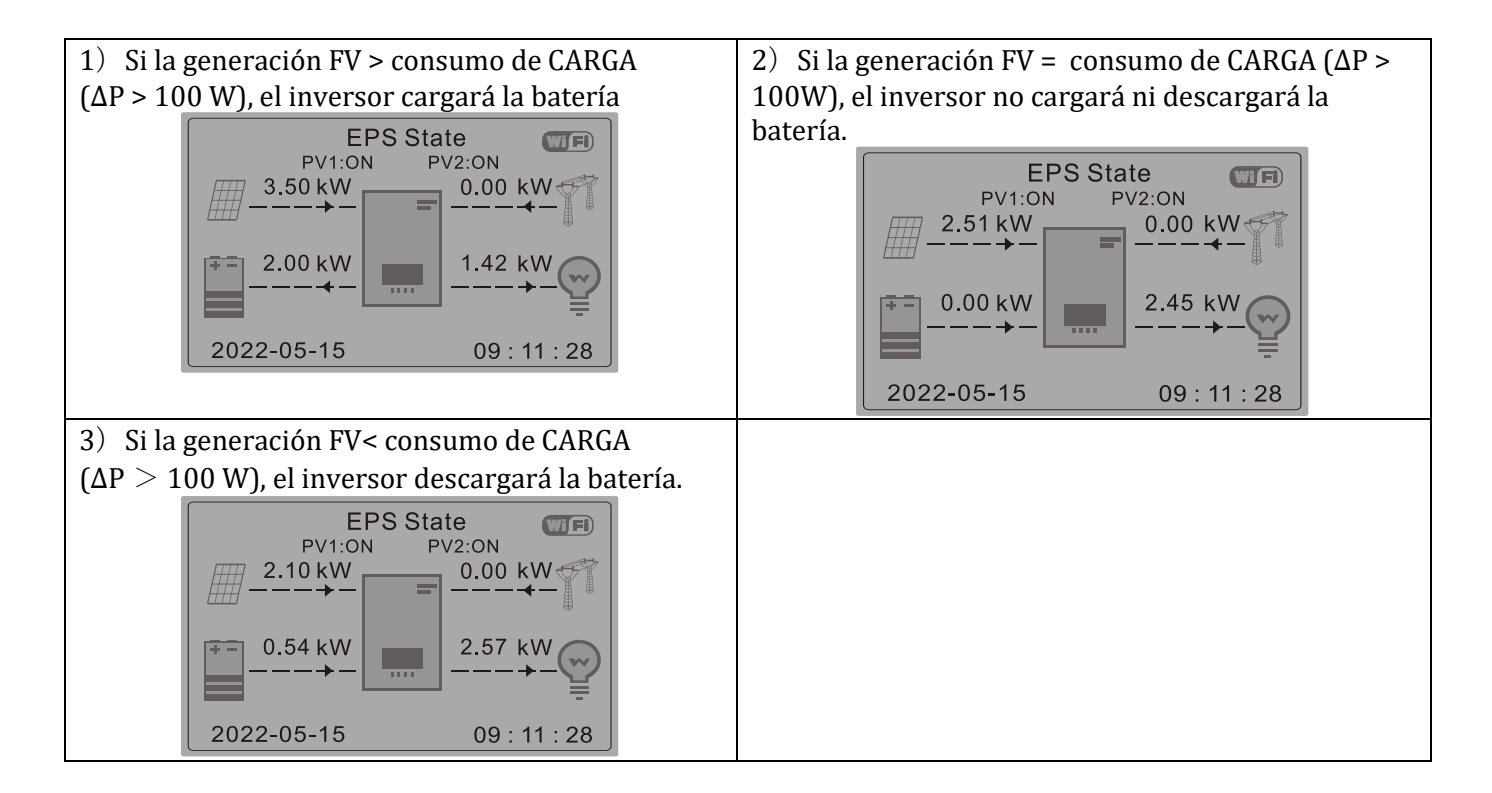

### **10.5.7. Dirección de comunicación**

Seleccione "6. Selección de la dirección de comunicación", y pulse "OK". Pulse "Arriba" o "Abajo" para cambiar la primera cifra, pulse "OK" para pasar a la cifra siguiente. Después de haber cambiado la dirección de comunicación-485 (**predefinida: 01)**, pulse "OK".

#### **10.5.8. Autotest**

Seleccione "7. Autotest" y pulse "OK" para acceder a la interfaz de autotest.

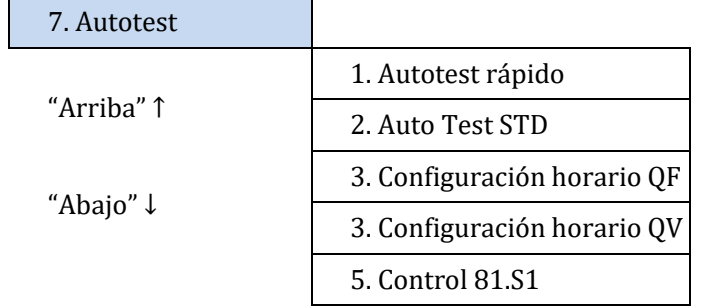

*Manual de usuario 1PH HYD3000-HYD6000-ZP1 Rev. 1.2 12/04/2024*
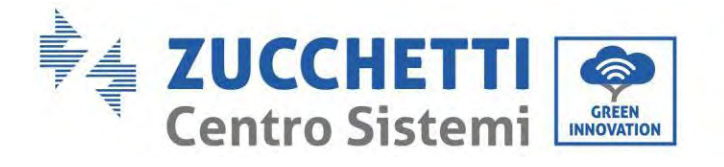

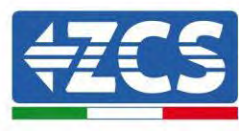

## 1) Autotest rápido

Seleccione "1. Autotest rápido", y pulse "OK" para iniciar el autotest rápido.

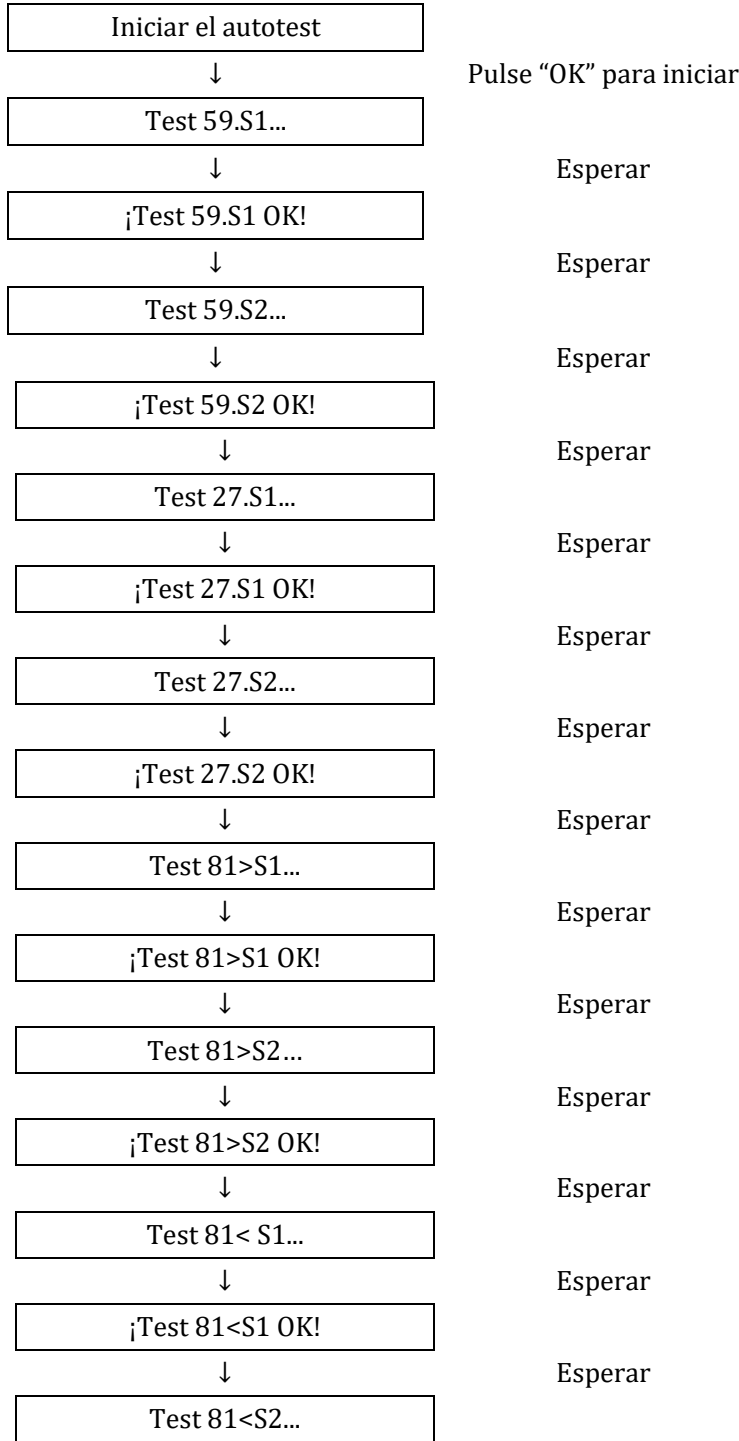

*Manual de usuario 1PH HYD3000-HYD6000-ZP1 Rev. 1.2 12/04/2024* 

108/192

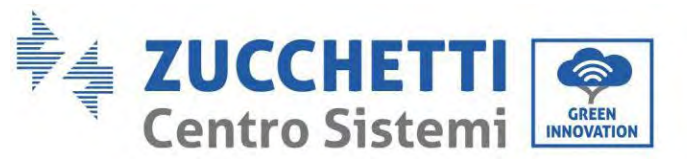

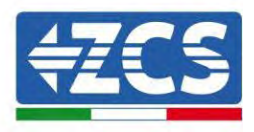

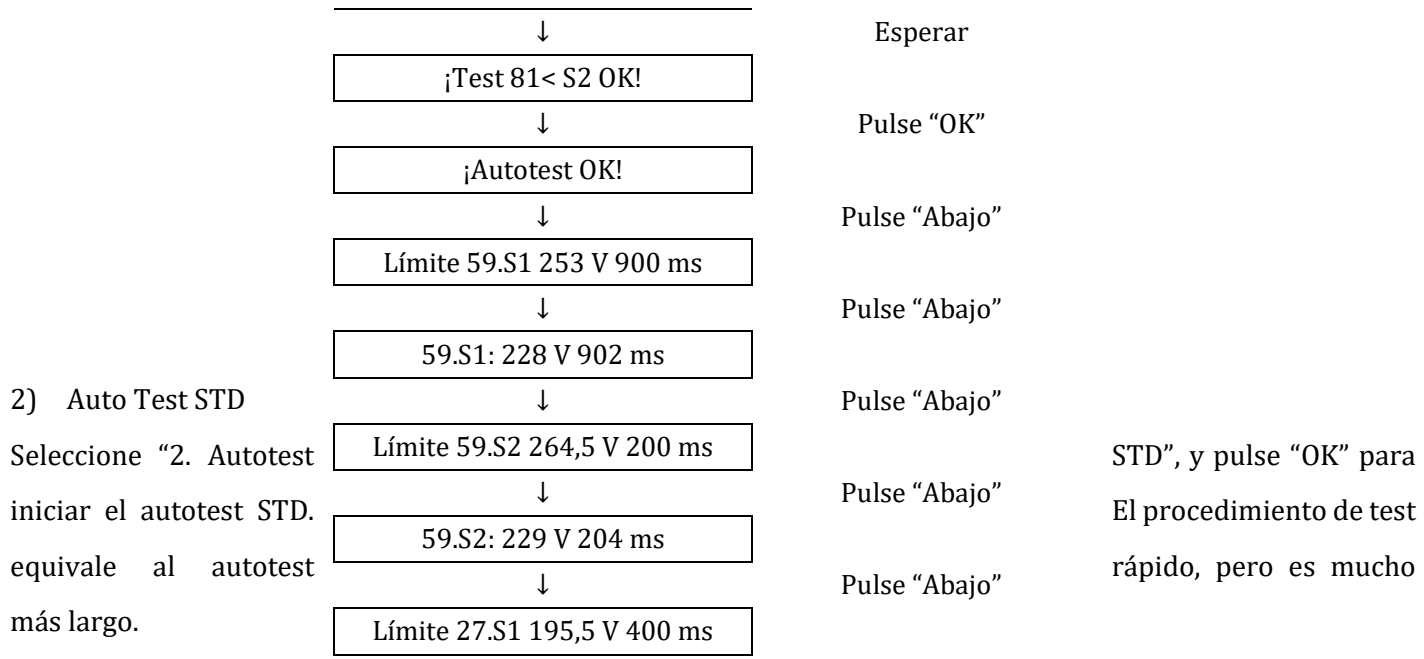

3) Configuración de la hora PF

Seleccione "3. Configuración de la hora PF", y pulse "OK". En la pantalla aparecerá lo siguiente:

Establecer: **\*.** \*\*\* s

Pulse "Arriba" o "Abajo" para cambiar la primera cifra, pulse "OK" para pasar a la cifra siguiente. Después de haber modificado todas las cifras, pulse "OK".

## 4) Configuración de la hora QV

Seleccione "4. Configuración de la hora QV", y pulse "OK". En la pantalla aparecerá lo siguiente:

Establecer: \*\* s

Pulse "Arriba" o "Abajo" para cambiar la primera cifra, pulse "OK" para pasar a la cifra siguiente. Después de haber modificado todas las cifras, pulse "OK".

#### 5) Control 81.S1

Seleccione "5. Control 81.S1", y pulse "OK". Pulse "Arriba" o "Abajo" para "Habilitar 81.S1" o "Deshabilitar 81.S1", y pulse entonces "OK".

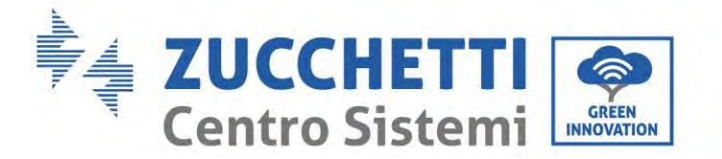

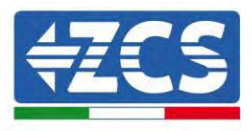

## **10.6. Configuración avanzada**

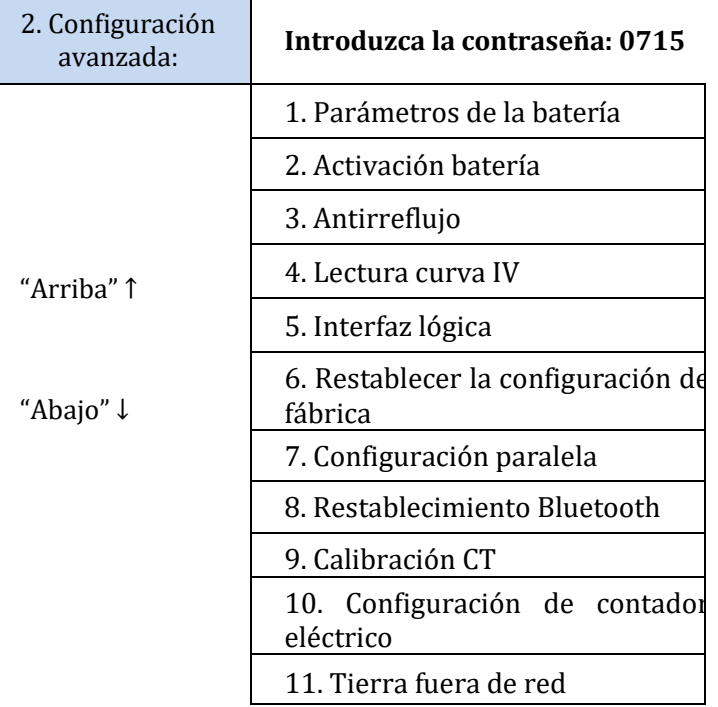

Seleccione "2. Configuración avanzada" y pulse "OK"; se visualiza "Introducir contraseña". Introduzca la contraseña "0715", pulse "Arriba" o "Abajo" para modificar la primera cifra, pulse "OK" para pasar a la cifra siguiente; cuando en pantalla aparece "0715" pulse "OK" para entrar en la interfaz "Configuración avanzada".

Si en pantalla se visualiza "Error, probar de nuevo", pulse "Atrás" y introduzca de nuevo la contraseña.

## **10.6.1. Parámetros de la batería**

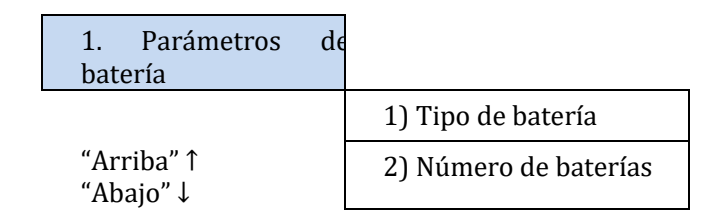

#### **10.6.2. Cantidad de baterías**

El grupo 1 representa el número de módulos de batería en cascada para el puerto BAT1 del inversor. El grupo 2 representa el número de módulos de batería conectados al puerto BAT2 del inversor. 2 Batería 1

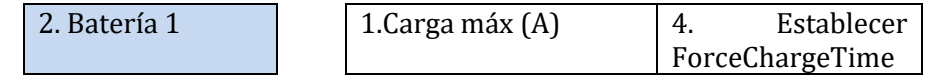

*Manual de usuario 1PH HYD3000-HYD6000-ZP1 Rev. 1.2 12/04/2024* 

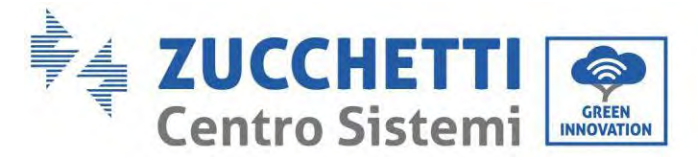

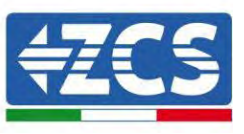

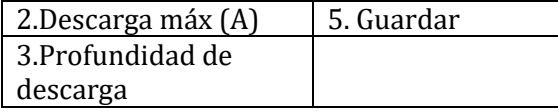

#### **Profundidad de descarga**

Por ejemplo, si la profundidad de descarga = 50 % y la profundidad de descarga EPS = 80 %, mientras la red está conectada: el inversor no descarga la batería cuando el SOC es inferior al 50 %. En caso de apagón: el inversor trabaja en modalidad EPS (si la modalidad EPS está habilitada) y sigue descargando la batería hasta que el SOC de la batería sea inferior al 20 %.

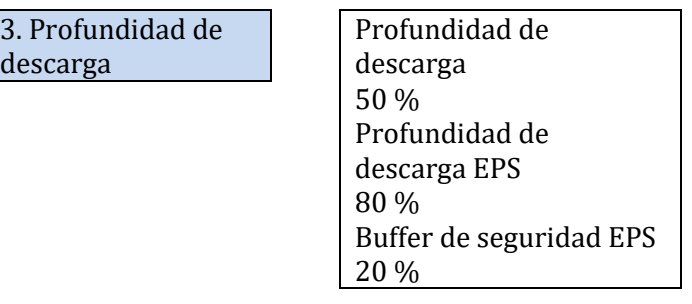

## **10.6.3. Activación batería**

2. Activación batería | 1. Control activo auto

2. Fuerza activa

## **10.6.4. Antirreflujo**

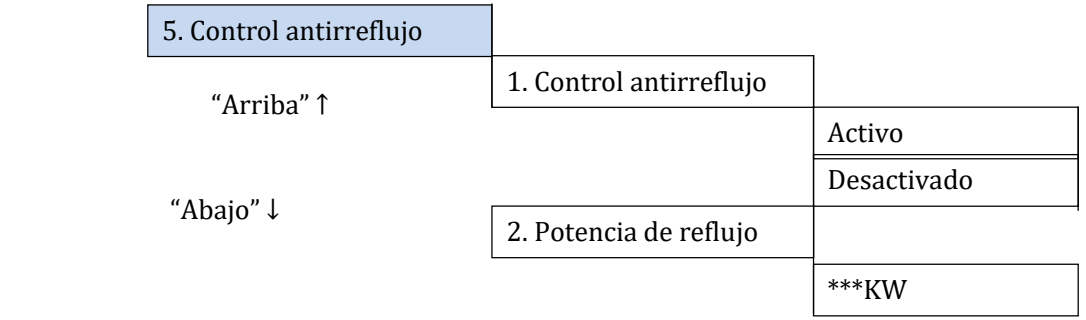

El usuario puede habilitar el "Control Antirreflujo" para limitar la energía máxima exportada en la red. Seleccione "2. Potencia de reflujo" para introducir la cantidad máxima de energía inyectada en red.

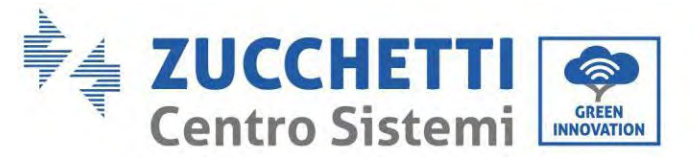

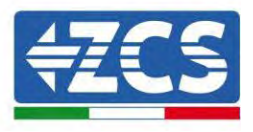

## **10.6.5. Lectura curva IV**

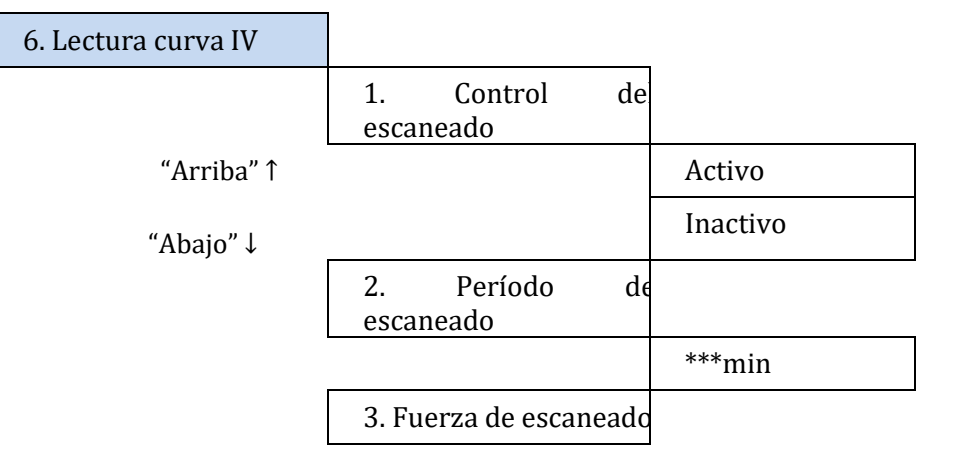

El usuario puede habilitar la "Lectura de curva IV" (lectura MPPT), de modo que el inversor 1PH HYD3000- HYD6000-ZP1 controle periódicamente los puntos de potencia máxima absoluta para proporcionar la máxima energía desde un arreglo fotovoltaico parcialmente sombreado.

El usuario puede introducir el período de lectura o forzar una lectura inmediata.

## **10.6.6. Control de la interfaz lógica**

Habilitar o deshabilitar una interfaz lógica. Esta función está disponible solo según determinadas normas de seguridad.

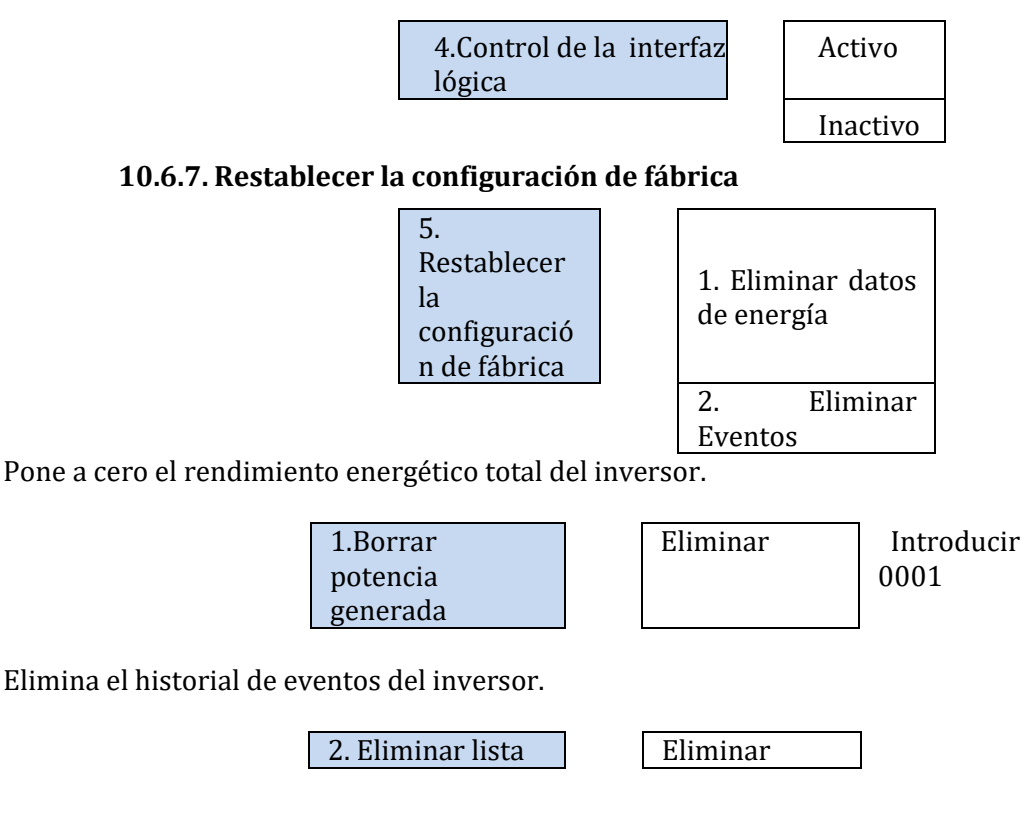

*Manual de usuario 1PH HYD3000-HYD6000-ZP1 Rev. 1.2 12/04/2024* 

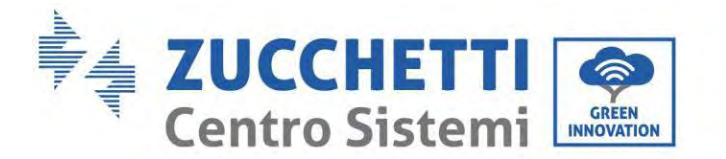

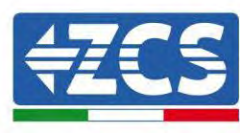

## **10.6.8. Configuración paralela**

Para el sistema paralelo, consulte <4.6 Sistema paralelo>.

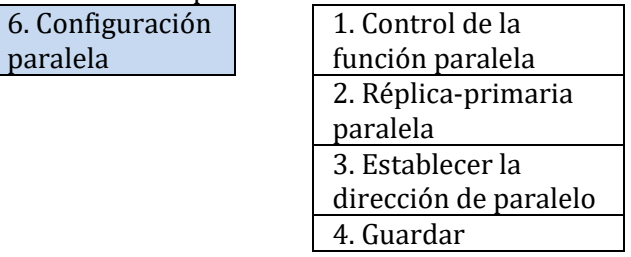

- 1. Control de la función paralela: Habilitar o deshabilitar la función paralela. Esta función debe estar habilitada tanto en la máquina máster como en la slave.
- 2. Configurar máster y slave: establecer el máster y el slave. Seleccione un inversor como máster y los demás como máquinas slave.
- 3. Configurar dirección de paralelo: Establecer la dirección de paralelo para cada inversor. En un sistema de paralelo, cada inversor debería tener una dirección paralela que no duplique la de otras máquinas. (Nota: las direcciones paralelas son distintas de las direcciones de comunicación utilizadas para el monitoreo).
- 4. Guardar: asegúrese de guardar después de efectuar la Configuración.

## **10.6.9. Restablecimiento Bluetooth**

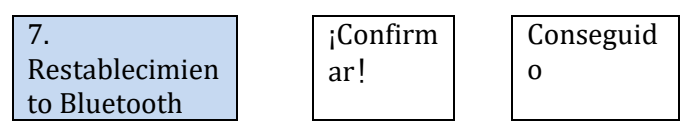

## **10.6.10. Calibración CT**

Permite calibrar la orientación y la fase del TC. La batería debe cargarse o descargarse cuando se utiliza esta función.

Para que el inversor lleve a cabo esta operación, es necesario que:

- El sistema esté conectado a la red
- La salida de la carga no reciba alimentación
- Las baterías estén presentes y encendidas y con un SOC máximo comprendido entre el 40 y el 80 % (con una profundidad de descarga ≤ 20 %)
- Las cargas en el sistema estén apagadas
- La producción fotovoltaica esté apagada
- Cualesquiera otras fuentes de producción externas estén desactivadas.

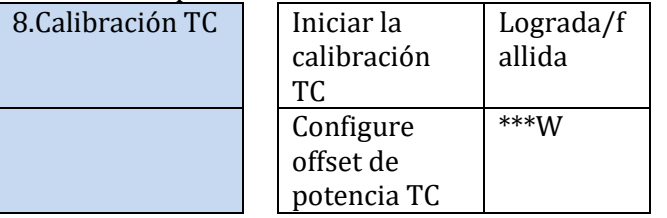

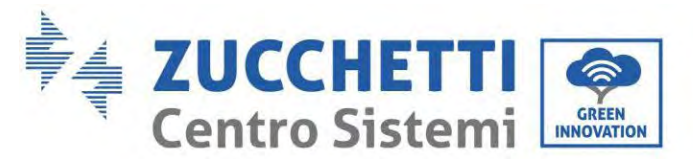

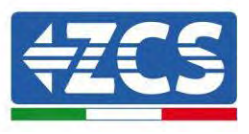

## **10.6.11. Configuración de contador eléctrico**

Esta función se habilita cuando se utiliza un Mter (DDSU o DTSU) para leer el intercambio (dirección 001).

10. Configure el contador eléctrico

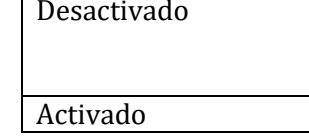

**10.6.12. Tierra fuera de red**

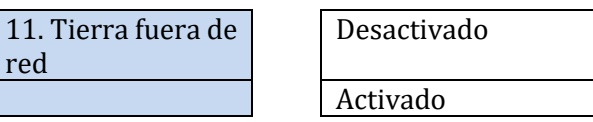

 **Parámetros de seguridad (y otras funciones no descritas anteriormente que aparecen en la interfaz de usuario)**

Contacte al Servicio de Asistencia técnica ZCS para más información.

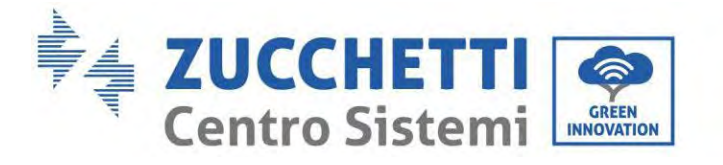

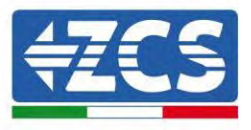

٦

# **10.7. Estadísticas energéticas**

# 5.Estadísticas energéticas 1.Hoy

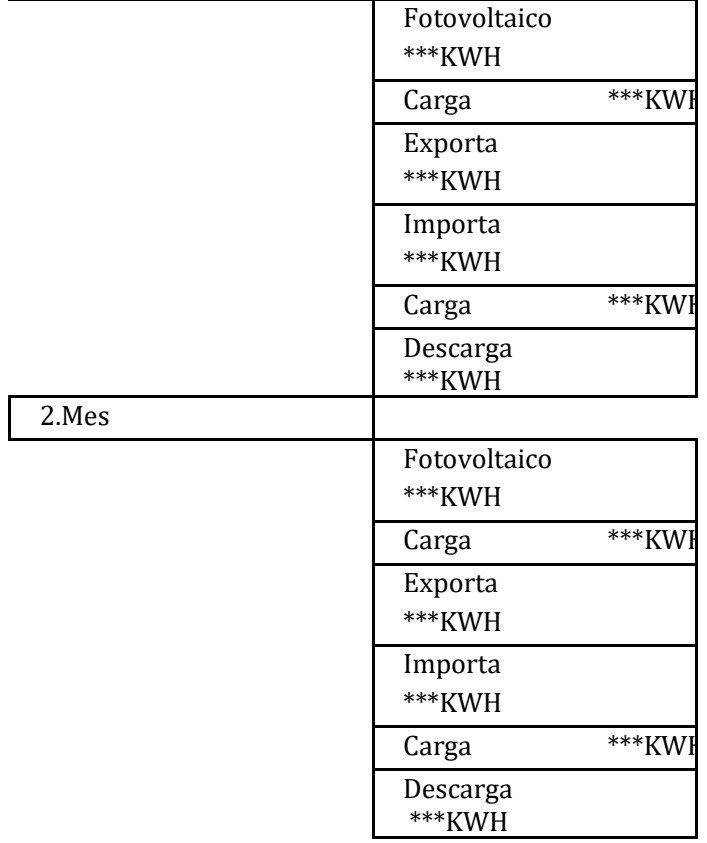

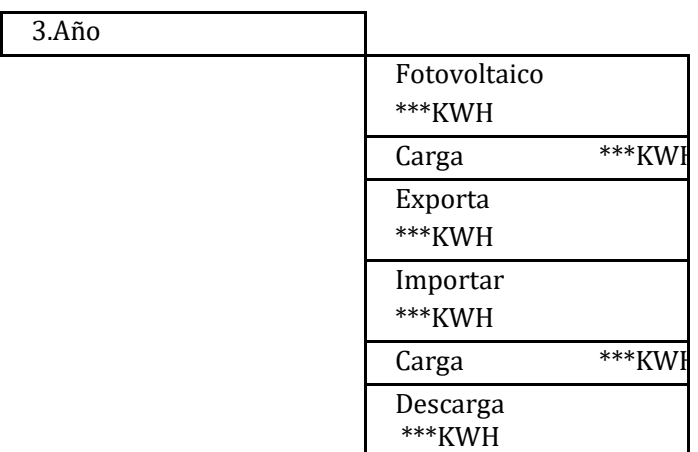

*Manual de usuario 1PH HYD3000-HYD6000-ZP1 Rev. 1.2 12/04/2024* 

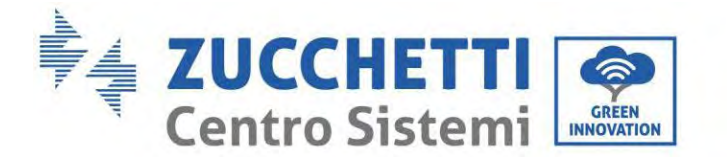

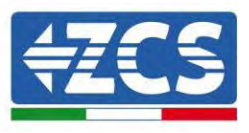

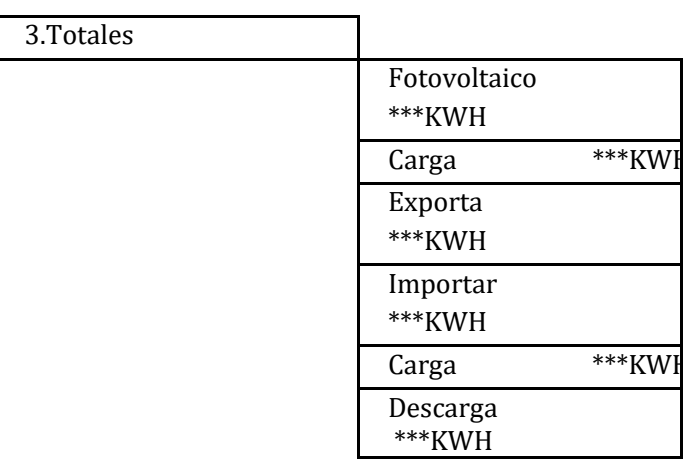

Seleccione "5. Estadísticas energéticas", pulse "OK" para acceder a la interfaz Estadísticas energéticas, que muestra la producción y el consumo de energía en un determinado período de tiempo. Pulse "Arriba" o "Abajo" para controlar las estadísticas energéticas diarias, semanales, mensuales, anuales, totales.

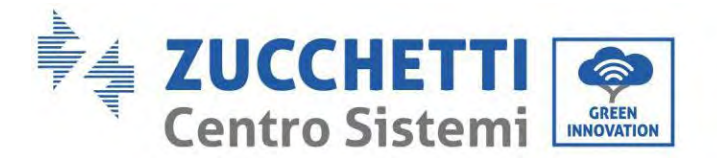

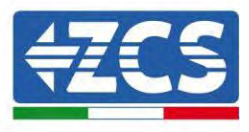

# **10.8. Información sobre la interfaz de sistema**

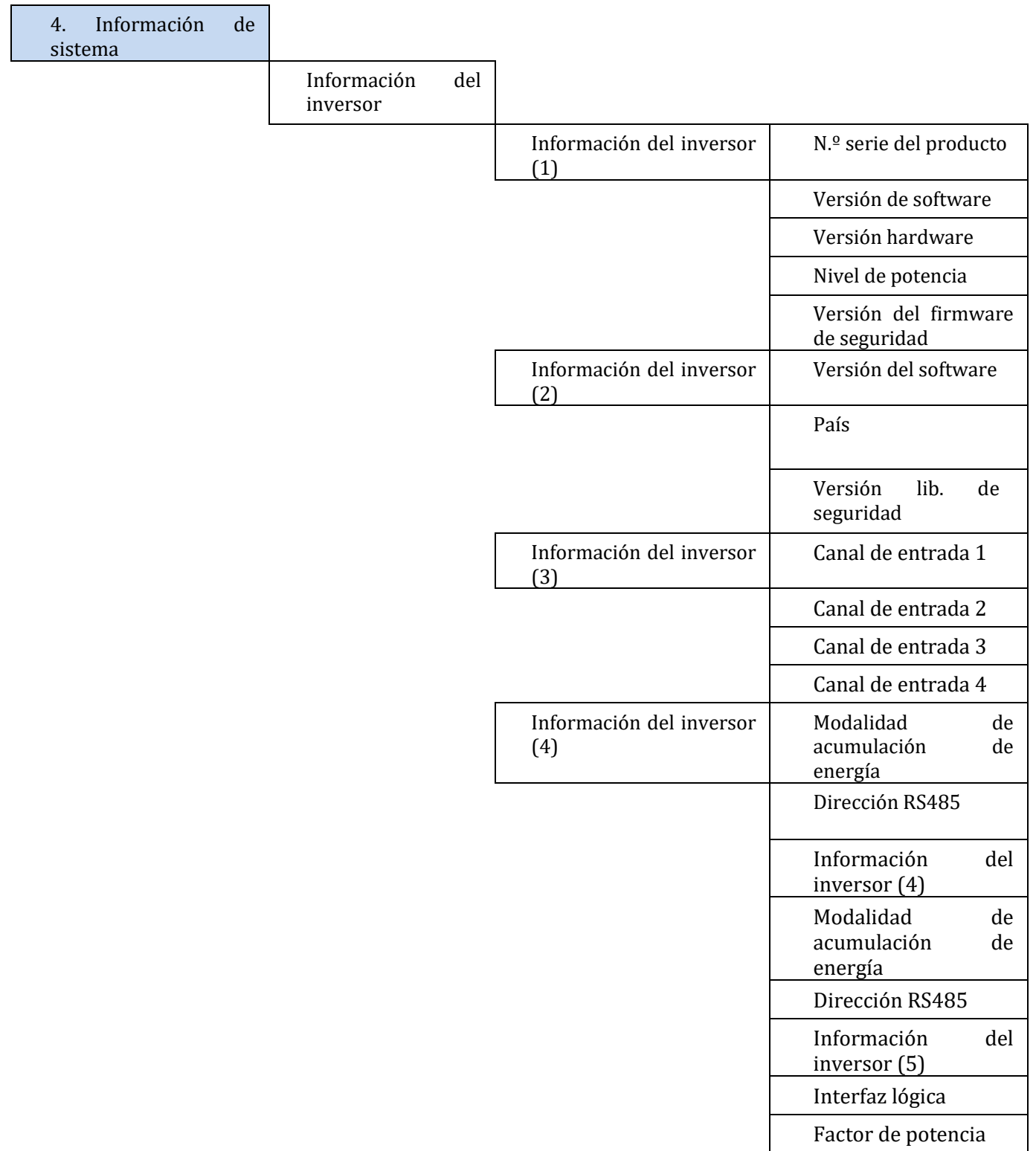

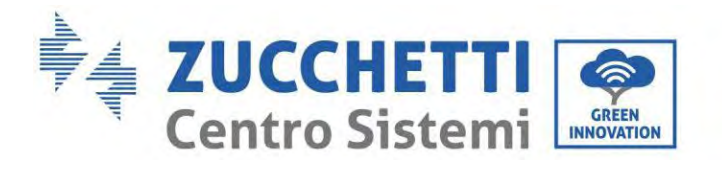

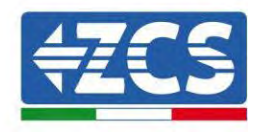

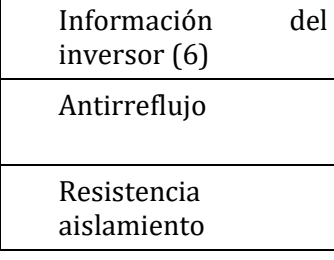

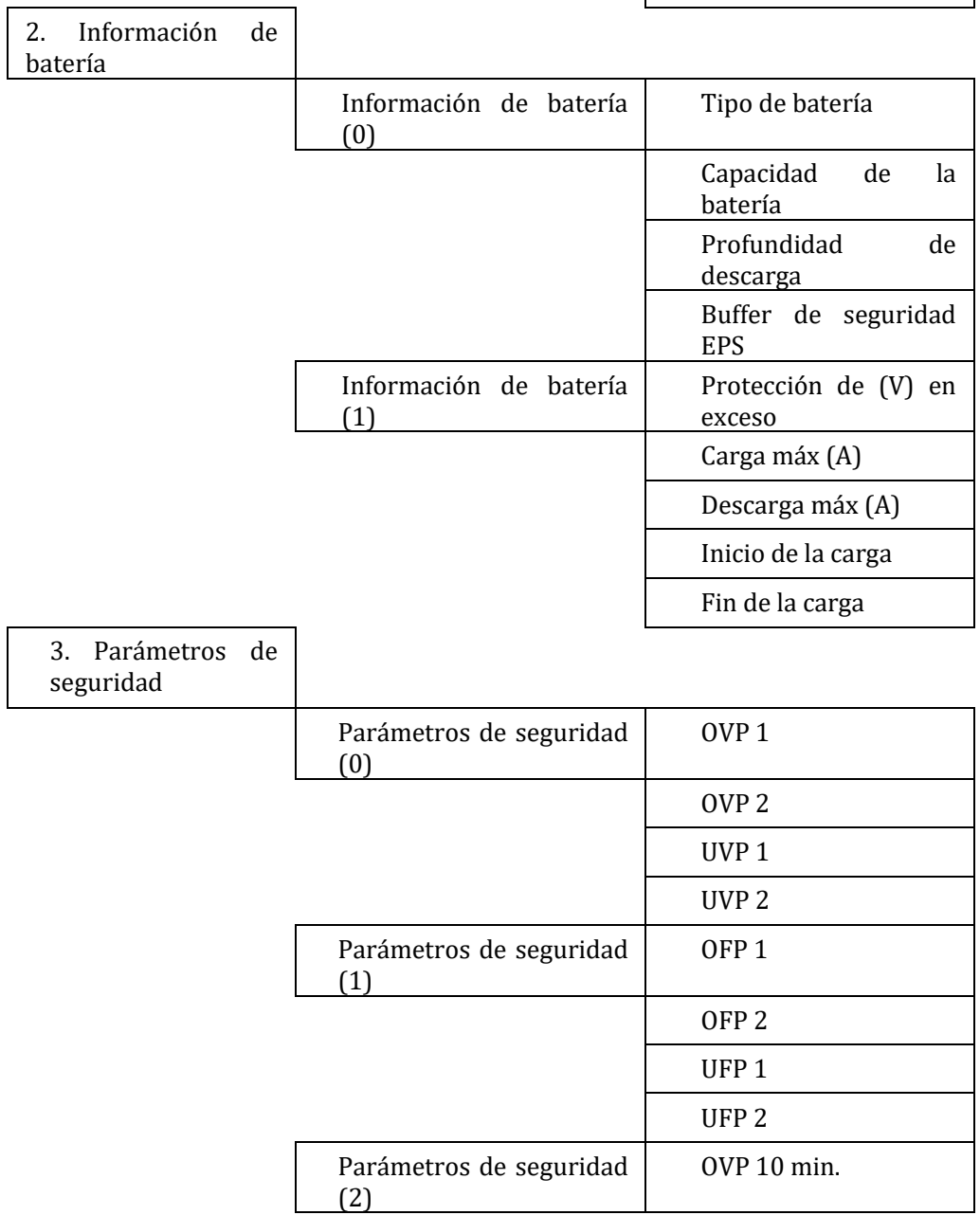

┑

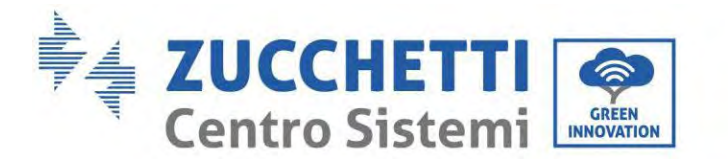

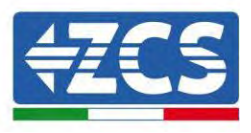

## **10.9. Lista de eventos**

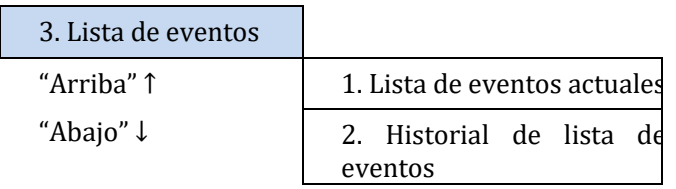

Lista de eventos del inversor 1PH HYD3000-HYD6000-ZP1, incluidas las listas de los eventos actuales y pasados.

1) Lista de eventos actuales

Seleccione "1. Lista de eventos actuales", pulse "OK" para controlar los eventos actuales.

2) Historial de lista de eventos

Seleccione "2. Historial de lista de eventos", pulse "OK" para controlar los eventos pasados. Pulse "Arriba" o "Abajo" para controlar los eventos pasados si hay más de una página de eventos.

## **10.10. Actualización del software**

En la primera instalación, actualice todos los inversores híbridos Zucchetti con la versión más reciente del firmware disponible en la dirección [www.zcsazzurro.com,](http://www.zcsazzurro.com/) a menos que el inversor ya esté actualizado con la versión presente en el sitio o con una versión sucesiva (véase imagen a continuación).

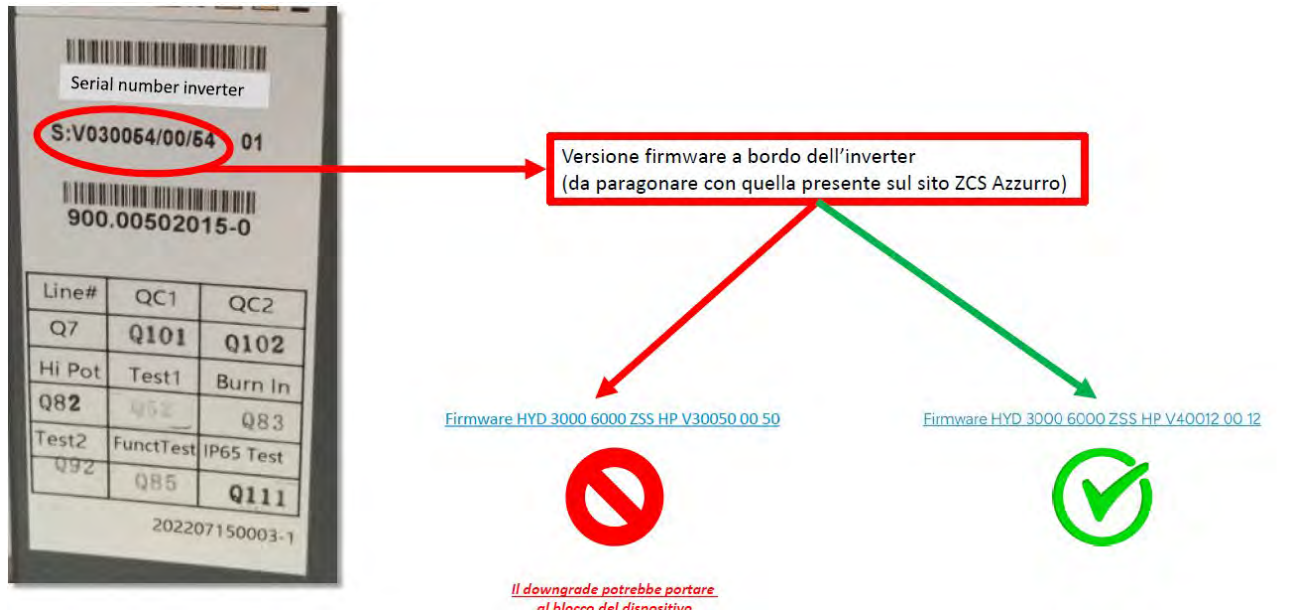

**¡ATENCIÓN! Pasar a una versión inferior del firmware del inversor podría causar problemas de funcionamiento.**

Los inversores 3PH HYD3000-HYD6000-ZP1 deben actualizarse mediante una memoria USB de 8 GB.

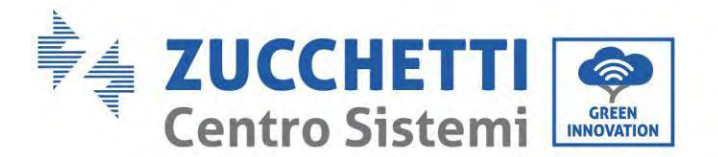

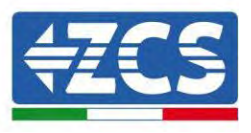

Los inversores 1PH HYD3000-HYD6000-ZP1 ofrecen la actualización del software mediante unidad flash USB para aumentar al máximo las prestaciones y evitar fallos operativos provocados por errores del software. El nombre de la carpeta del archivo de actualización es *firmware*. Los archivos de actualización se denominan HYD-EP\_ARM.bin, HYD-EP\_DSPM.bin, y HYD-EP\_DSPS.bin.

**Fase 1:** Enchufar la unidad flash USB en el ordenador.

**Fase 2:** En el sitio we[b https:///www.zcsazzurro.com/it/](https://www.zcsazzurro.com/it/) está disponible la versión más reciente del software para realizar la actualización. Una vez recibido el archivo, descomprima y copie el archivo original en la unidad flash USB.

**Fase 3:** Introduzca la unidad flash USB en la interfaz USB/Wi-Fi.

**Fase 4:** Encienda entonces el interruptor DC

**Fase 5:**

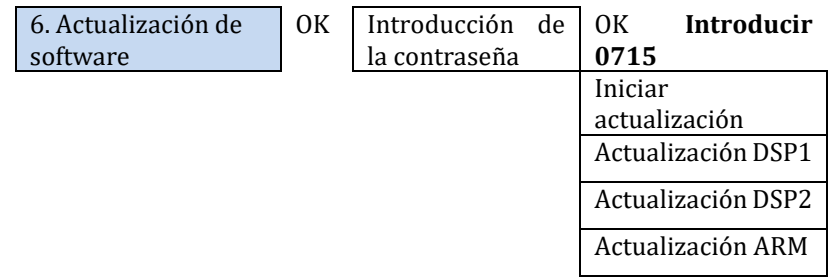

**Fase 6:** Si se verifican los siguientes errores, realice de nuevo la actualización. Si el problema se repite, contacte al servicio técnico para recibir asistencia.

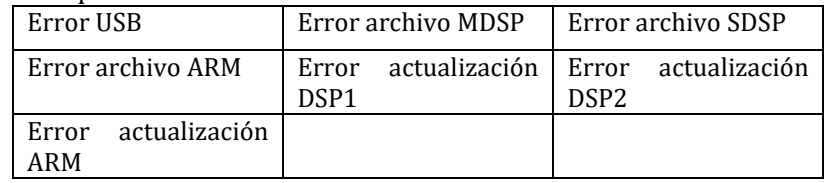

**Fase 7:** Terminada la actualización, apagar el interruptor CC y esperar a que se apague la pantalla LCD; restablecer entonces la conexión Wi-Fi y encender de nuevo los interruptores CC y CA; el inversor entrará en estado de funcionamiento. El usuario puede controlar la versión actual del software en Información de sistema >> Versión de software.

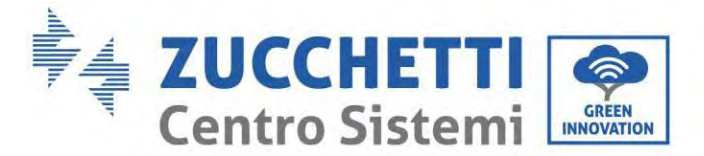

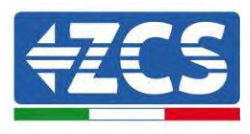

# **10.11. Verificación del correcto funcionamiento**

Para verificar el correcto funcionamiento del inversor, proceda como se indica a continuación:

- a) Apague todas las fuentes de generación fotovoltaica llevando el interruptor a la posición de OFF.
- b) Baje el interruptor de protección del inversor 1PH HYD3000-HYD6000-ZP1. El inversor permanecerá encendido pero entrará en error por falta de alimentación CA (si la función EPS está habilitada, alimentará las cargas prioritarias).

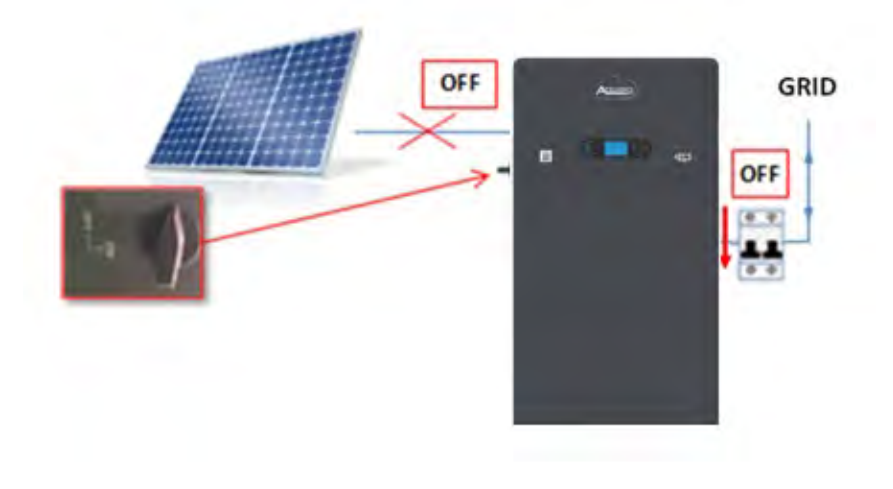

1. Encender el inversor subiendo el interruptor CA.

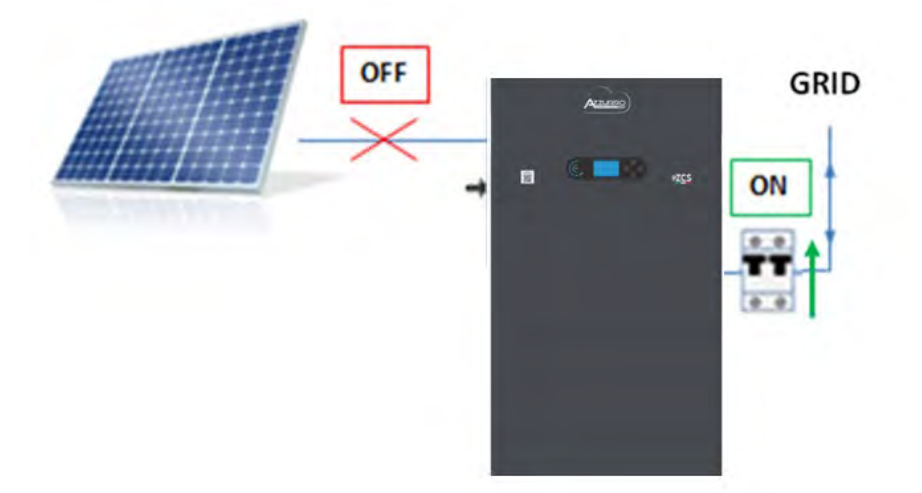

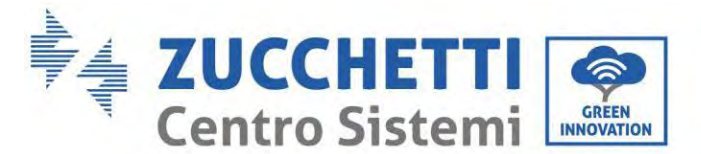

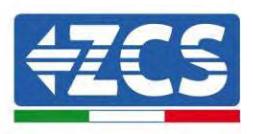

2. Después de haber subido el interruptor CA, comenzará la cuenta atrás según el prefijo internacional establecido (para CEI021-Interno serán 300 s.) para reconectarse a la red. Durante este período, compruebe que los dispositivos domésticos de consumo reciban alimentación solamente de la red y que no haya otros flujos de alimentación ni del equipo fotovoltaico ni de la batería.

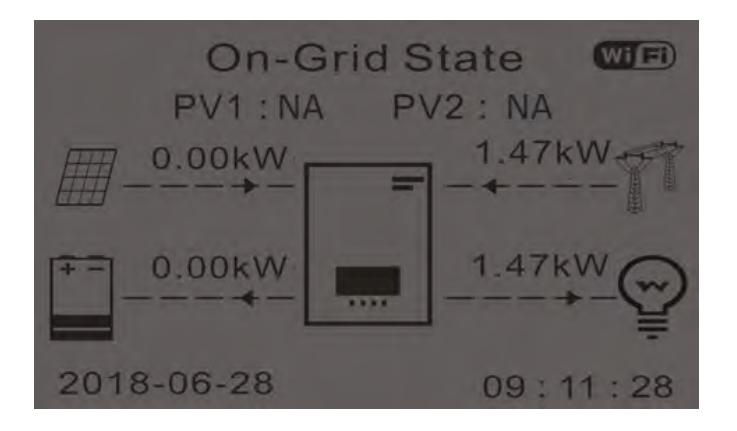

- 2. Al terminar la cuenta atrás, las baterías comenzarán a suministrar energía a los dispositivos de consumo, según la disponibilidad, tratando de reducir a cero el consumo procedente de la red. Durante este período, compruebe que
- 3. el valor de los consumos se mantenga constante\* al aumentar la energía proporcionada por la batería durante la descarga.
- 4. La energía tomada de la red debería disminuir en una cantidad igual a la energía suministrada por la batería.

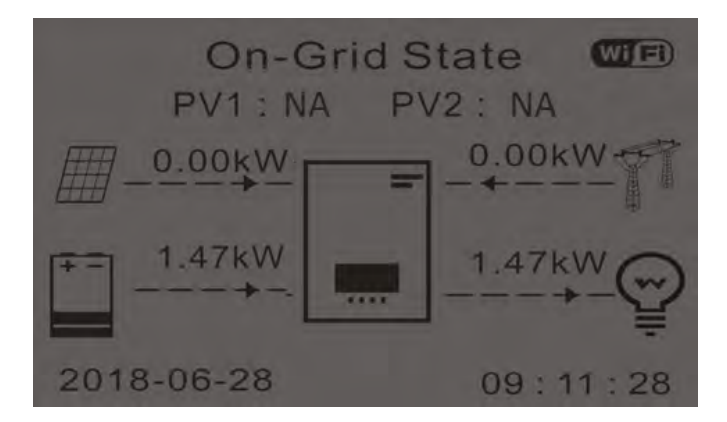

5.Encienda el equipo fotovoltaico llevando el interruptor a la posición ON.

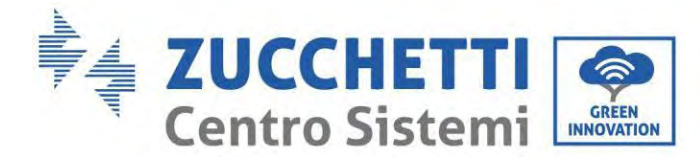

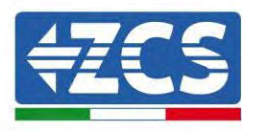

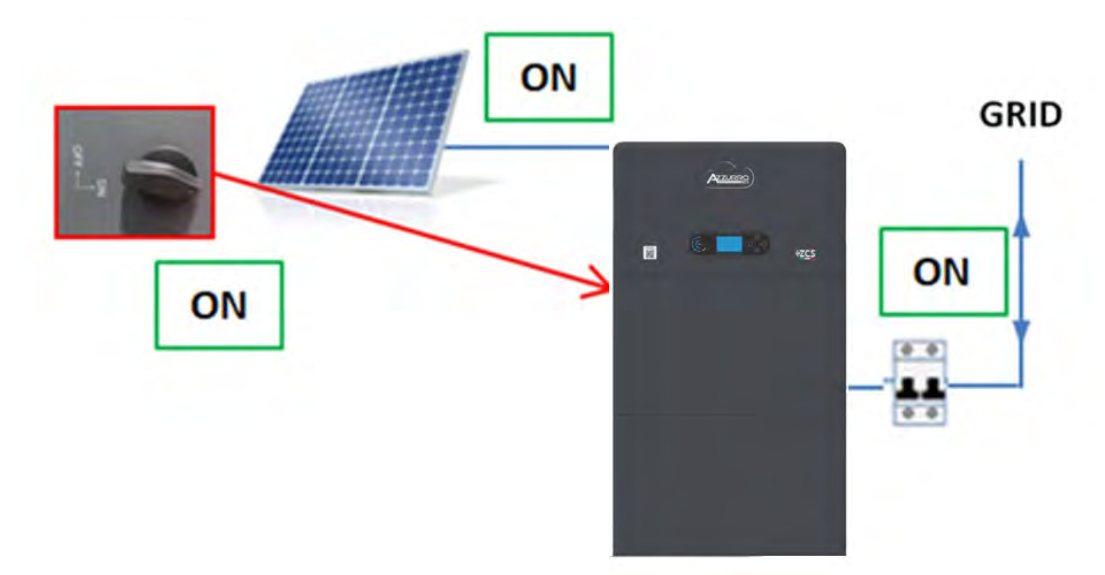

6.Una vez activado el equipo fotovoltaico, verifique que:

- a. El valor del consumo mostrado en pantalla se mantenga constante al aumentar la potencia fotovoltaica
- b. Según la producción fotovoltaica, el sistema funcione según la respectiva modalidad de funcionamiento.
- c. El valor de la producción fotovoltaica que se muestra en pantalla esté en línea con la producción fotovoltaica real visible en el inversor fotovoltaico

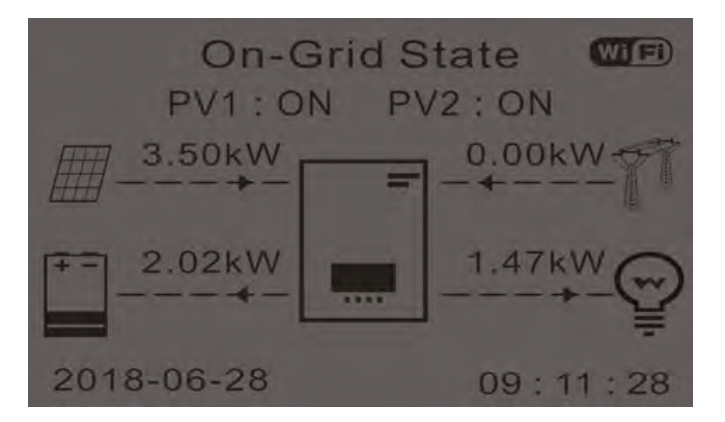

7. Si no se dan estas condiciones, compruebe la posición de los TC y la orientación consultando los procedimientos de instalación correctos y la primera puesta en funcionamiento.

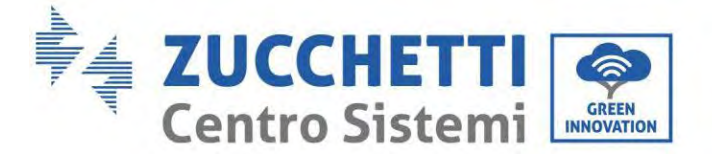

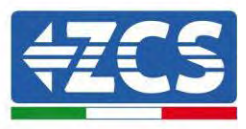

# **11. Especificaciones técnicas**

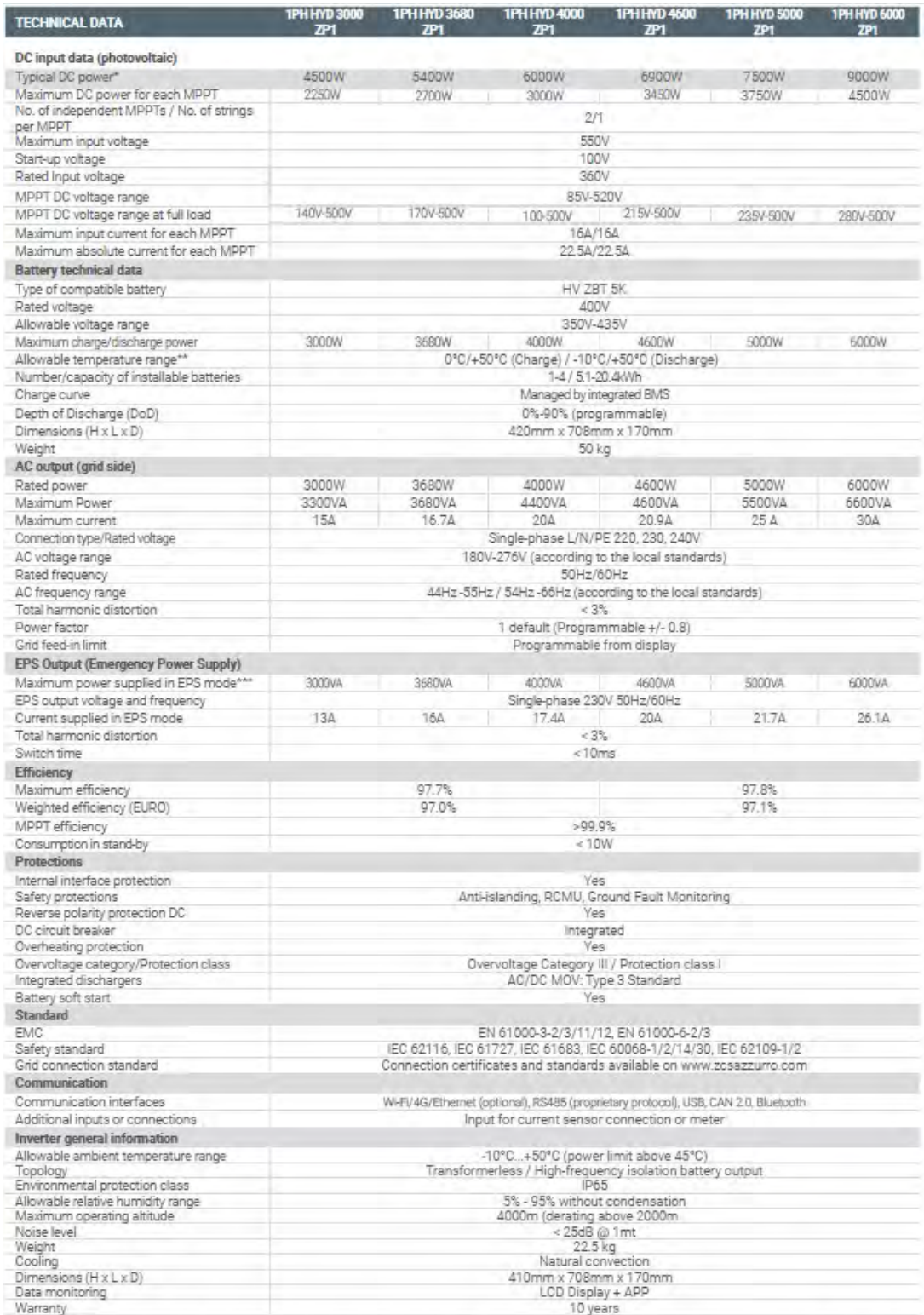

\* The typical DC power does not represent a maximum applicable power limit. The online configurator available at www.zcsazzurro.com will provide any applicable configurations.<br>\*\* Standard value for lithium batteries; maximum operating range between +10°C and +40°C;<br>\*\*\* Power output in EPS mode depends on the number and type of batteries, and the status of the system (e

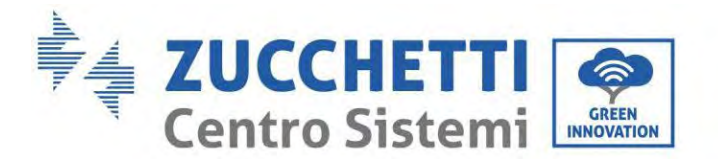

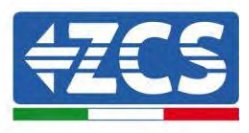

# **12. Resolución de problemas**

Esta sección describe los potenciales errores en relación con este producto. Lea atentamente las siguientes sugerencias durante la resolución de los problemas:

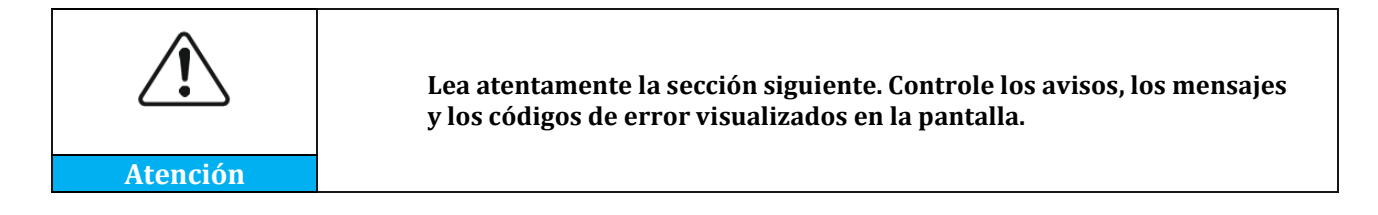

Visualice la información sobre los avisos o sobre los errores y los códigos de error en la pantalla para registrar toda la información sobre los errores

Si en la pantalla LCD no se visualiza ningún mensaje de error, siga los pasos que se indican para verificar si el estado de instalación actual cumple con los requisitos operativos del inversor:

 $-$  *i*.El inversor se ha instalado en un espacio limpio, seco y ventilado?

- ¿El interruptor CC está apagado?
- $-\mu$ El área de la sección transversal y la longitud del cable cumplen los requisitos?
- ¿Las conexiones y el cableado de entrada y salida están en buenas condiciones?
- $-\frac{1}{6}$ . Los ajustes de configuración son correctos para esta instalación en particular?
- $-$  ¿El panel de la pantalla está conectado correctamente al cable de comunicación y está intacto?

Para visualizar la información sobre las averías registradas, proceda como se indica seguidamente: En la pantalla inicial, pulse "XXX" para acceder al menú principal. Seleccione "Eventos" y pulse "XXXX" para acceder. **Alarma de avería a tierra**

Los inversores integrados en este producto son conformes al monitoreo de las alarmas de avería de tierra de la IEC 62109-2 cláusula 13.9. Si se produce una alarma de avería de tierra, la avería se visualizará en la pantalla LCD con indicador rojo encendido, además de indicarse también en la cronología de las averías. Para la máquina dotada de recogedor de datos Wi-Fi/4G, la información sobre la alarma pueden visualizarse en el sitio de monitoreo correspondiente o pueden recibirse mediante la APP en el teléfono móvil.

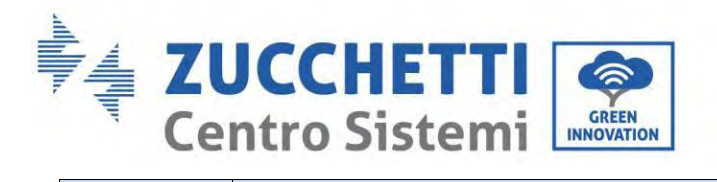

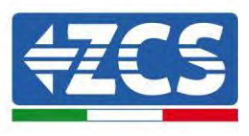

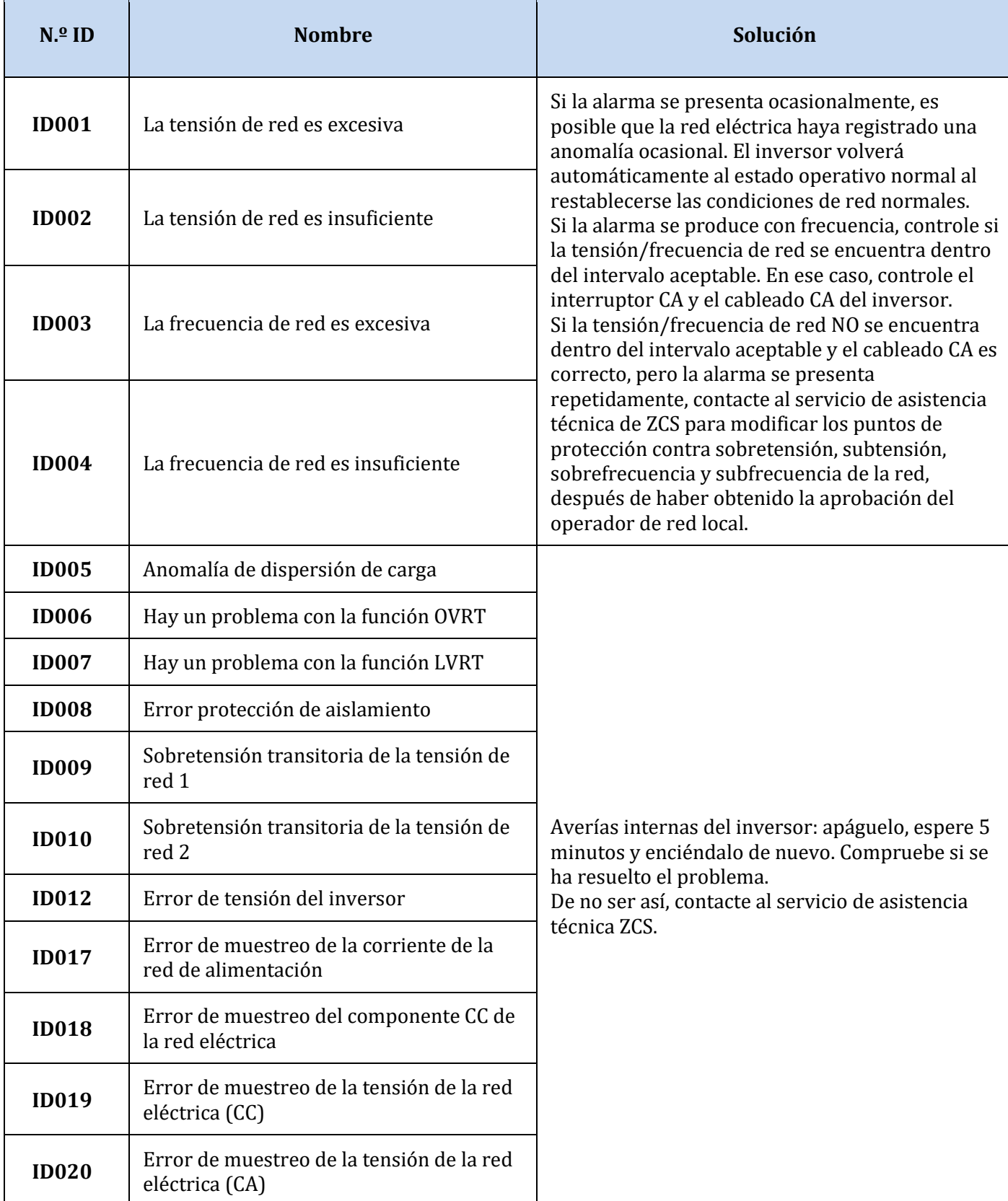

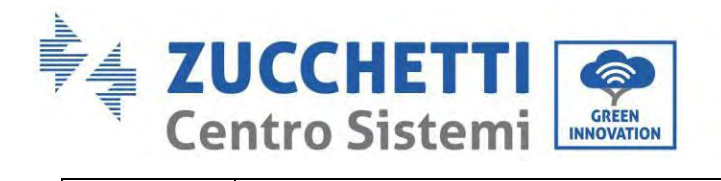

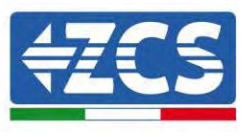

٦

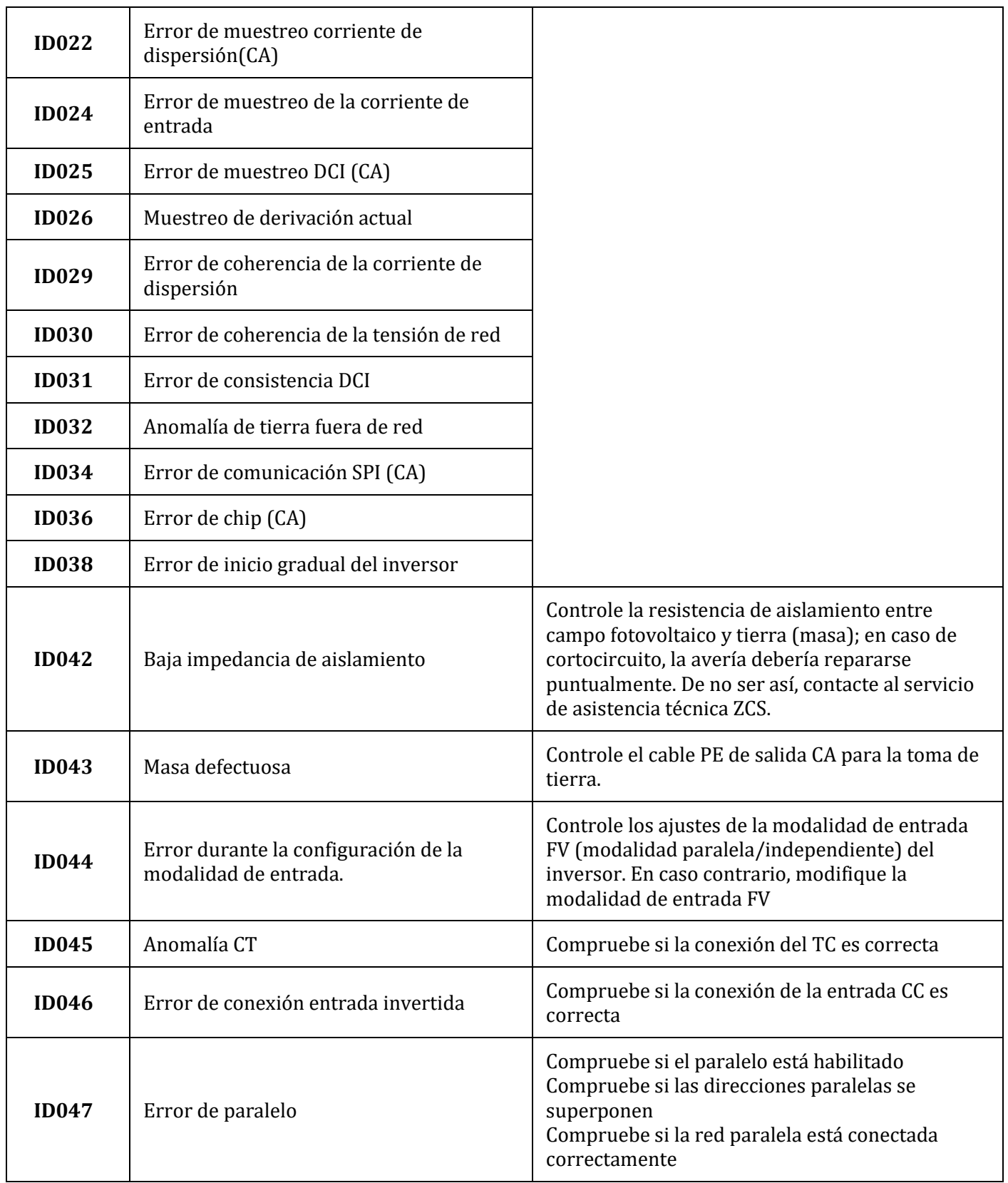

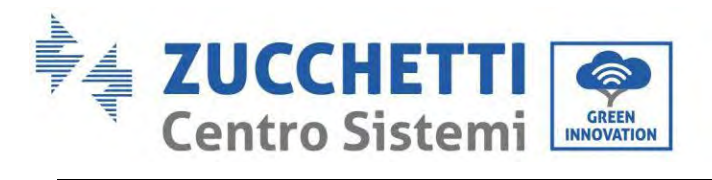

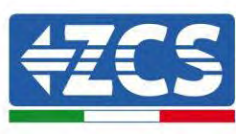

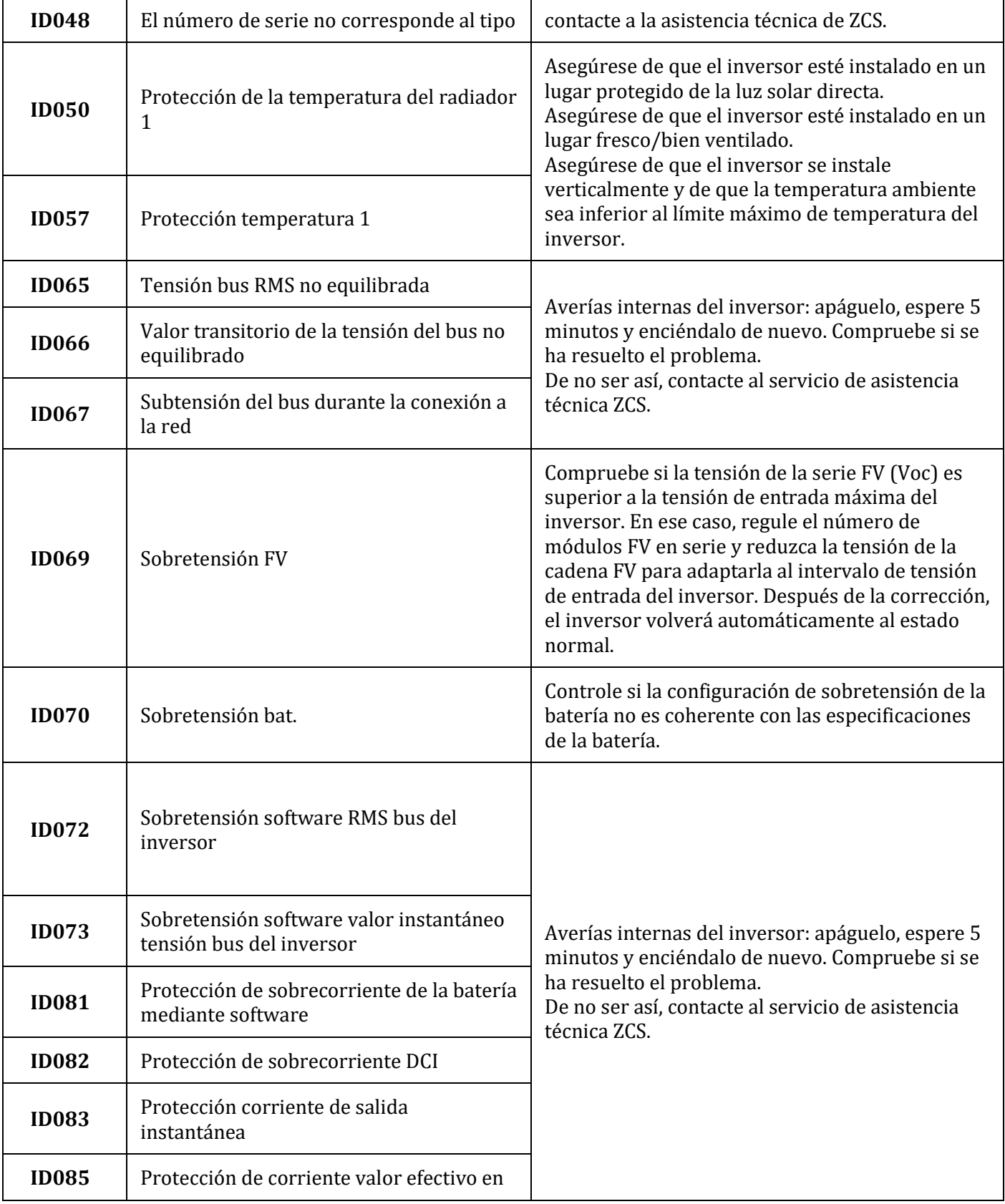

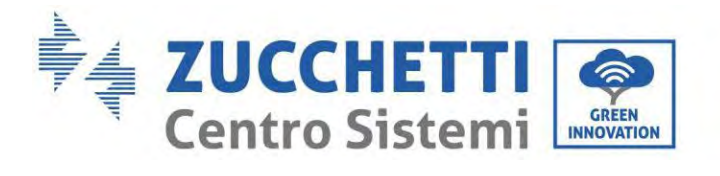

Г

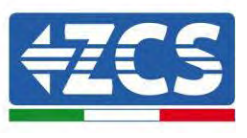

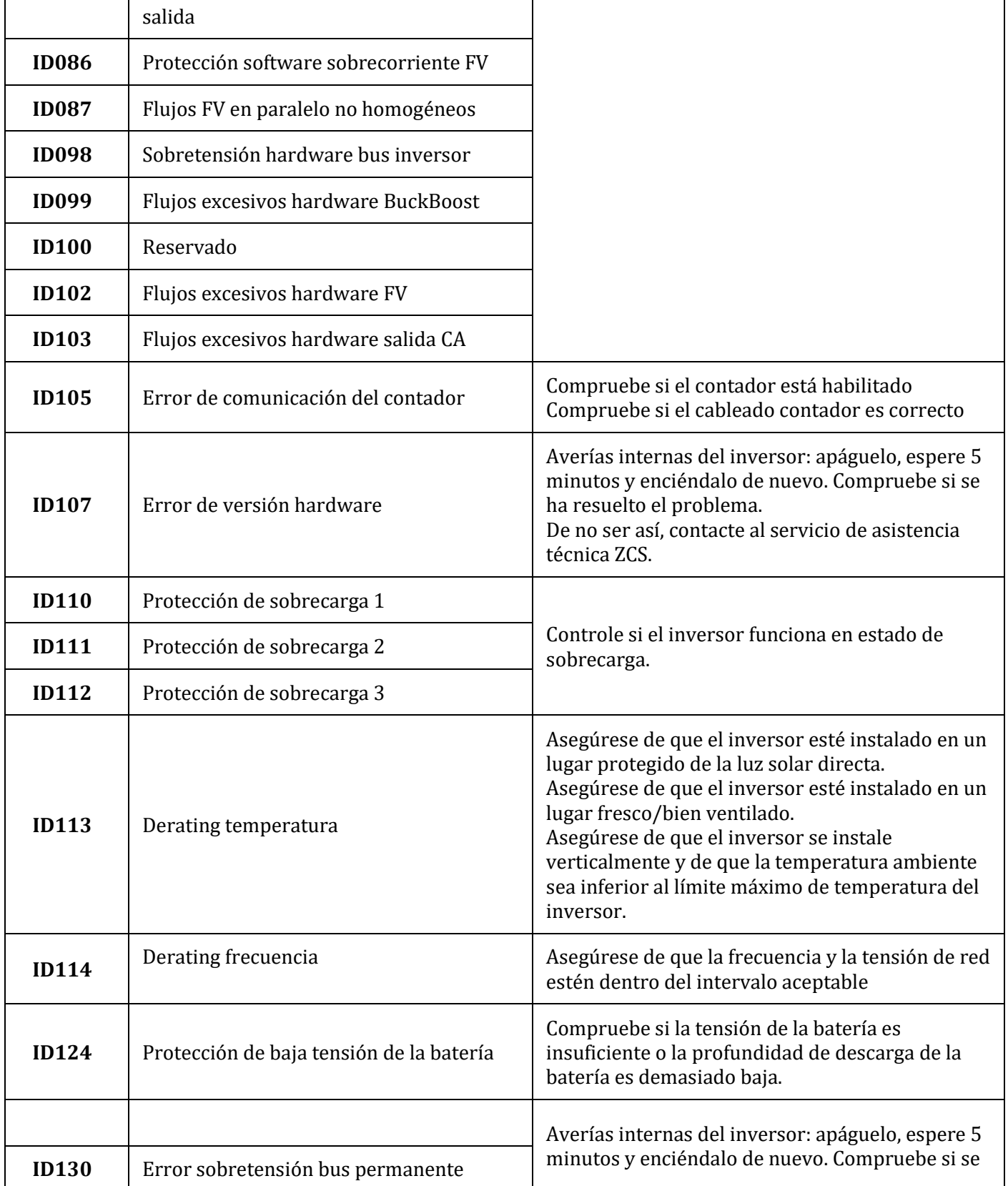

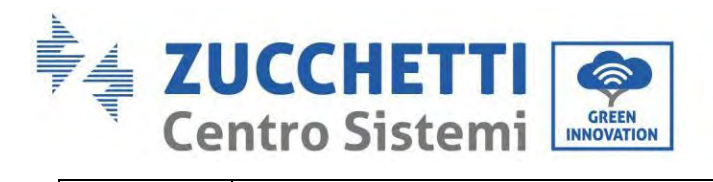

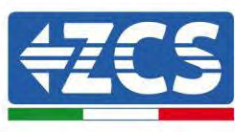

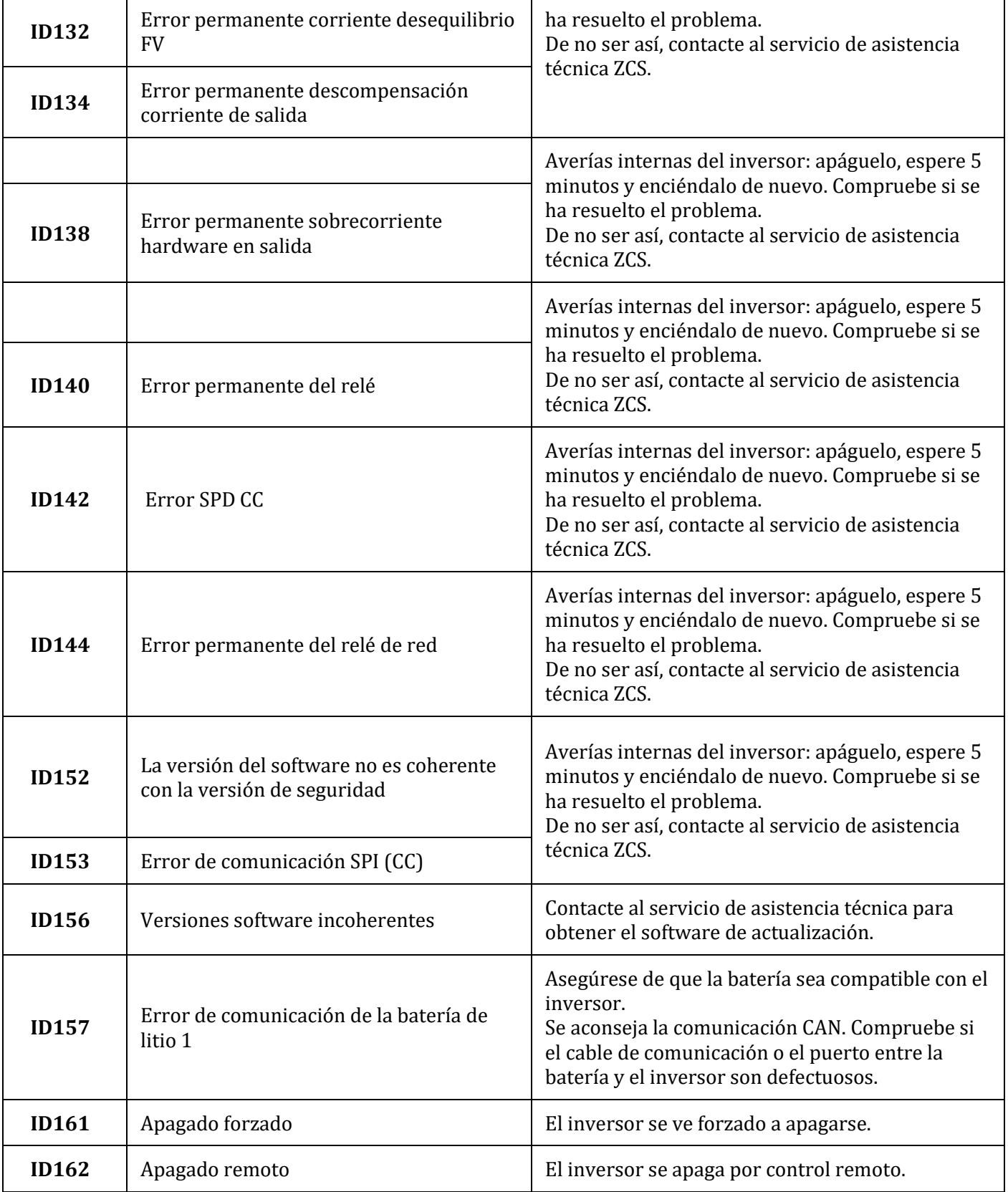

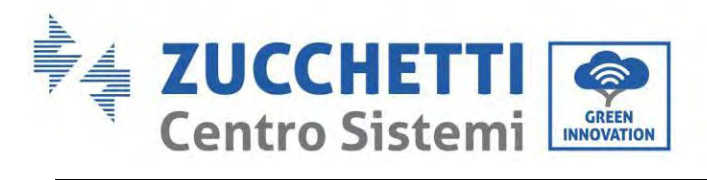

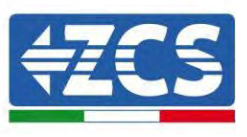

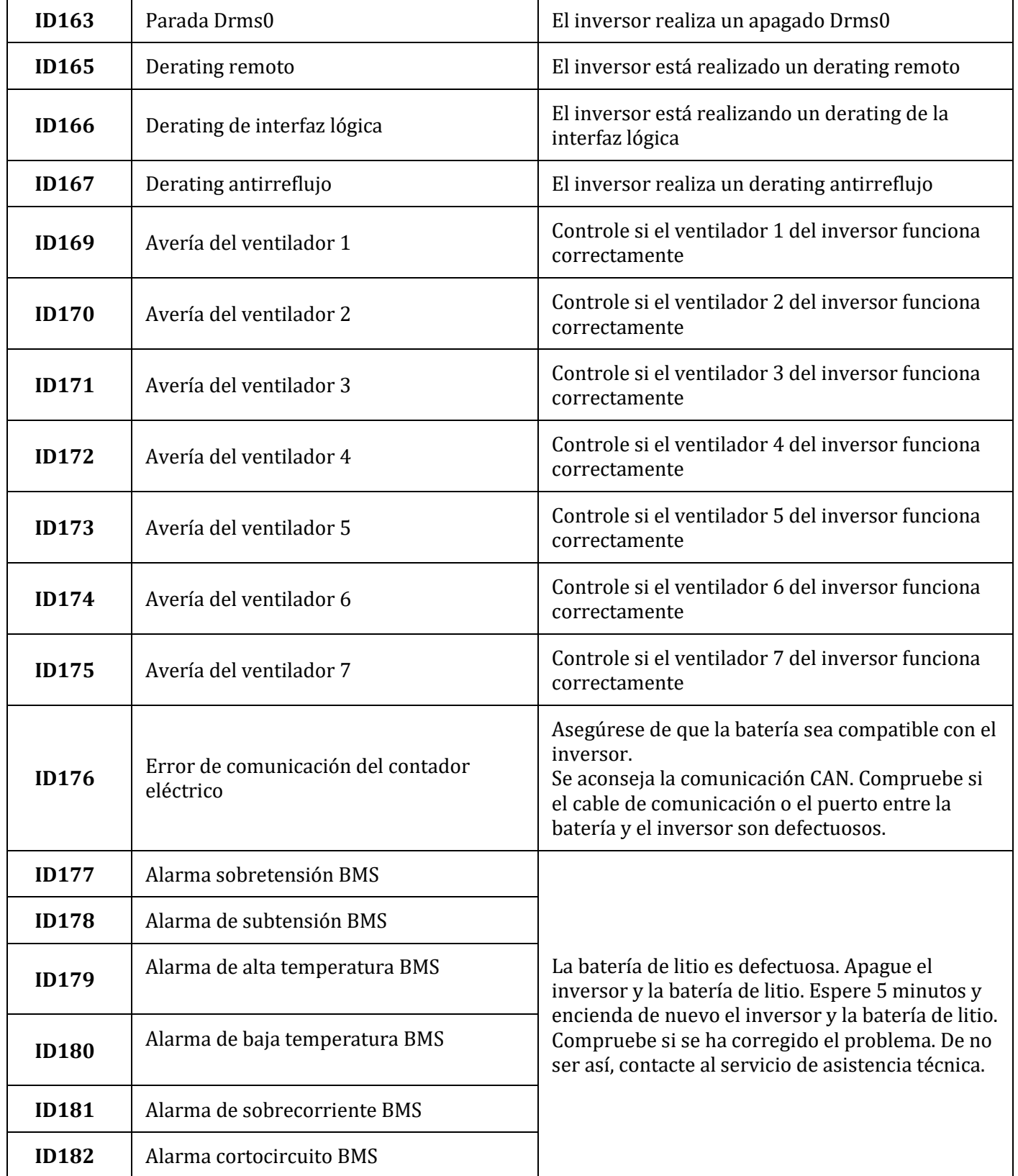

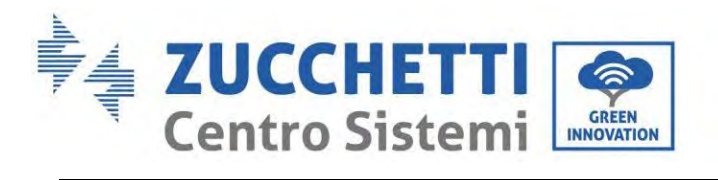

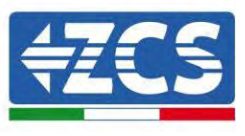

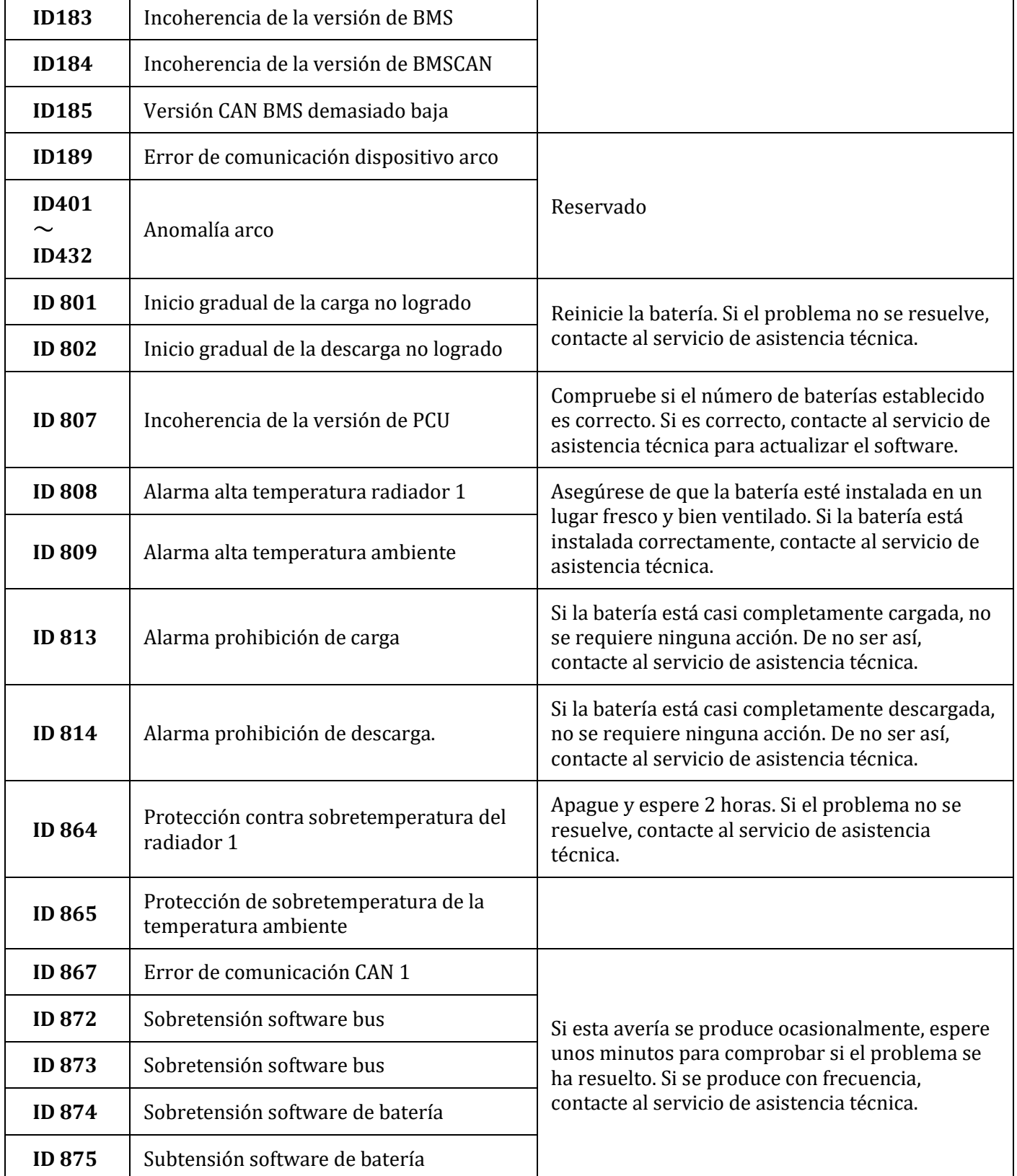

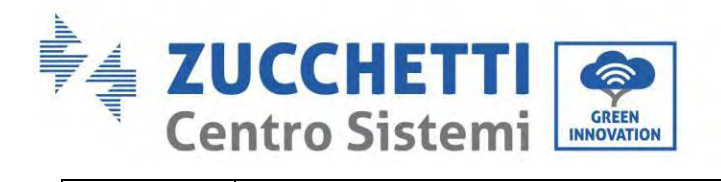

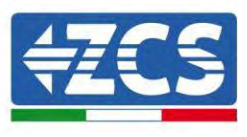

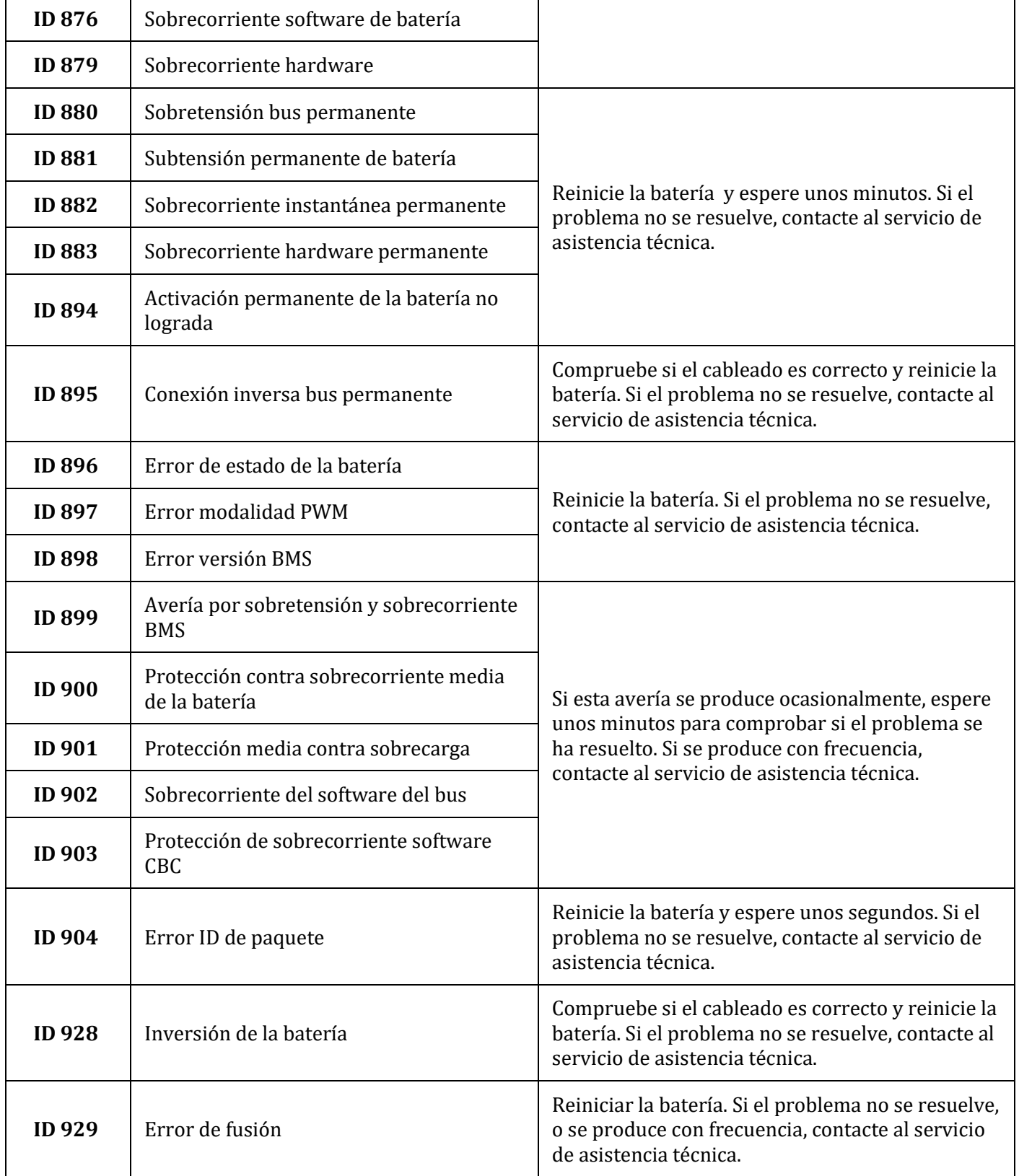

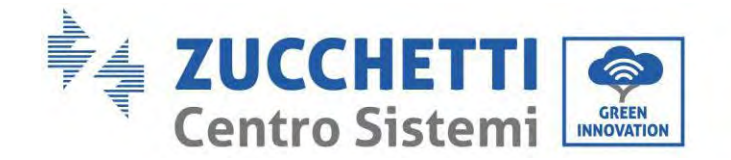

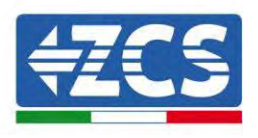

# **13. Mantenimiento**

Los inversores generalmente no requieren de mantenimiento diario o rutinario. En todo caso, para un correcto funcionamiento a largo plazo del inversor, asegúrese de que el disipador para la refrigeración del inversor tenga espacio suficiente para garantizar una adecuada ventilación y que no esté obstruido por el polvo u otros objetos.

## **Limpieza del inversor y del módulo de batería**

Limpie el inversor con un soplador, un paño seco y suave o un cepillo de cerdas suaves. NO limpie el inversor usando agua, productos químicos corrosivos, detergentes, etc.

## **Limpieza del disipador de calor**

Para garantizar el normal funcionamiento y una larga vida útil del producto, garantice la presencia de espacio suficiente para el flujo de aire alrededor del radiador en la parte posterior del producto y la ausencia de material en torno al radiador que pueda obstruir el flujo de aire, como polvo o nieve. Limpie el radiador con aire comprimido, un paño suave o un cepillo suave. No utilice agua, productos químicos corrosivos, limpiadores o detergentes agresivos para limpiar el disipador de calor.

## **13.1. Conservación y recarga del módulo de batería**

Requisitos de conservación del módulo de batería:

- 1. Temperatura ambiente:-10~50 ℃, temperatura de almacenamiento aconsejada: 25~35 ℃.
- 2. Intervalo de humedad relativa para el almacenamiento:  $5~1$ <sup>-70</sup> %.
- 3. Conserve en un lugar seco, limpio y ventilado, protegido de la luz solar directa.
- 4. Si el módulo de batería se almacena durante un período de tiempo prolongado, proporcione periódicamente alimentación. Requisitos de alimentación del módulo batería: la corriente de carga debe ser inferior o igual a 7 A y el módulo de batería debe estar cargado al 50 % SOC.

Zucchetti Centro Sistemi S.p.A. - Green Innovation Division Via Lungarno, 248 - 52028 Terranuova Bracciolini - Arezzo, Italia tfno. +39 055 91971 - fax. +39 055 9197515

innovation@zcscompany.com - zcs@pec.it – **www.zcsazzurro.com**

Reg.pilas IT12110P00002965 - Capital social 100.000,00 € enteramente desembolsados. Reg. Merc. AR n. 03225010481 - REA AR 94189

Rev. oresa Certificada ISO 9001 – Certificado n. 9151-CNS0 IT-17778

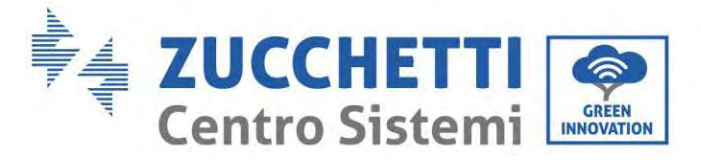

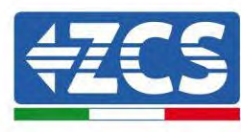

#### **Requisitos de recarga en condiciones de almacenamiento normales**

Cuando la batería se conserva durante un período de tiempo prolongado, es necesario realizar un mantenimiento regular. Si el período de almacenamiento es similar a lo indicado en la siguiente tabla, prepare con tiempo una alimentación suplementaria.

Condiciones de recarga durante el almacenamiento

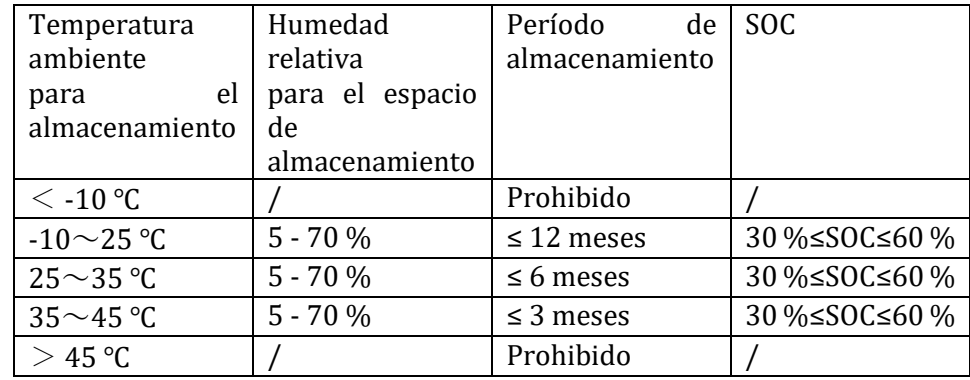

#### **Requisitos de recarga en caso de descarga profunda**

Recargue la batería en el intervalo de tiempo especificado en la tabla siguiente (90 % DOD). En caso contrario, el módulo de batería excesivamente cargado sufrirá daños.

Condiciones de recarga cuando la batería está excesivamente descargada

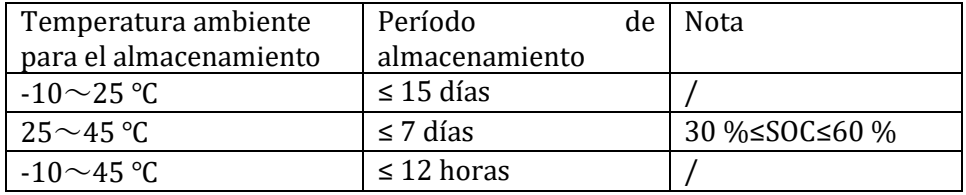

135/192

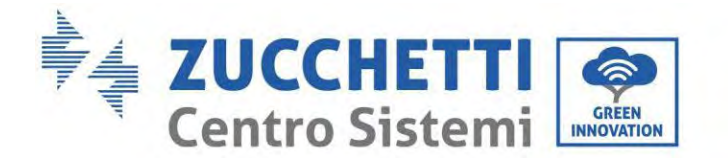

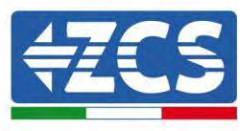

# **14. Desinstalación**

## **14.1. Fases de desinstalación**

- Desconecte el inversor de la red CA.
- Desconecte el interruptor CC (situado en la batería o instalado en pared)
- Espere 5 minutos
- Para quitar los conectores CC del inversor
- Quite los conectores para la comunicación con las baterías, los sensores de corriente y la sonda de temperatura NTC.
- Quite los terminales CA.
- Destornille el perno de fijación del soporte y quite el inversor de la pared.

# **14.2. Embalaje**

De ser posible, empaquete el producto en su embalaje original.

## **14.3. Temperatura**

Conserve el inversor en un lugar seco con temperatura ambiente entre -25 y +60  $^{\circ}$ C.

# **14.4. Desguace**

Zucchetti Centro Sistemi S.p.a. no es responsable del desguace del aparato, o de partes del mismo, si este no se lleva a cabo según las normas y los estándares vigentes en el país de instalación.

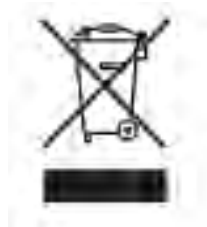

El símbolo del contenedor tachado indica que el aparato, al final de su vida útil, debe eliminarse aparte de los desechos domésticos.

Este producto debe entregarse en el punto de recogida de residuos de la comunidad local del usuario para su reciclaje.

Para más información, contacte a la autoridad para la recogida de residuos del lugar de instalación.

Una eliminación inadecuada de los residuos puede tener efectos negativos para el medio ambiente y para la salud humana, a causa de sustancias potencialmente peligrosas.

Al colaborar en la correcta eliminación de este producto, se contribuye a la reutilización, el reciclaje y la recuperación del producto, así como a la protección del medioambiente.

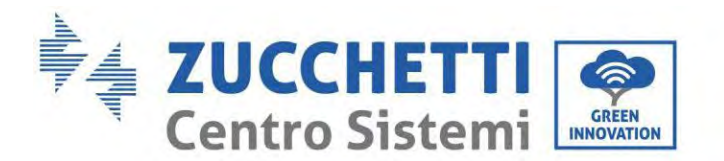

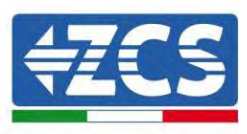

# **15. Sistemas de monitoreo**

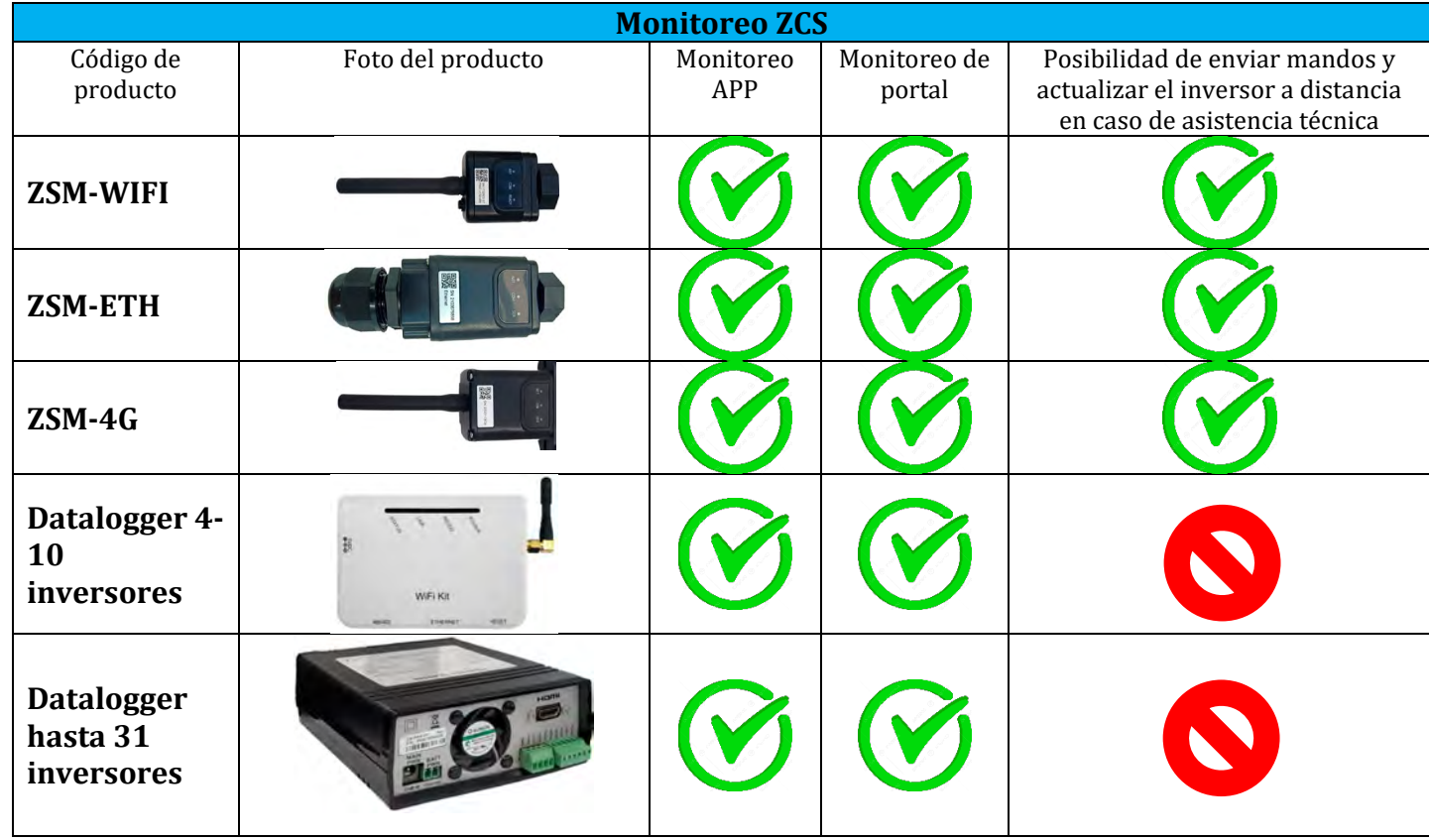

# **15.1. Adaptador Wi-Fi externo**

# **15.1.1. Instalación**

A diferencia de la tarjeta Wi-Fi interna, el adaptador externo debe instalarse para todos los inversores compatibles. Aun así, el procedimiento es más rápido y simple, ya que no es necesario abrir la cubierta delantera del inversor.

Para poder monitorear el inversor, la dirección de comunicación RS485 debe configurarse en 01 directamente en pantalla.

## **Herramientas para la instalación:**

- Destornillador de cruz
- Adaptador Wi-Fi externo
- 1) Apague el inversor conforme al procedimiento descrito en este manual.
- 2) Quite la tapa de acceso al conector Wi-Fi en el fondo del inversor desenroscando los dos tornillos de cruz (a) o desatornillando la tapa (b), como se muestra en la figura.

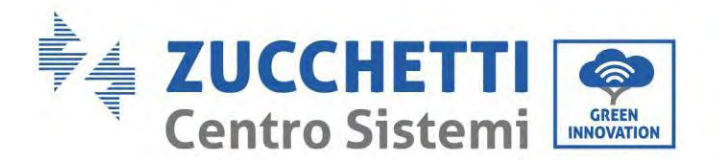

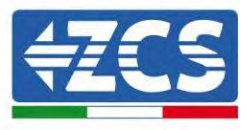

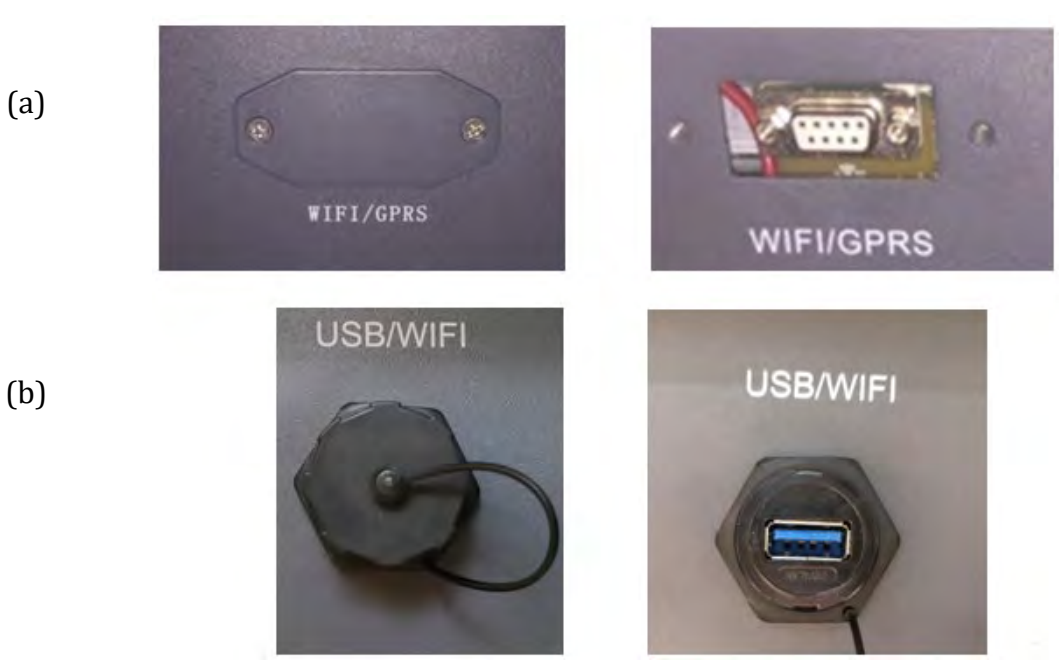

**Figura 60– Puerto para adaptador Wi-Fi externo**

3) Conecte el adaptador Wi-Fi al puerto adecuado, asegurándose de seguir la dirección de la conexión y de garantizar el correcto contacto entre las dos partes.

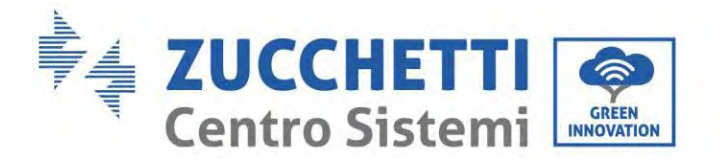

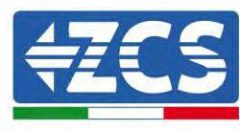

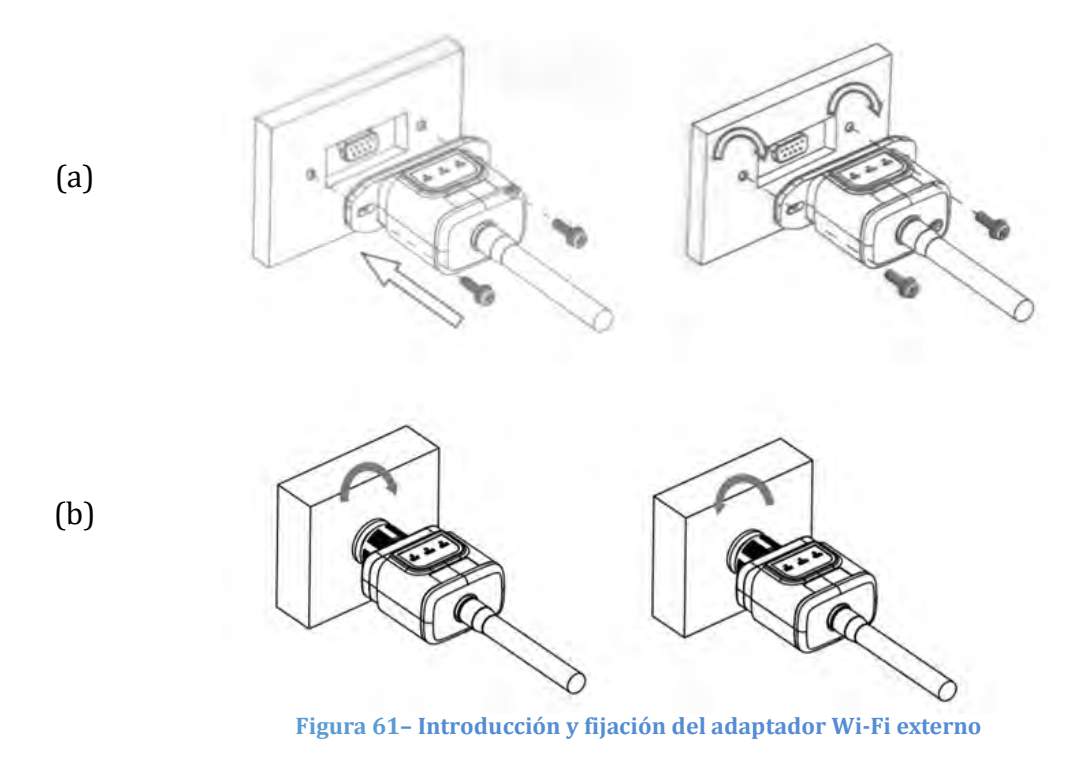

4) Encienda el inversor conforme al procedimiento descrito en este manual.

# **15.1.2. Configuración**

La configuración del adaptador Wi-fi requiere la presencia de una red Wi-Fi en proximidad del inversor para obtener una transmisión estable de los datos del adaptador del inversor al módem Wi-Fi.

## **Dispositivos necesarios para la configuración:**

• Smartphone, PC o tablet

Sitúese ante el inversor y busque la red Wi-Fi mediante smartphone, PC o tablet, asegurándose de que la señal de la red Wi-Fi doméstica llegue al lugar en que está instalado el inversor.

Si hay señal Wi-Fi en el lugar de instalación del inversor, se puede dar inicio al procedimiento de configuración. Si la señal Wi-Fi no llega al inversor, es necesario instalar un sistema para amplificar la señal y llevarla al lugar de instalación.

1) Active la búsqueda de las redes Wi-Fi en el teléfono o PC de modo que se visualicen todas las redes que el dispositivo puede captar.

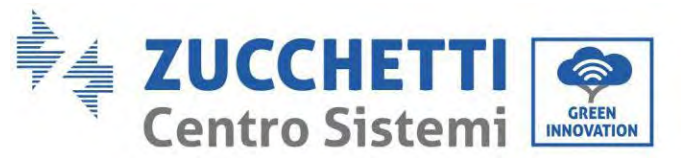

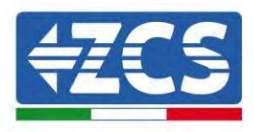

| (Impostazioni<br>Wi-Fi                                                                           |                                       | ᢗ                             | Wi-Fi           | <b>Wi-Fi Direct</b>                  | <u>:</u> |
|--------------------------------------------------------------------------------------------------|---------------------------------------|-------------------------------|-----------------|--------------------------------------|----------|
| Wi-Fi                                                                                            |                                       |                               | <b>Attivato</b> |                                      |          |
| Le nuove connessioni Wi-Fi sono state disattivate dal<br>centro di controllo.<br>SCEGLI UNA RETE |                                       | Reti disponibili              |                 |                                      |          |
| AndroidHotspot3829                                                                               | $a \approx$                           | $\widehat{\tau_{\mathsf{B}}}$ | ZcsWiFi         | Riconnessione automatica disattivata |          |
| AP_517331787<br><b>WLAN</b>                                                                      | ÷<br>$\mathbf{a}$<br>$\widehat{\tau}$ | <u>କ</u>                      | AP_1701917282   |                                      |          |
| ZcsHotSpot                                                                                       | $\left( \mathrm{i}\right)$<br>÷,      | $\widehat{\tau}_{\beta}$      | <b>WLAN</b>     |                                      |          |
| ZcsWiFi                                                                                          | $\mathbf{a}$<br>÷,                    |                               |                 |                                      |          |

**Figura 62 - Búsqueda de las redes Wi-Fi en smartphone iOS (izquierda) y smartphone Android (derecha)**

Nota: Desconéctese de cualquier red Wi-Fi a las que se esté conectado desactivando el acceso automático.

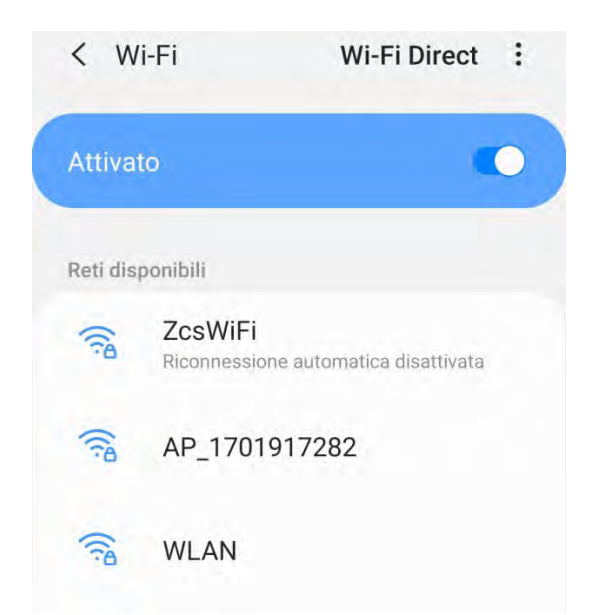

**Figura 63 – Deshabilitación de la reconexión automática a una red**

2) Conéctese a una red Wi-Fi generada por el adaptador Wi-Fi del inversor (p.ej. AP\_\*\*\*\*\*\*\*\*, donde \*\*\*\*\*\*\* indica el número de serie del adaptador Wi-Fi indicado en la etiqueta del dispositivo), que hace de punto de acceso.

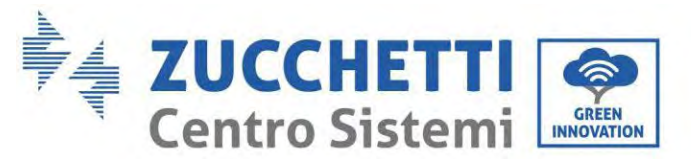

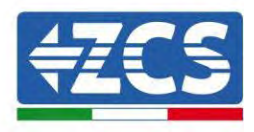

| <lmpostazioni<br>Wi-Fi</lmpostazioni<br> |                                                            | く                | Wi-Fi<br><b>Wi-Fi Direct</b><br>÷               |  |
|------------------------------------------|------------------------------------------------------------|------------------|-------------------------------------------------|--|
| Wi-Fi                                    |                                                            | <b>Attivato</b>  |                                                 |  |
| AP_517331787<br>Rete non protetta        | $\circ$<br>令                                               |                  |                                                 |  |
|                                          |                                                            | Rete corrente    |                                                 |  |
| <b>SCEGLI UNA RETE</b>                   |                                                            |                  | AP_1701917282                                   |  |
| AndroidHotspot3829                       | $f \in \mathcal{F}(i)$                                     | 翕                | 2<br>×<br>Connesso senza Internet               |  |
| <b>WLAN</b>                              | $\left( \mathbf{i}\right)$<br>۵<br>$\widehat{\mathcal{F}}$ | Reti disponibili |                                                 |  |
| ZcsHotSpot                               | $\left(1\right)$<br>÷                                      | R                | ZcsWiFi<br>Riconnessione automatica disattivata |  |
| ZcsWiFi                                  | $\left( i\right)$<br>۵<br>$\widetilde{\sigma}$             |                  |                                                 |  |
| Altro                                    |                                                            |                  | <b>WLAN</b>                                     |  |

**Figura 64 - Conexión al punto de acceso para el adaptador Wi-Fi en smartphone iOS (izquierda) y smartphone Android (derecha)**

3) Si se utiliza un adaptador Wi-Fi de segunda generación, se solicitará una contraseña para conectarse a la red Wi-Fi del inversor. Use la contraseña que aparece en la caja o en el adaptador Wi-Fi.

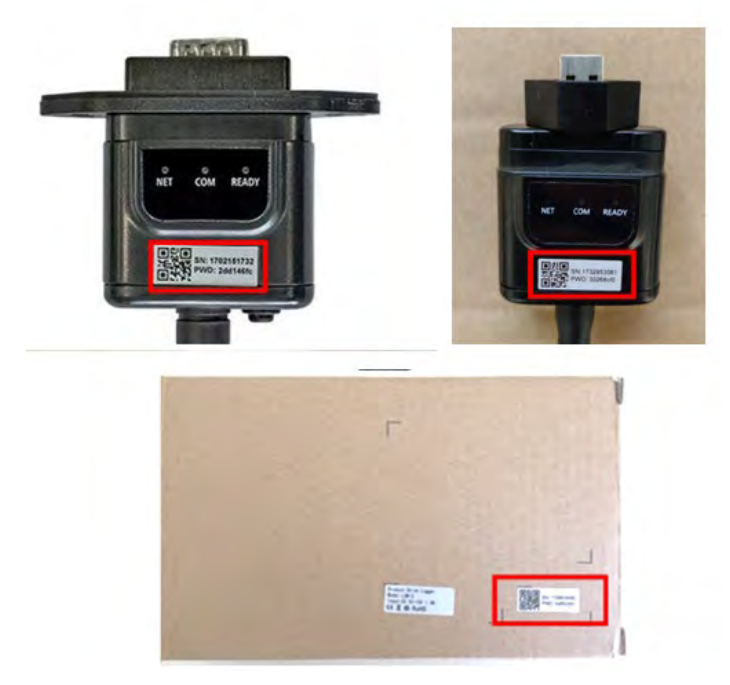

**Figura 65 – Contraseña del adaptador Wi-Fi externo**

Nota: para asegurarse de que el adaptador esté conectado al PC o al smartphone durante el procedimiento de

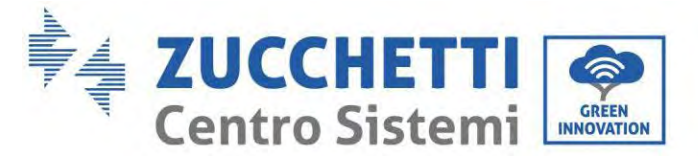

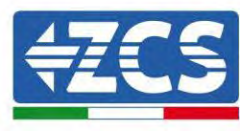

configuración, habilite la reconexión automática de la red AP\_\*\*\*\*\*\*.

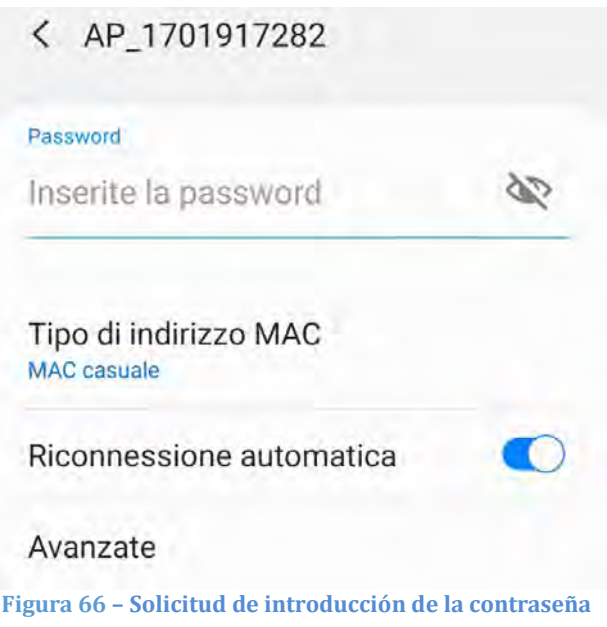

Nota: el punto de encendido no tiene capacidad de proporcionar acceso a Internet; confirme que se mantenga la conexión Wi-Fi, incluso si no hay internet.

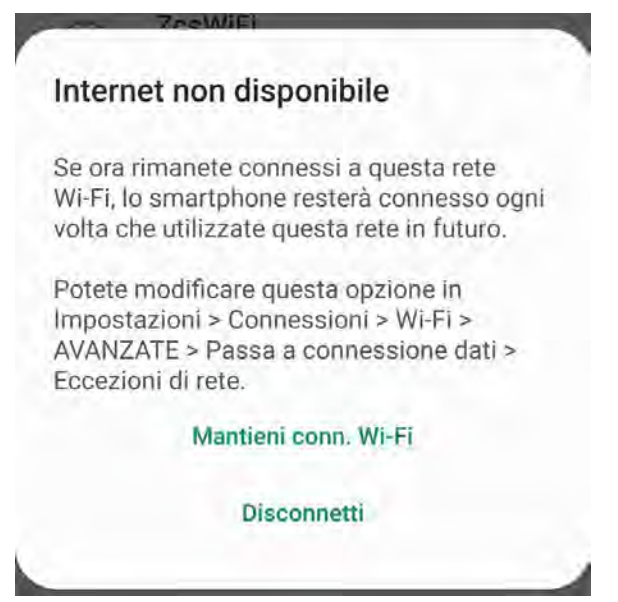

**Figura 67 – Pantalla que indica que no se puede acceder a Internet.**

4) Abra un navegador (Google Chrome, Safari, Firefox) e introduzca la dirección ID 10.10.100.254 en la barra de direcciones en la parte superior de la pantalla. En la casilla visualizada, introduzca "admin" como Nombre de usuario y como Contraseña.

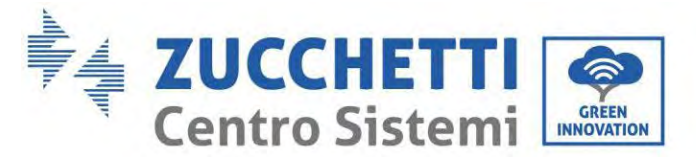

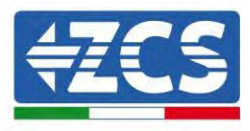

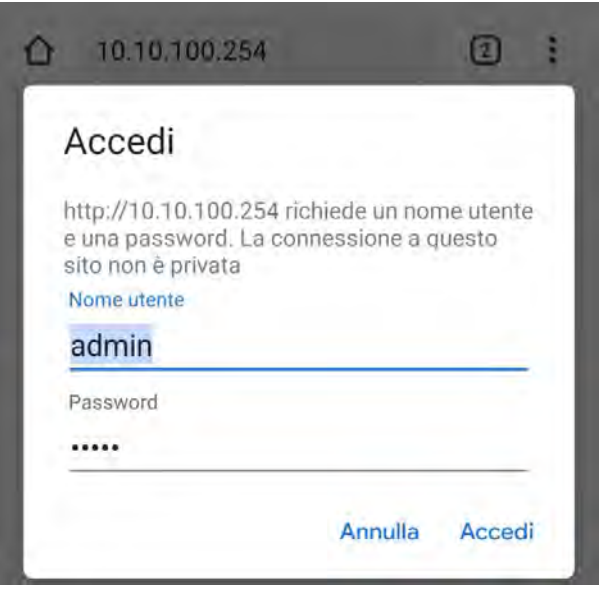

**Figura 68 – Pantalla de acceso al servidor Web para configurar el adaptador Wi-Fi**

5) Se abrirá la pantalla de estado, que muestra la información del logger, como el número de serie y la versión del firmware.

Compruebe que se haya indicado la información sobre el inversor en los campos de información correspondientes.

El idioma de la página puede modificarse utilizando el mando en el ángulo superior derecho.
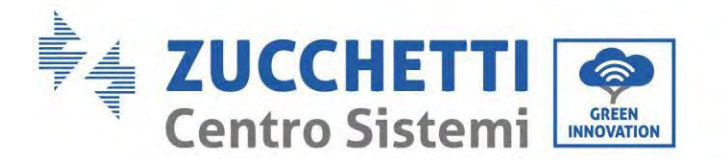

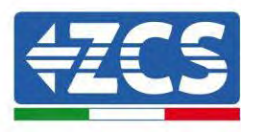

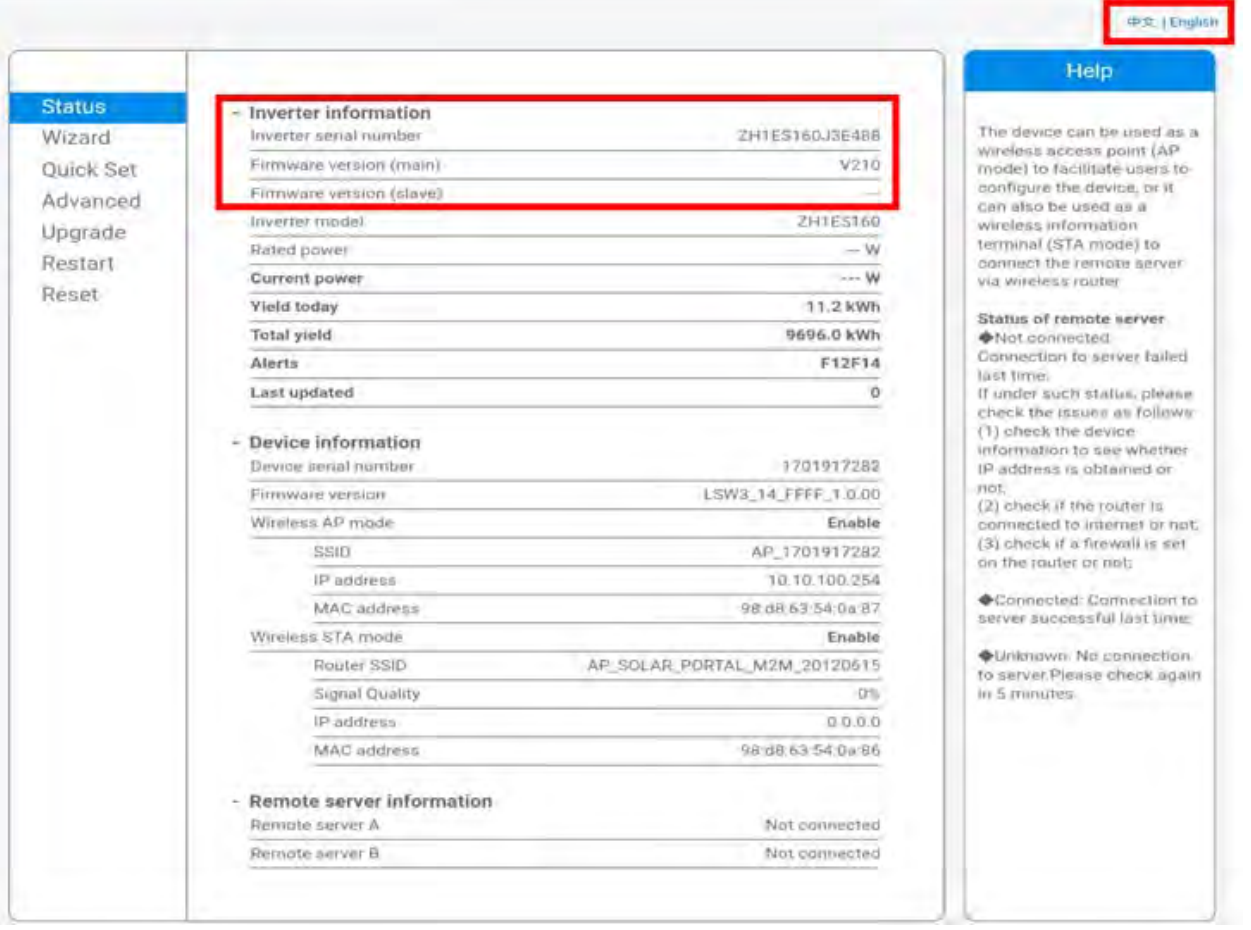

**Figura 69 – Pantalla de estado**

- 6) Haga clic en el botón Wizard setup (Configuración guiada) en la columna de la izquierda.
- 7) En la nueva pantalla visualizada, seleccione la red Wi-Fi a la que conectar el adaptador Wi-Fi, asegurándose de que el indicador de potencia de la señal recibida (RSSI) sea superior al 30 %. Si la red no está visible, pulse el botón Refresh (Actualizar). Nota: compruebe que la potencia de la señal sea superior al 30 ; de no ser así, será necesario acercar el router o instalar un repetidor o un amplificador de señal. Hacer clic en Next (Adelante).

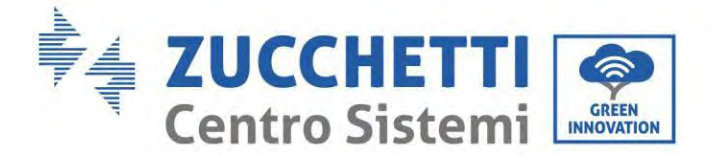

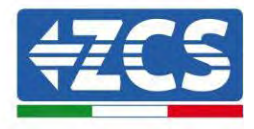

#### Please select your current wireless network:

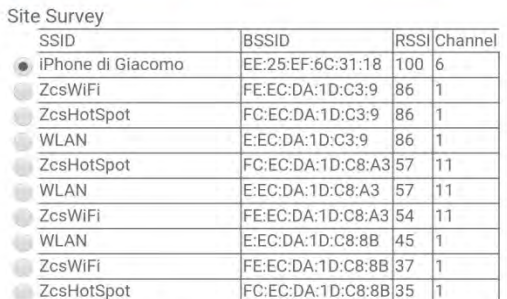

\*Note: When RSSI of the selected WiFi network is lower than 15%, the connection may be unstable, please select other available network or shorten the distance between the device and router.

| Network name (SSID)<br>(Note: case sensitive) |  |  | iPhone di Giacomo |                              |  |  |  |
|-----------------------------------------------|--|--|-------------------|------------------------------|--|--|--|
| Encryption method<br>Encryption algorithm     |  |  |                   | <b>WPA2PSK</b><br><b>AES</b> |  |  |  |
|                                               |  |  |                   |                              |  |  |  |

**Figura 70 – Pantalla para la selección de la red wireless disponible (1)**

8) Introduzca la contraseña de la red Wi-Fi (módem Wi-Fi), haciendo clic en Show Password (Mostrar contraseña) para asegurarse de que sea correcta; la contraseña no debe contener caracteres especiales  $(8, 4, 9)$  ni espacios.

Nota: en esta fase, el sistema no tiene manera de garantizar que la contraseña introducida sea la que el módem ha solicitado efectivamente; por tanto, hay que asegurarse de haber introducido la contraseña correcta.

Compruebe además que la casilla que está debajo esté en Enable (Habilitar).

Haga entonces clic en "Next"" (Adelante) y espere unos segundos para la verificación.

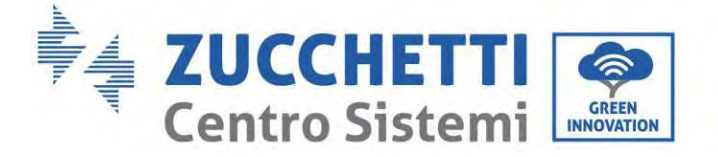

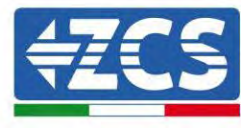

Please fill in the following information:

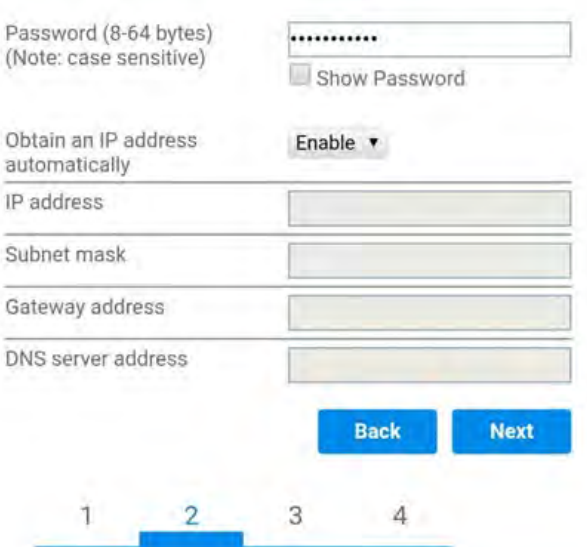

**Figura 71 – Pantalla para la introducción de la contraseña de la red wireless (2)**

9) Haga de nuevo clic en "Next" (Adelante) sin seleccionar ninguna de las opciones en relación con la seguridad del sistema.

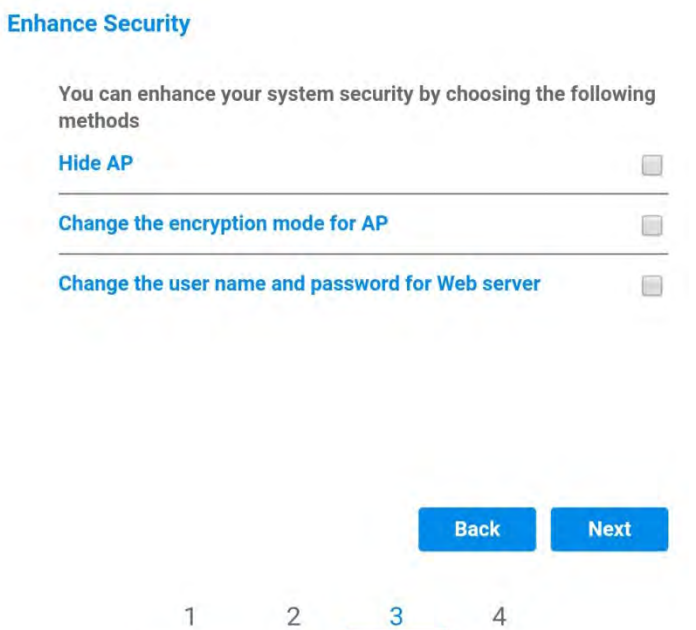

**Figura 72 - Pantalla para la configuración de las opciones de seguridad (3)**

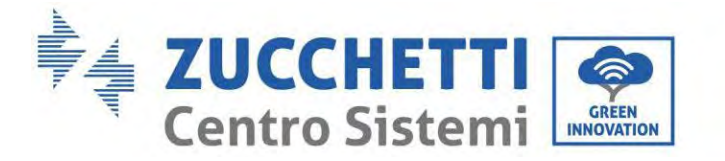

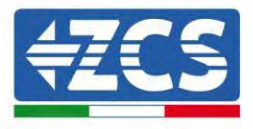

10) Haga clic en "OK".

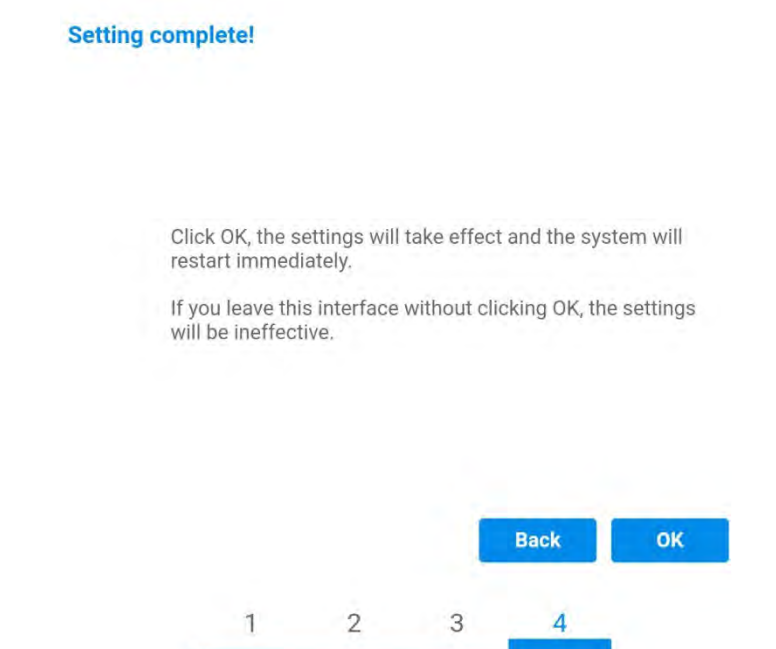

**Figura 73 – Pantalla de configuración final (4)**

- 11) Llegados aquí, si la configuración del adaptador se ha completado correctamente, aparecerá la última pantalla de configuración y el teléfono o el PC se desconectarán de la red Wi-Fi del inversor.
- 12) Cerrar manualmente la página web con la tecla Close (Cerrar) del PC para quitarla del fondo del teléfono.

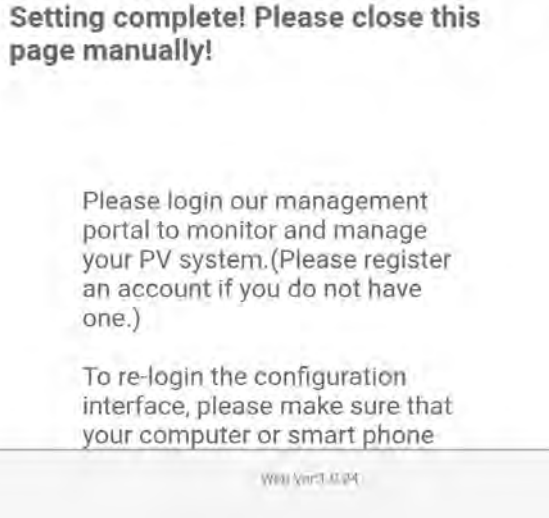

**Figura 74 - Pantalla de configuración finalizada**

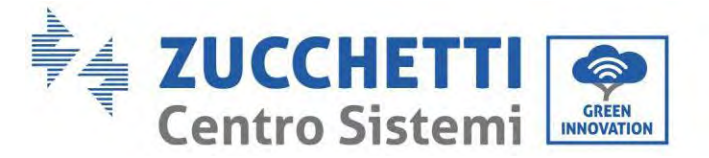

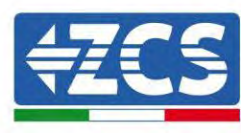

## **15.1.3. Verificación**

Para verificar la configuración correcta, conéctese de nuevo y acceda a la página de estado. Verifique la siguiente información:

- a. Modalidad STA inalámbrica
	- i. SSID del router > Nombre del router
	- ii. Calidad de la señal > distinta de 0 %
	- iii. Dirección ID > distinta de 0.0.0.0
- b. Información sobre el servidor remoto
	- i. Servidor remoto A > Conectado

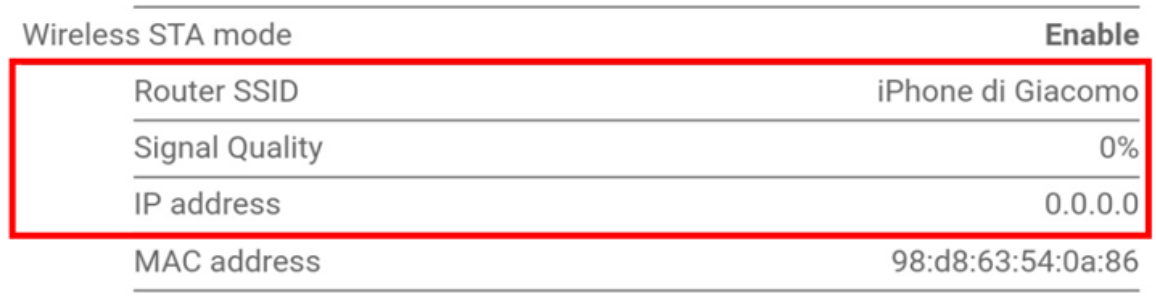

**Remote server information** Remote server A

Not connected

#### **Figura 75 – Pantalla de estado**

#### **Estado de los LED presentes en el adaptador.**

1) Estado inicial:

NET (LED izquierdo): apagado COM (LED central): encendido fijo READY (LED derecho): encendido intermitente

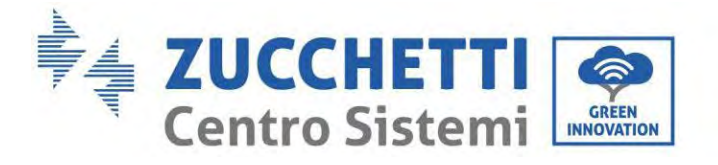

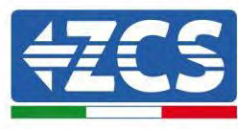

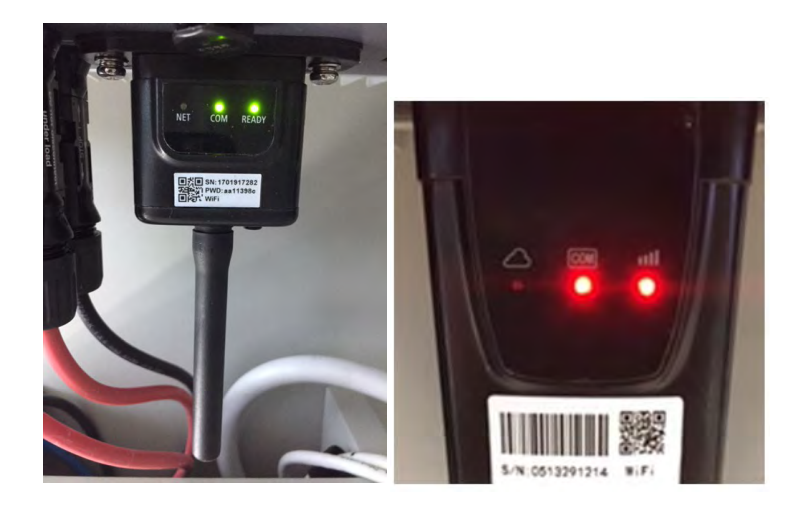

**Figura 76 - Estado inicial de los LED**

#### 2) Estado final:

NET (LED izquierdo): fijo COM (LED central): encendido fijo READY (LED derecho): encendido intermitente

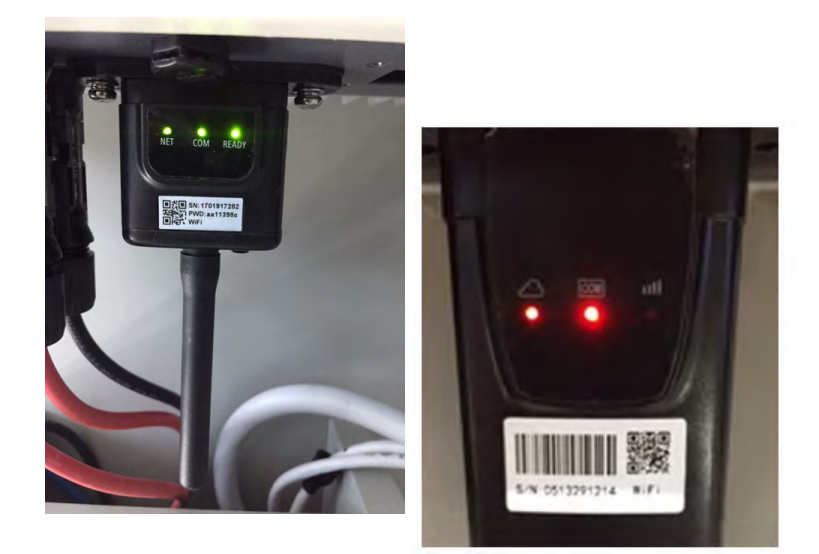

**Figura 77 - Estado final de los LED**

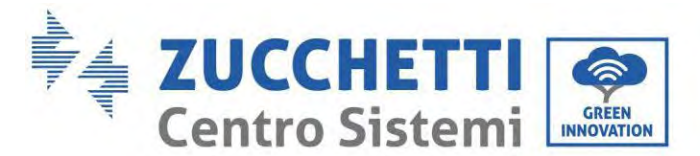

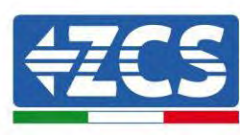

Si el LED NET no se enciende o si la opción Server (Servidor) remoto A en la página Status (Estado) sigue apareciendo como "Not Connected" (No conectado), la configuración no se ha efectuado correctamente, o se ha introducido la contraseña del router errónea completado, o el dispositivo se ha desconectado durante la conexión.

Es necesario restablecer el adaptador:

- Mantenga pulsado el botón Reset durante 10 segundos y soltarlo
- Pasados unos segundos, los LED se apagarán y el rótulo READY (LISTO) comenzará a parpadear rápidamente
- El adaptador ha vuelto ahora a su estado inicial. Llegados aquí, se puede repetir nuevamente el procedimiento de configuración.

El adaptador puede restablecerse solo cuando el inversor esté encendido.

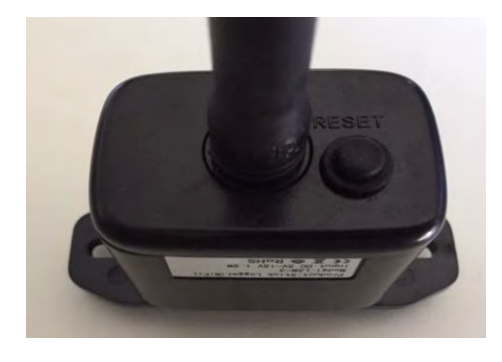

**Figura 78 – Botón Reset en el adaptador Wi-Fi**

150/192

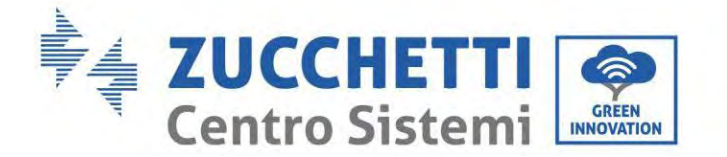

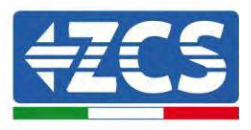

# **15.1.4. Resolución de problemas**

### **Estado de los LED presentes en el adaptador.**

1) Comunicación irregular con el inversor

- NET (LED izquierdo): fijo
- COM (LED central): apagado
- READY (LED derecho): encendido intermitente

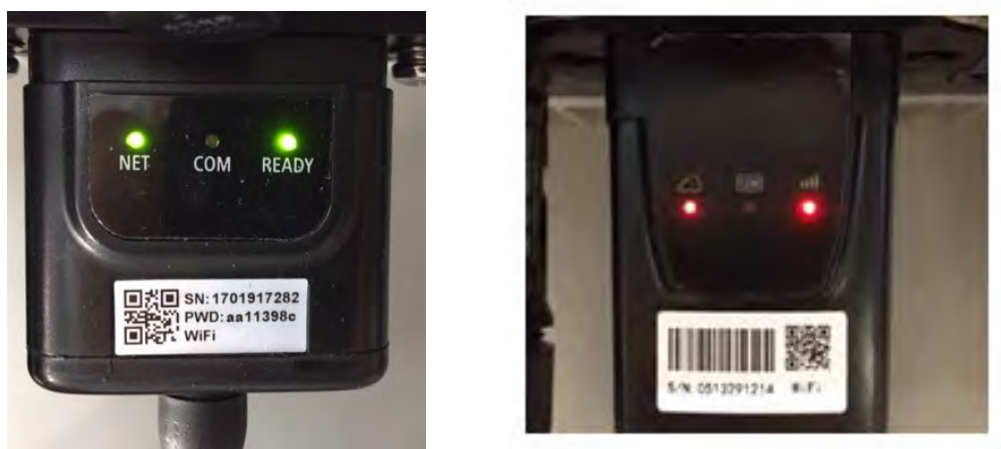

**Figura 79 - Estado de comunicación irregular entre inversor y Wi-Fi**

Verifique la dirección Modbus establecida en el inversor:

Acceda al menú principal con la tecla ESC (primera tecla a la derecha), vaya a System Info (Info de sistema) y pulse entonces ENTER (INTRO) para entrar en el submenú. Desplácese hacia abajo hasta el parámetro Dirección Modbus y asegúrese de que el valor sea 01 (y en cualquier caso, distinto de 00). Si el valor no es 01, pase a "Configuración" (ajustes de base para inversores híbridos) y entre en el menú Dirección Modbus), donde se puede establecer el valor 01.

- Compruebe que el adaptador Wi-Fi esté conectado correcta y firmemente al inversor, asegurándose de apretar los dos tornillos de cabeza en cruz incluidos.
- Compruebe que el símbolo Wi-Fi esté presente en el ángulo superior derecho de la pantalla del inversor (fijo o intermitente).

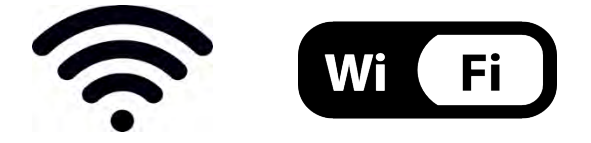

**Figura 80 – Iconos en la pantalla del inversor LITE monofásico (izquierda) e inversor trifásico o híbridos (derecha)**

*Manual de usuario 1PH HYD3000-HYD6000-ZP1 Rev. 1.2 12/04/2024* 

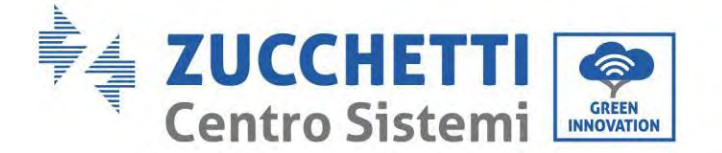

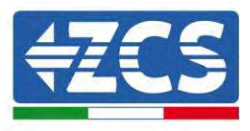

- Reinicie el adaptador:
	- Mantenga pulsado el botón de reinicio durante 5 segundos y suéltelo
	- Pasados unos segundos, los LED se apagarán y empezarán a parpadear rápidamente.
	- El adaptador se restablecerá ahora sin haber perdido la conexión con el router.

2) Comunicación irregular con servidor remoto

- NET (LED izquierdo): apagado
- COM (LED central): encendido
- READY (LED derecho): encendido intermitente

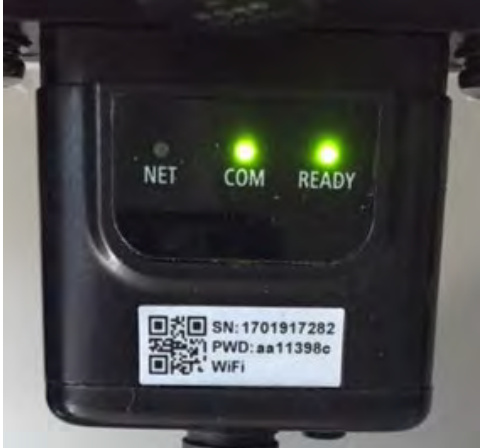

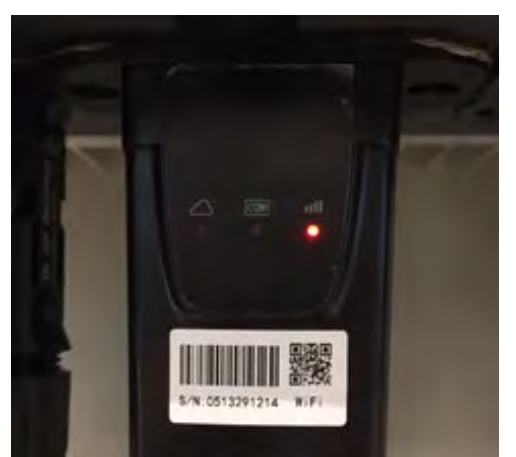

**Figura 81 - Estado de comunicación irregular entre Wi-Fi y servidor remoto**

- - Compruebe que el procedimiento de configuración se haya efectuado correctamente y que se haya introducido la contraseña de red correcta.
- Durante la búsqueda de la red Wi-Fi mediante un smartphone o un PC, asegúrese de que la señal Wi-Fi sea suficientemente fuerte (durante la configuración se requiere una potencia mínima de la señal RSSI del 30 %) Si es necesario, auméntelo utilizando un amplificador de señal o un router dedicado al monitoreo del inversor.
- Compruebe que el router tenga acceso a la red y que la conexión sea estable; verifique también que el PC o el smartphone puedan acceder a Internet.
- Compruebe que el puerto 80 de router esté abierto y habilitado para el envío de los datos
- Reinicie el adaptador como se explicó en la sección anterior.

Si, una vez efectuadas estas comprobaciones y la subsiguiente configuración, el Servidor remoto A aparece todavía como "Not Connected" (No Conectado) o si el LED NET está apagado, podría haber un problema de transmisión a nivel de la red doméstica y, más precisamente, los datos entre el router y el servidor no se transmiten correctamente. En este caso, se aconseja efectuar unas comprobaciones a nivel de router para asegurarse de que no haya impedimentos a la salida de los paquetes de datos hacia nuestro servidor.

Para asegurarse de que el problema no esté en el router doméstico y excluir problemas con el adaptador Wi-Fi, configure el adaptador utilizando la función hotspot Wi-Fi del smartphone como red inalámbrica de referencia.

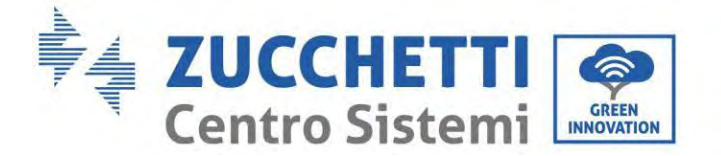

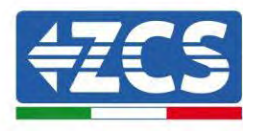

#### • **Uso de un smartphone Android como módem**

- a) Compruebe que la conexión 3G/LTE esté activa en el smartphone. Acceda al menú de configuración del sistema operativo (el icono del engranaje en pantalla con la lista de todas las app instaladas en el teléfono), seleccione la opción "Otros" en el menú Wireless y redes y asegúrese de que el tipo de red establecido sea 3G/4G/5G.
- b) En el menú de configuración de Android, ir a Wireless y redes > Otro. Seleccione Hotspot mobile/Tethering,y habilitar la opción Wi-Fi mobile hotspot; espere unos segundos para la creación de la red inalámbrica. Para cambiar el nombre de la red inalámbrica (SSID) o su contraseña, seleccione Configurar hotspot Wi-Fi.

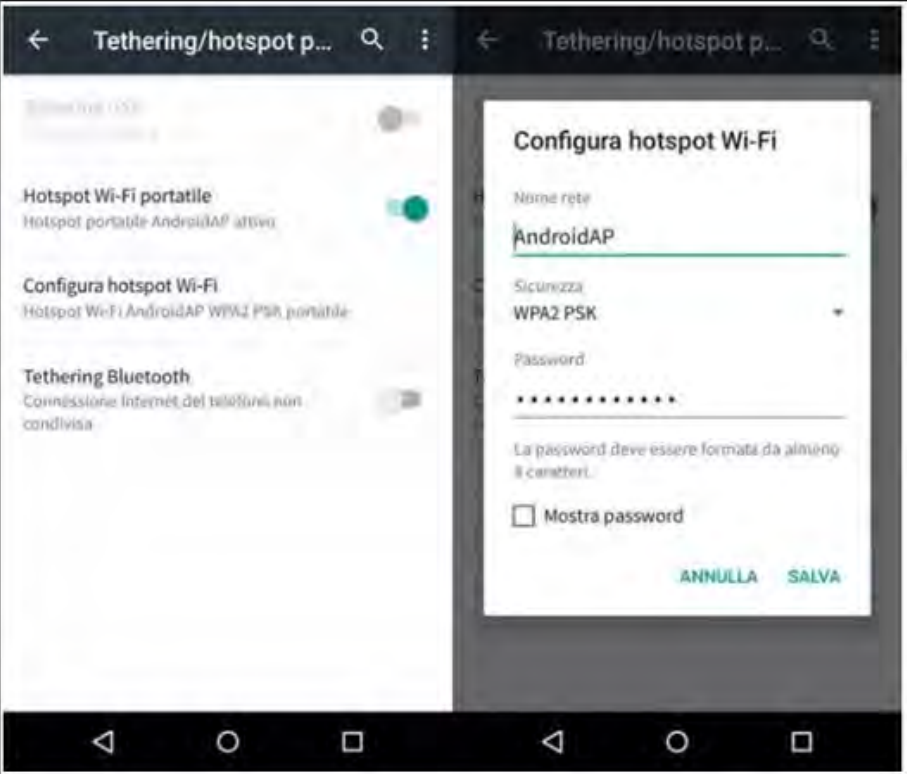

**Figura 82 – Configuración de un smartphone Android como router hotspot**

#### • **Uso de un iPhone como módem**

- a) Para compartir la conexión del iPhone, hay que comprobar que la red 3G/LTE esté activa yendo al menú Configuración > Móvil y asegurándose de que la opción "Voz y datos" establecida sea 5G, 4G o 3G. Para acceder al menú de ajuste de iOS, haga clic en el icono en forma de engranaje gris en la pantalla inicial del teléfono.
- b) Pase al menú Ajustes > Hotspot personal y active la opción Hotspot personal. El hotspot está ahora habilitado. Para cambiar la contraseña de la red Wi-Fi, seleccione Contraseña W-Fi del menú del Hotspot personal.

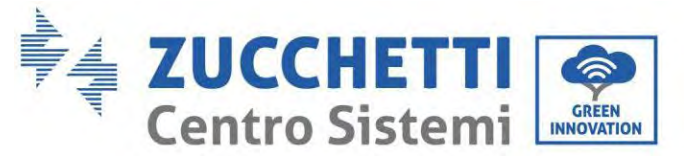

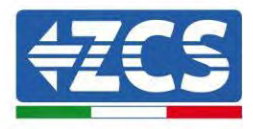

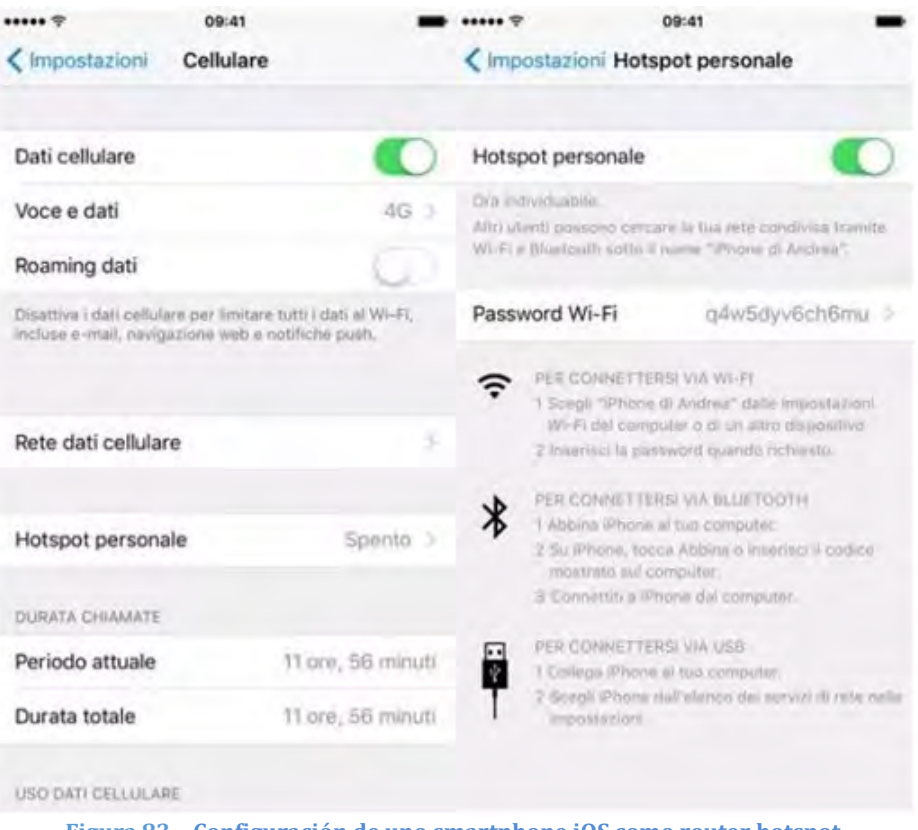

**Figura 83 – Configuración de uno smartphone iOS como router hotspot**

Hecho esto, es necesario reconfigurar el adaptador Wi-Fi utilizando un PC o un smartphone distinto del utilizado como módem.

Durante este procedimiento, cuando se solicite seleccionar la red Wi-Fi, elija la activada por el smartphone y, hecho esto, introduzca la contraseña correspondiente (modificable en los ajustes del hotspot personal). Si al final de la configuración aparece "Connected" (Conectado) junto a "Servidor remoto A", entonces el problema está en el router doméstico.

Se aconseja, por tanto, controlar la marca y el modelo del router doméstico que se está tratando de conectar al adaptador Wi-Fi; algunas marcas de router pueden presentar puertos de comunicación cerrados. En este caso, contacte al servicio de clientes del fabricante del router y solicite la apertura del puerto 80 (directamente de la red a los usuarios externos).

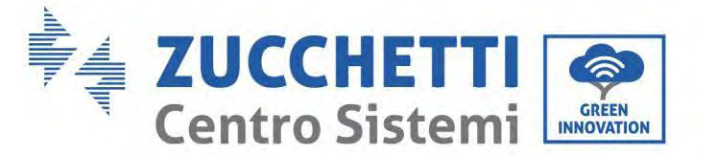

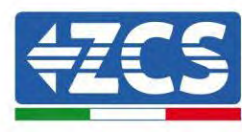

## **15.2. Adaptador Ethernet**

### **15.2.1. Instalación**

La instalación debe realizarse para todos los inversores compatibles con la tarjeta. Aun así, el procedimiento es más rápido y simple, ya que no es necesario abrir la cubierta delantera del inversor. El correcto funcionamiento del dispositivo requiere la presencia de un módem correctamente conectado a la red y en funcionamiento, a fin de realizar una transmisión estable de los datos del inversor al servidor.

Para poder monitorear el inversor, la dirección de comunicación RS485 debe configurarse en 01 directamente en pantalla.

#### **Herramientas para la instalación:**

- Destornillador de cruz
- Adaptador Ethernet

(a)

(b)

- Cable de red apantallado (Cat. 5 o 6) crimpado con conectores RJ45
- 1) Apague el inversor conforme al procedimiento descrito en este manual.
- 2) Quite la tapa de acceso al conector Wi-Fi/Eth en el fondo del inversor desenroscando los dos tornillos de cruz (a), o desatornillando la tapa (b), en función del modelo del inversor, como se muestra en la figura.

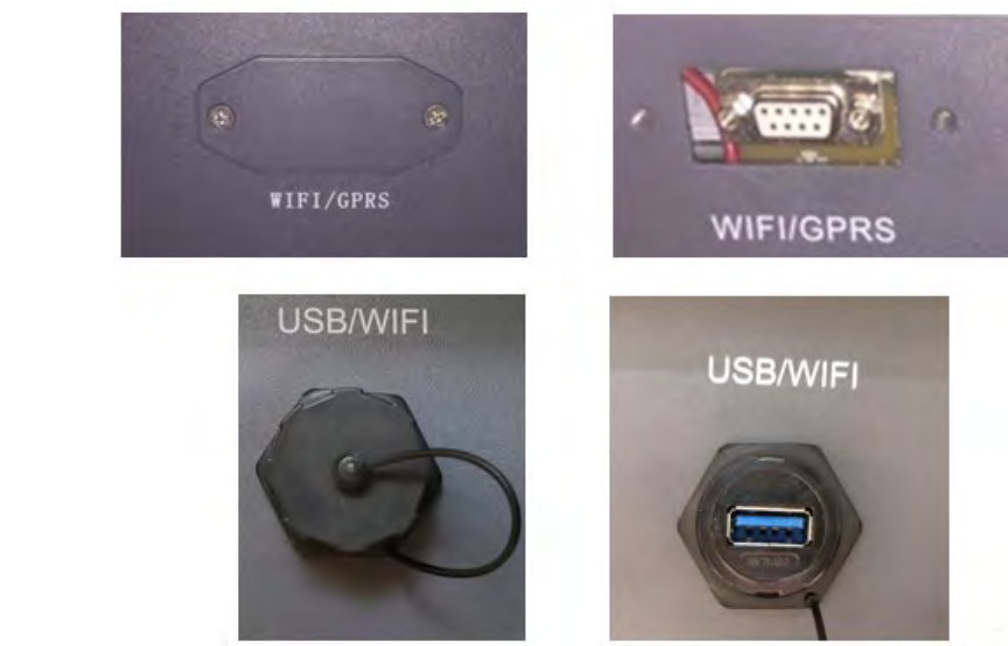

**Figura 84 – Puerto del adaptador Ethernet**

3) Quite la virola y el prensacables estanco del adaptador para permitir el paso del cable de red; hecho esto, introduzca el cable de red en el puerto interior del adaptador y apriete la virola y el prensacables para garantizar una conexión estable.

*Manual de usuario 1PH HYD3000-HYD6000-ZP1 Rev. 1.2 12/04/2024* 

155/192

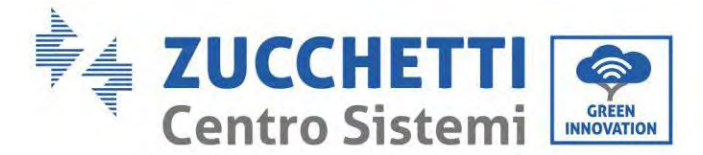

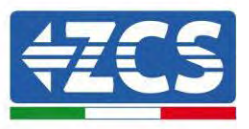

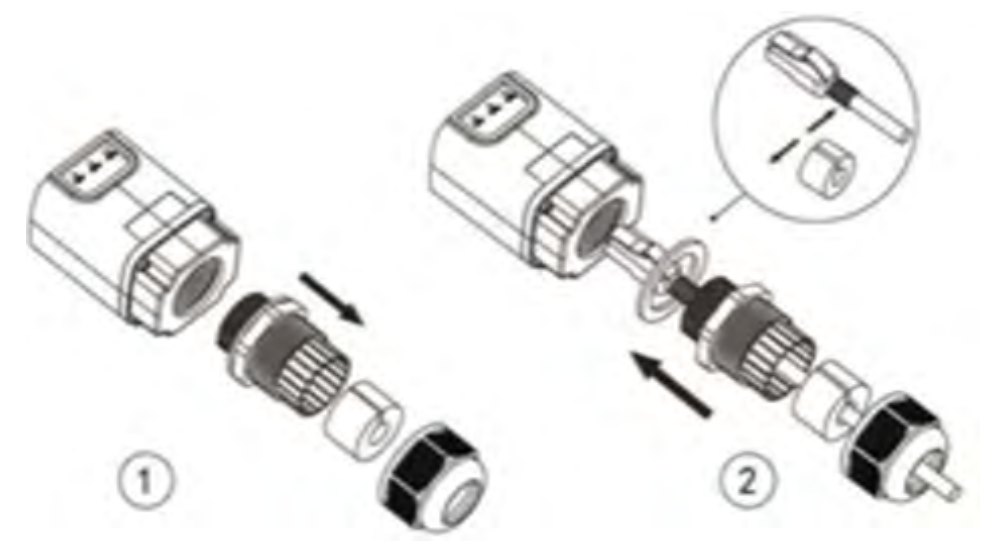

**Figura 85 – Introducción del cable de red dentro del dispositivo**

4) Conecte el adaptador Ethernet al puerto adecuado, asegurándose de seguir la dirección de la conexión y garantizar el correcto contacto entre las dos partes.

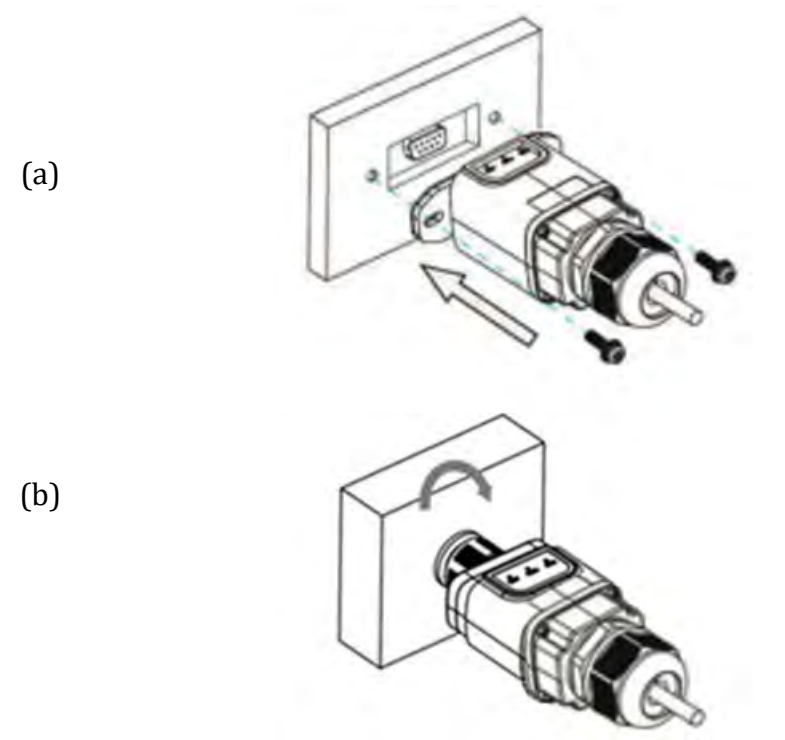

**Figura 86 – Introducción y fijación del adaptador Ethernet**

5) Conecte el otro extremo del cable de red a la salida ETH (o equivalente) del módem o de un dispositivo de transmisión de datos adecuado.

*Manual de usuario 1PH HYD3000-HYD6000-ZP1 Rev. 1.2 12/04/2024* 

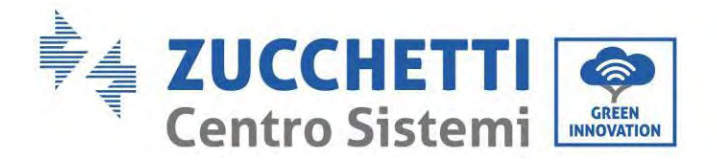

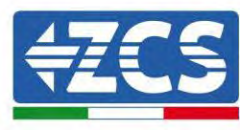

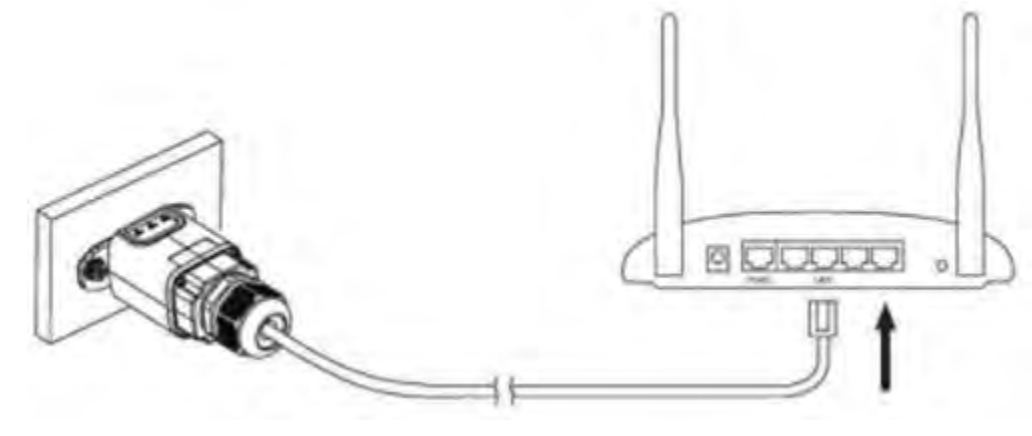

**Figura 87 – Conexión del cable de red al módem**

- 6) Encienda el inversor conforme al procedimiento descrito en este manual.
- 7) A diferencia de las tarjetas Wi-Fi, el adaptador Ethernet no requiere configuración y comienza a transmitir los datos poco después del encendido del inversor.

### **15.2.2. Verificación**

Espere dos minutos después de haber instalado el adaptador y controlar el estado de los Led del dispositivo.

#### **Estado de los LED presentes en el adaptador.**

1) Estado inicial:

NET (LED izquierdo): apagado COM (LED central): encendido fijo SER (LED derecho): encendido intermitente

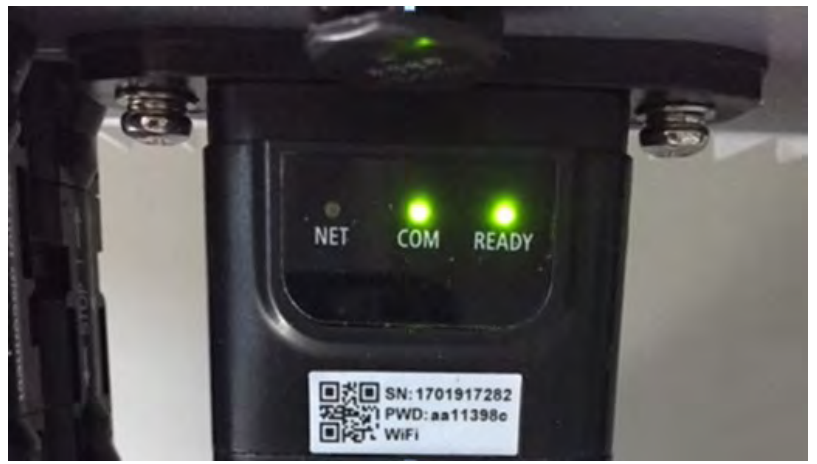

**Figura 88 - Estado inicial de los LED**

*Manual de usuario 1PH HYD3000-HYD6000-ZP1 Rev. 1.2 12/04/2024* 

157/192

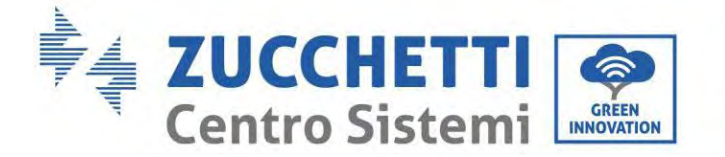

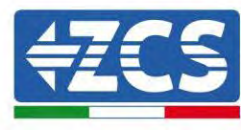

2) Estado final: NET (LED izquierdo): fijo COM (LED central): encendido fijo SER (LED derecho): encendido intermitente

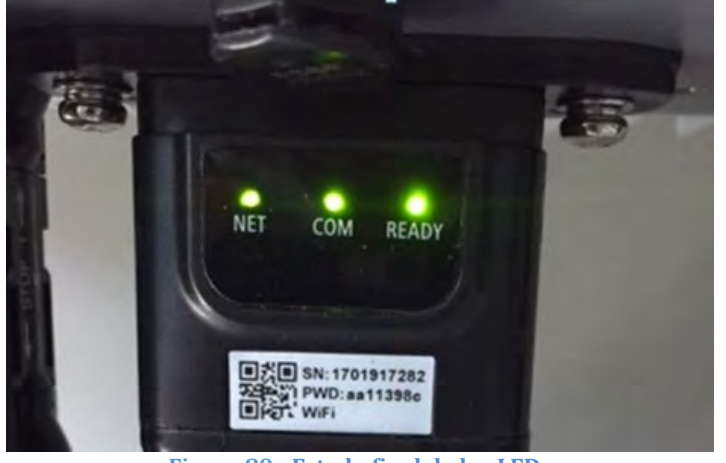

**Figura 89 - Estado final de los LED**

# **15.2.3. Resolución de problemas**

**Estado de los LED presentes en el adaptador.**

- 1) Comunicación irregular con el inversor
	- NET (LED izquierdo): fijo<br>- COM (LED central): apaga
	- COM (LED central): apagado
	- SER (LED derecho): encendido intermitente

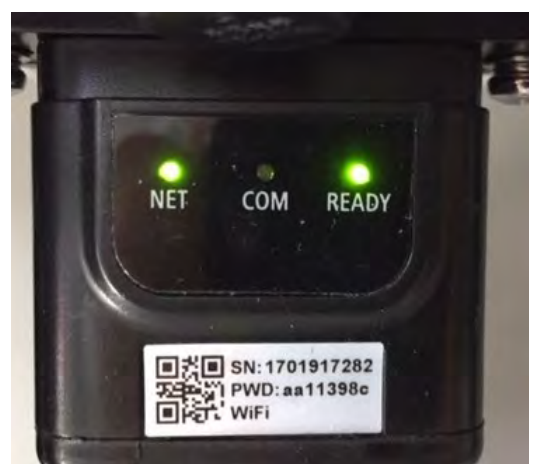

**Figura 90 - Estado de comunicación irregular entre inversor y adaptador**

*Manual de usuario 1PH HYD3000-HYD6000-ZP1 Rev. 1.2 12/04/2024* 

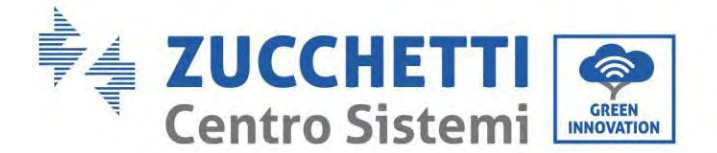

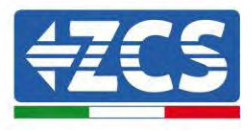

Verifique la dirección Modbus establecida en el inversor:

Acceda al menú principal con la tecla ESC (primera tecla a la derecha), vaya a System Info (Info de sistema) y pulse entonces ENTER (INTRO) para entrar en el submenú. Desplácese hacia abajo hasta el parámetro Dirección Modbus y asegúrese de que el valor sea 01 (y en cualquier caso, distinto de 00).

Si el valor no es 01, pase a "Configuración" (ajustes de base para inversores híbridos) y entre en el menú Dirección Modbus), donde se puede establecer el valor 01.

- Compruebe que el adaptador Ethernet esté conectado correcta y firmemente al inversor, asegurándose de apretar los dos tornillos de cabeza en cruz incluidos. Compruebe que el cable de red se haya introducido correctamente en el dispositivo y en el módem y que el conector RJ45 esté correctamente crimpado.
- 2) Comunicación irregular con el servidor remoto
	- NET (LED izquierdo): apagado
	- COM (LED central): encendido
	- SER (LED derecho): encendido intermitente

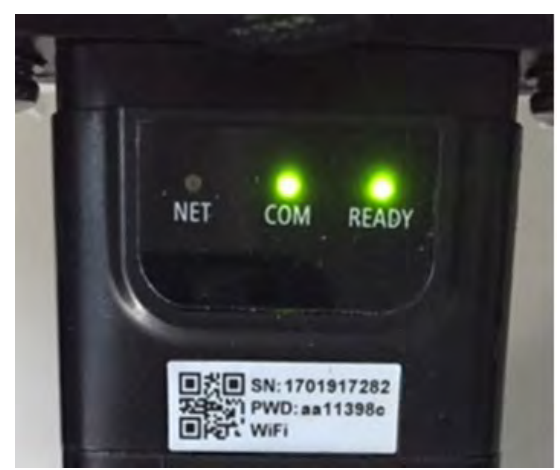

**Figura 91 - Estado de comunicación irregular entre adaptador y servidor remoto**

- Compruebe que el router tenga acceso a la red y que la conexión sea estable; verifique además que el PC pueda acceder a Internet

Compruebe que el puerto 80 del router esté abierto y habilitado para el envío de datos Se aconseja verificar la marca y el modelo del router doméstico que se está tratando de conectar al adaptador Ethernet; algunas marcas de router pueden presentar puertos de comunicación cerrados. En este caso, contacte al servicio de clientes del fabricante del router y solicite la apertura del puerto 80 (directamente de la red a los usuarios externos).

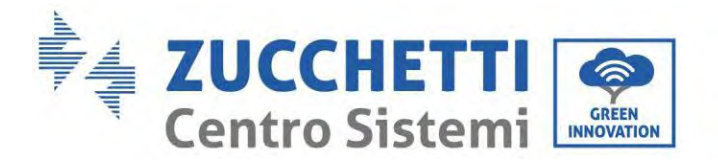

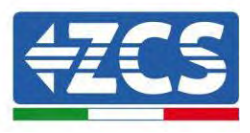

# **15.3. Adaptador 4G**

Los adaptadores ZCS 4G se venden con una SIM virtual integrada en el dispositivo con tarifa de tráfico de datos incluida por 10 años, adecuada para la correcta transmisión de los datos para el monitoreo del inversor.

Para poder monitorear el inversor, la dirección de comunicación RS485 debe configurarse en 01 directamente en pantalla.

### **15.3.1. Instalación**

La instalación debe realizarse para todos los inversores compatibles con la tarjeta. Aun así, el procedimiento es más rápido y simple, ya que no es necesario abrir la cubierta delantera del inversor.

#### **Herramientas para la instalación:**

- Destornillador de cruz<br>• Adaptador 4G
- Adaptador 4G

(a)

(b)

- 4) Apague el inversor conforme al procedimiento descrito en este manual.
- 5) Quite la tapa de acceso al conector Wi-Fi/GPRS en el fondo del inversor desenroscando los dos tornillos de cruz (a), o desatornillando la tapa (b), en función del modelo del inversor, como se muestra en la figura.

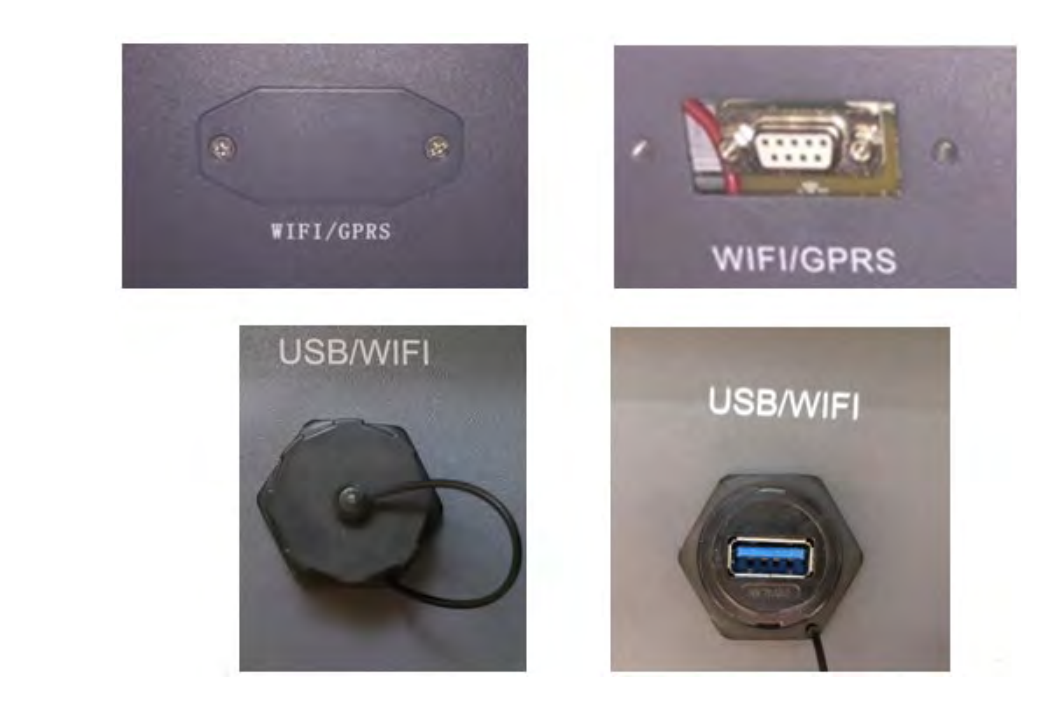

**Figura 92 – Puerto del adaptador 4G**

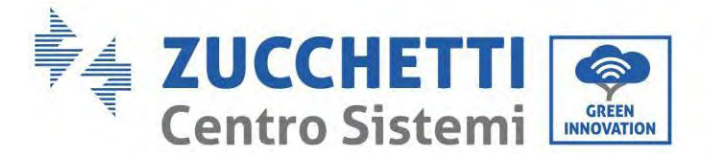

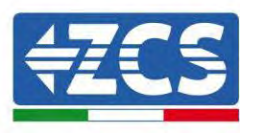

6) Introduzca el adaptador 4G en el puerto adecuado, asegurándose de seguir la dirección de la conexión y de garantizar el correcto contacto entre las dos partes. Fije el adaptador 4G apretando los dos tornillos para<br>ello incluidos en el interior della caja. ello incluidos en el interior

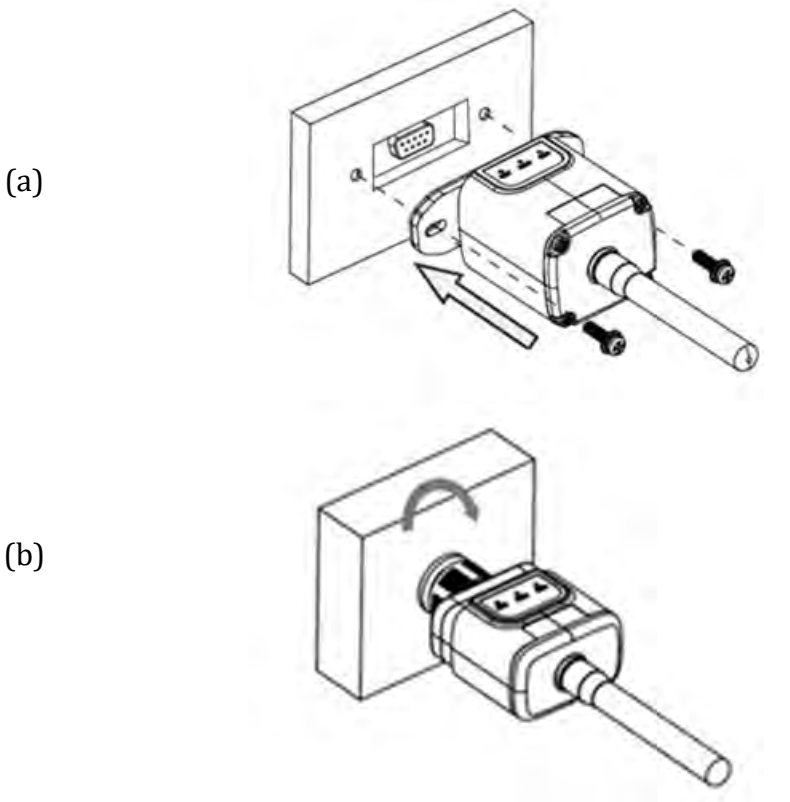

**Figura 93 – Introducción y fijación del adaptador 4G**

- 7) Encienda el inversor conforme al procedimiento descrito en este manual.
- 8) A diferencia de las tarjetas Wi-Fi, el adaptador 4G no requiere configuración y comienza a transmitir los datos poco después del encendido del inversor.

### **15.3.2. Verificación**

Después de haber instalado el adaptador, compruebe en los 2 minutos siguientes el estado de los LED en el dispositivo para asegurarse de que esté configurado correctamente.

#### **Estado de los LED presentes en el adaptador.**

- 1) Estado inicial:
	- NET (LED izquierdo): apagado
	- COM (LED central): encendido intermitente
	- SER (LED derecho): encendido intermitente

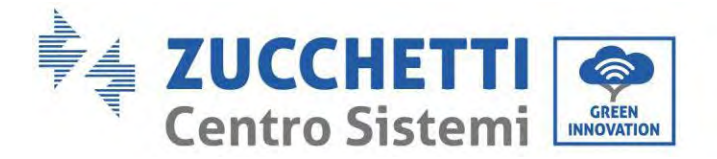

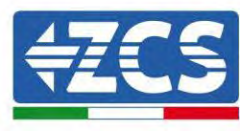

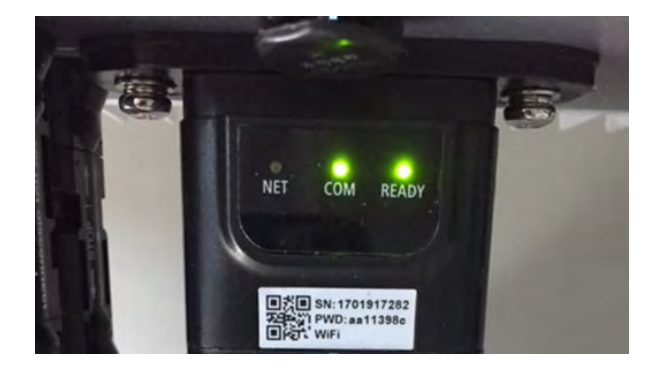

**Figura 94 - Estado inicial de los LED**

- 2) Registro:
	- NET (LED izquierdo): parpadea rápidamente durante unos 50 segundos; el proceso de registro dura unos 30 segundos
	- COM (LED central): parpadea rápidamente 3 veces pasados 50 segundos
- 3) Estado final (unos 150 segundos después de encender el inversor):
	- NET (LED izquierdo): intermitente encendido (se apaga y se enciende a intervalos iguales)
	- COM (LED central): encendido fijo
	- SER (LED derecho): encendido fijo

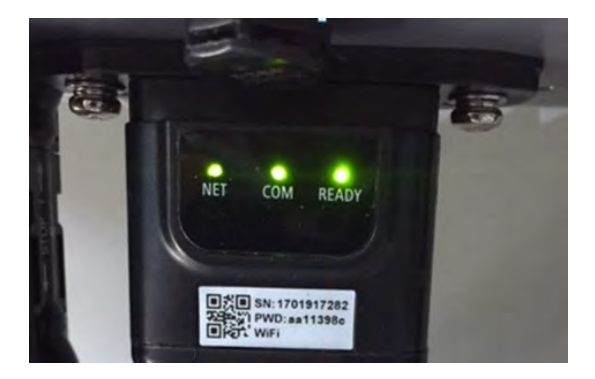

**Figura 95 - Estado final de los LED**

### **Estado de los LED presentes en el adaptador.**

- 1) Comunicación irregular con el inversor
	- NET (LED izquierdo): encendido
	- COM (LED central): apagado
	- SER (LED derecho): encendido

*Manual de usuario 1PH HYD3000-HYD6000-ZP1 Rev. 1.2 12/04/2024* 

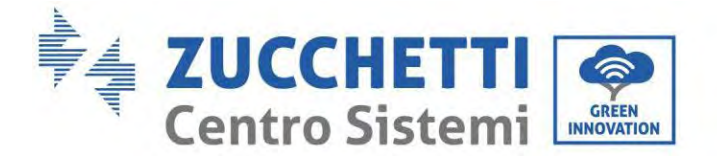

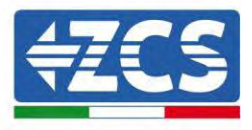

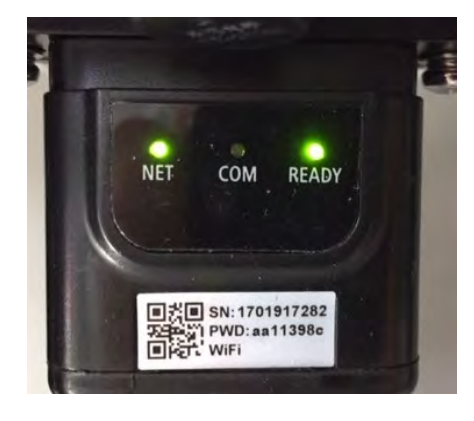

**Figura 96 - Estado de comunicación irregular entre inversor y adaptador**

- Verifique la dirección Modbus establecida en el inversor:

Acceda al menú principal con la tecla ESC (primera tecla a la derecha), vaya a System Info (Info de sistema) y pulse entonces ENTER (INTRO) para entrar en el submenú. Desplácese hacia abajo hasta el parámetro Dirección Modbus y asegúrese de que el valor sea 01 (y en cualquier caso, distinto de 00).

Si el valor no es 01, pase a "Configuración" (ajustes de base para inversores híbridos) y entre en el menú Dirección Modbus), donde se puede establecer el valor 01.

- Compruebe que el adaptador 4G esté conectado correcta y firmemente al inversor, asegurándose de apretar los dos tornillos de cabeza de cruz incluidos.
- 2) Comunicación irregular con el servidor remoto:
	- NET (LED izquierdo): encendido intermitente
	- COM (LED central): encendido
	- SER (LED derecho): encendido intermitente

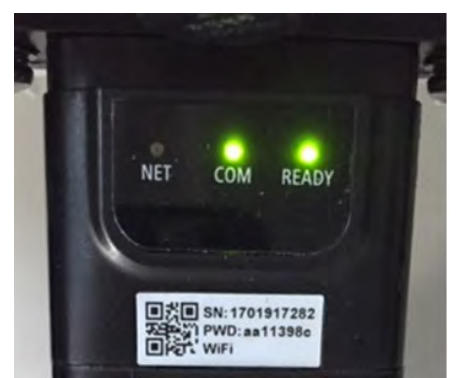

**Figura 97 - Estado de comunicación irregular entre adaptador y servidor remoto**

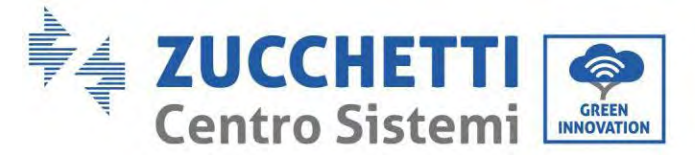

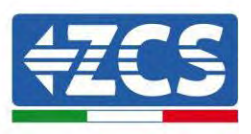

- Compruebe la presencia de señal 4G en el lugar de instalación (el adaptador utiliza la red Vodafone para la transmisión 4G; si esta red no está presente o la señal es débil, la SIM utilizará una red distinta o limitará la velocidad de transmisión de datos). Asegúrese de que el lugar de instalación sea adecuado para la transmisión de la señal 4G y de que no haya obstáculos que pudieran influir en la transmisión de datos.
- Controle el estado del adaptador 4G y que no presente signos externos de desgaste o daños.

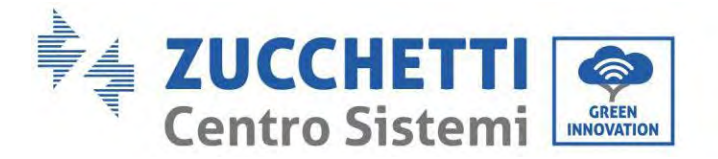

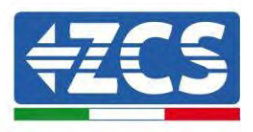

## **15.4. Datalogger**

## **15.4.1. Indicaciones preliminares sobre la configuración del datalogger**

Los inversores AzzurroZCS pueden monitorearse mediante un datalogger conectado a una red Wi-Fi presente en el lugar de instalación o mediante un cable Ethernet conectado a un módem.

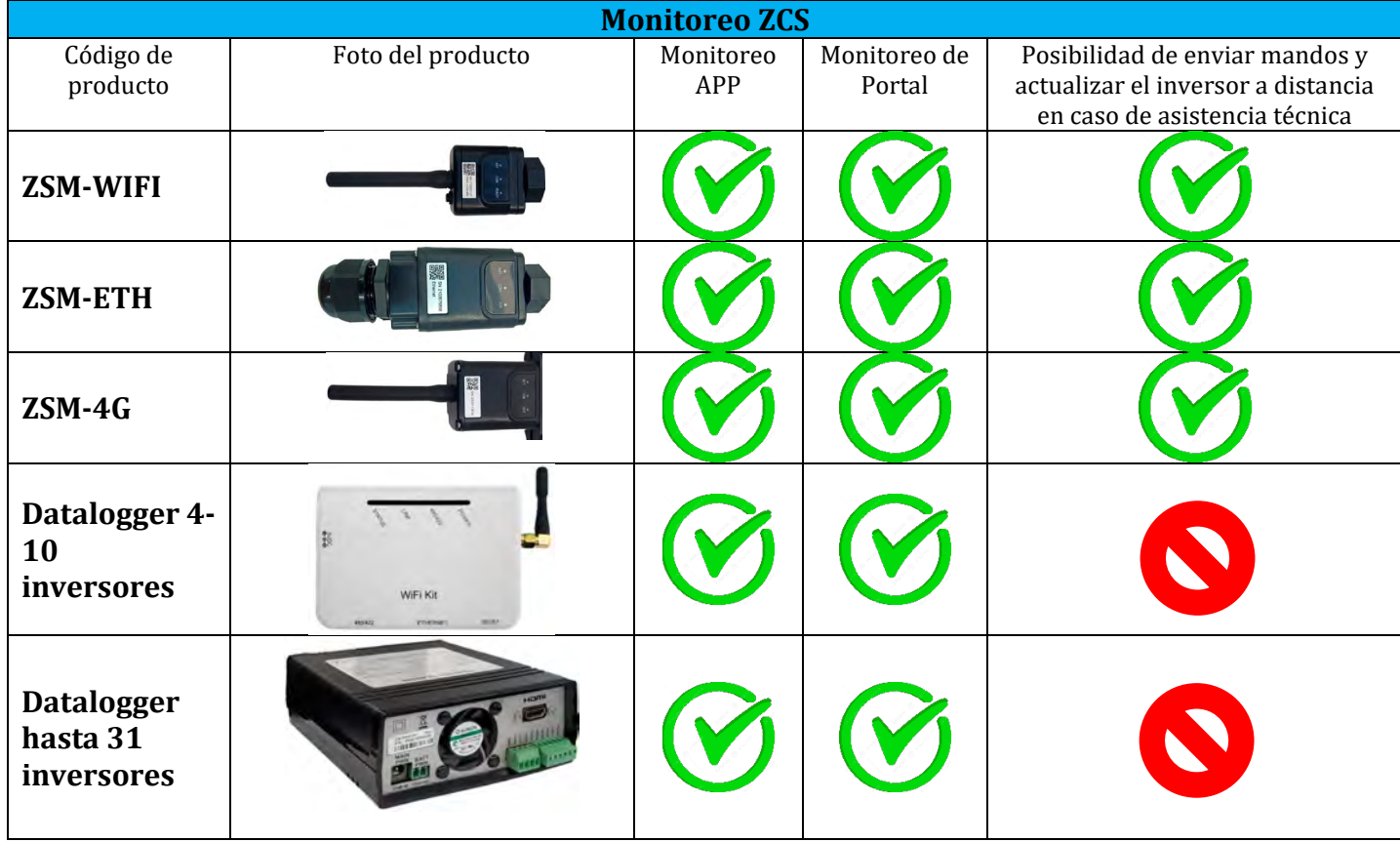

Los inversores están conectados en cadena margarita al datalogger mediante una línea serie RS485.<br>Datalogger para un máximo de 4 inversores (cód. ZSM-DATALOG-04): permite monitorea

• Datalogger para un máximo de 4 inversores (cód. ZSM-DATALOG-04): permite monitorear hasta 4 inversores.

Puede conectarse a la red mediante una red Ethernet o Wi-Fi.

• Datalogger para un máximo de 10 inversores (cód. ZSM-DATALOG-10): permite monitorear hasta 10 inversores.

Puede conectarse a la red mediante una red Ethernet o Wi-Fi.

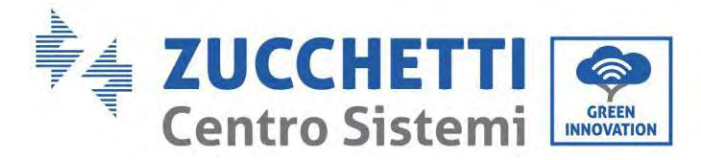

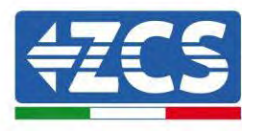

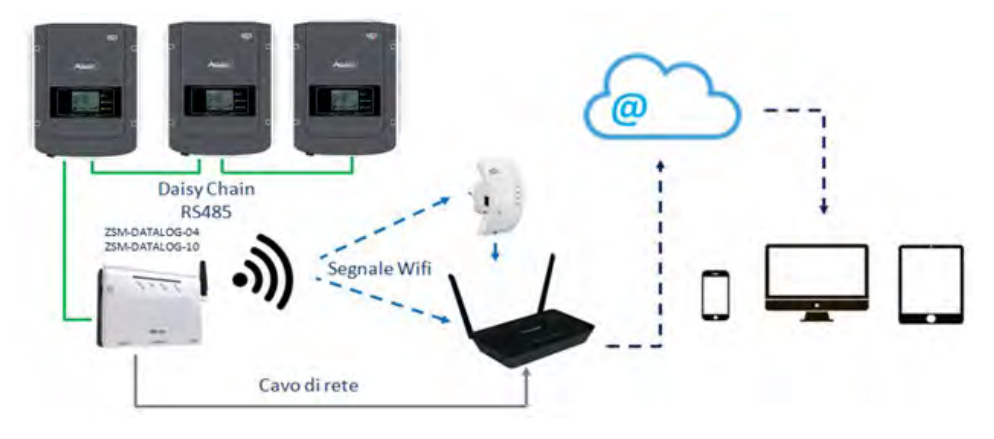

**Figura 98 – Esquema para la conexión del datalogger ZSM-DATALOG-04 / ZSM-DATALOG-10**

• Datalogger para un máximo de 31 inversores (cód. ZSM-RMS001/M200): permite el monitoreo de un máximo de 31 inversores o de un equipo con una potencia máxima instalada de 200 kW.

Puede conectarse a la red mediante una red Ethernet.

• Datalogger para un máximo de 31 inversores (cód. ZSM-RMS001/M1000): permite el monitoreo de un máximo de 31 inversores o de un equipo con potencia máxima instalada de 1000 kW.

Puede conectarse a la red mediante una red Ethernet.

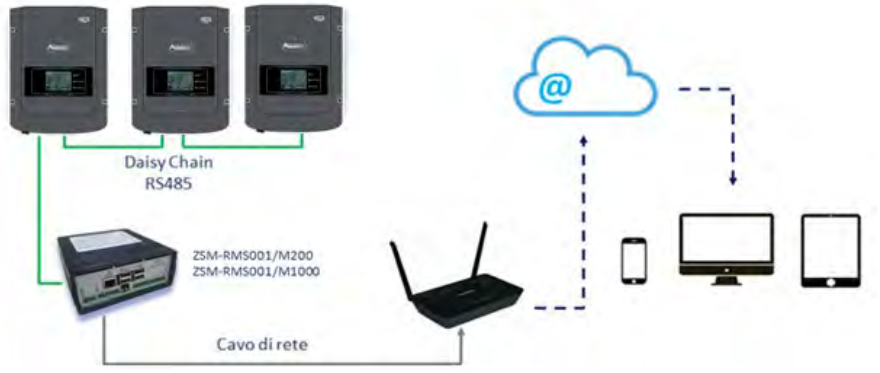

**Figura 99 – Esquema que muestra el funcionamiento del datalogger ZSM-RMS001/M200 / ZSM-RMS001/M1000**

Todos estos dispositivos ejercen la misma función, transmitir los datos de los inversores a un servidor Web para permitir el monitoreo remoto del equipo tanto mediante la app "Azzurro System" como mediante el sitio We[b www.zcsazzurroportal.com.](http://www.zcsazzurroportal.com/)

Todos los inversores Azzurro ZCS pueden monitorearse mediante el datalogger; además, se pueden monitorear varios modelos o familias de inversores.

*Manual de usuario 1PH HYD3000-HYD6000-ZP1 Rev. 1.2 12/04/2024* 

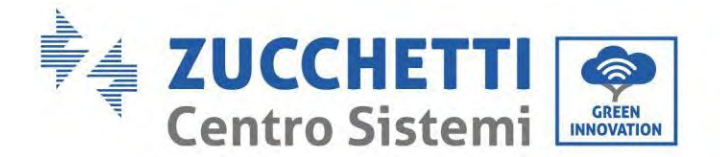

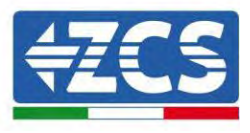

## **15.4.2. Conexiones eléctricas y configuración**

Todos los inversores Azzurro ZCS disponen al menos de un punto de conexión RS485.

Las conexiones pueden efectuarse mediante la regleta verde o la toma RJ45 dentro del inversor.

Utilice conductores positivos y negativos. No se requiere el uso de un conductor para la masa. Esto vale tanto para la regleta como para la toma.

La línea de serie se puede crear utilizando un cable blindado certificado RS485.

En caso de monitorización de múltiples inversores, continuar el blindaje de los cables al entrar en la salida bajo el puerto COM del inversor. Conecte el escudo al suelo en un lado (lado del inversor).

- 4) En caso de inversor trifásico, se puede utilizar también un cable de red debidamente crimpado con conector RJ45:
	- a. Sitúe el cable azul en la posición 4 del conector RJ45 y el cable blanco-azul en la posición 5 del conector RJ45, como se muestra en la siguiente figura.
	- b. Enchufe el conector en el terminal 485-OUT.
	- c. En caso de que haya varios inversores trifásicos, introduzca un conector adicional en la regleta 485-IN para conectarse con él a la entrada 485-OUT del inversor siguiente.

| <b>RI45</b> | <b>Colore</b>     | <b>Monofase</b> | Trifase |
|-------------|-------------------|-----------------|---------|
|             |                   |                 |         |
|             | <b>Bianco-Blu</b> |                 | 85 B    |

**Figura 100 – Pin en salida para la conexión del conector RJ45**

- 5) Conexión en cadena margarita
	- a. Introduzca el cable azul en la entrada A1 y el cable blanco-azul en la entrada B1.
	- b. En caso de que haya varios inversores trifásicos, introduzca un cable azul en la entrada A2 y un cable blanco-azul en la entrada B2, y conéctelos respectivamente a las entradas A1 y B1 del inversor siguiente.

Algunos inversores disponen tanto de una regleta RS485 como de conectores RJ45. Esto se muestra en detalle en la siguiente figura.

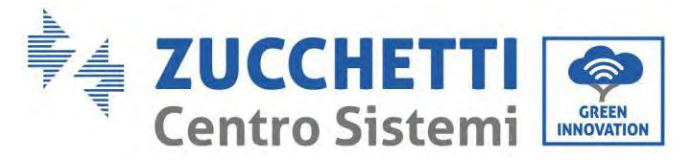

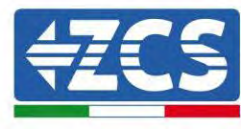

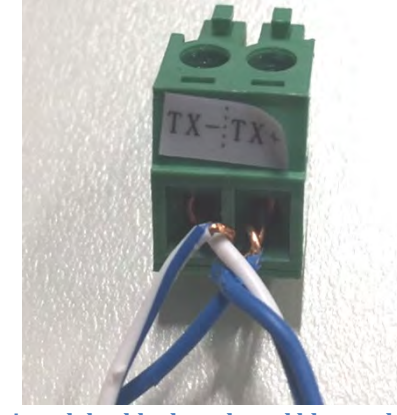

**Figura 101– Apriete del cable de red en el bloque de terminales RS485**

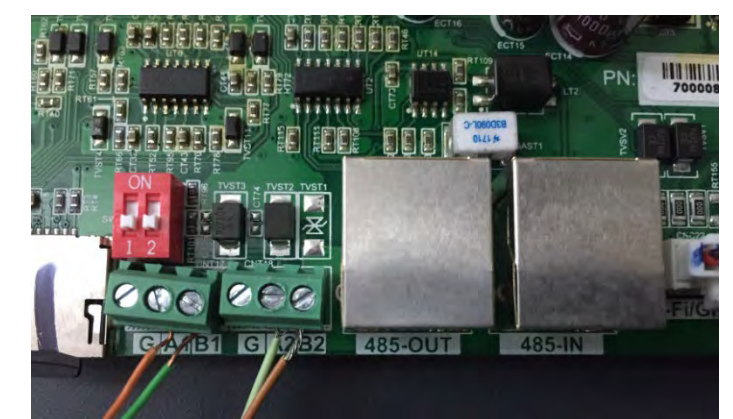

**Figura 102– Conexión de la línea serie mediante el bloque de terminales RS485 y la toma RJ45**

Para el inversor híbrido trifásico 3PH HYD5000-HYD20000-ZSS utilice solo un positivo y un negativo de los que se muestran en la siguiente figura.

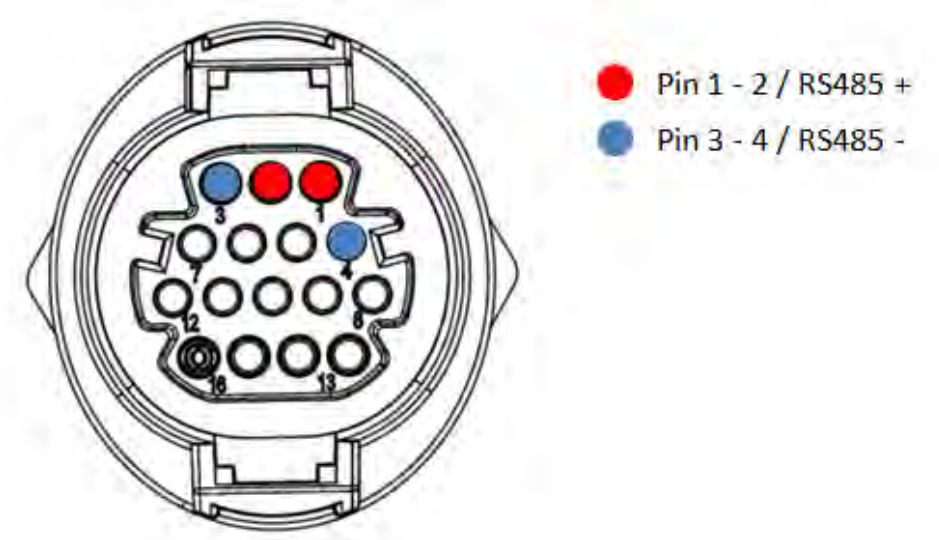

**Figura 103a– Conexión de la línea serie mediante conector de comunicación para 3PH HYD5000-HYD20000-ZSS**

*Manual de usuario 1PH HYD3000-HYD6000-ZP1 Rev. 1.2 12/04/2024* 

168/192

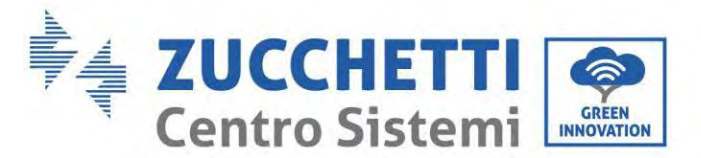

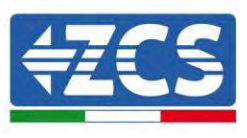

Para el inversor híbrido trifásico 3PH HYD5000-HYD20000-ZSS y el inversor fotovoltaico 3000-6000 TLM-V3, utilice solo un positivo y un negativo entre los que se muestran en la siguiente figura.

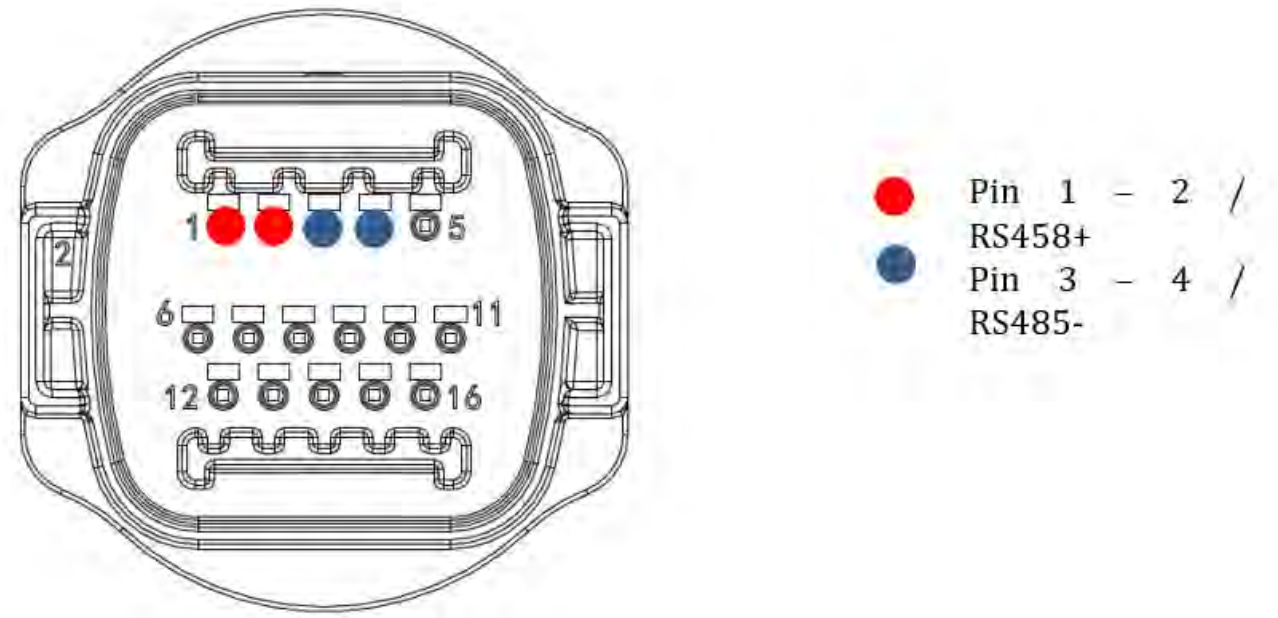

**Figura 104b– Conexión de la línea serie mediante conector de comunicación para PH 3000-6000 TLM-V3, 3PH HYD5000- HYD20000-ZSS**

Para el inversor híbrido monofásico 1PH HYD3000-HYD6000-ZP1 utilice solo un positivo y un negativo de los que se muestran en la siguiente figura

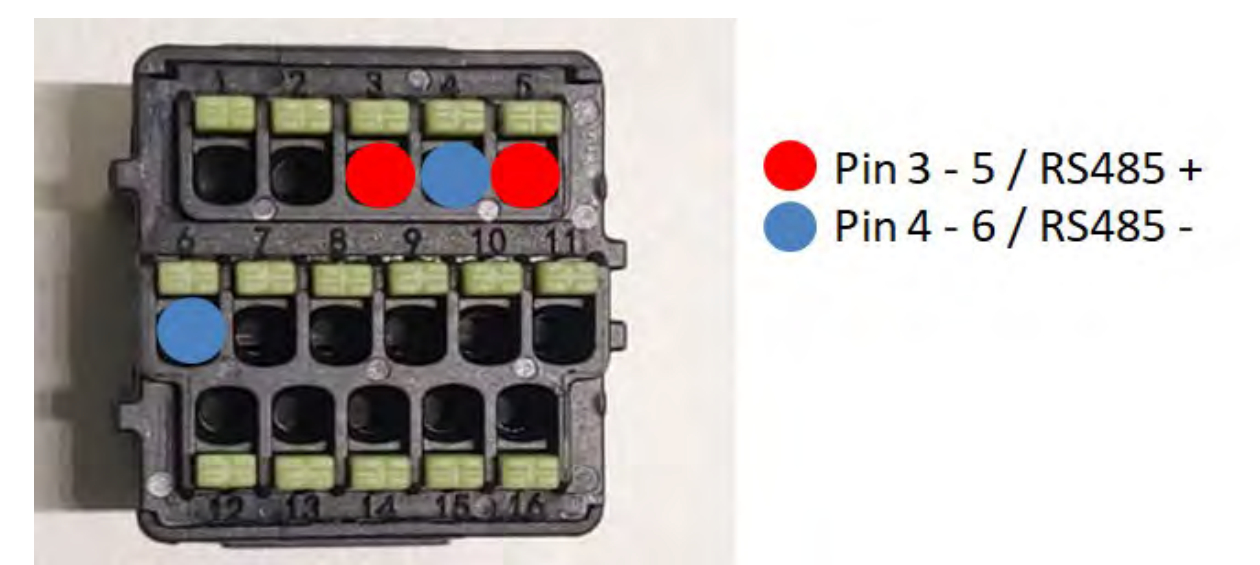

**Figura 105c– Conexión de la línea serie mediante conector de comunicación para 1PH HYD3000-HYD6000-HP**

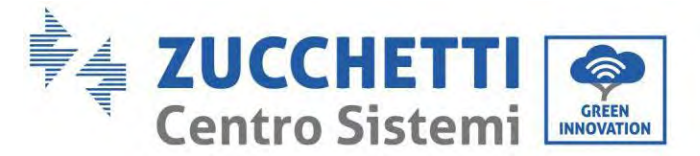

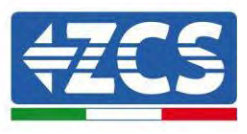

Para el inversor híbrido monofásico 1PH HYD3000-HYD6000-ZP1, utilice solo un positivo y un negativo de los que se muestran en la siguiente figura.

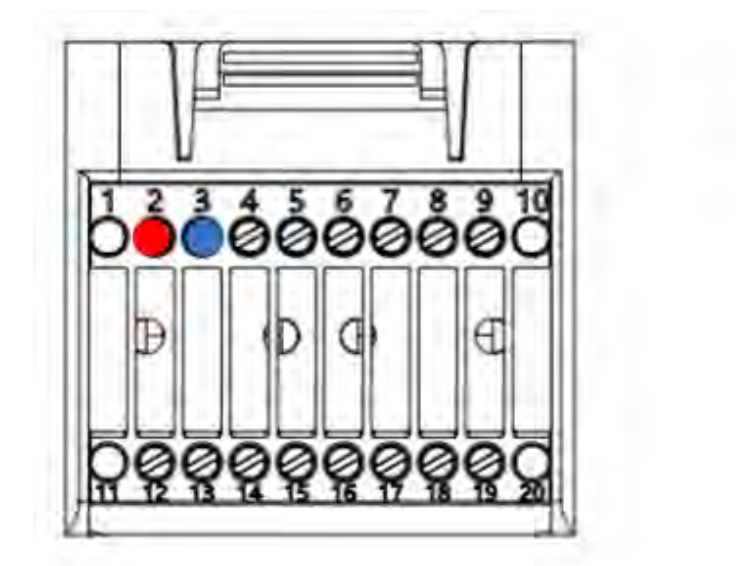

Pin 2 RS485+ Pin 3 RS485-

**Figura 106d– Conexión de la línea serie mediante conector de comunicación para 1PH HYD3000-HYD6000-HP**

c. Sitúe los interruptores dip del último inversor de la cadena margarita como se indica en la siguiente figura para activar la resistencia de 120 Ohm y cerrar la cadena de comunicación. Si no hay interruptores, conecte físicamente una resistencia de 120 Ohm para terminar el bus.

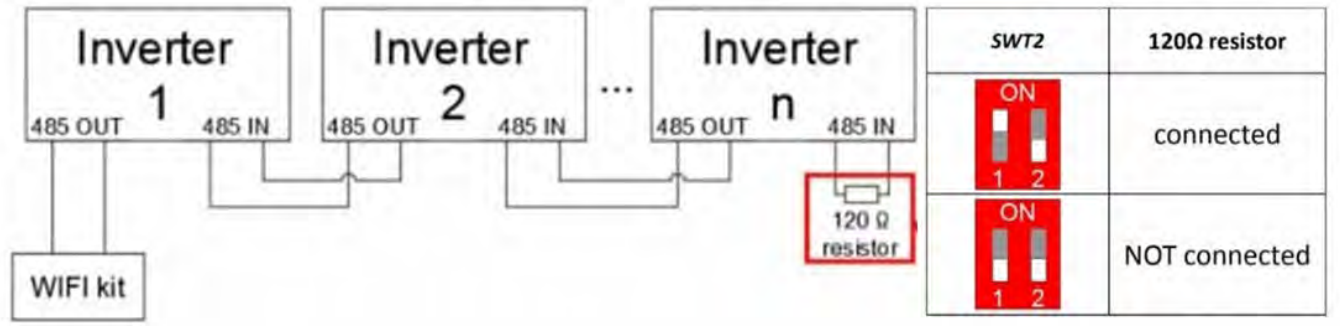

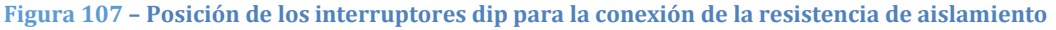

6) Compruebe que el icono RS485 se visualice en la pantalla de todos los inversores. Esto indica que los inversores están conectados efectivamente mediante la línea serie. Si no se visualiza este símbolo, compruebe que la conexión sea correcta, como se indica en este manual.

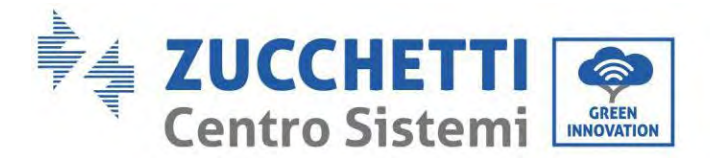

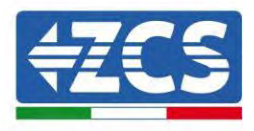

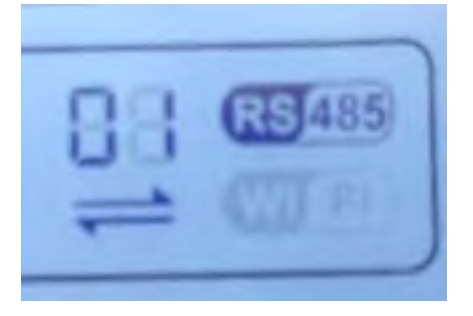

#### **Figura 108 – Símbolo RS485 en la pantalla del inversor**

- 7) Establezca una dirección Modbus secuencial en cada inversor conectado:
	- a. Acceda al menú "Configuración".
	- b. Desplácese hasta el submenú "Dirección Modbus" (Dirección Modbus).
	- c. Modifique los valores y establezca una dirección creciente en cada inversor, comenzando por 01 (primer inversor) hasta el último inversor conectado. La dirección Modbus se visualizará en la pantalla del inversor junto al símbolo RS485. No debe haber inversores con la misma dirección Modbus.

### **15.5. DISPOSITIVOS ZSM-DATALOG-04 Y ZSM-DATALOG-10**

El estado inicial de los LED del datalogger será:

- POWER encendido fijo
- 485 encendido fijo
- LINK apagado
- STATUS encendido fijo

### **15.5.1. CONFIGURACIÓN WI-FI**

Para configurar el datalogger mediante Wi-Fi, consulte el capítulo sobre los sistemas de monitoreo, ya que la configuración es similar a la de cualquier adaptador Wi-Fi.

### **15.5.2. Configuración Ethernet**

1) Introducir el conector RJ45 del cable Ethernet en la entrada ETHERNET del datalogger.

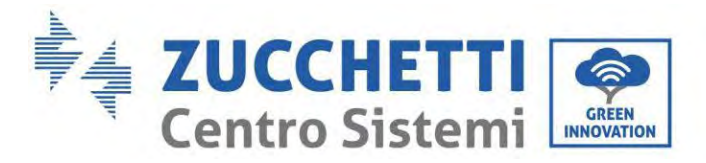

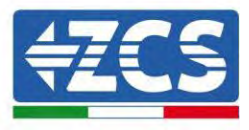

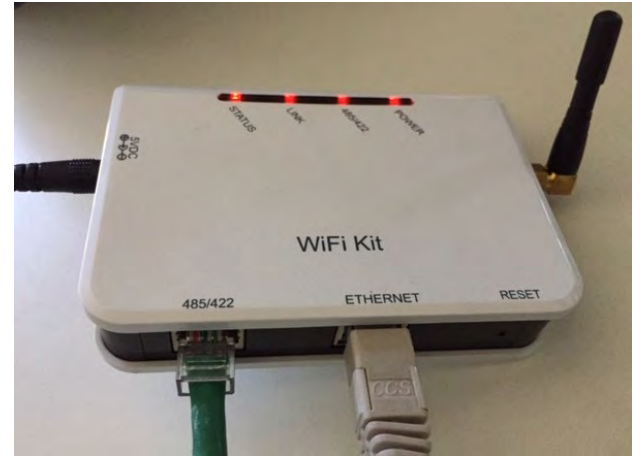

**Figura 92– Cable Ethernet conectado al datalogger**

- 2) Conecte el otro extremo del cable Ethernet a la salida ETH (o equivalente) del módem o a un dispositivo de transmisión de datos adecuado.
- 3) Active la búsqueda de las redes Wi-Fi en el teléfono o PC para visualizar todas las redes que el dispositivo puede captar.

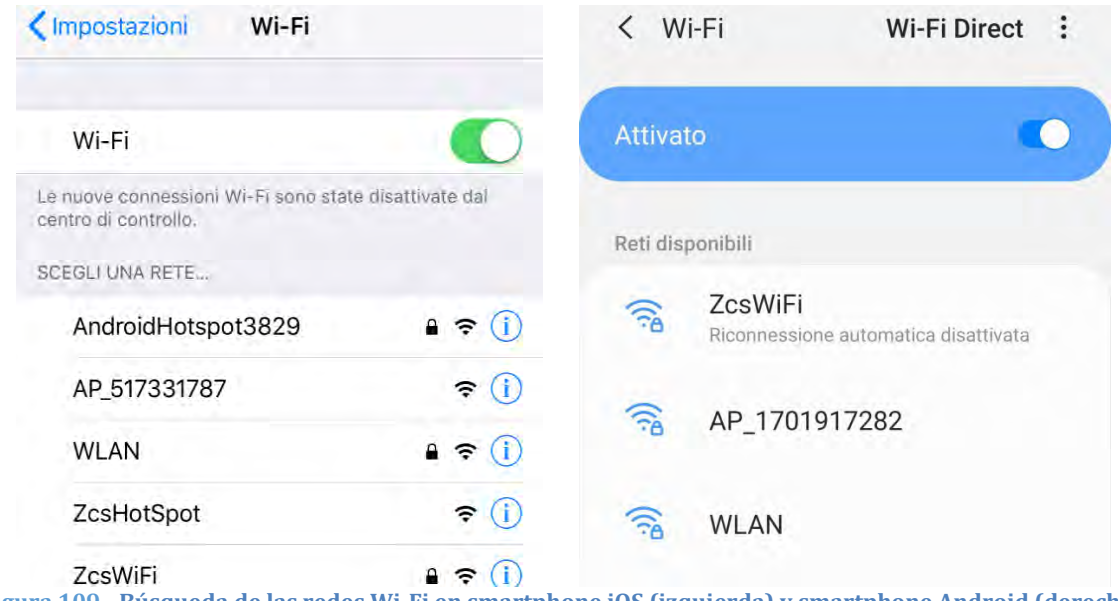

**Figura 109 - Búsqueda de las redes Wi-Fi en smartphone iOS (izquierda) y smartphone Android (derecha)**

Nota: Desconéctese de cualquier red Wi-Fi a las que se esté conectado desactivando el acceso automático.

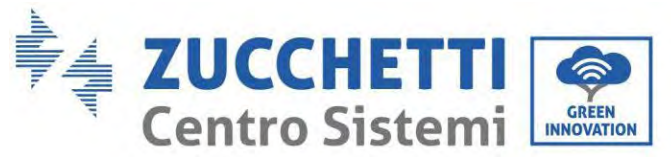

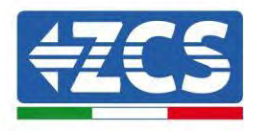

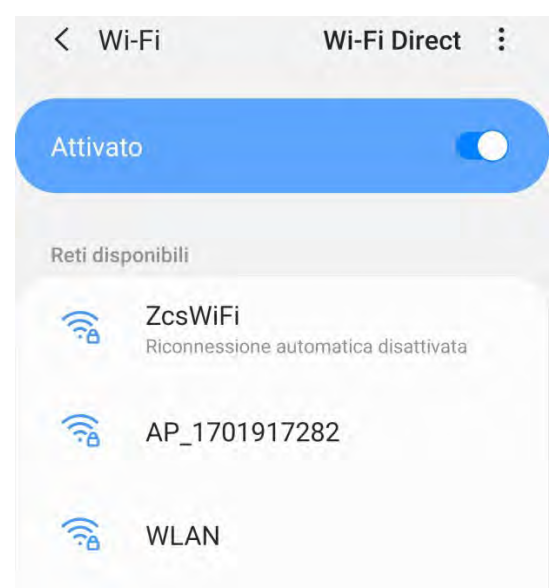

**Figura 110 - Deshabilitación de la reconexión automática a una red**

- 4) Conéctese a una red Wi-Fi generada por el datalogger (p.ej. AP\_\*\*\*\*\*\*\*\*, donde \*\*\*\*\*\*\* indica el número de serie del datalogger indicado en la etiqueta del dispositivo), que hace de punto de acceso.
- 5) Nota: Para asegurarse de que el datalogger esté conectado al PC o al smartphone durante el procedimiento de configuración, habilite la reconexión automática de la red AP\_\*\*\*\*\*\*.

 $(1.001701017002)$ 

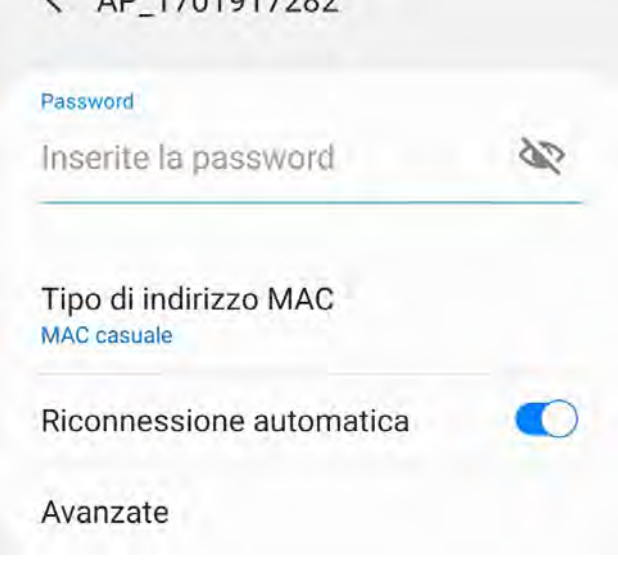

**Figura 111 - Solicitud de introducción de la contraseña**

Nota: el punto de acceso no tiene capacidad de proporcionar acceso a Internet; confirme para mantener la conexión Wi-Fi, incluso si no hay internet.

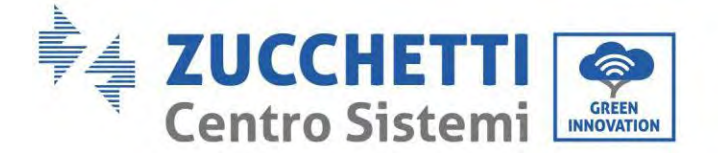

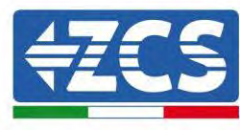

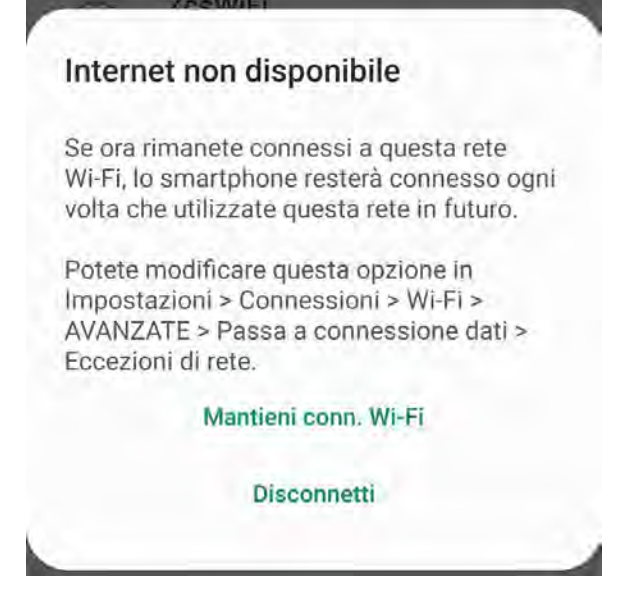

**Figura 112 - Pantalla que indica que no se puede acceder a Internet**

6) Abra un navegador (Google Chrome, Safari, Firefox) e introduzca la dirección ID 10.10.100.254 en la barra de direcciones en la parte superior de la pantalla.

En la casilla visualizada, introduzca "admin" como Nombre de usuario y como Contraseña.

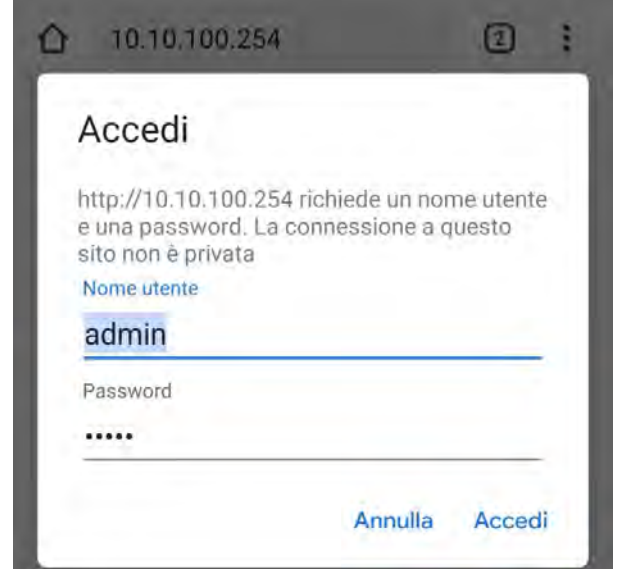

**Figura 113 - Pantalla de acceso al servidor Web para configurar el datalogger**

7) Se abrirá la pantalla de estado, que muestra la información del datalogger, como el número de serie y la versión del firmware.

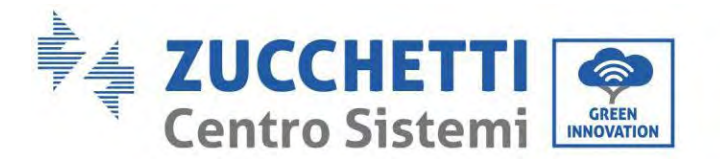

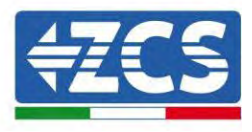

Compruebe que los campos de información del inversor estén cubiertos con la información de todos los inversores conectados.

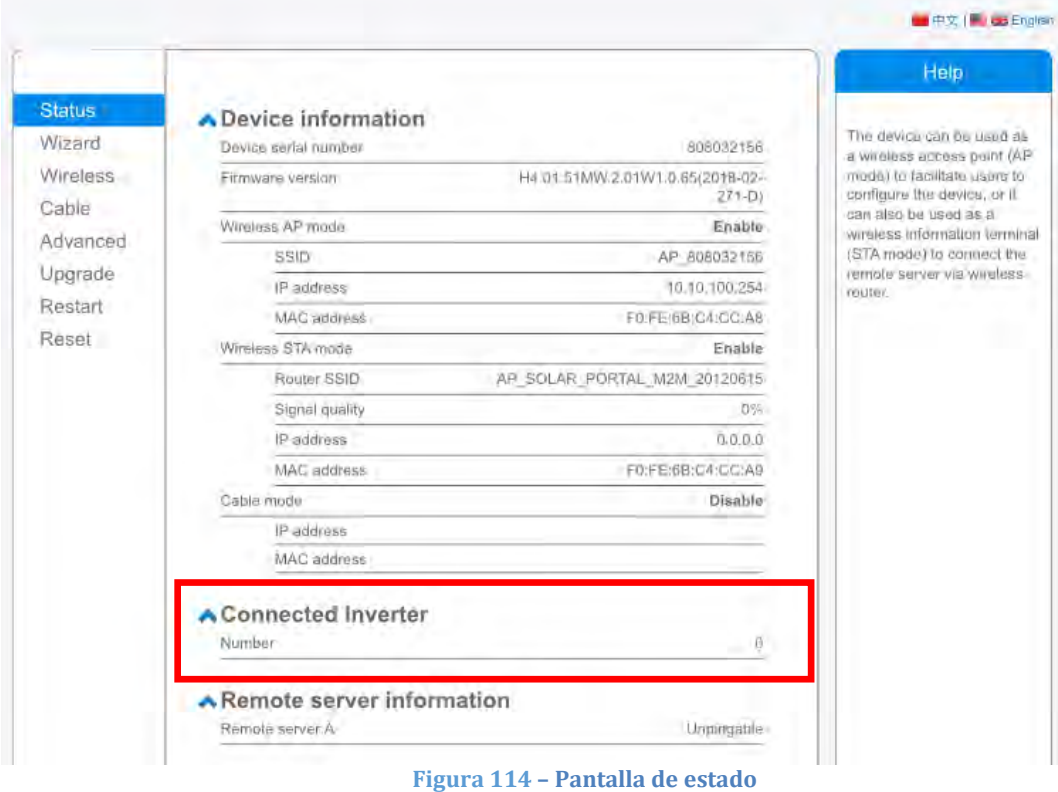

- 8) Haga clic en el botón Wizard setup (Configuración guiada) en la columna de la izquierda.
- 9) Haga clic en el botón Start (Iniciar) para iniciar el procedimiento guiado de configuración.

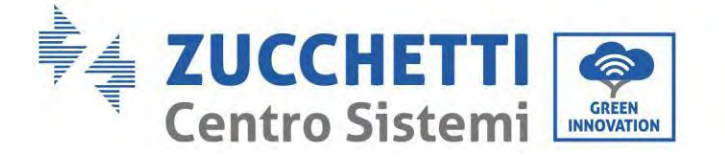

Dear user:

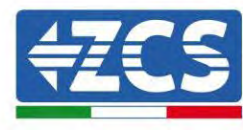

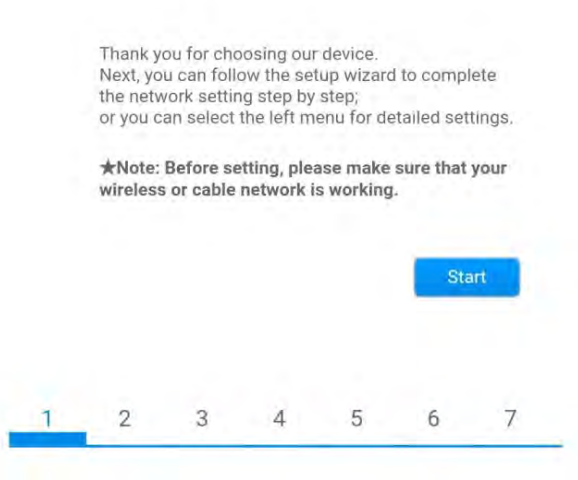

**Figura 115 – Pantalla para el inicio (1) del procedimiento guiado**

10)Seleccione la opción "Cable Connection" (Conexión por cable); hecho esto, haga clic en "Next" (Adelante).

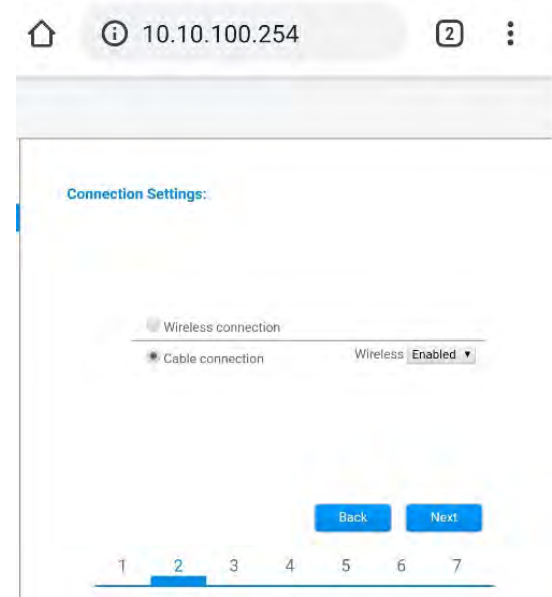

**Figura 116 - Pantalla de selección de la conexión del cable de red**

11)Asegúrese de que la opción "Enable" (Habilitar) esté seleccionada para obtener automáticamente la dirección ID del router; hecho esto, haga clic en "Next" (Adelante).

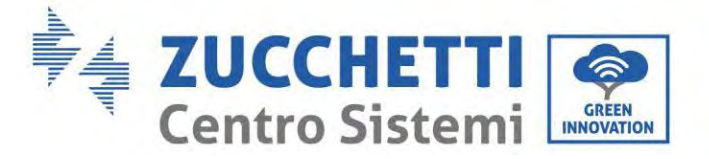

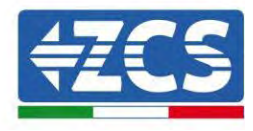

#### Please fill in the following information:

| IP address         | 0.0.0.0 |
|--------------------|---------|
| Subnet mask        | 0.0.0.0 |
| Gateway address    | 0.0.0.0 |
| DNS server address |         |

**Figura 117 - Pantalla para obtener automáticamente la dirección IP (5)**

 $\overline{4}$ 

5

6

 $\overline{7}$ 

12)Haga clic en "Next" (Adelante) sin aportar cambios.

 $\mathbf{1}$ 

**Enhance Security** 

 $\overline{2}$ 

3

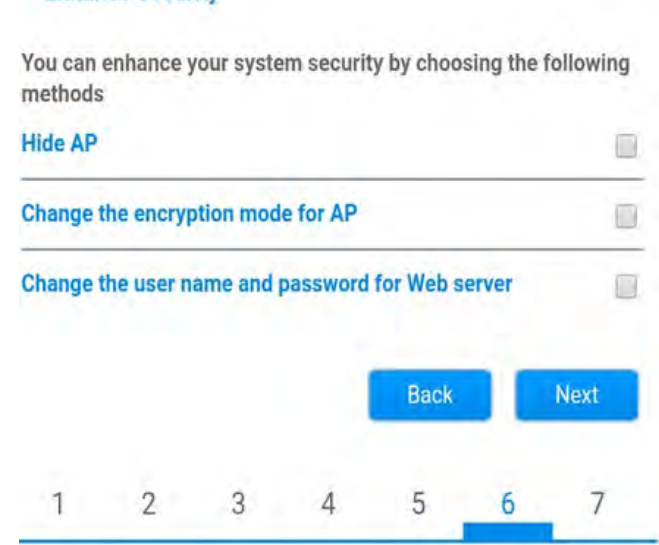

**Figura 118 - Pantalla para la configuración de las opciones de seguridad (6)**

13)Complete el procedimiento de configuración haciendo clic en OK, como se muestra en la pantalla siguiente.

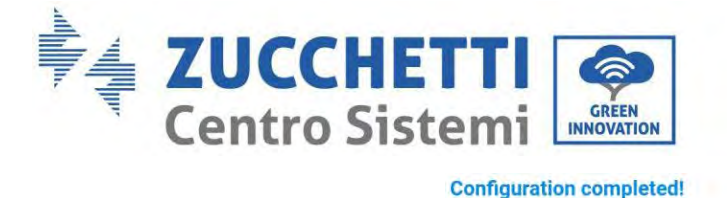

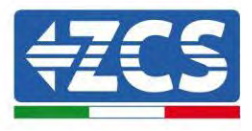

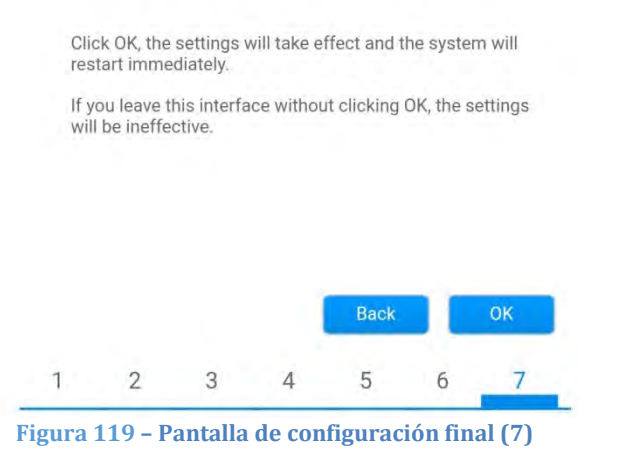

14)Si el procedimiento de configuración se completa correctamente, aparecerá la siguiente pantalla.

Si no se visualiza esta pantalla, pruebe a actualizar la página del navegador.

La pantalla pedirá que se cierre manualmente la página; ciérrela desde pie de página en el smartphone o desde el botón de cierre en el PC.

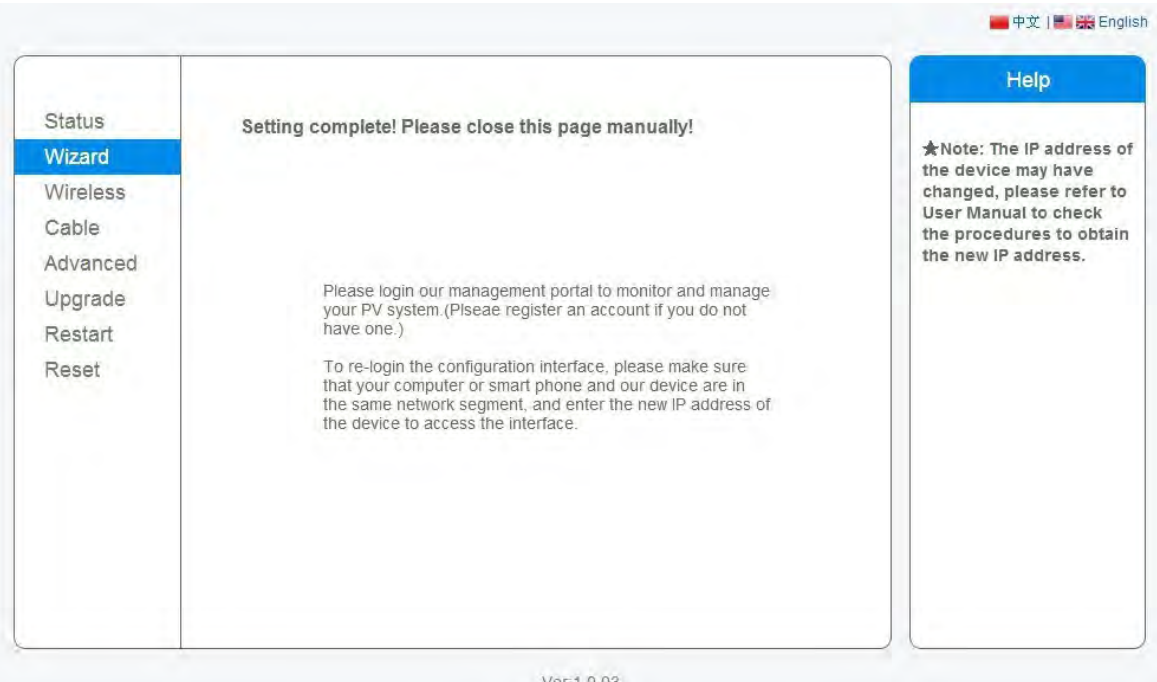

**Figura 120 - Pantalla de configuración finalizada**

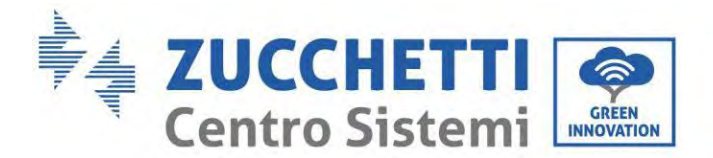

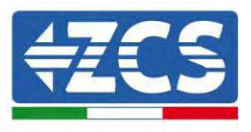

179/192

## **15.5.3. Comprobación de la correcta configuración del datalogger**

Espere dos minutos después de haber completado la configuración del dispositivo. Ante todo, compruebe que el LED LINK del dispositivo esté encendido con luz fija.

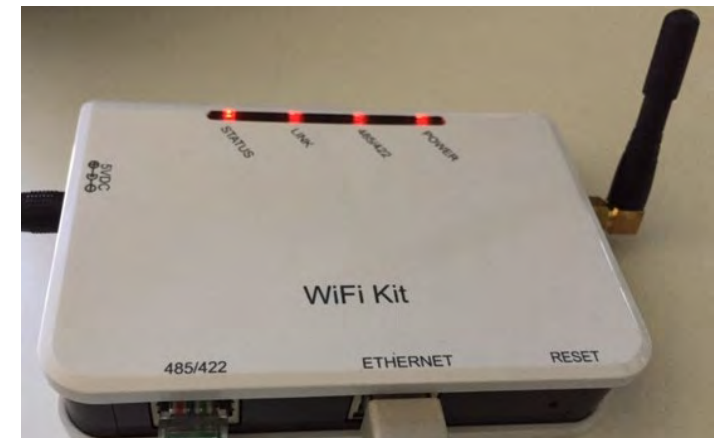

**Figura 121 – LED que indica que el datalogger está configurado correctamente** 

Introduzca nuevamente la dirección ID 10.10.100.254 y las credenciales de acceso ("admin" tanto para nombre de usuario como para contraseña). Una vez efectuado el acceso, se visualizará la pantalla de estado, en la que se pueden verificar las siguientes informaciones:

- Verifique la modalidad Wireless STA (si el datalogger se ha configurado mediante Wi-Fi)
	- SSID del router > Nombre del router
	- Calidad de la señal > distinta de 0 %
	- Dirección IP > distinta de 0.0.0.0
- Compruebe el modo cableado (si el datalogger se ha configurado mediante cable Ethernet)
	- Dirección IP > distinta de 0.0.0.0
- Controle la información en el servidor remoto
	- Servidor remoto A > Pingable
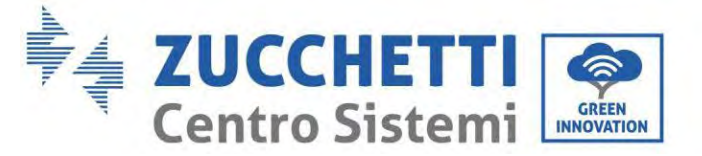

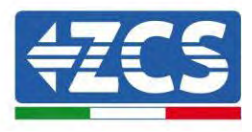

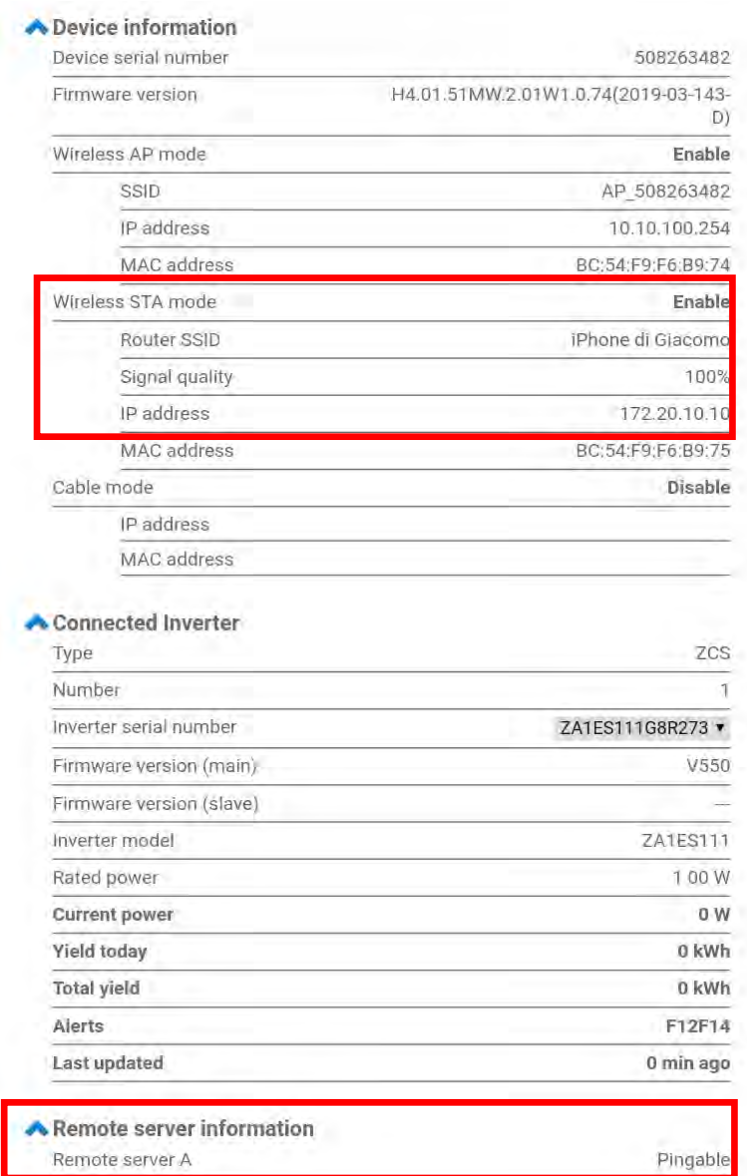

**Figura 122 - Pantalla de estado principal y verificación de la configuración correcta**

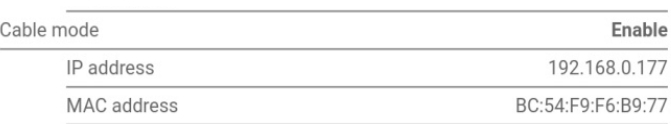

#### **Figura 123 - Pantalla de estado principal y verificación de la configuración correcta**

Si la opción Server (Servidor) remoto A en la página Status (Estado) sigue apareciendo como "Unpingable", la configuración no se ha efectuado correctamente, o se ha introducido la contraseña del router errónea, o el dispositivo se ha desconectado durante la conexión.

Es necesario reiniciar el dispositivo:

- Seleccione el botón Reset en la columna de la izquierda

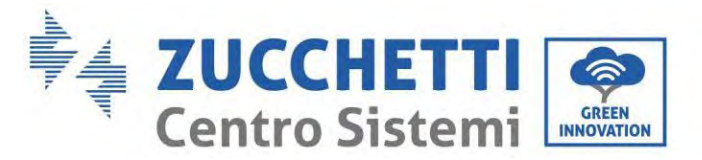

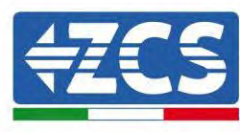

- Pulse el botón OK para confirmar
- Cierre la página Web y acceda de nuevo a la página Status (Estado). Llegados aquí, se puede repetir nuevamente el procedimiento de configuración.

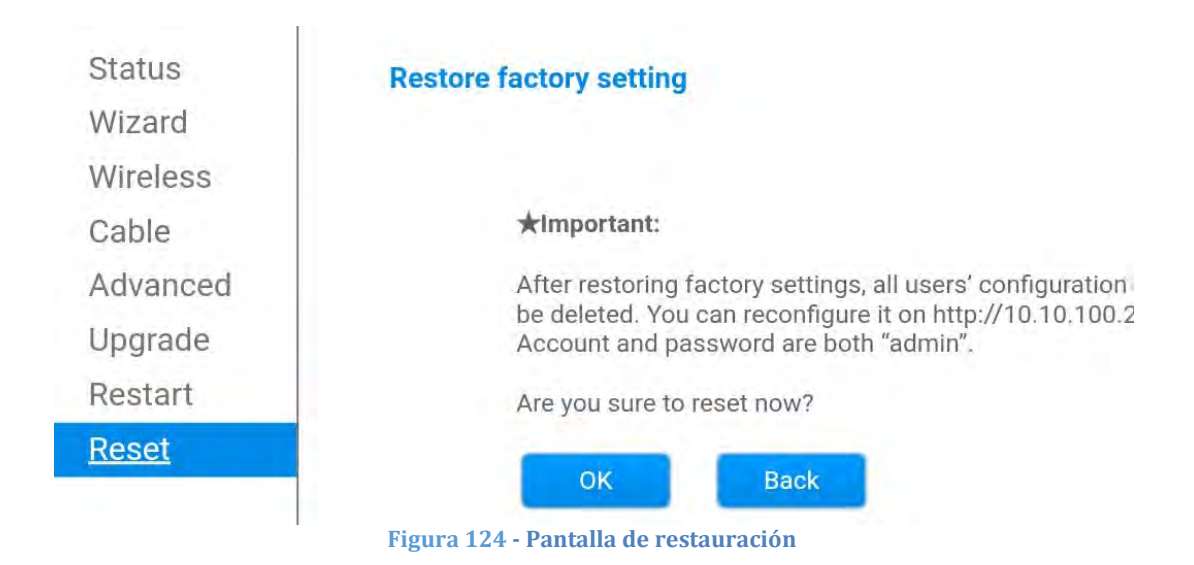

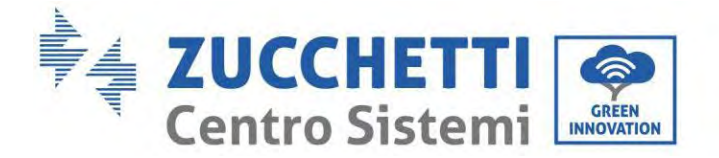

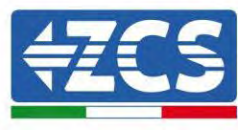

#### **15.6. Dispositivos ZSM-RMS001/M200 y ZSM-RMS001/M1000**

#### **15.6.1. Descripción mecánica e interfaz del Datalogger**

**Medidas mecánicas:** 127 x 134 x 52 mm **Grado de protección:** IP20

Los puertos utilizables se indican a continuación.

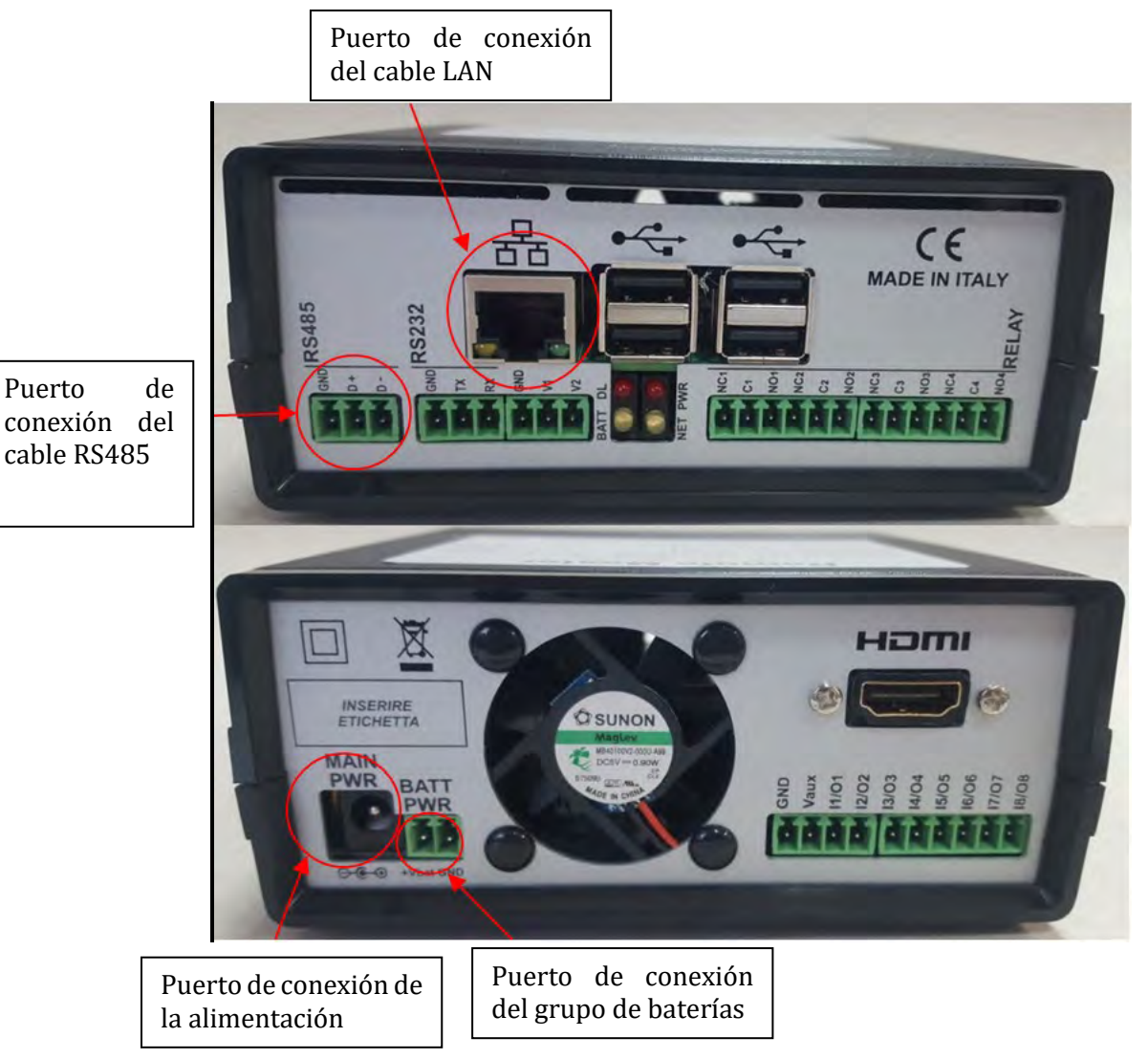

**Figura 125: Panel posterior del datalogger**

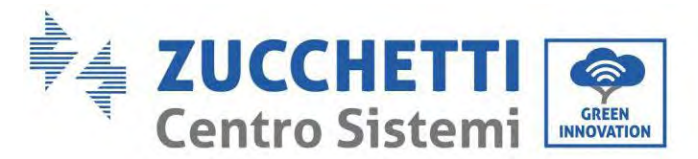

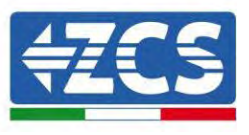

#### **15.6.2. Conexión del datalogger a los inversores**

Se ha preparado una comunicación serie mediante cable RS485 para la conexión a los inversores. No es necesario conectar el cable GND a los inversores. Efectúe las conexiones como se indica en la siguiente tabla.

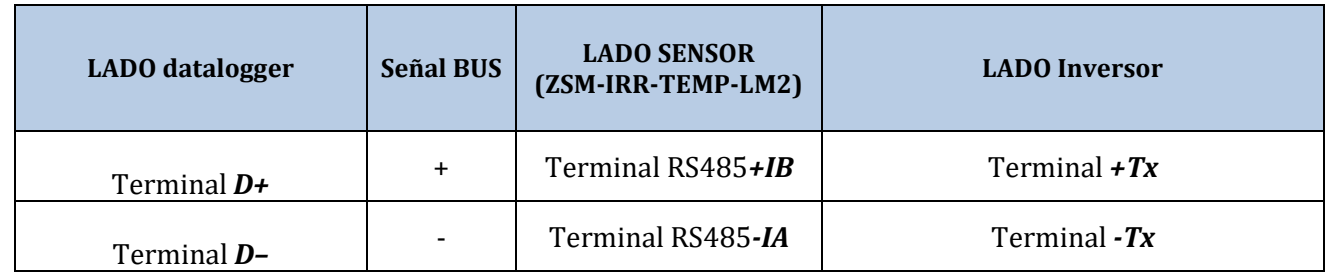

**Tabla 3: Conexión del datalogger a los inversores**

## **15.6.3. Conexión a Internet mediante cable Ethernet**

Para poder visualizar los datos medidos y elaborados por el datalogger en el portal, es necesario conectarse a Internet mediante un cable LAN y abrir los siguientes puertos del router:

- Puertos VPN: 22 y 1194
- Puertos HTTP: 80
- Puertos DB: 3050
- Puertos FTP: 20 y 21

La red local del dispositivo está configurada para DHCP y no es necesario activar ningún puerto de comunicación en el router. Si se desea establecer una dirección de red fija, esta debe indicarse en el momento del pedido junto con la dirección del gateway.

#### **15.6.4. Conexión del alimentador y del grupo de baterías al datalogger**

Una vez conectado el cable RS485 Half Duplex, alimentar el datalogger enchufando el alimentador (incluido con el datalogger) en la entrada MAIN PWR (12V CC - 1A).

A fin de prevenir posibles bajadas de tensión y/o interrupciones de corriente, se aconseja conectar también el grupo de baterías incluido con el datalogger. El grupo de baterías debe conectarse a las entradas  $+V_{\text{bat}}$  y GND del conector BATT PWR, respectivamente positivo y negativo (rojo en la entrada +V<sub>bat</sub> y negro en la entrada GND).

El grupo de baterías (ZSM-UPS-001) puede adquirirse por separado.

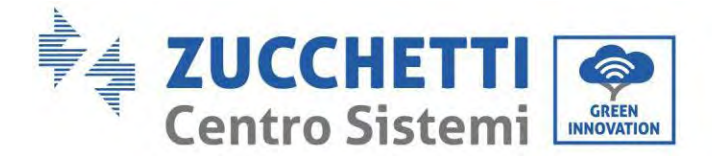

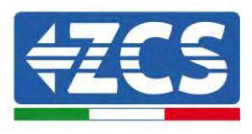

#### **15.6.5. Conexión del sensor de irradiación y temperatura de la célula LM2-485 PRO al datalogger**

Para una correcta instalación, asegúrese de conectar tanto el cable de señal del sensor como el cable de alimentación.

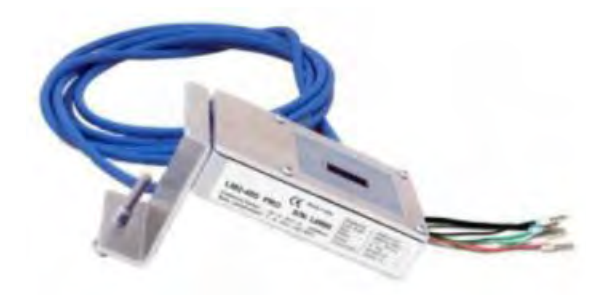

En particular, el sensor de los cables de señalización debe conectarse en cadena margarita a los restantes dispositivos en el bus RS485, como se muestra en la siguiente tabla.

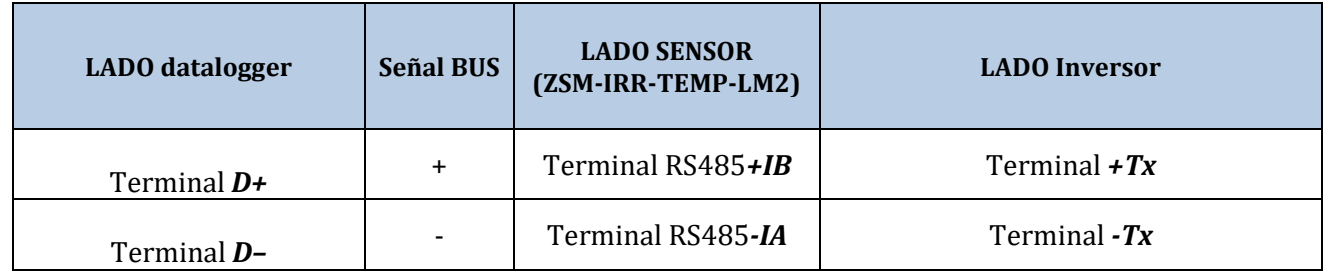

Para alimentar el sensor, el datalogger puede conectarse directamente a la red de alimentación, como se muestra en la siguiente tabla, o a un alimentador externo +12 Vcc.

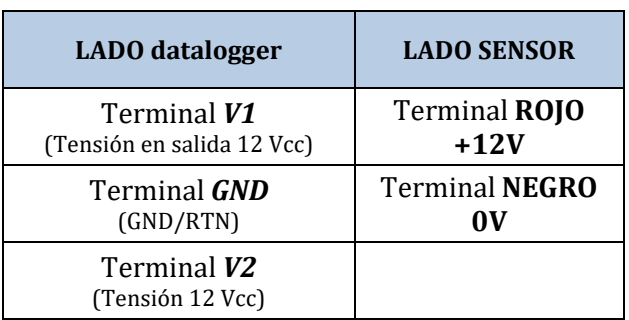

**Tabla 4: Conexión eléctrica del sensor al datalogger (alimentación)**

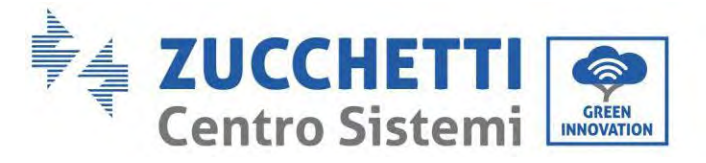

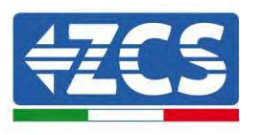

Una comunicación estable en términos de señal y de alimentación, hasta 200 m, se garantiza utilizando el cable RS485 tipo Te.Co. 15166 (2x2x0,22+1x0,22)st/pu.

Para distancias mayores, se aconseja una conexión al lado señal del datalogger y una conexión a la alimentación +12V mediante un alimentador externo.

#### **15.6.6. Configuración del datalogger**

Conéctese al sitio web dlconfig.it y efectúe el acceso introduciendo las credenciales temporales: Username = admin y Password = admin.

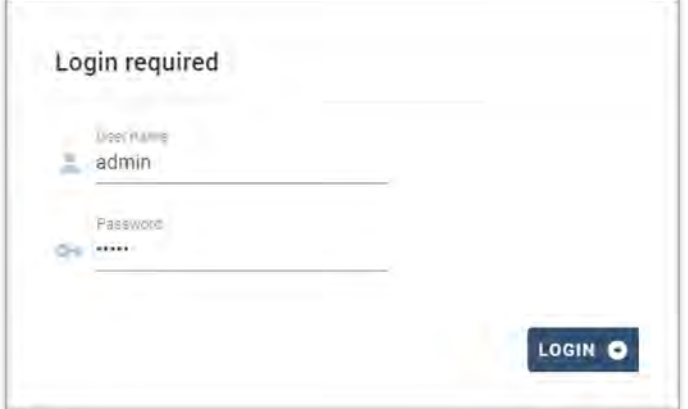

En la pantalla que se visualiza, introduzca el número de serie (S/N) del datalogger a configurar y haga clic en "SEARCH" (BUSCAR).

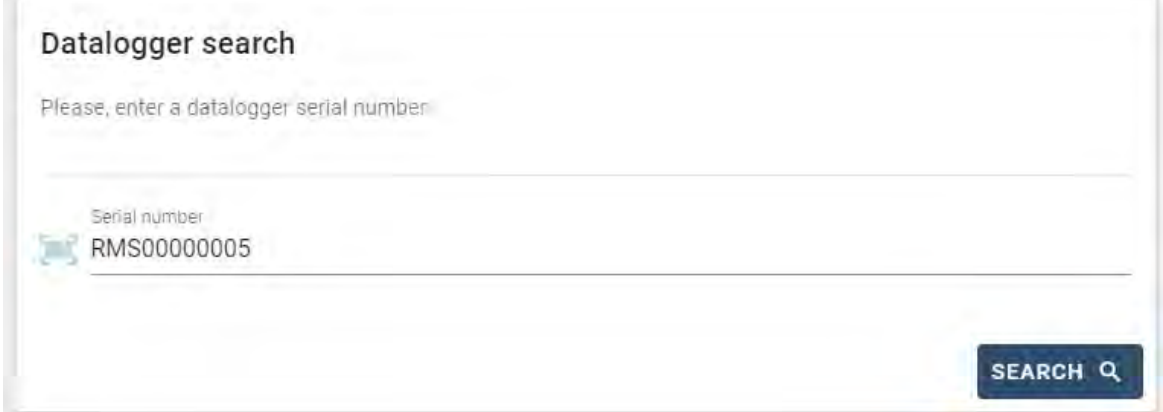

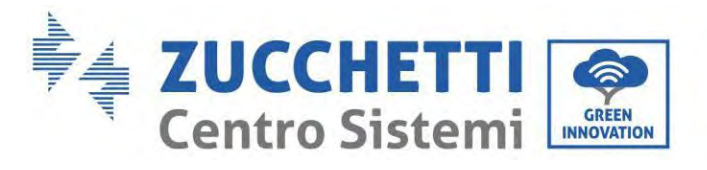

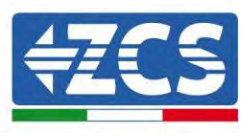

En la página de configuración se pueden buscar los dispositivos conectados al datalogger (inversor, contador o sensores) haciendo clic en el botón +, como se muestra en la figura.

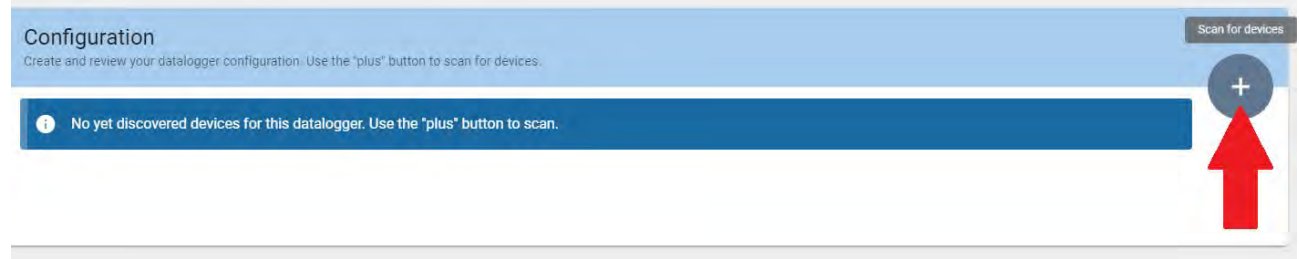

Se abrirá una ventana donde se podrán buscar todo tipo de dispositivos conectados al datalogger, después de haber indicado el intervalo de direcciones asociadas a los dispositivos correspondientes.

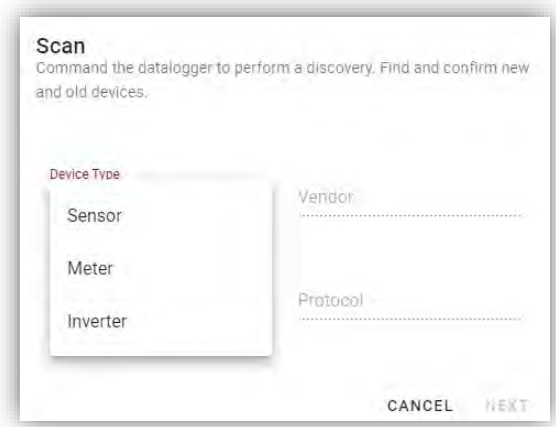

Si uno de los dispositivos conectados al datalogger es un contador, seleccione el tipo de interfaz de comunicación Contador/Datalogger y el protocolo de comunicación correspondiente.

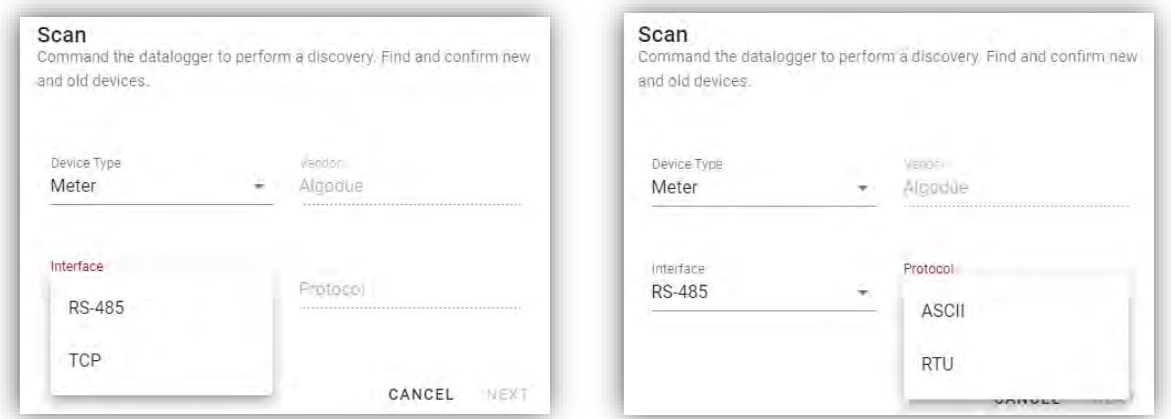

Una vez completada esta operación, actualice la nueva operación haciendo clic en "Confirm" (Confirmar) para así registrar los dispositivos asociados al datalogger.

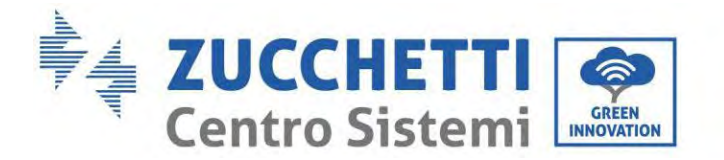

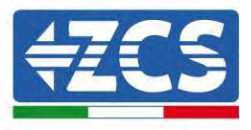

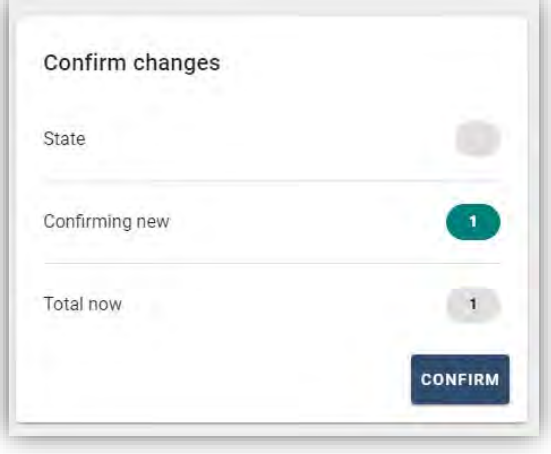

Desde este momento, el datalogger resulta correctamente configurado (todos los dispositivos deben estar en el estado "guardado"), de modo que se pueda proceder con un nuevo equipo en el portal ZCS Azzurro al cual asociar el datalogger y los dispositivos conectados al mismo.

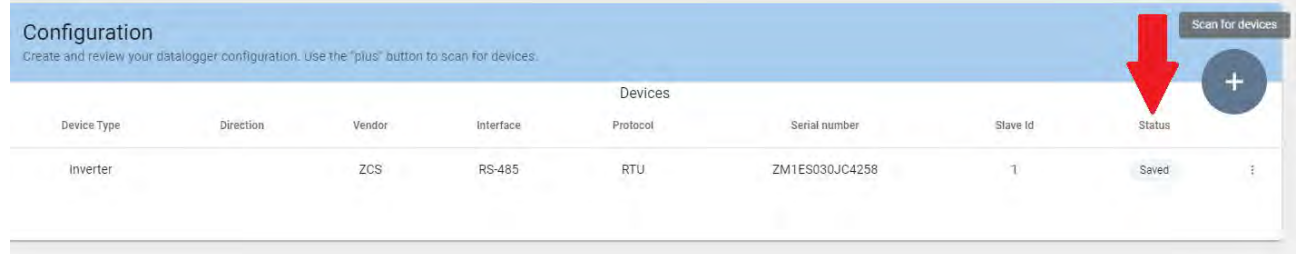

#### **15.6.7. Configuración del datalogger en el portal ZCS Azzurro**

Acceda al portal ZCS Azzurro [\(https://www.zcsazzurroportal.com\)](https://www.zcsazzurroportal.com/). Para los nuevos usuarios, haga clic en "Sign up now" (Regístrese ahora) para registrarse en el portal introduciendo el e-mail, el username (nombre de usuario) y la contraseña (contraseña). Después de haber efectuado el acceso al portal, haga clic en "Configuration Panel" (Panel de configuración) y seleccione la opción "Create field with Datalogger" (Crear campo con datalogger). La operación "Create New Field" (Crear nuevo campo) solo podrá realizarse si los privilegios del usuario permiten la adquisición de nuevos campos (en el momento del registro, el límite estará en 1, para aumentar el límite es necesario pasar a una versión superior).

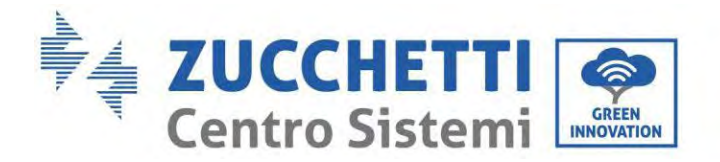

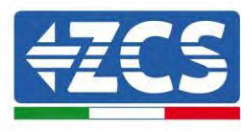

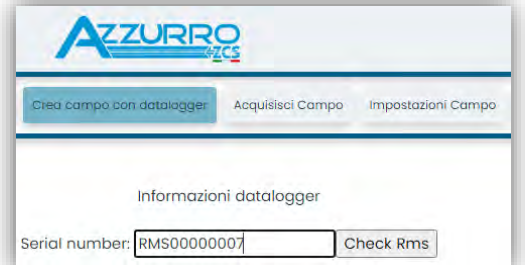

Introduzca el número de serie (S/N) del datalogger y haga clic en "Check RMS" (Verifique RMS). Si el datalogger está correctamente configurado, se abrirá una página para introducir la información solicitada en relación con el campo a instalar.

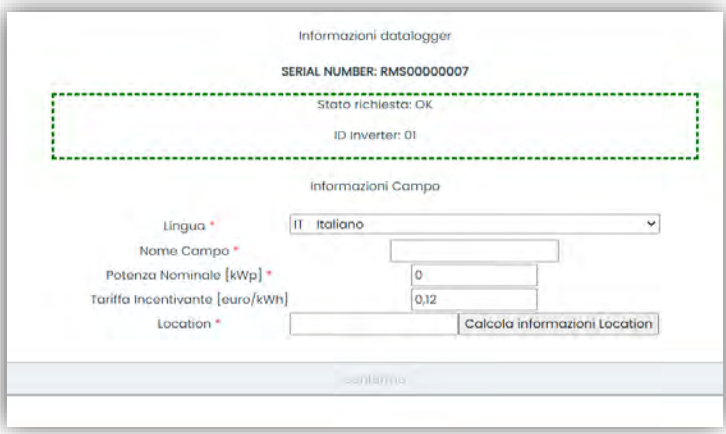

Una vez introducida la "ubicación" del campo, haga clic en "Calculate Location Information" (Calcular información sobre la ubicación) para que el sistema pueda obtener la latitud, la longitud y el huso horario del equipo. Haga clic en "Confirm" (Confirmar) para completar la configuración del campo. Bastará esperar unos minutos para visualizar el flujo de datos en el portal ZCS Azzurro.

**ATENCIÓN: los datos de ubicación son esenciales para el correcto funcionamiento del datalogger en el sistema ZCS. Por ello, es fundamental definirlos con extrema atención.** 

#### **15.6.8. Configuración de red**

En el momento de la compra, el datalogger está configurado en DHCP, es decir, en configuración dinámica. En cambio, si se desea establecer una configuración estática, se puede acceder a la página internet mediante el enlace RMSxxxxxxxx: 8888, como muestra la figura (p.ej. RMS00000007).

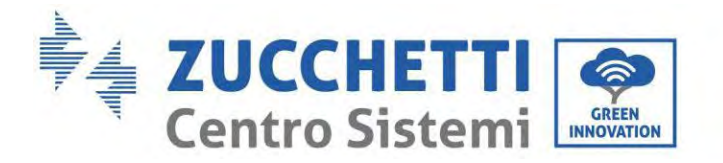

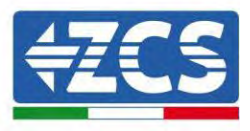

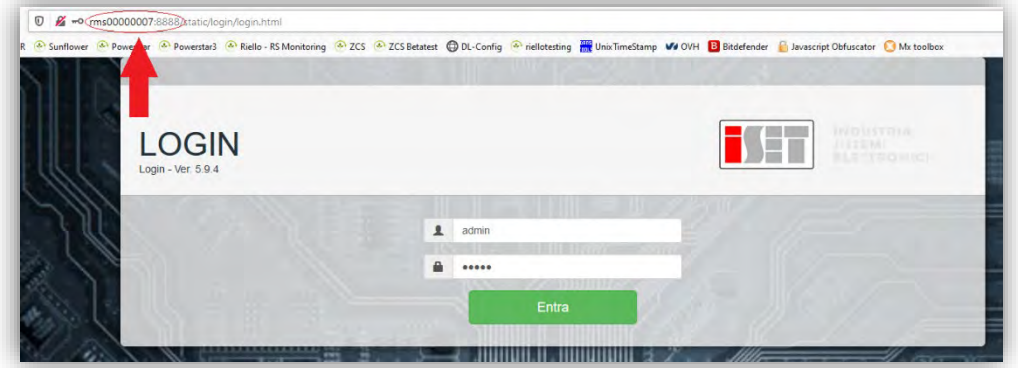

La introducción de las credenciales username = admin y contraseña = admin, permite modificar la configuración, de dinámica a estática, seleccionando la ventana de red (flecha azul) y seguidamente la opción "STATIC" (ESTÁTICA) (flecha verde).

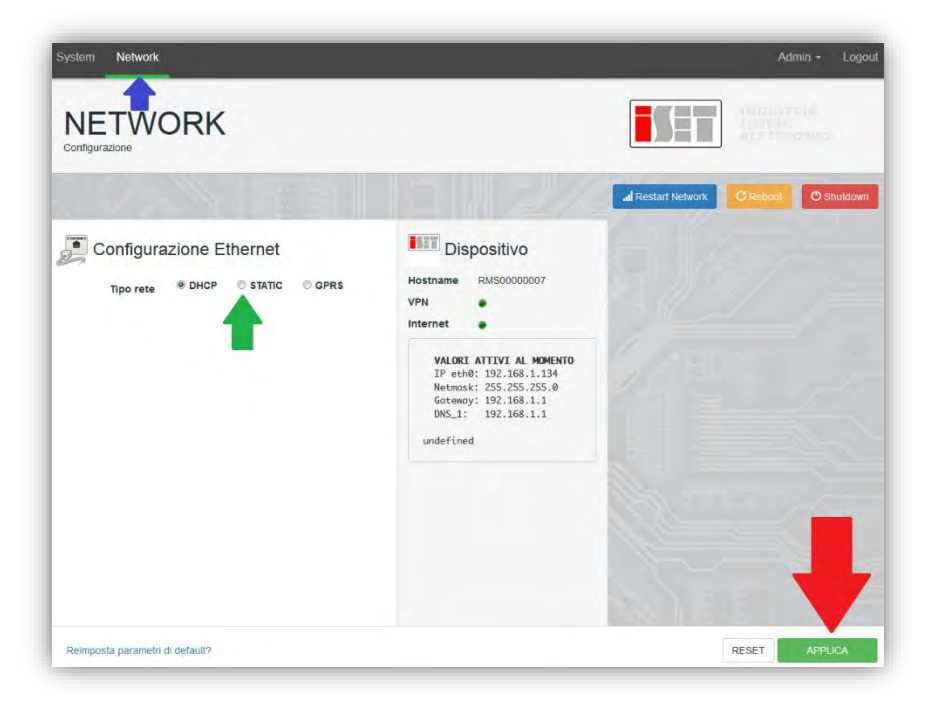

Para completar la operación, haga clic en "Apply") (Aplicar) (flecha roja).

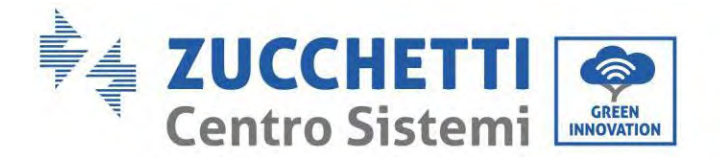

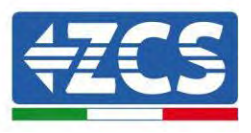

#### **15.7. Monitoreo local**

El datalogger permite obtener un sistema adicional de monitoreo (monitoreo local), que se puede utilizar localmente en una página Web (por tanto, también en ausencia de conexión a Internet) a la que se puede acceder desde cualquier dispositivo presente en la misma red local del datalogger.

#### **15.7.1. Requisitos para la instalación del monitoreo local**

Para instalar el sistema de monitoreo local en el datalogger, el cliente debe asegurarse de que:

- el datalogger está conectado a la red local y a Internet (la conexión a Internet solo se requiere durante la instalación y la configuración del sistema de monitoreo local);
- se dispone de una dirección estática (de la que se encargará el cliente), con gateway (pasarela) y máscara de subred para la visualización de la página en modo local.

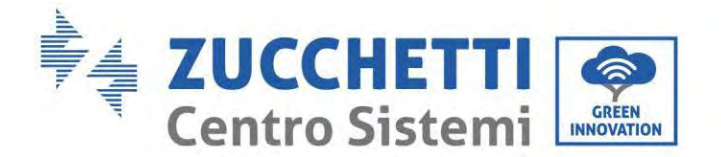

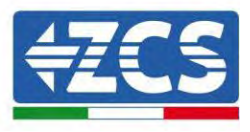

#### **15.7.2. Funciones del monitoreo local**

Después de la instalación y la configuración, el monitoreo local permite supervisar los parámetros fundamentales del equipo fotovoltaico, incluso en ausencia de conexión a Internet, de cualquier dispositivo conectado a la misma red local.

En particular, permite monitorear la potencia y la energía de los inversores y de los sistemas de acumulación en los últimos 7 días. También permite visualizar las alarmas y otras informaciones como temperatura, potencia máxima diaria, ganancia y ahorro de CO<sub>2</sub>.

A continuación se da un ejemplo de una página de monitoreo local.

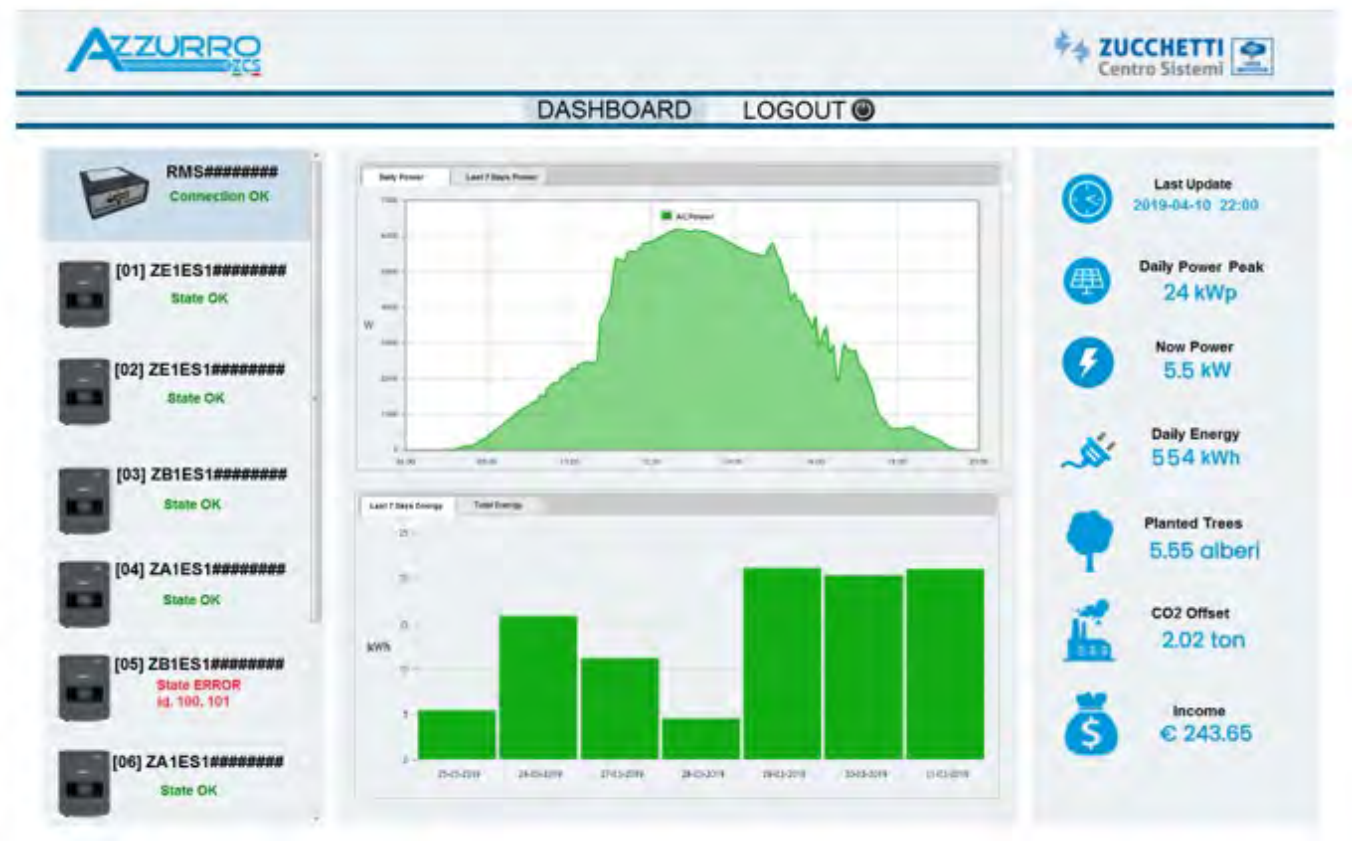

**Figura 126: Ejemplo de página de monitoreo local**

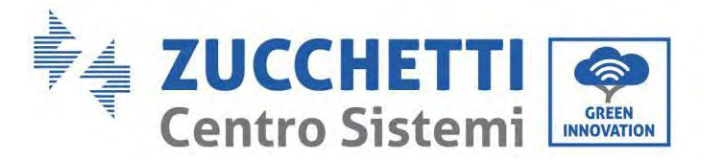

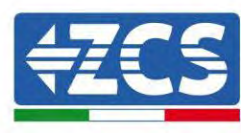

# **16. Términos y condiciones de garantía**

Para visualizar los Términos y Condiciones de garantía ofrecidos por ZCS Azzurro, consulte la documentación que se encontrará en la caja del producto y en el sitio Web www.zcsazzurro.com.

En lo que se refiere a la conformidad de la instalación, el grado IP65 no permite la instalación en el exterior. Para garantizar el mantenimiento de las prestaciones a largo plazo, el producto no debe exponerse a temperaturas extremas.

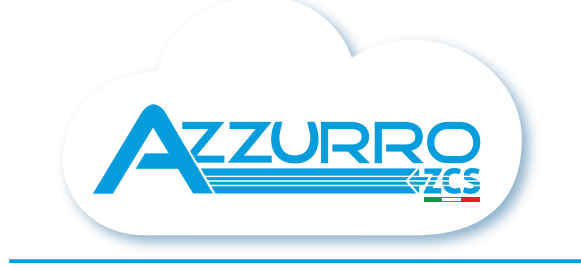

#### THE INVERTER THAT LOOKS AT THE FUTURE

## zcsazzurro.com

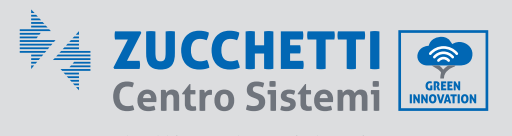

Zucchetti Centro Sistemi S.p.A. Green Innovation Division Palazzo dell'Innovazione - Via Lungarno, 167 52028 Terranuova Bracciolini - Arezzo, İtaly zcscompany.com

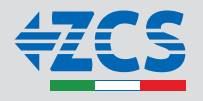